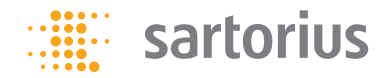

# [More efficiency and fail-safe reliability with](#page-1-0)  Q-Apps for your Cubis® laboratory balance

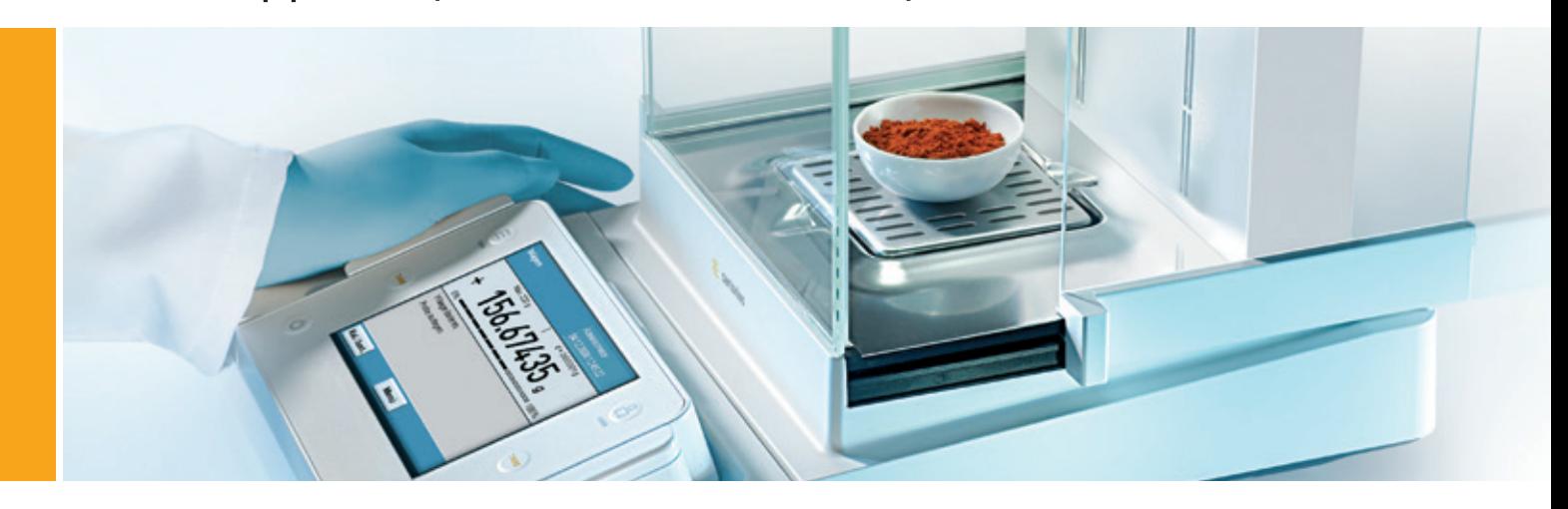

To start click here

### <span id="page-1-0"></span>**Introduction**

### More efficiency and fail-safe reliability with Q-Apps for your Cubis® laboratory balance

On the premium laboratory balance Cubis® , many standard applications are factory installed, which can be activated as required. The applications include various solutions for weighing, counting and invoicing, which are often required in everyday life.

Of course, the standard applications can not cover all requirements. For specialized weighing applications, Sartorius offers Q-Apps, which can be installed and activated. The Q-Apps can be easily retrieved from the task list and guide the user step by step through the weighing process. All Q-Apps are available with English and German manual.

You can readily download any standard Q-Apps from the Sartorius App Center and install these from an SD card in a Cubis® laboratory balance. Just test the Q-Apps of your choice for 30 days free of charge. If you are satisfied with the Sartorius Q-App, you can buy an activation code for permanent use of the software.

[Please click here to get to the Q-App center](https://www.sartorius.de/sartoriusDE/en/EUR/products/laboratory/laboratory-balances/premium-level-balances/cubis-individual/q-app-center#no-back-button)

Functional explanation of icons

go to... next page contents previous page  $\leq$  go back to ...  $\circled{O}$  zoom in | zoom out

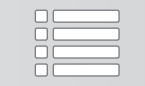

### **Content**

# [Introduction](#page-1-0)

[Individual Customer](#page-3-0)  **Solutions** 

[General Q-Apps](#page-4-0)

Focus: Cubis user in general

Customized Q-Apps - Q-Apps on demand

[Specialized Q-Apps](#page-5-0)

Focus: First and foremost pharmaceutical and chemical Industry, as well as medical sector (clinical and test labs)

[Special Applications](#page-6-0)

Focus: Automotive industry

Functional explanation of icons

next page  $\bigcirc$  go to...  $\mathbb{R}$  extents previous page  $\leq$  go back to ...  $\circled{O}$  zoom in | zoom out

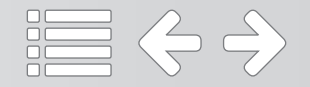

### <span id="page-3-0"></span>**Individual Customer Solutions**

### Customized software solutions

Pre-installed standard applications on Cubis® balances and Q-Apps cover a wide variety of laboratory applications. In addition, Sartorius is able to cover special applications using customer-specific software modules. Based on your SOP, we create workflows that depict your process and can also help to make these processes more efficient.

To use Q-Apps in a regulated environment, they must be validated. For the validation of computer-assisted systems, the GAMP® Guideline of the International Society for Pharmaceutical Engineering (ISPE) has established itself as the generally recognized standard regulation in the pharmaceutical industry in recent years. The GAMP® guide was first published in 1994 and has been available since 2008 in the 5th version.

Based on the GAMP® 5 guideline, Sartorius developed the Product Development Life Cylce (PDLC). It forms the basis for all development activities and thus also for the conception, creation and validation of Q-Apps. In order to meet the highest quality requirements, the PDLC is implemented via workflows in a

software-supported application lifecycle management system (ALM). This guarantees the adherence to the process and thus the quality-assured procedure.

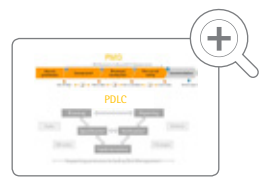

#### **V-model for the development of Q-Apps according to PDLC**

The Sartorius PDLC therefore guarantees the customer a GAMP® -compliant development of GxP-relevant Q-Apps and a complete life cycle documentation.

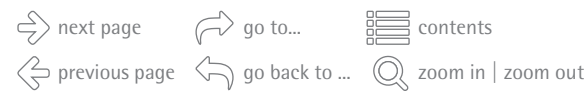

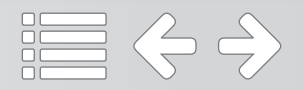

<span id="page-4-0"></span>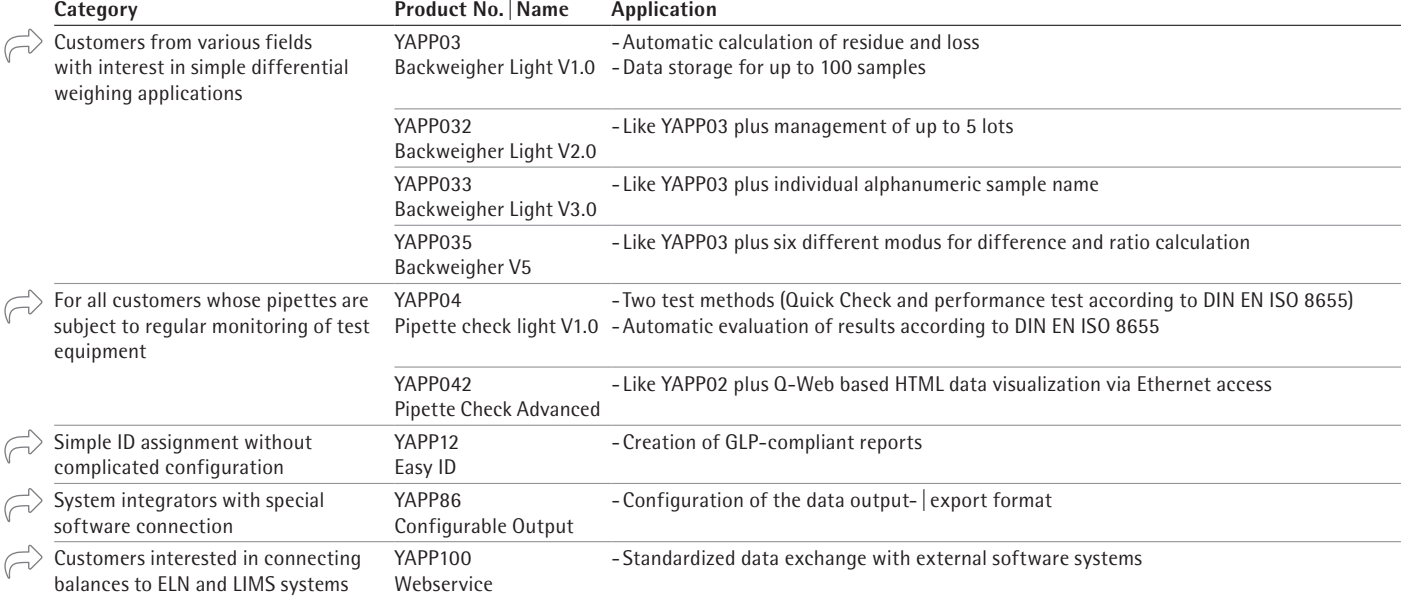

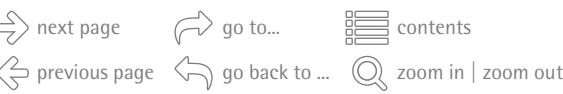

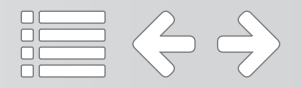

<span id="page-5-0"></span>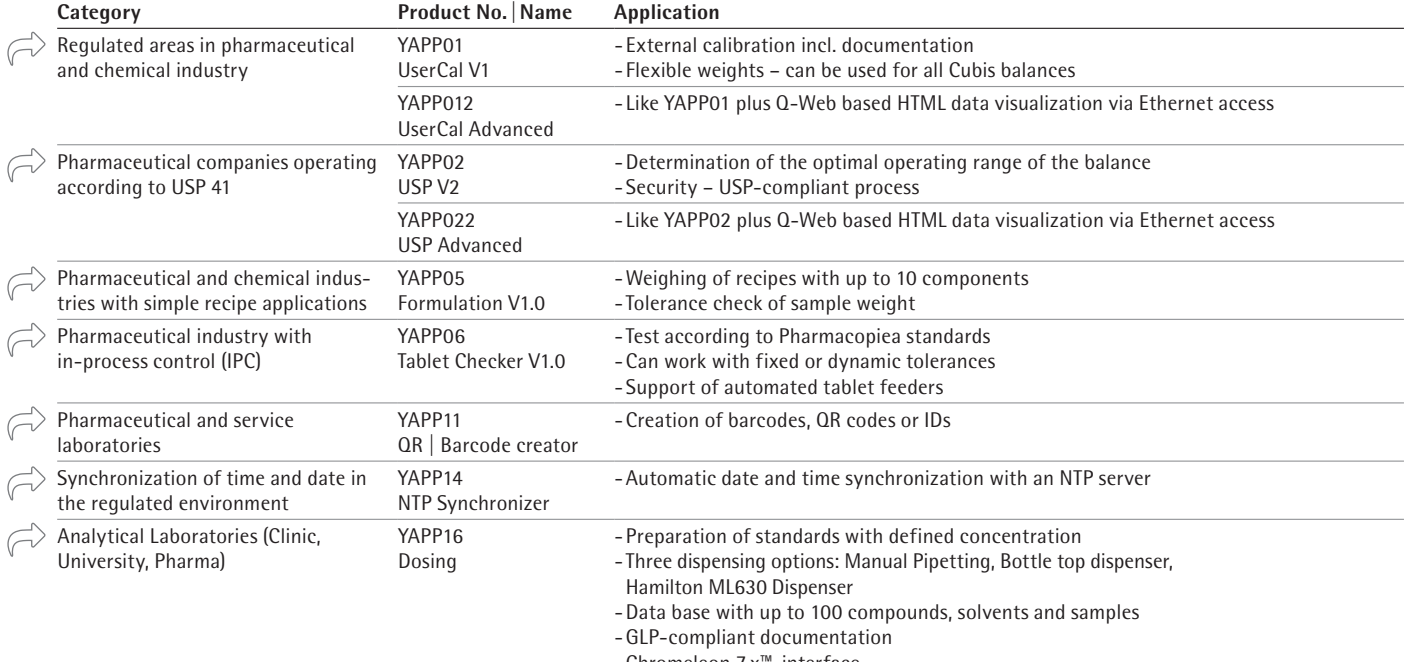

-Chromeleon 7.x™-interface

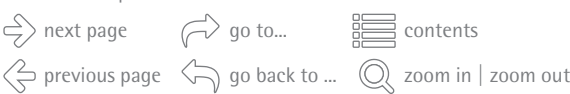

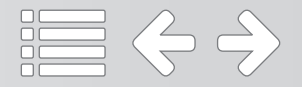

<span id="page-6-0"></span>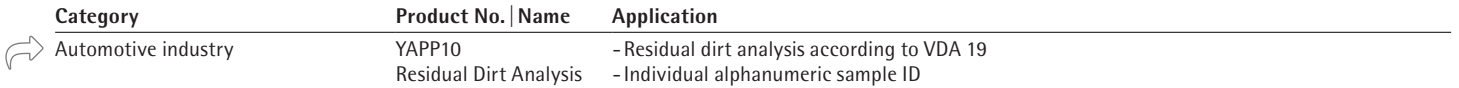

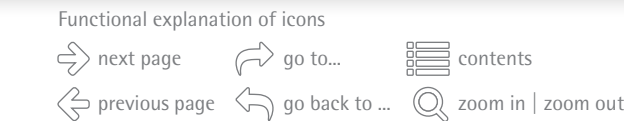

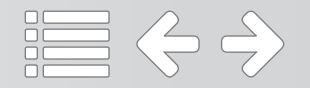

### <span id="page-7-0"></span>**General Q-Apps** Differential weighing application with automatic sample numbering

#### **Backweigher Light V1.0 (YAPP03)**

With the Q-App Backweigher Light the initial and back weight for maximum 100 samples can be measured. The difference is evaluated as residue and loss (absolute and relative). The results can be printed using a Sartorius Lab printer or transferred onto an FTP server (in CSV format). The Q-App requires an SD card installed in the balance.

 $\mathbb{R}$  [Flowchart](#page-37-0)  $\mathbb{R}$  [Process Description](#page-38-0)

### **Backweigher Light V2.0 (YAPP032)**

Corresponds to YAPP03 with additional management of up to five lots.

 $\mathbb{R}$  [Flowchart](#page-43-0)  $\mathbb{R}$  [Process Description](#page-44-0)

#### **Backweigher Light V3.0 (YAPP033)**

Corresponds to YAPP03 with additional individual alphanumeric sample name.

 $\mathbb{R}$  [Flowchart](#page-51-0)  $\mathbb{R}$  [Process Description](#page-52-0)

#### **Backweigher V5 (YAPP035)**

Corresponds to YAPP03 with additional six different modus for difference and ratio calculation.

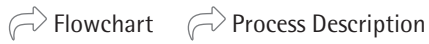

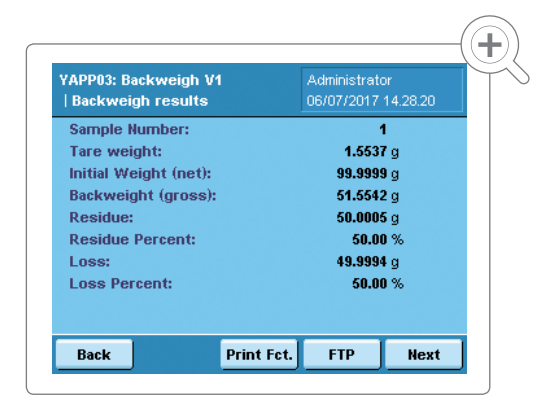

■ くう

Functional explanation of icons

next page  $\bigcirc$  go to...  $\mathbb{R}$  extents previous page  $\leq$  go back to ...  $\circled{O}$  zoom in | zoom out

### <span id="page-8-0"></span>**General Q-Apps** Calibration of piston pipettes with fix or variable volume

#### **Pipette check light V1.0 (YAPP04)**

The Q-App offers two different methods for pipette calibration:

- 1. "Quick Check" is fast test for pipettes with 4 measurements for pipettes with fixed volume and  $3 \times 4$  measurements for pipettes with variable volume
- 2. The performance check according to DIN EN ISO 8655 requires 10 measurements for pipettes with fixed and  $3 \times 10$  measurements for pipettes with variable volume.

After entering the pipette data (ID, nominal volume, type) and the temperature and air pressure (for Z-factor calculation) the user is guided through the calibration process. The evaluation of results according to DIN EN ISO8655 tolerances is done automatically for both methods (Quick check and performance check). The calibration result can be documented by a Sartorius lab printer.

 $\mathbb{R}$  [Flowchart](#page-69-0)  $\mathbb{R}$  [Process Description](#page-70-0)

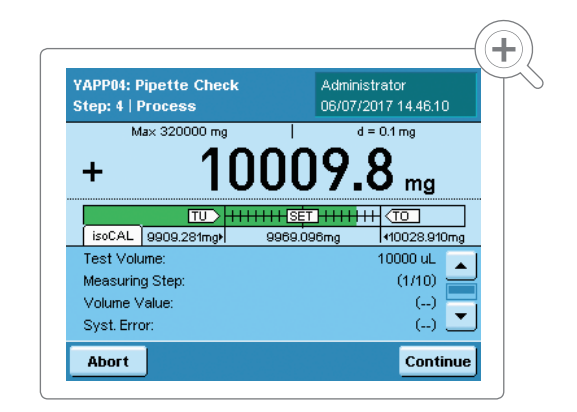

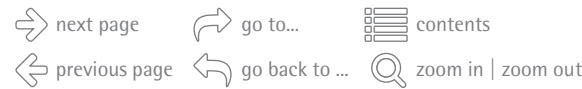

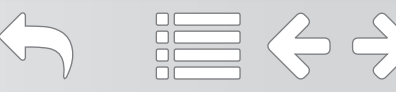

### **General Q-Apps** Calibration of piston pipettes with fix or variable volume

#### **Pipette check advanced (YAPP042)**

Corresponds to YAPP04 with additional possibility for Q-Web based HTML data visualization via Ethernet access.

All advanced Q-Apps offer an additional HTML frontend with advanced evaluation and display options. The HMTL frontend is displayed in a web browser. In addition to the results visualization, the HTML frontend offers the possibility to export data to other devices.

 $\widehat{\curvearrowright}$  [Flowchart](#page-75-0)  $\widehat{\curvearrowright}$  [Process Description](#page-76-0)

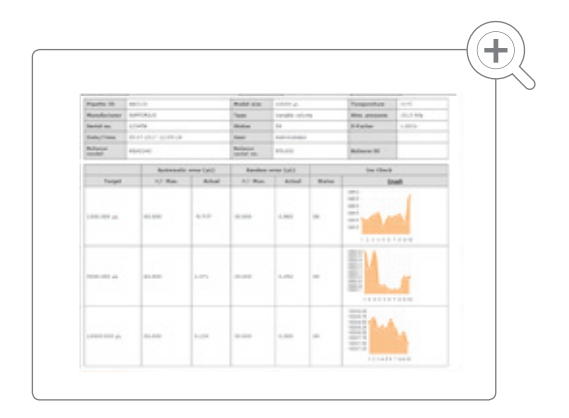

Functional explanation of icons

next page  $\bigcirc$  go to...  $\mathbb{R}$  extents previous page  $\leq$  go back to ...  $\circled{O}$  zoom in | zoom out  $\equiv$   $\Leftrightarrow$   $\Leftrightarrow$ 

### <span id="page-10-0"></span>**General Q-Apps** Creation of GLP-compliant reports

#### **Easy ID (YAPP12)**

The Q-App Easy ID allows printing GLP-compliant reports. The Q-app has a static and a variable print function. The static print function is automatically activated when the task is opened and prints a GLP-compliant report with data such as model, serial number, BAC, APC, user and ID. If the Q-APP is closed by "GLP End", the date and time as well as a signature field are added to the report.

The variable print function is called by means of "ID". The user is prompted to enter one or more IDs. By means of the functions "Date", "Signature" and "OK" the date and time, a signature field and  $\vert$  or the ID number (s) are optionally added to the static report. As a result, the user has the free choice, which information is additionally printed to the static report part.

 $\mathbb{R}$  [Flowchart](#page-91-0)  $\mathbb{R}$  [Process Description](#page-92-0)

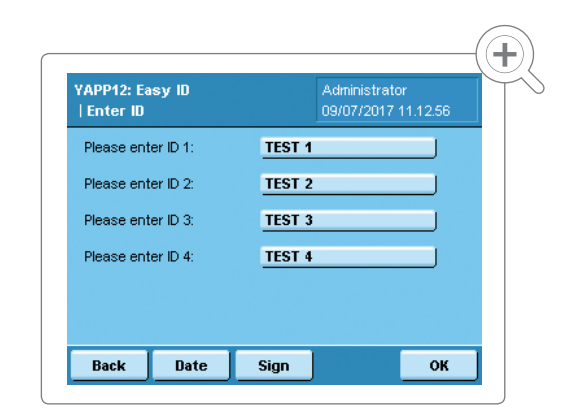

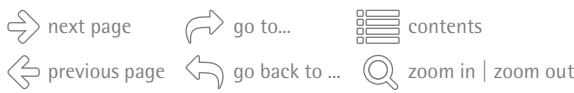

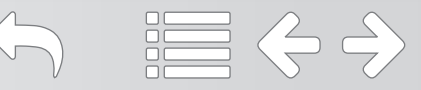

### <span id="page-11-0"></span>**General Q-Apps** Configuration of the data output- export format

#### **Configurable Output (YAPP86)**

The Q-App allows to comfortable configure the output format for printing and data export. The output format length and control characters, which are important for automated data processing in evaluation documentation systems, are defined using the Q-App.

 $\overrightarrow{C}$  [Flowchart](#page-97-0)  $\overrightarrow{C}$  [Process Description](#page-98-0)

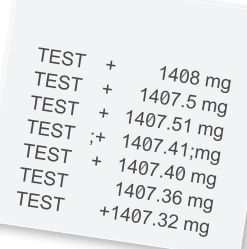

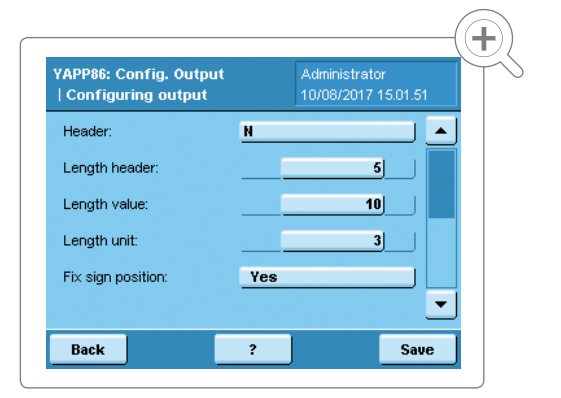

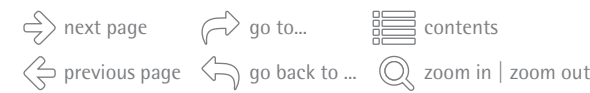

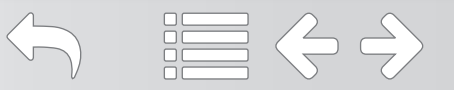

#### <span id="page-12-0"></span>**WebService (YAPP100)**

Cubis® MSA features an optional Web Services communication platform. This standardized communication technology permits external software systems, such as LIMS, ELN, etc. to display and use information, input fields, menus or complex operations on the touch screen of the balance. Bidirectional data transfer is enabled without complicated driver software. This eliminates the need to install computers, laptops or terminals in the direct vicinity of your balance.

Functional explanation of icons

next page  $\bigcirc$  go to...  $\mathbb{R}$  extents previous page  $\leq$  go back to ...  $\circled{O}$  zoom in | zoom out

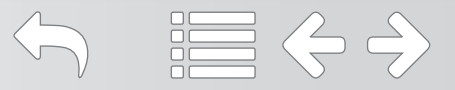

#### <span id="page-13-0"></span>**UserCal V1 (YAPP01)**

The Q-App UserCal V1 has an administrator and a user level. The administrator stores data in the application, such as weight, ID numbers, and tolerances, for up to five different weights. The user is allowed to start and run the calibration process and is guided through the entire process. The data recording and evaluation is done by the software application in the background. For documentation, a printer can be connected and the result printed.

 $\mathbb{R}$  [Flowchart](#page-103-0)  $\mathbb{R}$  [Process Description](#page-104-0)

#### **UserCal Advanced (YAPP012)**

Corresponds to YAPP01 with additional Q-Web based HTML data visualization via Ethernet access.

 $\mathbb{R}$  [Flowchart](#page-108-0)  $\mathbb{R}$  [Process Description](#page-109-0)

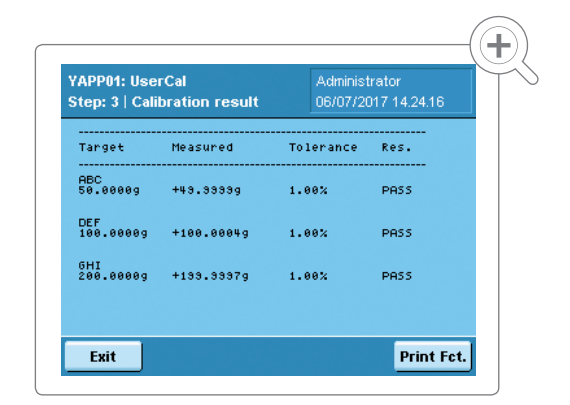

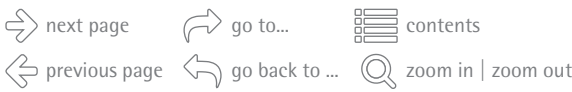

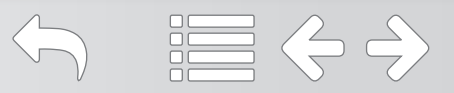

## <span id="page-14-0"></span>**Specialized Q-Apps** Determination of the operating range according to USP Chapter 41

#### **USP V2 (YAPP02)**

An administrator has full privileges (i.e.: to define the test weight); however, a user can only perform the test process. The operator is guided through the process, step-by-step and the weight values are acquired automatically. The evaluation of the optimum operating range is automatically calculated by the routine.

 $\overrightarrow{C}$  [Flowchart](#page-118-0)  $\overrightarrow{C}$  [Process Description](#page-119-0)

### **USP Advanced (YAPP022)**

Corresponds to YAPP02 with additional Q-Web based HTML data visualization via Ethernet access.

 $\mathbb{R}$  [Flowchart](#page-123-0)  $\mathbb{R}$  [Process Description](#page-124-0)

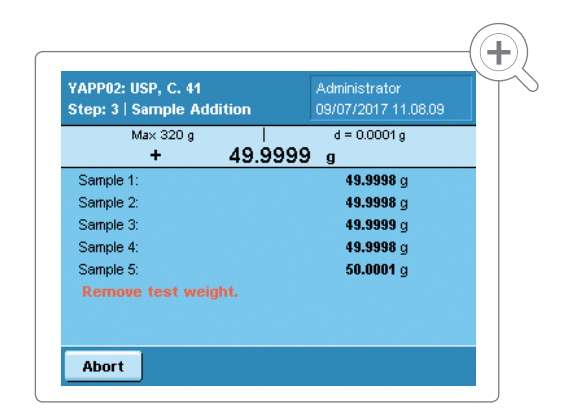

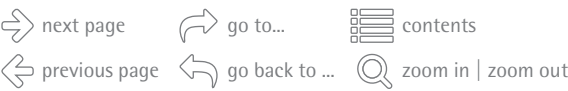

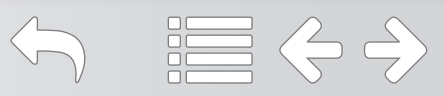

### <span id="page-15-0"></span>**Specialized Q-Apps** Weighing recipes

#### **Formulation V1.0 (YAPP05)**

The Q-App Formulation is used to create and weigh recipes. A recipe can consist of up to 10 components and for each component the desired weight as well as tolerances can be defined. During weighing, the target weight and a tolerance bar for the weight are displayed for each component. The result of the weighing is stored by the Q-APP formulation and can be documented by a Sartorius lab printer.

 $\overrightarrow{C}$  [Flowchart](#page-135-0)  $\overrightarrow{C}$  [Process Description](#page-136-0)

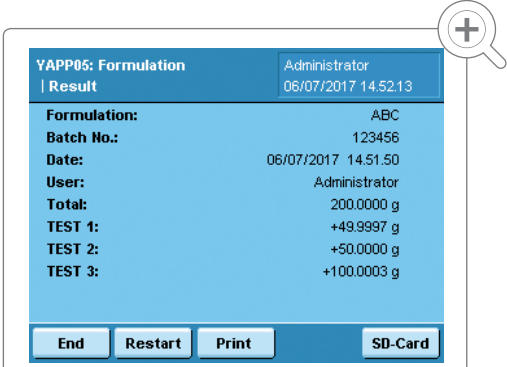

 $\equiv$   $\Leftrightarrow$   $\Rightarrow$ 

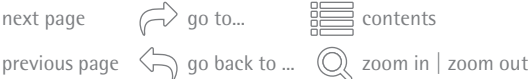

#### <span id="page-16-0"></span>**Tablet Checker V1.0 (YAPP06)**

Q-App for the test of pills, tablets and capsules. Products, incl. tolerances and plausibility's are defined by the administrator and stored in a product data base on SD-Card. Furthermore the administrator can define if the Q-App works with dynamic tolerance or not. The user is only allowed to run the Q-App and to weigh samples. The Q-App supports automated tablet feeders of different manufacturers.

 $\widehat{\curvearrowright}$  [Flowchart](#page-143-0)  $\widehat{\curvearrowright}$  [Process Description](#page-144-0)

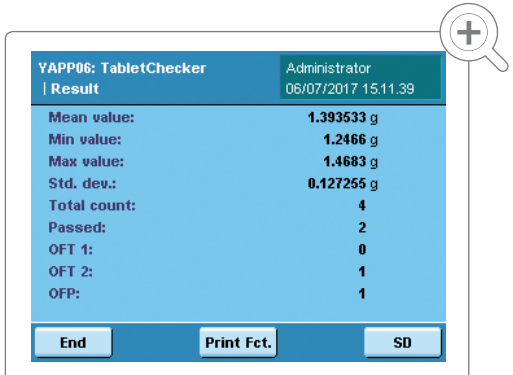

Functional explanation of icons

previous page  $\leq$  go back to ...  $\circled{O}$  zoom in | zoom out

next page  $\bigcirc$  go to...  $\mathbb{R}$  extents

 $\equiv$   $\Leftrightarrow$   $\Leftrightarrow$ 

### <span id="page-17-0"></span>**Specialized Q-Apps** Creation of barcodes, QR codes or IDs

#### **QR | Barcode creator (YAPP11)**

Q-App for creation of barcodes, QR codes or IDs on continuous paper or labels.

Barcode, Type 128

QR-Code, Version M2, 13×13 Module, Error correction level L

Labels: Continuous paper,  $58 \times 100$  mm (69Y03094), 58×76 mm (69Y03093), 58×30 mm (69Y03092)

The Sartorius lab printer YDP30 is required for this application.

 $\widehat{\curvearrowright}$  [Flowchart](#page-151-0)  $\widehat{\curvearrowright}$  [Process Description](#page-152-0)

TEST<br>TEST 2<br>TEST 3<br>0.00 mo

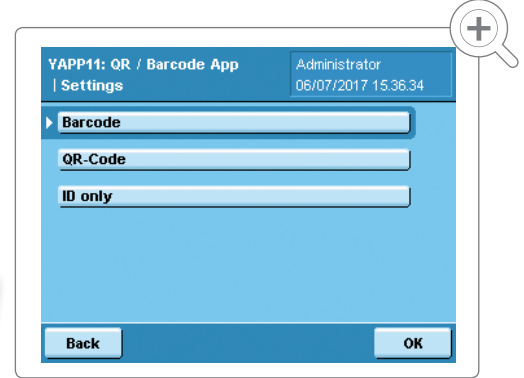

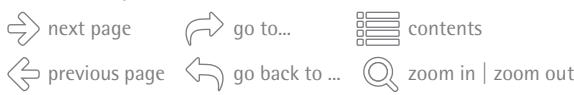

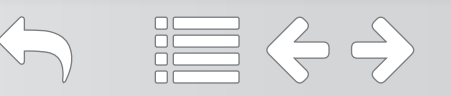

### <span id="page-18-0"></span>**Specialized Q-Apps** Automatic date and time synchronization

#### **NTP Synchronizer (YAPP14)**

In GxP areas it is necessary that devices are automatically synchronized against an external reference. For this purpose the balance is connected to an NTP server, which supplies a time and date stamp.

The workflow has an administrator and a user level. The administrator is allowed to configure the Q-App parameters. A configured timer-controlled function allows the fully automatic start of the Q-App. The synchronization only requires a logged in user with the permission to use this Q-App. If the deviation is larger than 2 seconds between NTP Server and the balance, an adjustment together with an audit trail entry will be done automatically.

 $\widehat{\curvearrowright}$  [Flowchart](#page-157-0)  $\widehat{\curvearrowright}$  [Process Description](#page-158-0)

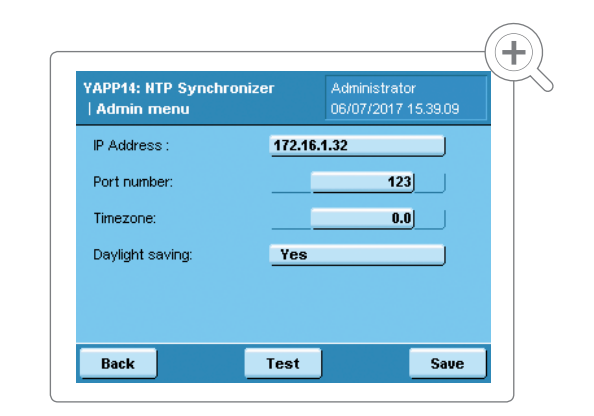

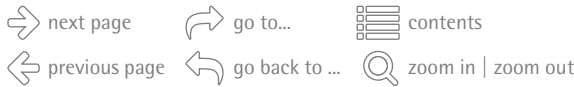

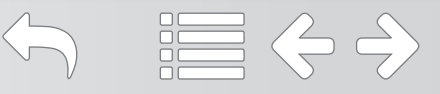

## <span id="page-19-0"></span>**Specialized Q-Apps** Preparation of stock solutions (standards) with defined concentration

#### **Dosing (YAPP16)**

The workflow has an administrator and a user level. The administrators is allowed to modify the system basic settings, to set tolerances for the sample weight and to define solvents, compounds and dilutions. Up to 100 compounds, solvents and samples can be stored in the database. The administrator also determines which dispensing method is used (manual pipetting, Hirschmann Opus Dispenser, Hamilton ML630 Dispenser).

 $\mathbb{R}$  [Flowchart](#page-163-0)  $\mathbb{R}$  [Process Description](#page-164-0)

The user selects a dilution defined by the administrator and is guided through the process for creating stock solutions. In addition to single standards the Q-App also supports the creation of mixed standards. The user sets the desired concentration and volume of the stock solution and weighs in the compound. Depending on the systems configuration the solvent can be added manually or automatically. Finally, the effective volume und thus the effective stock solution concentration is gravimetrically checked.

[More Information about HPLC Sample Preparation](https://www.sartorius.com/sartorius/de/EUR/hplc-sampleprep)

next page  $\bigcirc$  go to...  $\mathbb{R}$  extents

Functional explanation of icons

previous page  $\leq$  go back to ...  $\circled{O}$  zoom in | zoom out

這 〈っ〉

## Preparation of stock solutions (standards) with defined concentration

The application creates a comprehensive report and prints labels that can be applied to the used vessels.

The application can receive data from Chromeleon™ 7.x and return results. The application gets sample names and desired concentrations from Chromeleon™ 7.x and in return sends verified concentrations.

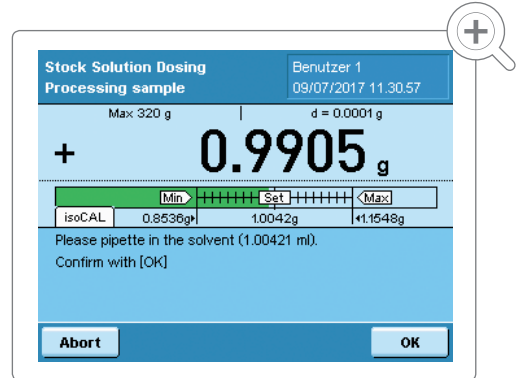

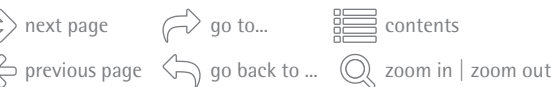

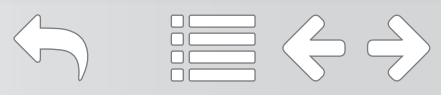

#### <span id="page-21-0"></span>**Residual Dirt Analysis (YAPP10)**

According to VDA 19 the term "technical cleanliness" refers to the sufficiently low contamination of sensitive technical components with harmful particles. Are the inevitable particle impurities – also called residual dirt - in a technical system are so low that no short-term or long-term functional limitations and system damages can happen, the system in the sense of technical cleanliness is sufficiently clean.

Gravimetric determination of residual dirt. Each sample gets an individual alphanumeric sample ID and the tare, initial and back weighing are performed. The Q-App calculates the difference between initial and back weight and documents the results using a Sartorius lab printer or sends the data as \*.csv-file to an FTP server. For the usage of this Q-App, an inserted SD card is required.

 $\mathbb{R}$  [Flowchart](#page-188-0)  $\mathbb{R}$  [Process Description](#page-189-0)

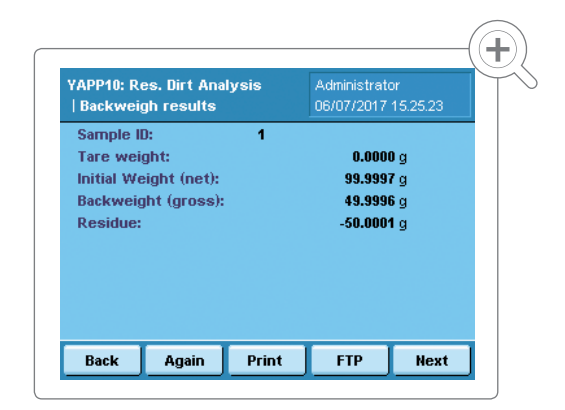

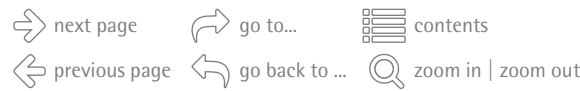

**Attachments**

go to... next page contents Functional explanation of icons

previous page  $\leq$  go back to ...  $\circled{O}$  zoom in | zoom out

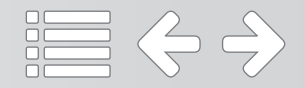

# **PMO**

<span id="page-23-0"></span>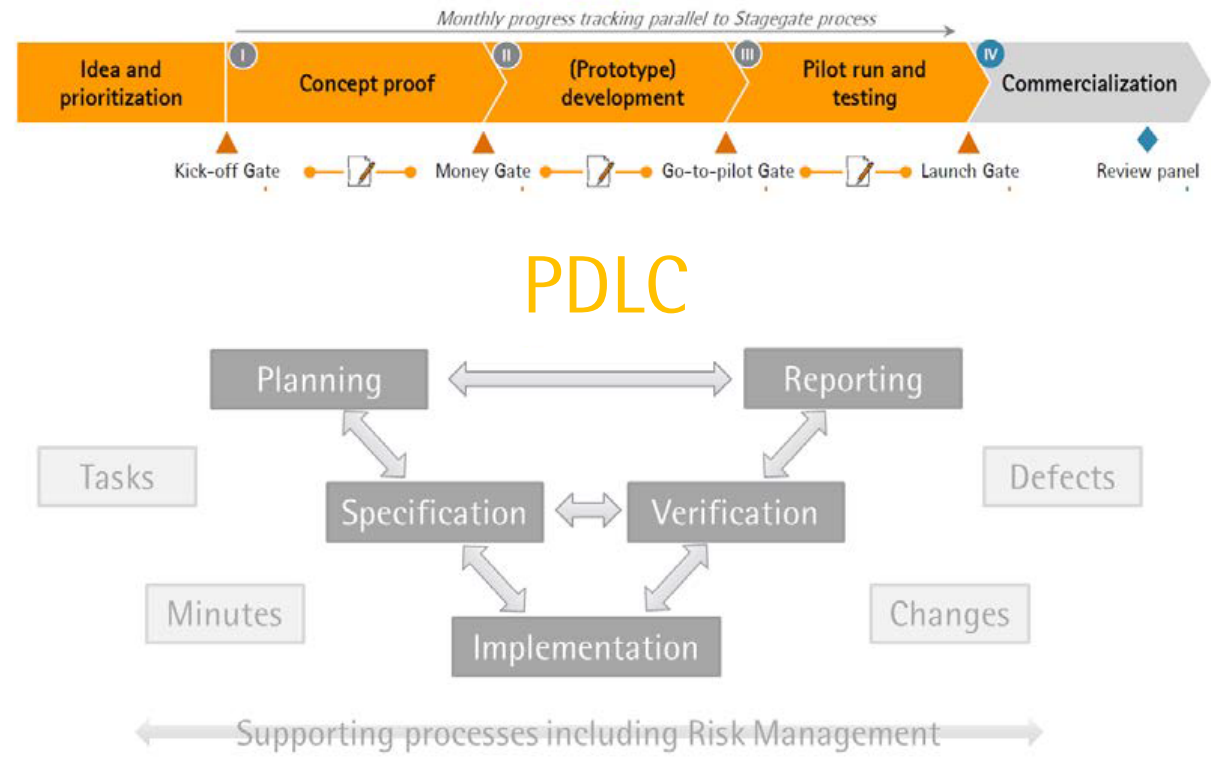

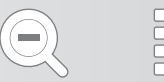

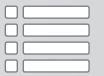

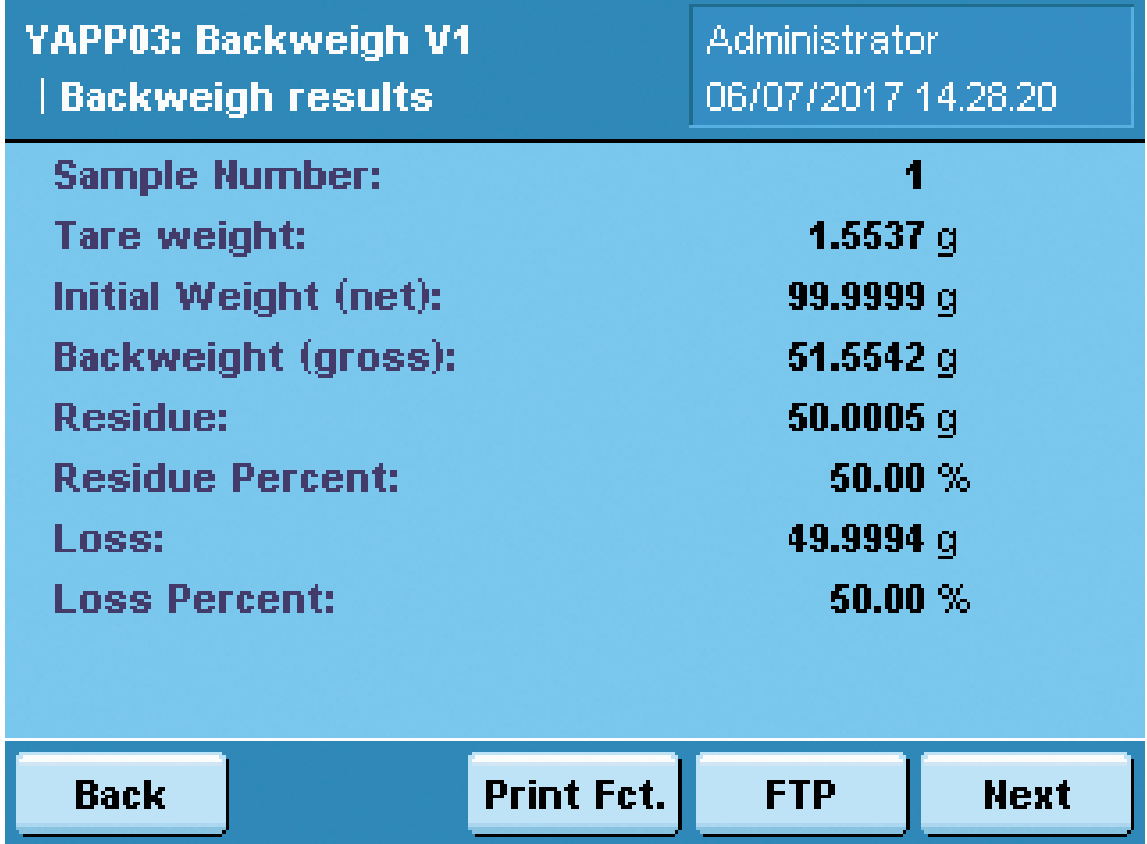

Differential weighing application with automatic sample numbering

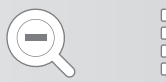

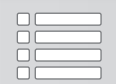

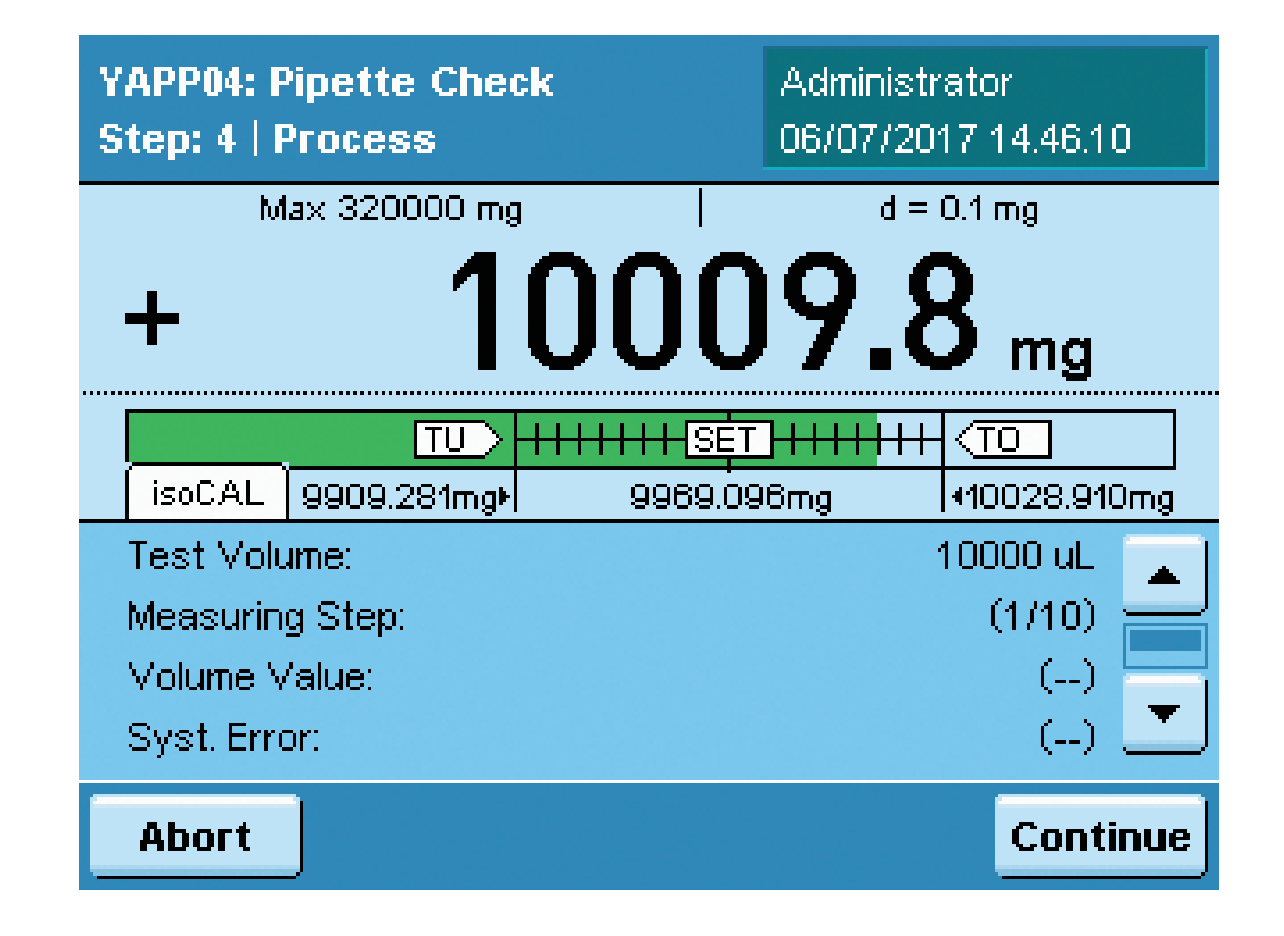

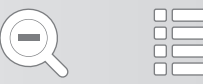

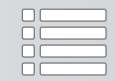

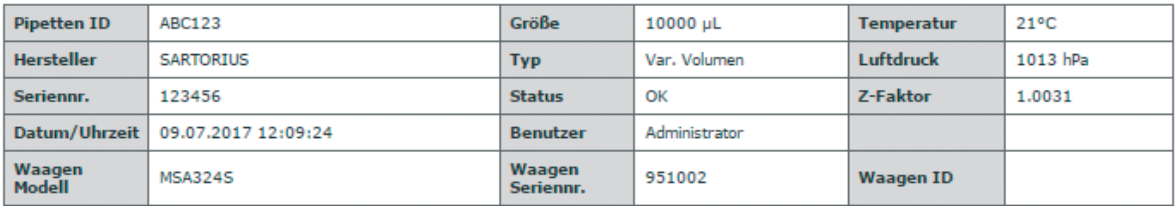

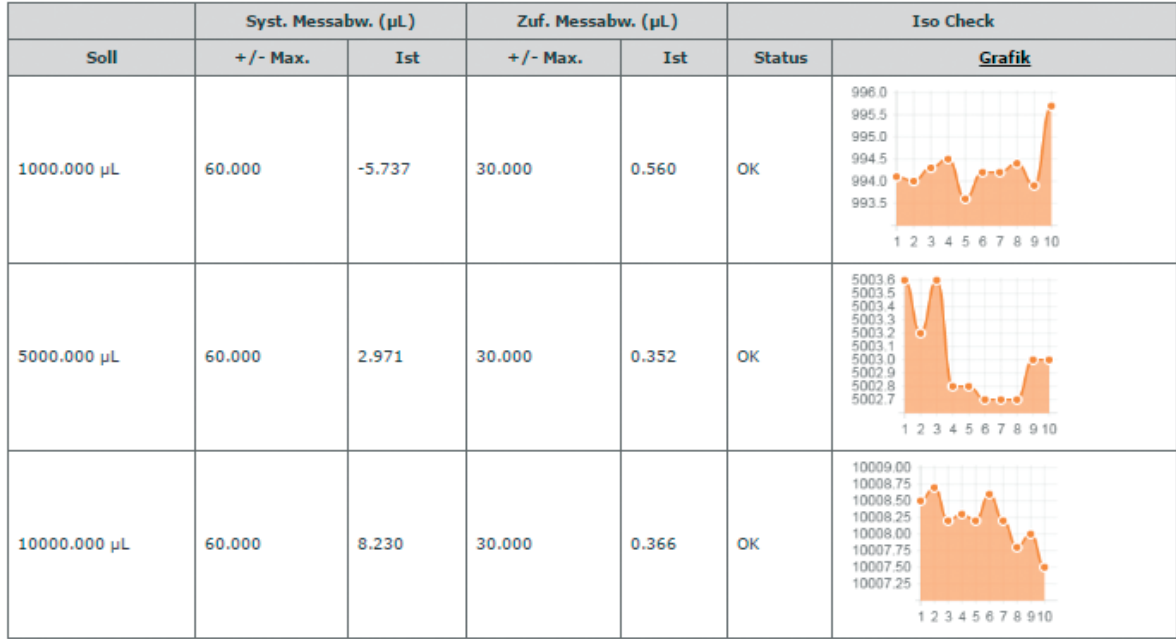

Calibration of piston pipettes with fix or variable volume

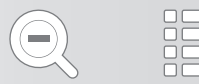

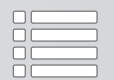

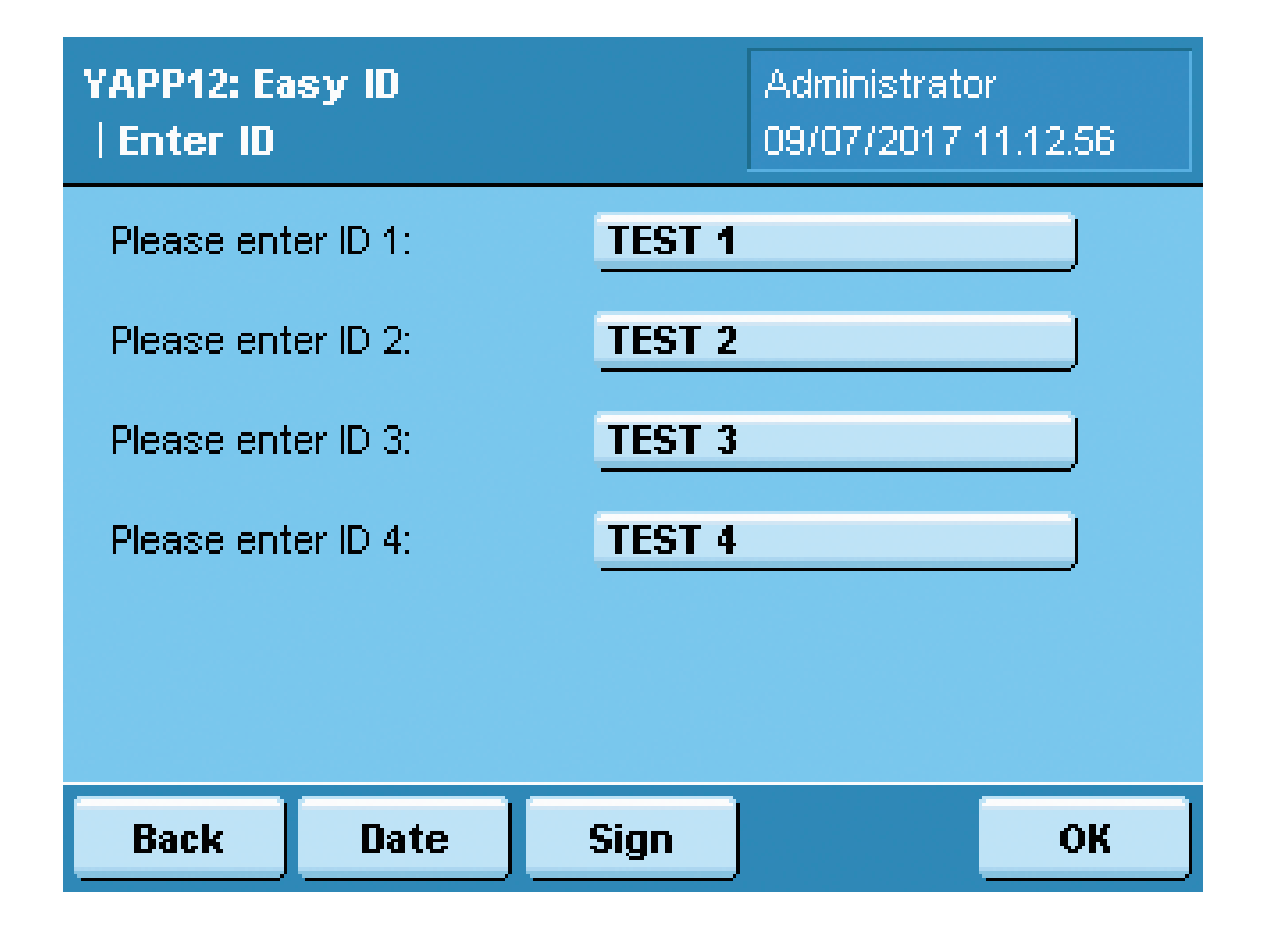

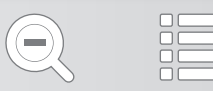

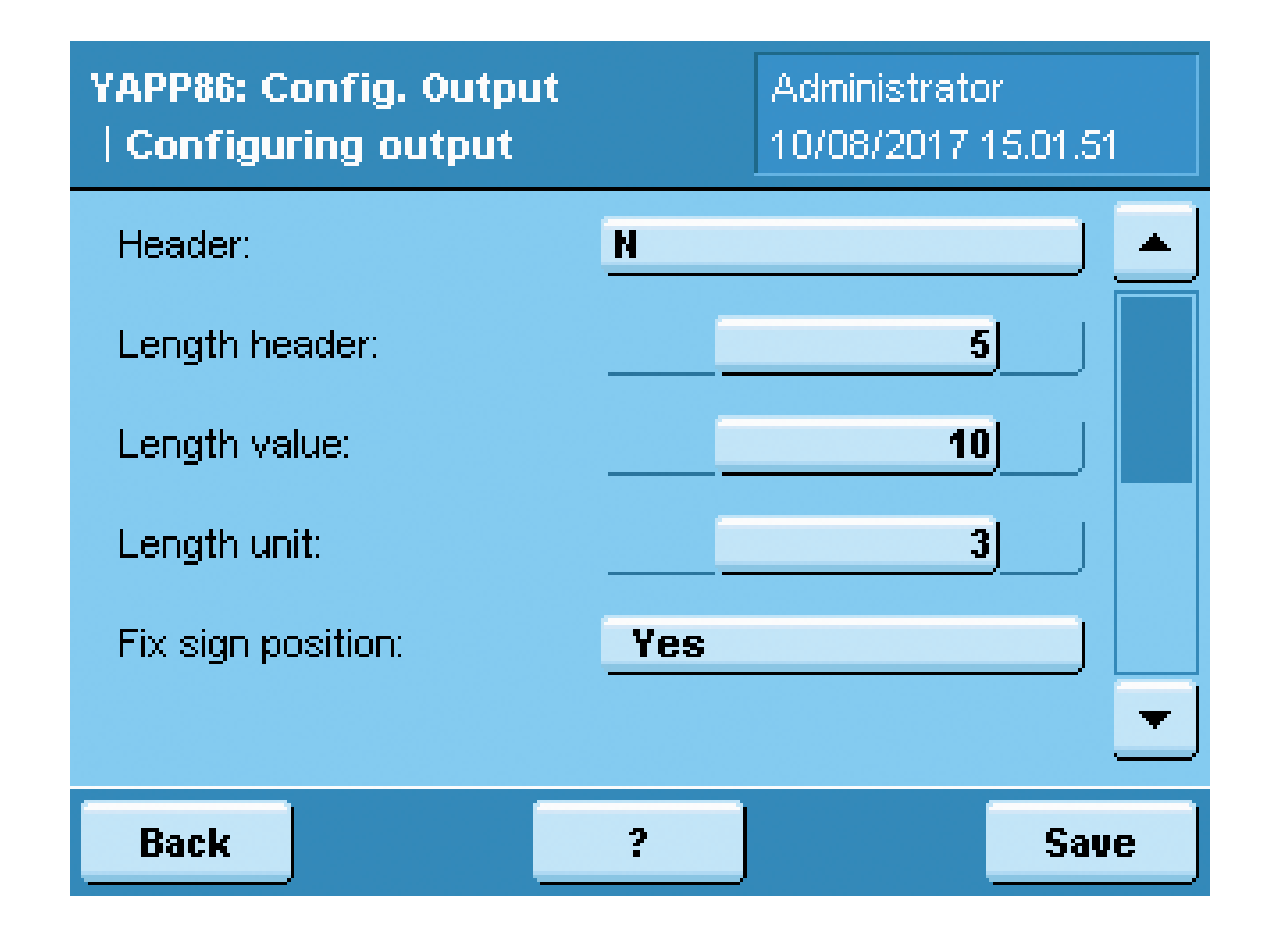

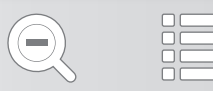

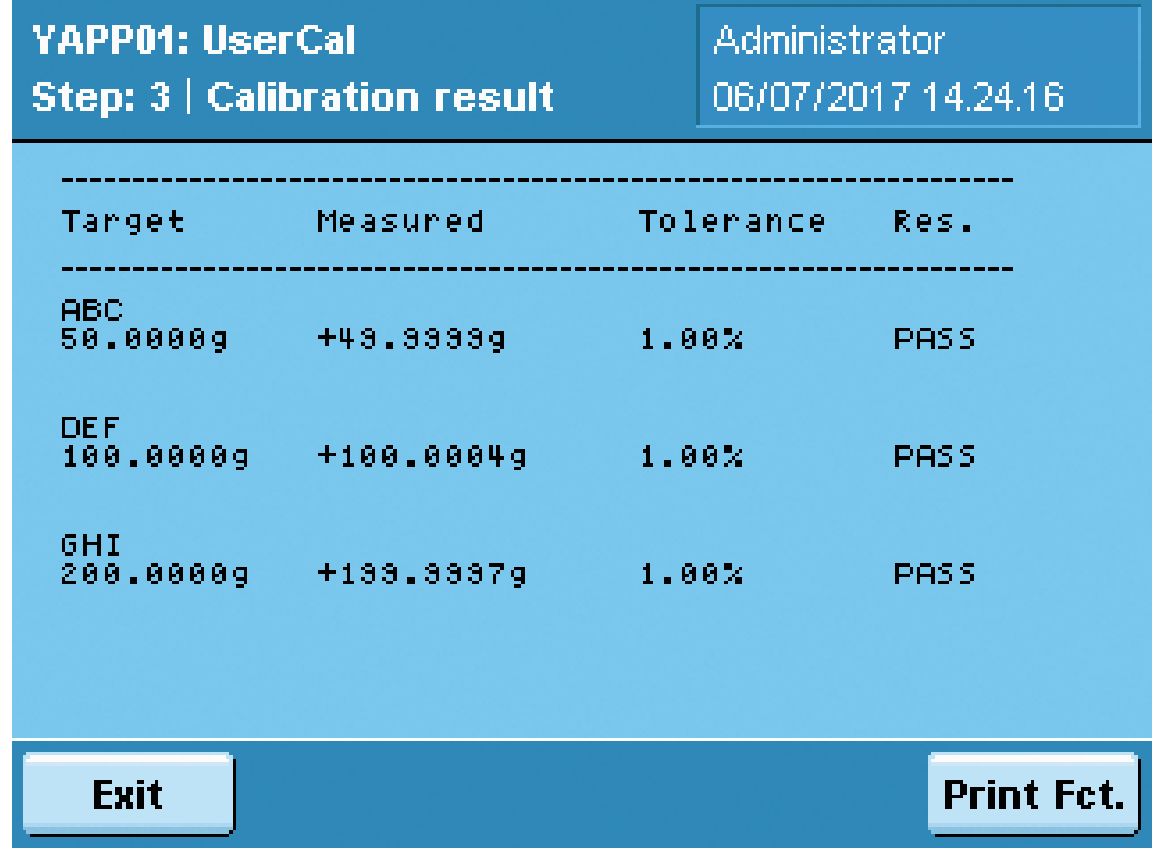

Guided external calibration process with up to 5 definable weights

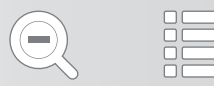

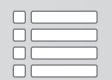

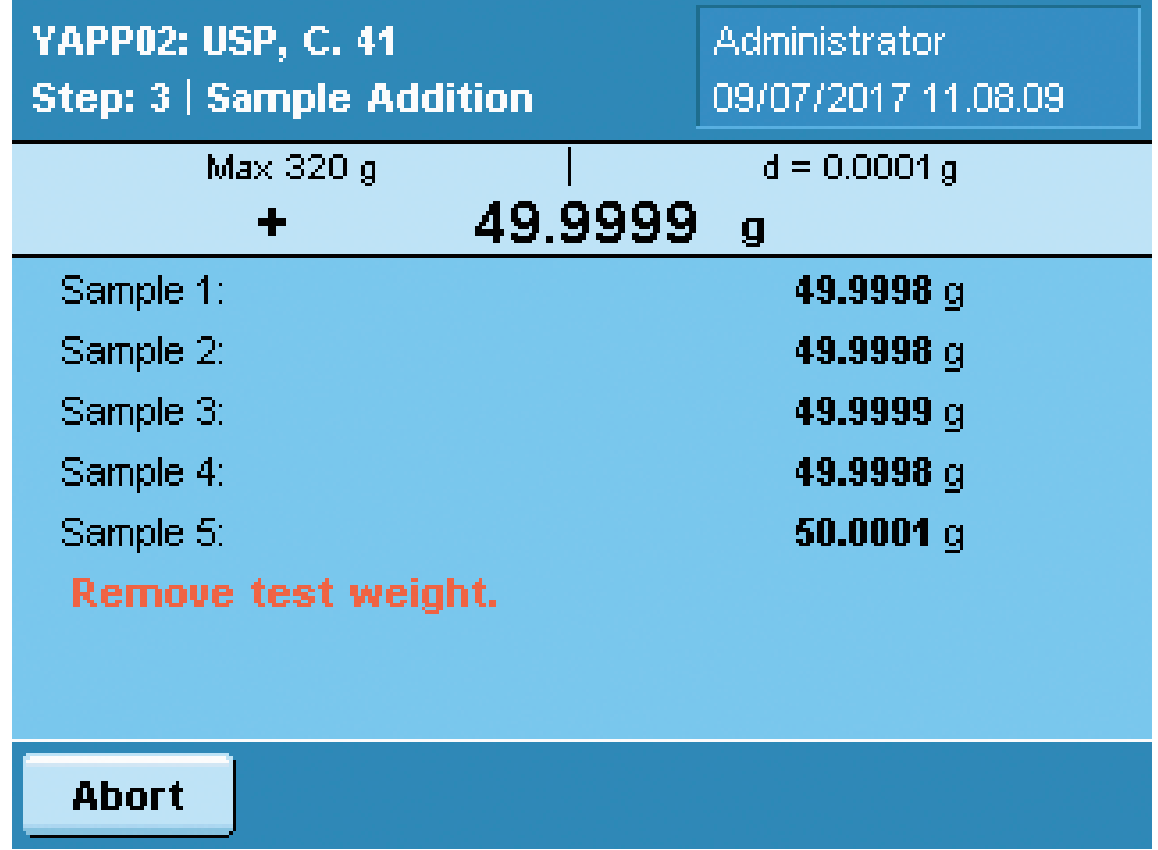

Determination of the operating range according to USP Chapter 41

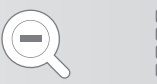

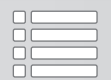

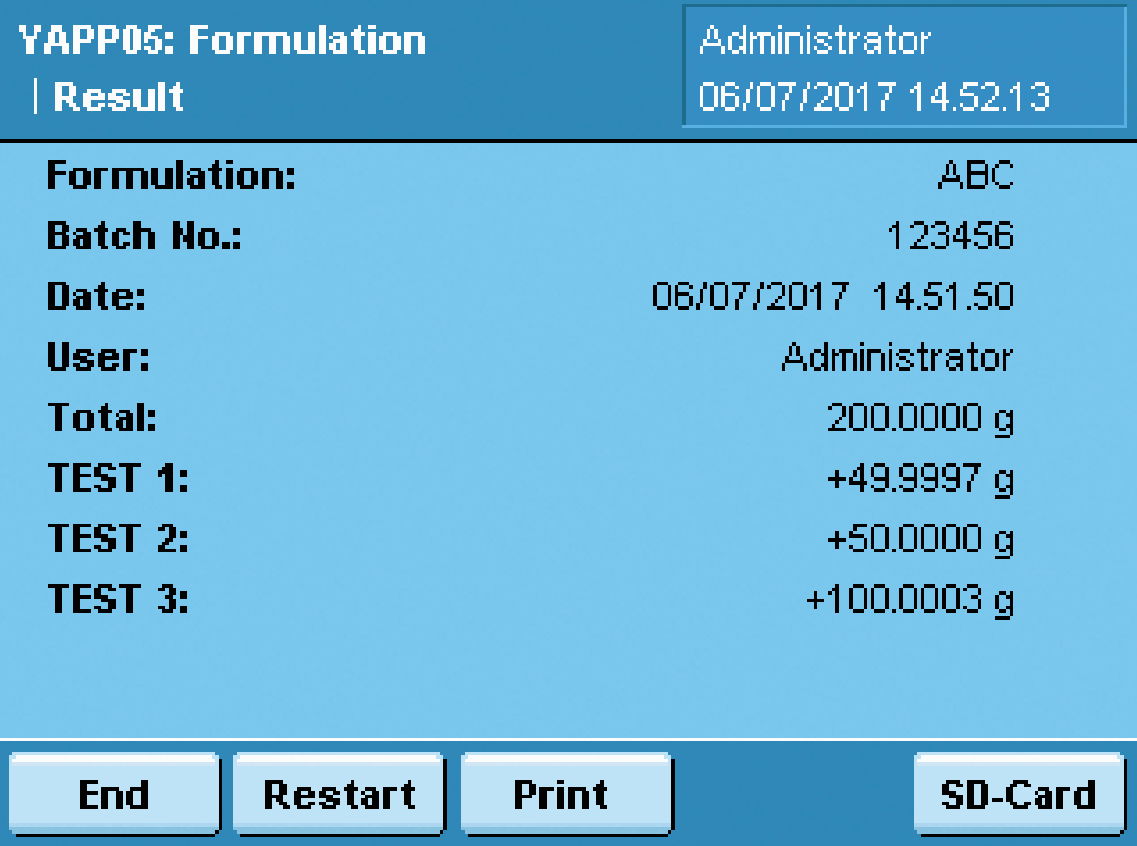

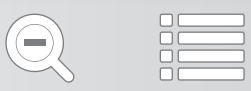

Weighing recipes

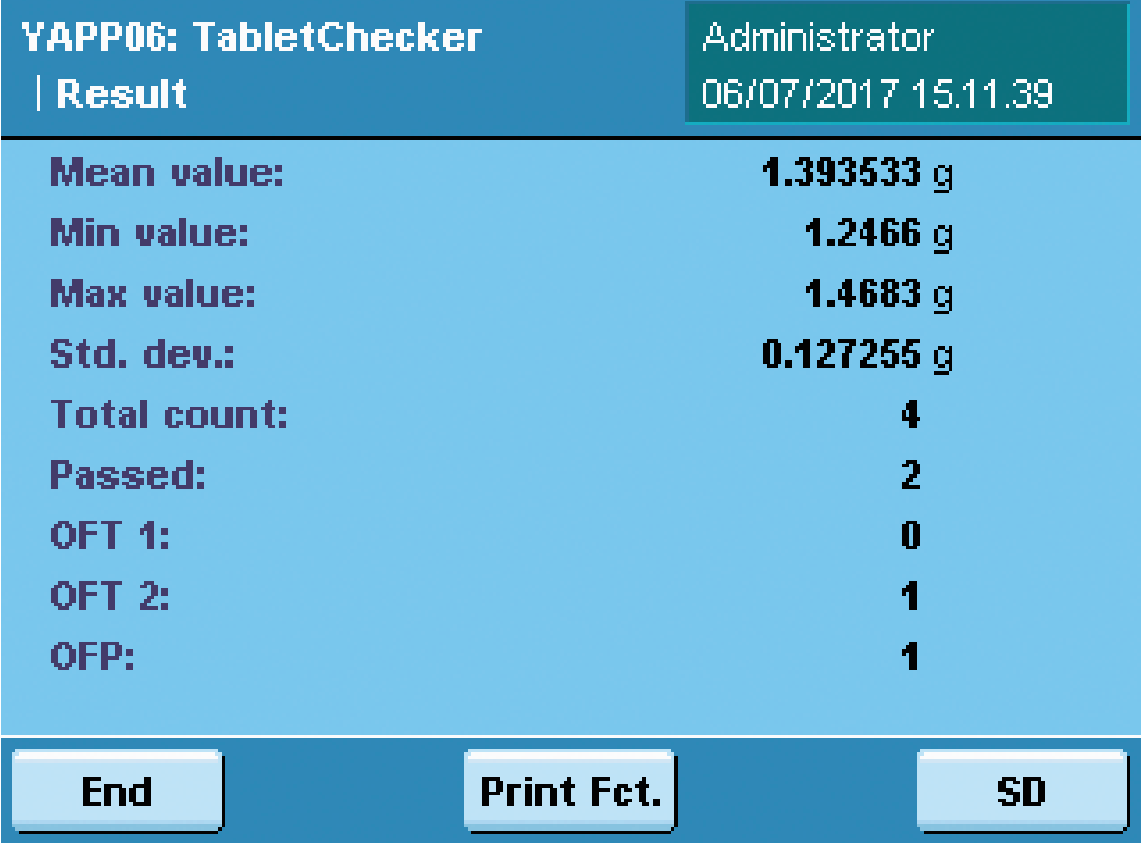

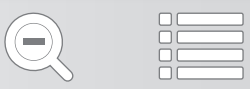

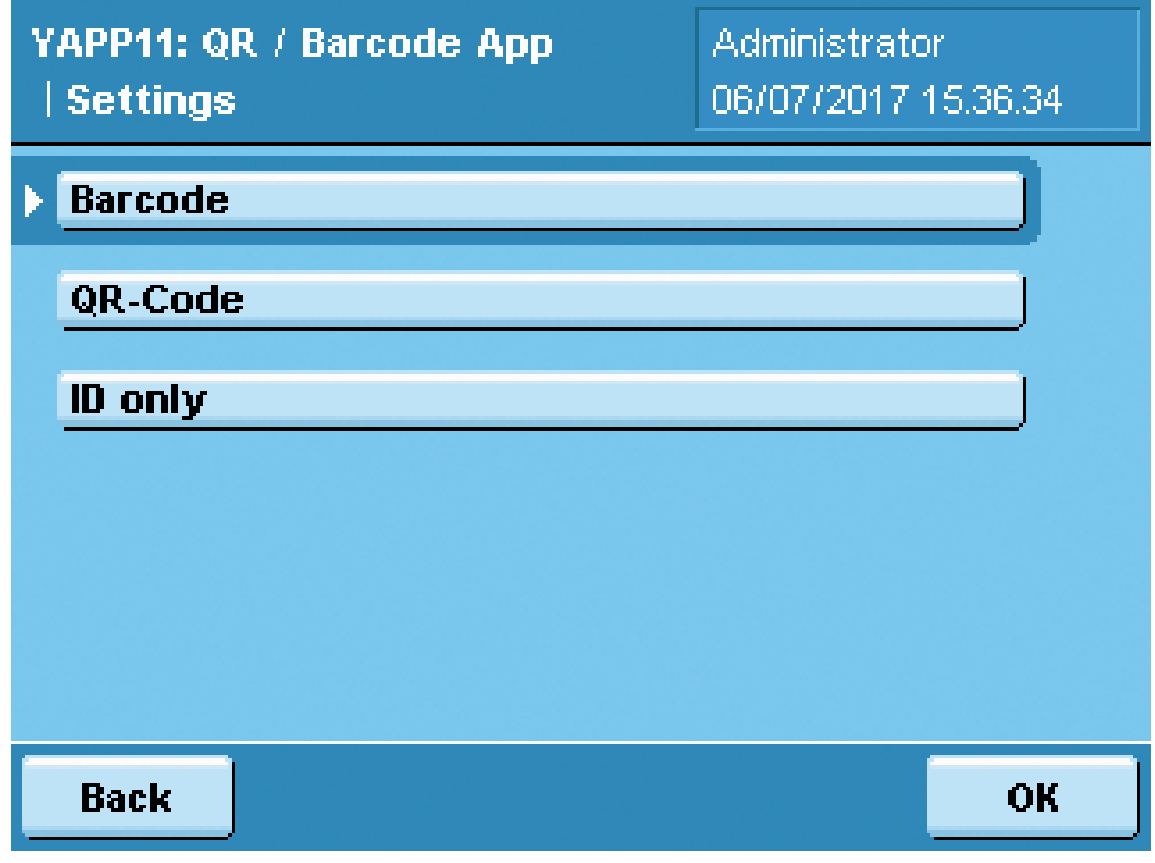

Creation of barcodes, QR codes or IDs

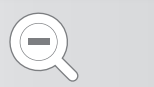

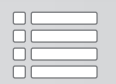

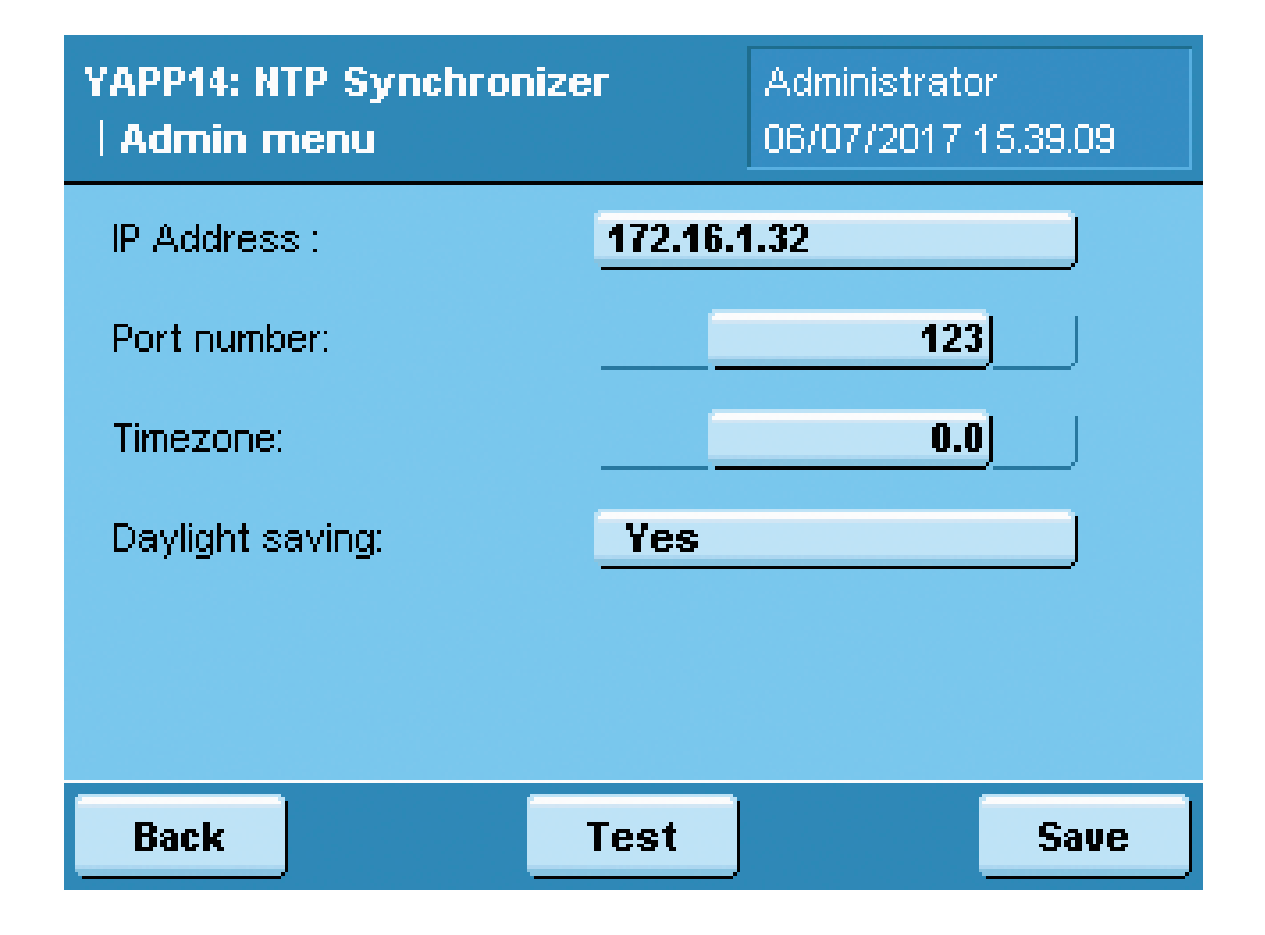

Automatic date and time synchronization

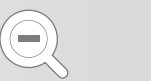

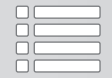

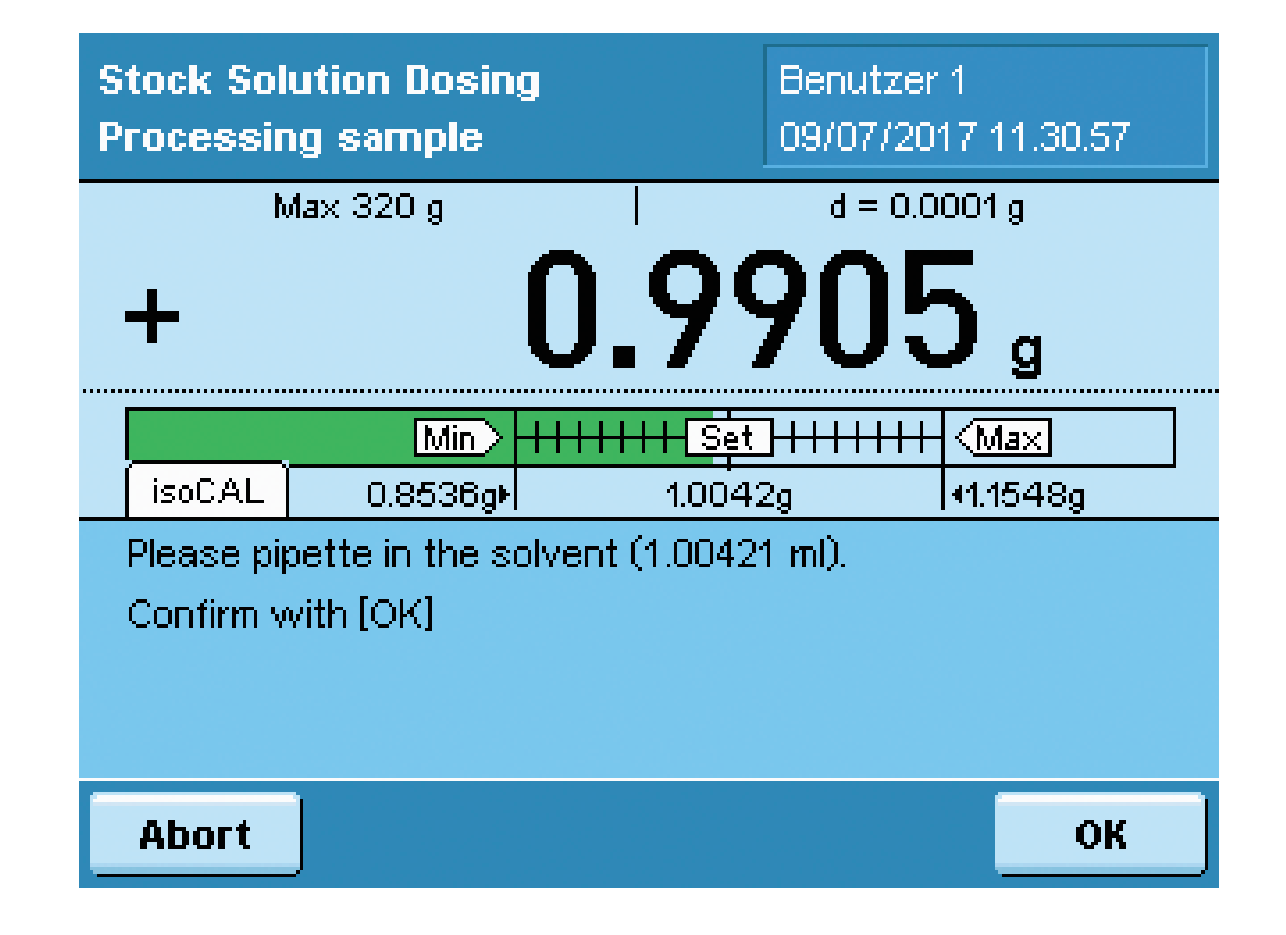

Preparation of stock solutions (standards) with defined concentration

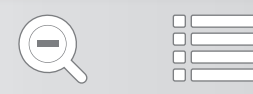
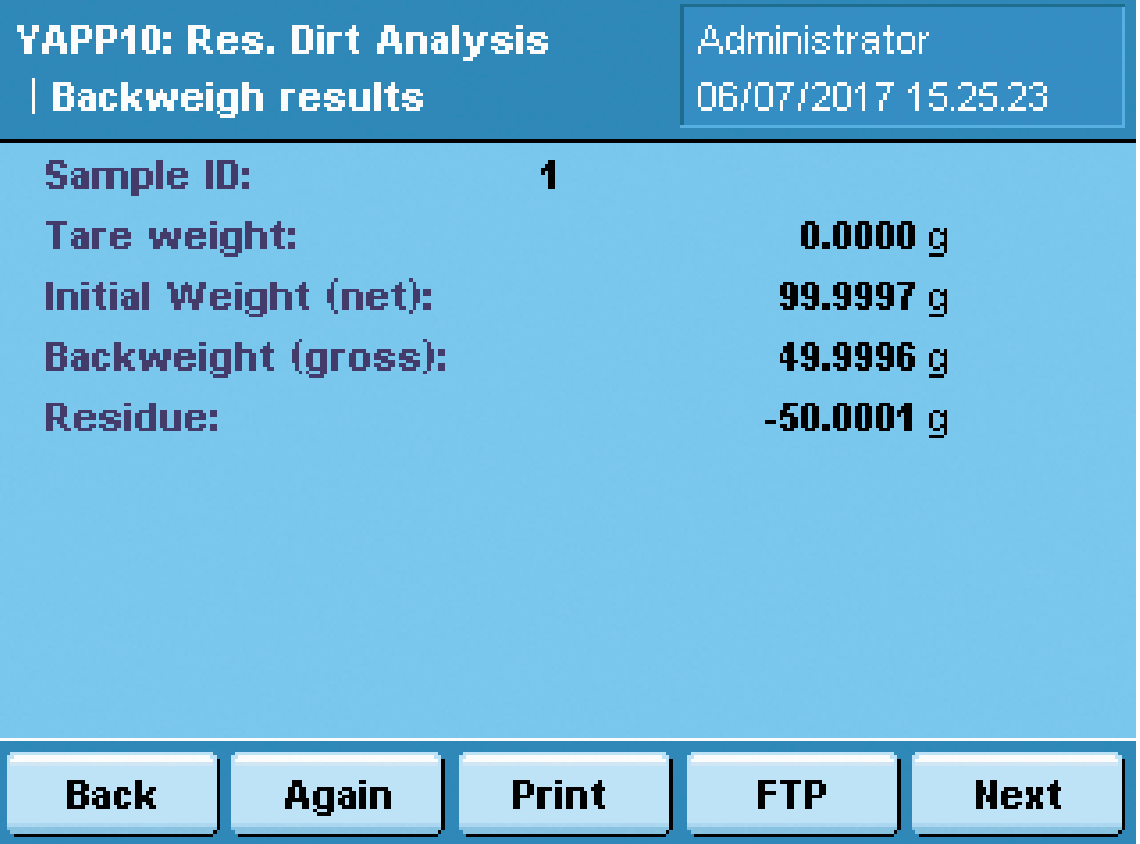

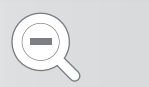

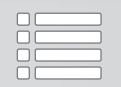

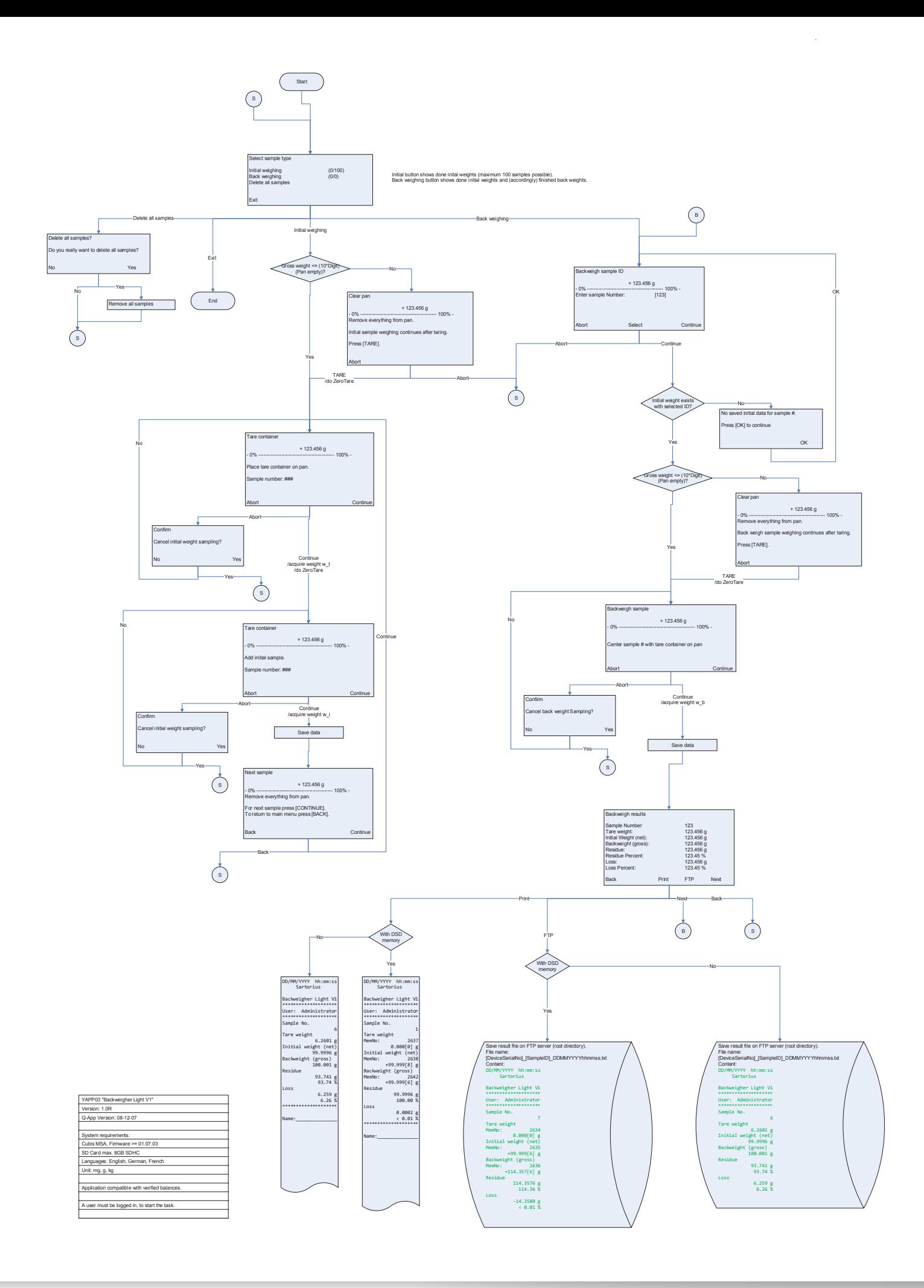

# Q-App: Backweigher light V1.0

Differenzwägeapplikation, mit automatischer Probennummerierung Differential weighing application with automatic sample numbering

#### Beschreibung

Einfache Differenzwäge-Applikation mit automatischer Proben Nummerierung (von 1—100). Es werden Tarawägungen, Einwaagen und Rückwaagen durchgeführt. Der Prozess ermittelt dann die Differenz zwischen der jeweiligen Ein– und Rückwaage. Die Ergebnisse können entweder auf einem angeschlossenen Messwertdrucker gedruckt, oder auf einen FTP Server gespeichert werden (im CSV Format).

Zur Benutzung dieser Q-App ist eine eingelegte SD Karte erforderlich.

#### Description:

Simple differential weighing application with automatic sample numbering (1—100). Tare-, initial and back weighing are performed. The process determines the difference between the corresponding initial and final weights. The results can be documented on a connected Sartorius Lab printer or transferred onto a FTP server (CSV format).

For the usage of this Q-App, an inserted SD card is required.

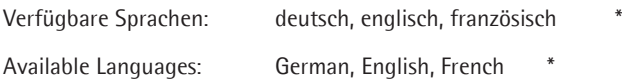

Sartorius Bestellnummer / Order No.: YAPP03

Die Sprache der Q-App wird durch die Sprach-Einstellung des Nutzerprofils definiert. Ist eine Sprache nicht vorhanden wird Englisch dargestellt.

The workflow language depends on the language set for the user. If a language is not available, English will be displayed.

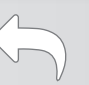

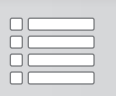

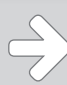

#### Prozess Ablauf:

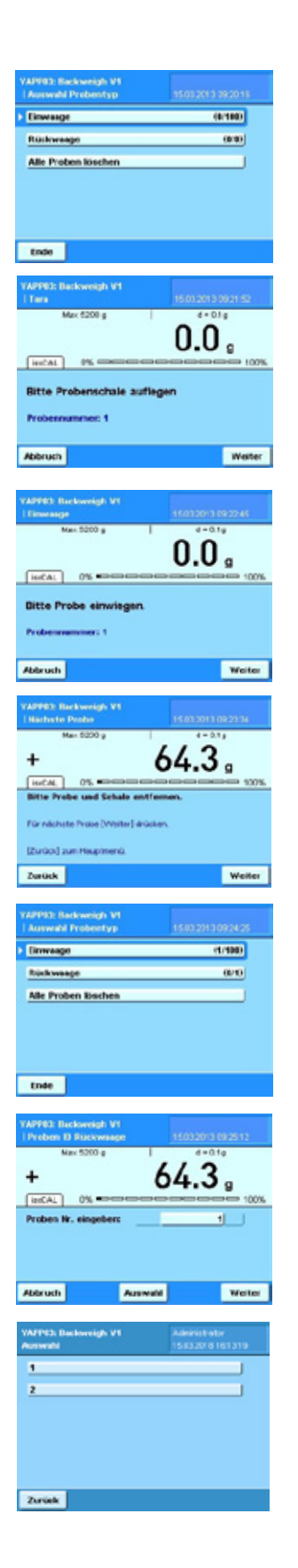

Hauptmenü mit der Auswahl Proben einzuwiegen, eingewogene Proben zurück-zu-wiegen oder alle Proben, die sich noch im Speicher befinden zu löschen (Proben bleiben im Speicher der Waage erhalten, solange sich noch nicht gedruckt wurden).

Die Zahlenangeben hinter den Menüpunkten geben an, wieviele Proben eingewogen werden können, bzw. bereit ein-/zurück-gewogen wurden.

Nach Betätigen der Einwaage Schaltfläche erfolgt die Aufforderung eine Probenschale aufzulegen. Das Taragewicht wird bei Betätigen der Weiter Schaltfläche übernommen und die Anzeige auf Null gesetzt.

Als Nächstes erfolgt die Aufforderung die erste Probe einzuwiegen.

Der Gewichtswert wird durch Betätigen der Weiter Schaltfläche übernommen.

Im Anschluss erfolgt die Aufforderung die erste Probe/Schale von der Waage zu nehmen.

Durch Betätigen von Weiter wird die nächste Probe eingewogen, oder mit Zurück erfolgt die Rückkehr zum Hauptmenü.

Im Hauptmenü ist nun die eingewogene erste Probe in der Statistik ersichtlich

Nach Betätigen der Rückwaage Schaltfläche erfolgt die Aufforderung eine Proben Nummer einzugeben.

Alternativ wird nach Betätigen der Auswahl Schaltfläche eine Auswahl aller eingewogenen Proben Nummern angezeigt und kann durch Betätigen zur Rückwaage ausgewählt werden.

 $\Leftrightarrow$   $\Leftrightarrow$ 

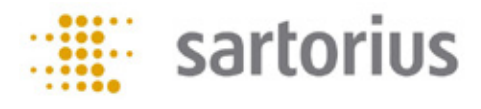

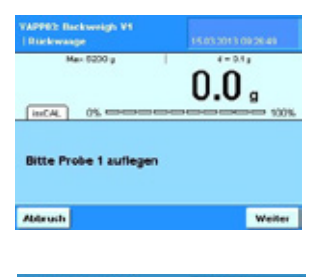

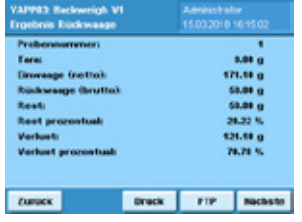

Nach Auswahl der Proben Nummer erfolgt die Aufforderung die entsprechende Probe aufzulegen.

Bei Stillstand wird der Wägewert übernommen.

Anschließend erfolgt die Ergebnis Anzeige.

Über Druck wird das Ergebnis auf einem angeschlossenen Messwertdrucker augegeben, über FTP erfolgt die Speicherung auf einem konfigurierten FTP Server (im CSV Format).

Durch Betätigen von Nächste erfolgt die Abfrage einer weiten Proben Nummer, die zur Rückwaage ansteht, über Zurück erfolgt die Rückkehr ins Hauptmenü.

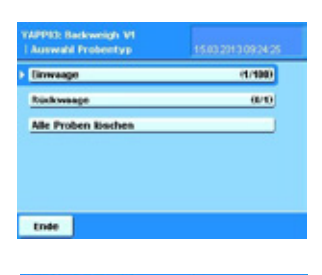

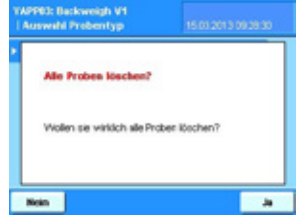

Nach Betätigung der "Alle Proben löschen" Schaltfläche vom Hauptmenü aus...

... erfolgt eine Betätigungsabfrage. Wird diese mit Ja bestätigt, werden alle im Speicher der Waage abgelegten Proben gelöscht.

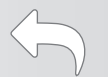

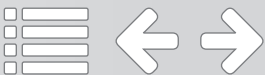

#### Process Description:

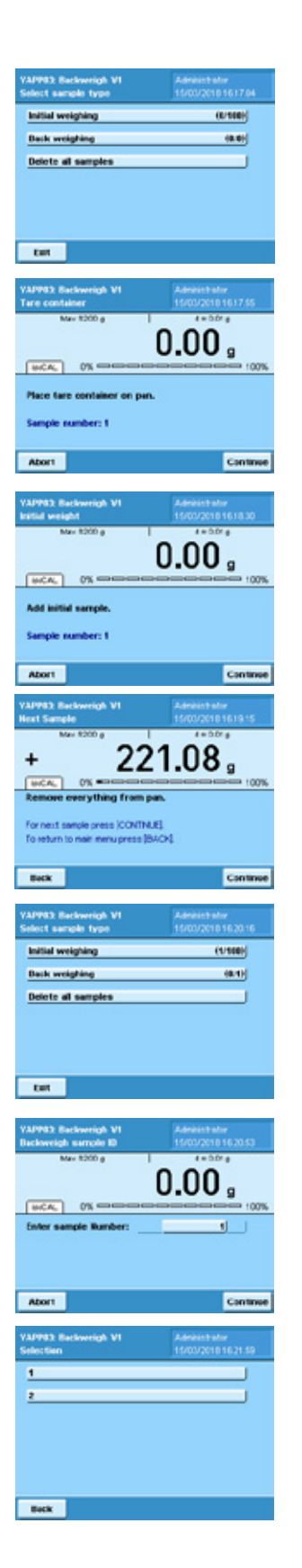

Main menu with the selection to weigh in samples, to weigh them back or to delete all samples from the internal memory (samples stay in the memory of the balance unless they are printed or sent to a FTP server). The numbers behind the menu points determine how many samples were already weighed in or back.

After pressing 'Initial weighing', you are prompted to place a tare container (e.g. a sample dish, or filter) on the weighing pan. After pressing 'Continue' the container is tared, the value is stored and the display is set to zero.

Afterwards, you are prompted to weigh in the first sample. The workflow automatically provides a sample number.

By pressing 'Continue', the weight value is stored.

Then you are prompted to remove the sample/container from the weighing pan of the balance. By pressing 'Continue' you can weigh in the next sample, then by pressing 'Back', you return to the Main menu.

In the Main menu, the weighed in sample is now visible (in the statistics behind the corresponding menu items).

After selecting 'Back weighing', you are prompted to enter the sample number you need to back weigh.

Alternatively, by pressing 'Select', you will get a list of all samples that were weighed in. By scrolling, you can select the sample you need to weigh back.

 $\Leftrightarrow$   $\Leftrightarrow$ 

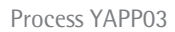

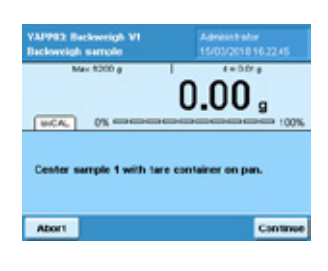

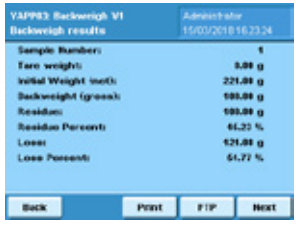

After selecting the sample number, you are prompted to place the corresponding sample on the weighing pan.

The value is taken after stability.

Afterwards, the results are displayed.

Via 'Print Fct.', the result is printed on a Sartorius printer or by pressing 'FTP', the result is stored on a FTP server (in CSV format).

By pressing 'Next', the next sample can be backweighed. Via 'Back', the workflow returns to the Main menu.

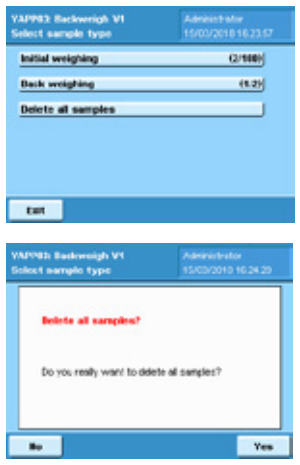

After pressing 'Delete all samples', in the Main menu...

... all samples can be deleted from the internal balance memory.

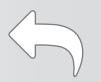

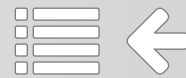

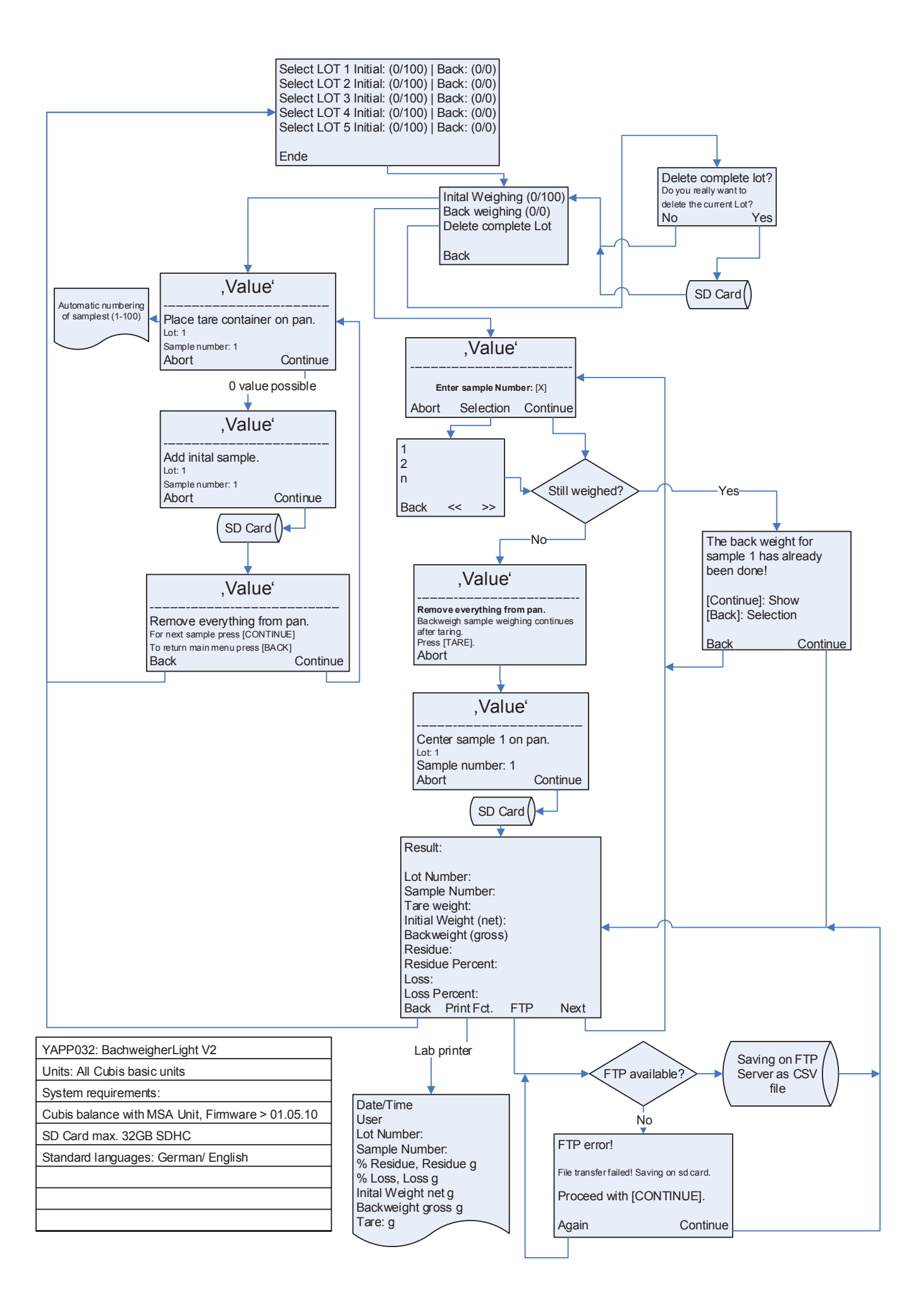

Flowchart YAPP032

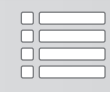

# Q-App: Backweigher light V2.0

Differenzwägeapplikation, mit Charge und automatischer Probennummerierung Differential weighing application with batches and automatic sample numbering

#### Beschreibung

Einfache Differenzwäge-Applikation mit automatischer Proben Nummerierung (von 1—100) und 5 Chargen. Es werden Tarawägungen, Einwaagen und Rückwaagen durchgeführt. Der Prozess ermittelt dann die Differenz zwischen der jeweiligen Ein– und Rückwaage. Die Ergebnisse können entweder auf einem angeschlossenen Messwertdrucker gedruckt, oder auf einen FTP Server gespeichert werden (im CSV Format).

Zur Benutzung dieser Q-App ist eine eingelegte SD Karte erforderlich.

#### Description:

Simple differential weighing application with automatic sample numbering (1—100) and 5 batches. Tare-, initial and back weighing are performed. The process determines the difference between the corresponding initial and final weighing. The results can be documented on a connected Sartorius Lab printer or transferred onto a FTP server (CSV format).

For the usage of this Q-App, an inserted SD card is required.

Verfügbare Sprachen: deutsch, englisch, französisch Available Languages: German, English, French

Sartorius Bestellnummer / Order No.: YAPP032

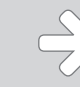

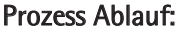

Hauptmenü mit der Chargenauswahl.

Die Zahlenangeben hinter den Menüpunkten geben an, wieviele Proben eingewogen werden können, bzw. bereit ein-/zurück-gewogen wurden.

Chargenmenü mit der Auswahl Proben einzuwiegen, eingewogene Proben zurück-zuwiegen oder alle Proben, die sich noch im Speicher befinden zu löschen (Proben bleiben im Speicher der Waage erhalten, solange sich noch nicht gedruckt wurden).

Die Zahlenangeben hinter den Menüpunkten geben an, wieviele Proben eingewogen werden können, bzw. bereit ein-/zurück-gewogen wurden.

Nach Betätigen der Einwaage Schaltfläche erfolgt die Aufforderung eine Probenschale aufzulegen. Das Taragewicht wird bei Betätigen der Weiter Schaltfläche übernommen und die Anzeige auf Null gesetzt.

Als Nächstes erfolgt die Aufforderung die erste Probe einzuwiegen.

Der Gewichtswert wird durch Betätigen der Weiter Schaltfläche übernommen.

Im Chargenmenü ist nun die eingewogene erste Probe in der Statistik ersichtlich

Nach Betätigen der Rückwaage Schaltfläche erfolgt die Aufforderung eine Proben Nummer einzugeben.

Alternativ wird nach Betätigen der Auswahl Schaltfläche eine Auswahl aller eingewogenen Proben Nummern angezeigt und kann durch Betätigen zur Rückwaage ausgewählt werden.

 $\Leftrightarrow$   $\Leftrightarrow$   $\Rightarrow$ 

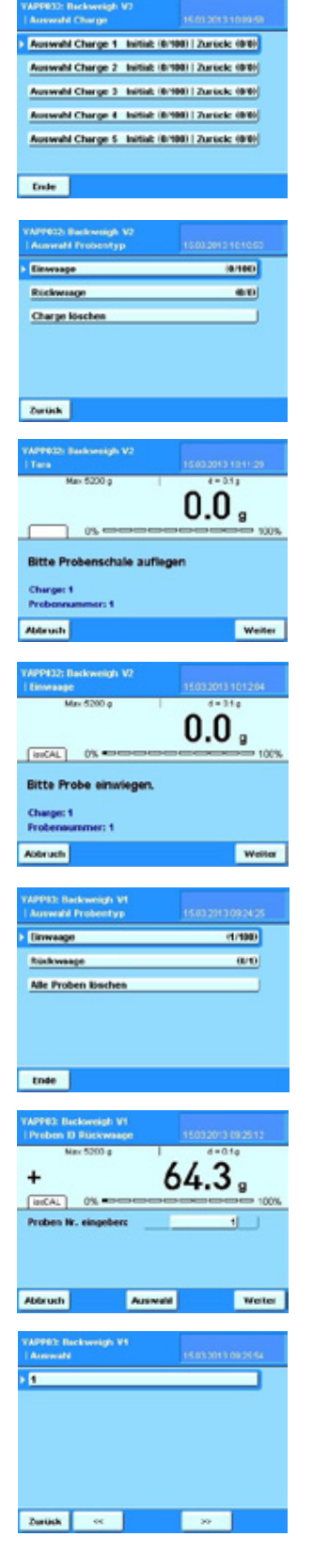

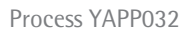

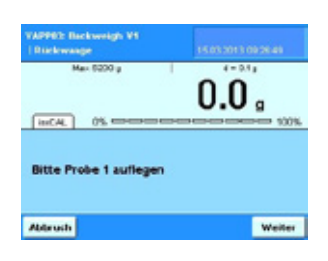

Nach Auswahl der Proben Nummer erfolgt die Aufforderung die entsprechende Probe aufzulegen.

Bei Stillstand wird der Wägewert übernommen.

 $\begin{array}{c}\n 1 \\
182.49 \\
44.39 \\
48.29 \\
14.9\n\end{array}$ **Dreif FIP** Matute Zurück

Anschließend erfolgt die Ergebnis Anzeige.

Über Druck wird das Ergebnis auf einem angeschlossenen Messwertdrucker augegeben, über FTP erfolgt die Speicherung auf einem konfigurierten FTP Server (im CSV Format).

Durch Betätigen von Nächste erfolgt die Abfrage einer weiten Proben Nummer, die zur Rückwaage ansteht, über Zurück erfolgt die Rückkehr ins Hauptmenü.

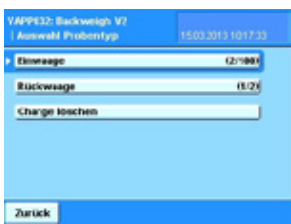

Nach Betätigung der "Charge löschen" Schaltfläche vom Hauptmenü aus...

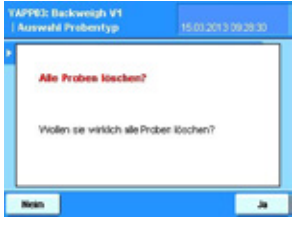

... erfolgt eine Betätigungsabfrage. Wird diese mit Ja bestätigt, werden alle im Speicher der Waage abgelegten Proben gelöscht.

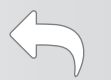

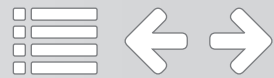

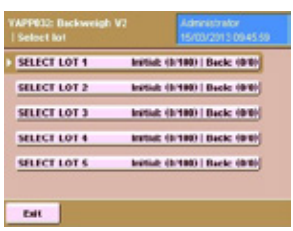

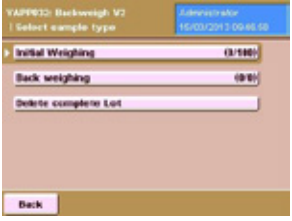

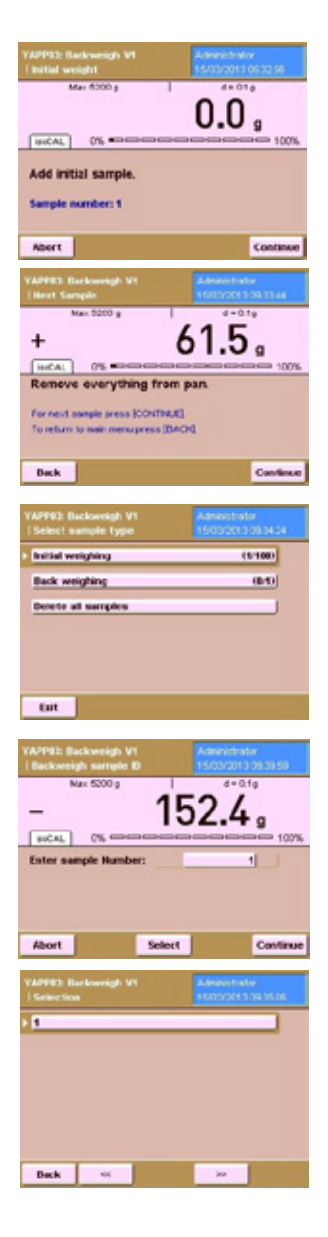

#### Process Description:

Main menu with the selection of batches. The numbers behind the menu points determine how many samples were already initially weighed or backweighed.

After pressing the menu point 'Initial weighing', you are prompted to place a tare container (e.g. a sample dish, or filter) on the weighing pan. After pressing 'Continue', the container is tared, the value is stored and the display is set to zero.

Afterwards, you are prompted to weigh in the first sample. The workflow automatically provides a sample number.

By pressing 'Continue', the weight value is stored.

Then you are prompted to remove the sample/container from the weighing pan of the balance. By pressing 'Continue', you can weigh in the next sample, then by pressing 'Back', you return to the Main menu.

In the Main menu, the weighed in sample is now visible (in the statistics behind the corresponding menu items).

After selecting 'Back weighing', you are prompted to enter the sample number you need to back weigh.

Alternatively, by pressing 'Select', you will get a list of all samples that were weighed in. By scrolling, you can select the sample you need to weigh back.

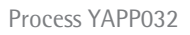

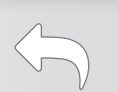

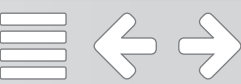

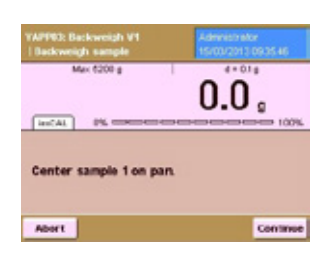

After selecting the sample number, you are prompted to place the corresponding sample on the weighing pan.

The value is taken after stability.

151.8 9<br>14.6 9<br>207.8 9 POINTEL FTP BEST Afterwards, the results are displayed.

Via 'Print Fct.', the result is printed on a Sartorius printer or by pressing 'FTP', the result is stored on a FTP server (in CSV format).

By pressing 'Next', the next sample can be backweighed. Via 'Back', the workflow returns to the Main menu.

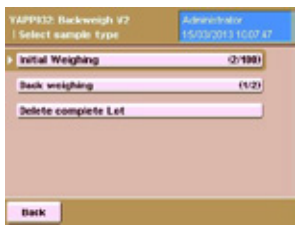

After pressing 'Delete complete Lot' in the Main menu...

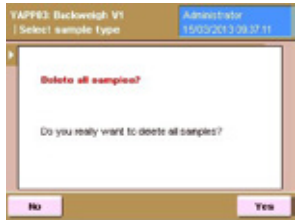

... a complete Lot can be deleted from the internal balance memory.

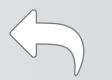

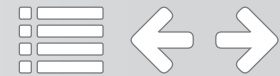

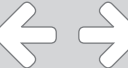

#### Flussdiagramm:

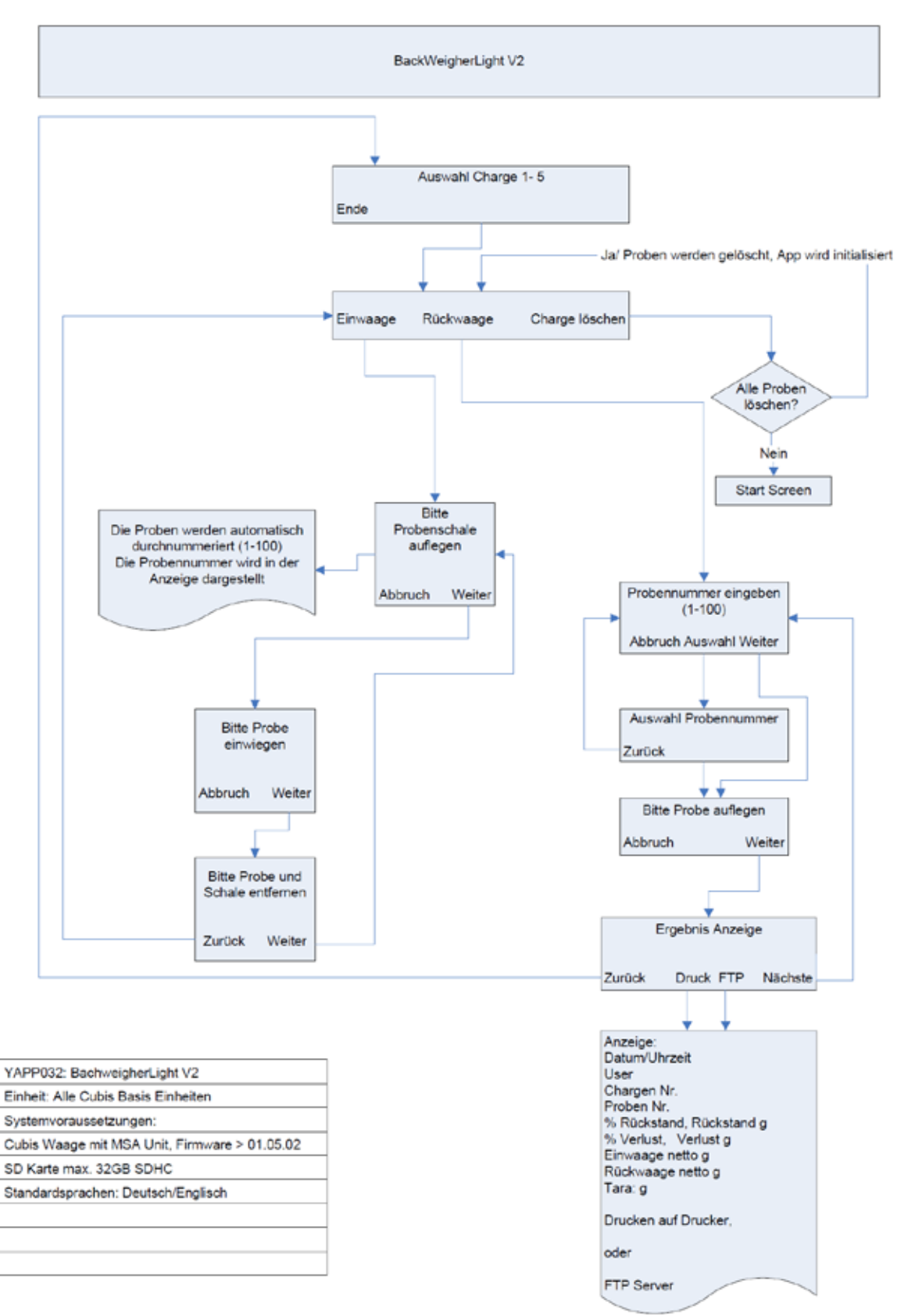

 $\Leftrightarrow$ 

 $\bigoplus$ 

Flow Chart:

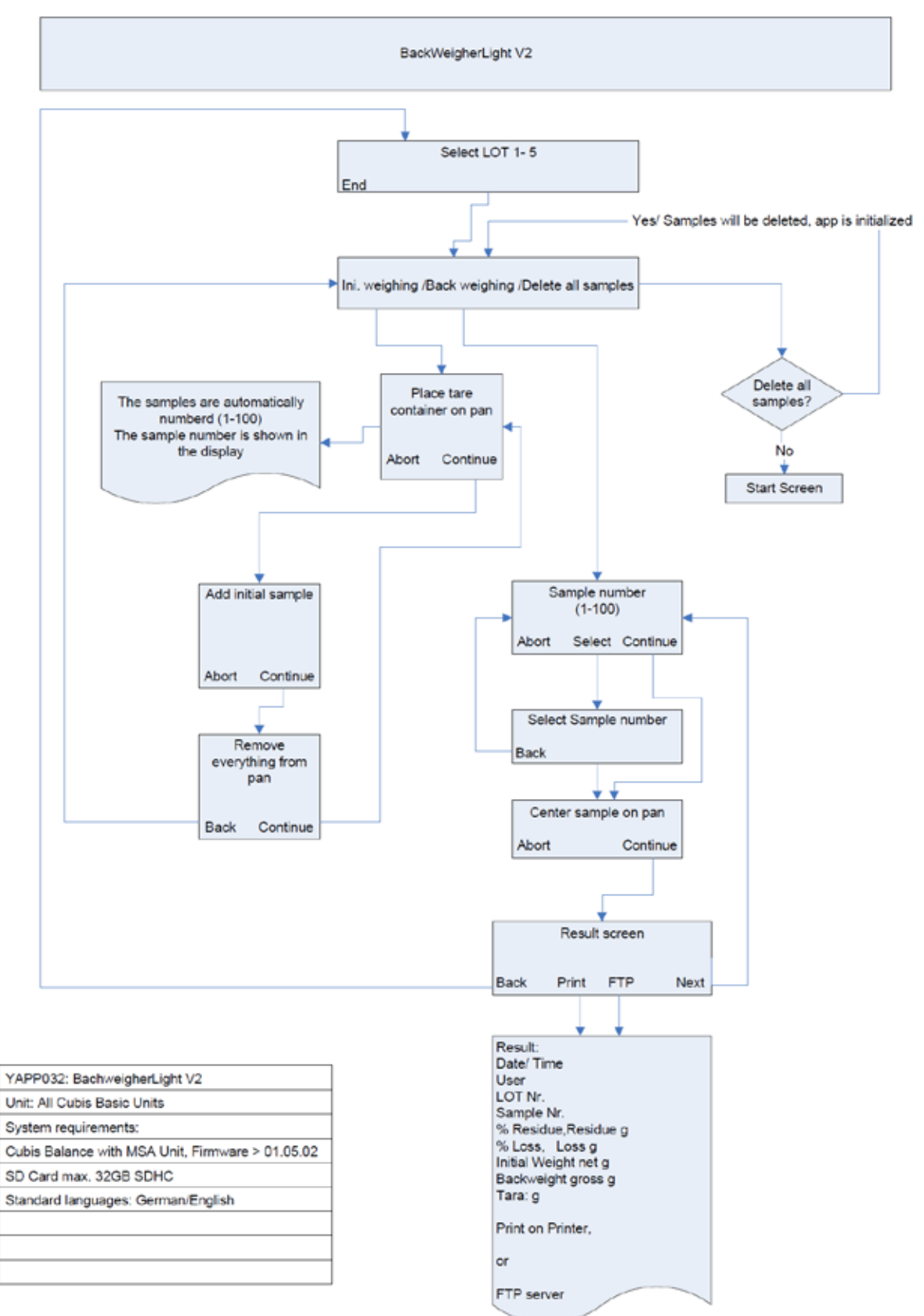

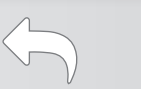

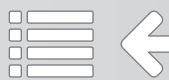

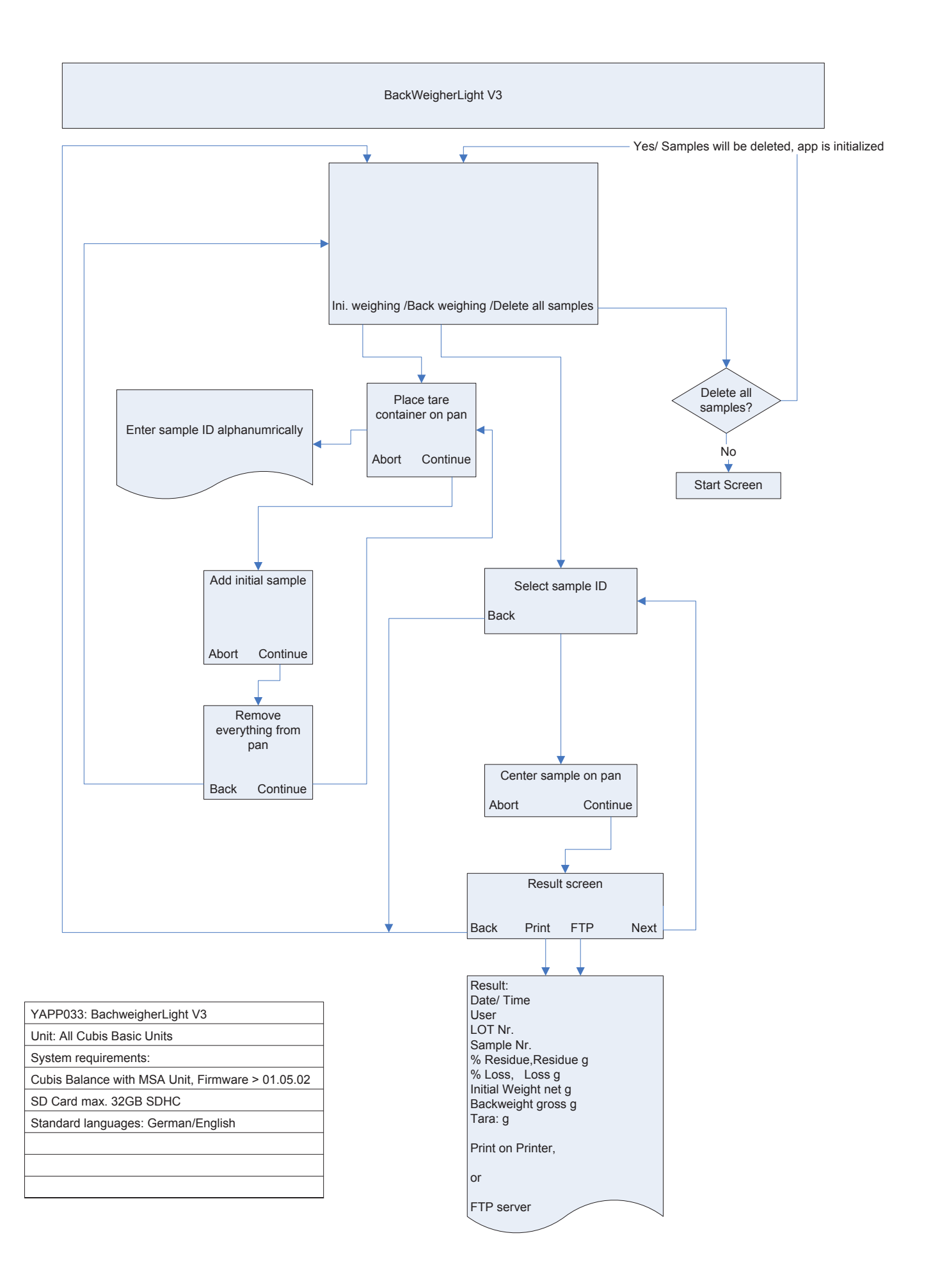

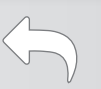

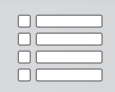

# Q-App: Backweigher light V3.0

#### Differenzwägeapplikation, mit individueller Proben ID Differential weighing application with individual Sample ID

#### Beschreibung

Einfache Differenzwäge-Applikation mit individueller Proben ID (alphanummerisch). Es werden Tarawägungen, Einwaagen und Rückwaagen durchgeführt. Der Prozess ermittelt dann die Differenz zwischen der jeweiligen Ein– und Rückwaage. Die Ergebnisse können entweder auf einem angeschlossenen Messwertdrucker gedruckt, oder auf einen FTP Server gespeichert werden (im CSV Format).

Zur Benutzung dieser Q-App ist eine eingelegte SD Karte erforderlich.

#### Description:

Simple differential weighing application with individual Sample ID (alphanumeric). Tare-, initial and back weighing are performed. The process determines the difference between the corresponding initial and final weighing. The results can be documented on a connected Sartorius Lab printer or transferred onto a FTP server (CSV format).

For the usage of this Q-App, an inserted SD card is required.

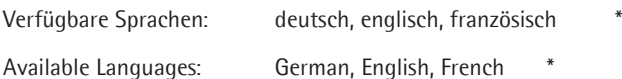

Sartorius Bestellnummer / Order No.: YAPP033

Die Sprache der Q-App wird durch die Sprach-Einstellung des Nutzerprofils definiert. Ist eine Sprache nicht vorhanden wird Englisch dargestellt.

The workflow language depends on the language set for the user. If a language is not available, English will be displayed.

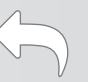

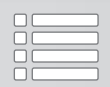

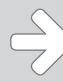

#### Prozess Ablauf:

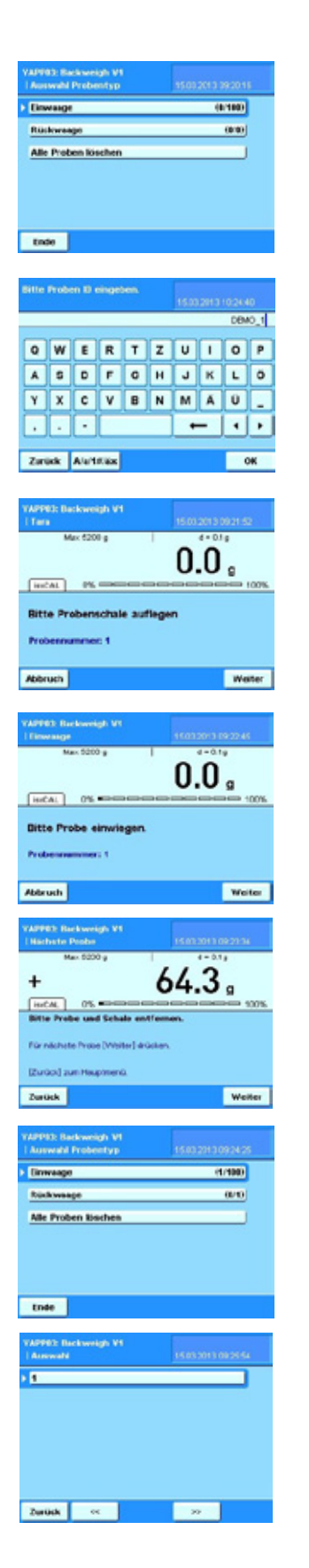

Hauptmenü mit der Auswahl Proben einzuwiegen, eingewogene Proben zurück-zu-wiegen oder alle Proben, die sich noch im Speicher befinden zu löschen (Proben bleiben im Speicher der Waage erhalten, solange sich noch nicht gedruckt wurden).

Die Zahlenangeben hinter den Menüpunkten geben an, wieviele Proben eingewogen werden können, bzw. bereit ein-/zurück-gewogen wurden.

Nach Betätigen der Einwaage Schaltfläche erfolgt die Aufforderung eine Proben ID einzugeben (alphanummerisch)

Nach Eingabe der Proben ID erfolgt die Aufforderung eine Probenschale aufzulegen. Das Taragewicht wird bei Betätigen der Weiter Schaltfläche übernommen und die Anzeige auf Null gesetzt.

Als Nächstes erfolgt die Aufforderung die erste Probe einzuwiegen.

Der Gewichtswert wird durch Betätigen der Weiter Schaltfläche übernommen.

Im Anschluss erfolgt die Aufforderung die erste Probe/Schale von der Waage zu nehmen.

Durch Betätigen von Weiter wird die nächste Probe eingewogen, oder mit Zurück erfolgt die Rückkehr zum Hauptmenü.

Im Hauptmenü ist nun die eingewogene erste Probe in der Statistik ersichtlich

Nach Betätigen der Rückwaage Schaltfläche erfolgt eine Auswahl aller eingewogenen Proben und kann durch Betätigen zur Rückwaage ausgewählt werden.

 $\Leftrightarrow$   $\Leftrightarrow$ 

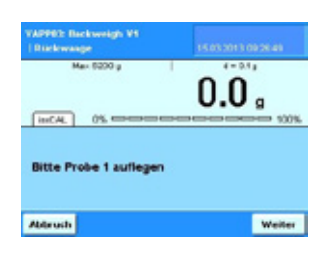

Nach Auswahl der Proben Nummer erfolgt die Aufforderung die entsprechende Probe aufzulegen.

**Dresh FTP** Mature Zurück

Bei Stillstand wird der Wägewert übernommen.

Anschließend erfolgt die Ergebnis Anzeige.

Über Druck wird das Ergebnis auf einem angeschlossenen Messwertdrucker augegeben, über FTP erfolgt die Speicherung auf einem konfigurierten FTP Server (im CSV Format).

Durch Betätigen von Nächste erfolgt die Abfrage einer weiten Proben Nummer, die zur Rückwaage ansteht, über Zurück erfolgt die Rückkehr ins Hauptmenü.

Achtung: Wenn eine Proben Nummer gedruckt, bzw. gespeichert wird, wird sie aus dem Speicher der Waage gelöscht und ist nicht mehr verfügbar.

Wird sie nicht gedruckt/gespeichert, bleibt sie im Speicher der Waage erhalten und kann immer wieder angewählt werden.

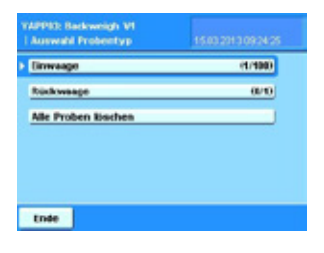

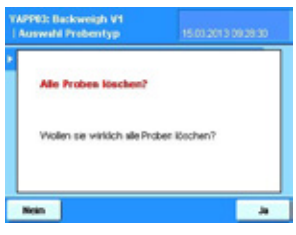

Nach Betätigung der "Alle Proben löschen" Schaltfläche vom Hauptmenü aus...

... erfolgt eine Betätigungsabfrage. Wird diese mit Ja bestätigt, werden alle im Speicher der Waage abgelegten Proben gelöscht.

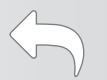

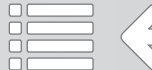

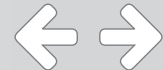

#### Process Description:

 $(00100)$ (84) to all surrigiles Exit

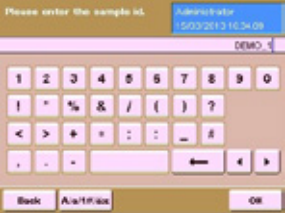

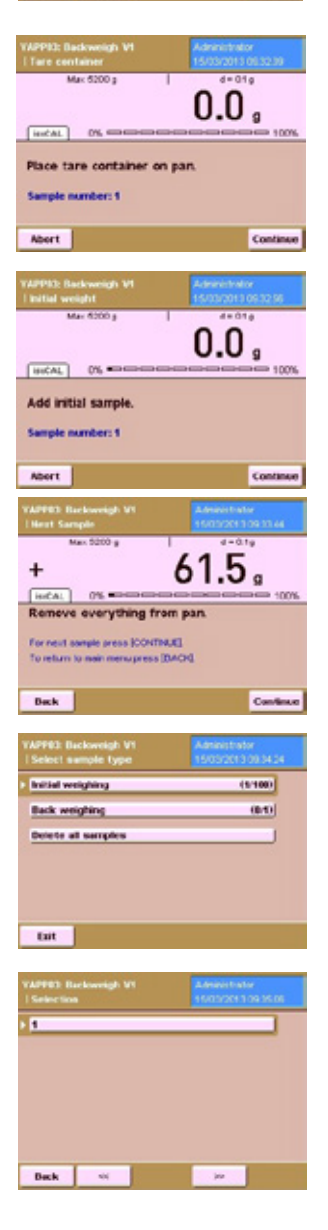

#### Main menu with the selection to weigh in samples, to weigh them back or to delete all samples from the internal memory (samples stay in the memory of the balance unless they are printed or sent to a FTP server). The numbers behind the menu points determine how many samples were already weighed in or back.

After pressing 'Initial weighing', you must enter the Sample ID (alphanumeric)

After pressing 'Initial weighing', you are prompted to place a tare container (e.g. a sample dish, or filter) on the weighing pan. After pressing 'Continue', the container is tared, the value is stored and the display is set to zero.

Afterwards, you are prompted to weigh in the first sample. The workflow automatically provides a sample number.

By pressing 'Continue', the weight value is stored.

Then you are prompted to remove the sample/container from the weighing pan of the balance. By pressing 'Continue', you can weigh in the next sample, then by pressing 'Back', you return to the Main menu.

In the Main menu, the weighed in sample is now visible (in the statistics behind the corresponding menu items).

After pressing 'Back weighing', you will get a list of all samples that were weighed in. By scrolling, you can select the sample you need to weigh back.

 $\Leftrightarrow$   $\Leftrightarrow$ 

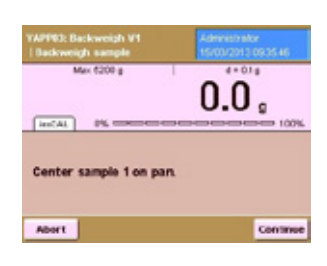

 $\begin{array}{c} 1 \\ 191.9 \\ 01.69 \\ 287.89 \\ 247.89 \\ 56.2.9 \\ \end{array}$ 69.76 Pint PcL PTP | Host After selecting the sample number, you are prompted to place the corresponding sample on the weighing pan.

The value is taken after stability.

Afterwards, the results are displayed.

Via 'Print Fct.', the result is printed on a Sartorius printer or by pressing 'FTP', the result is stored on a FTP server (in CSV format).

By pressing 'Next', the next sample can be backweighed. Via 'Back', the workflow returns to the Main menu.

Important: When a sample is printed or stored, it will be removed from the balance memory and will not be available anymore.

If a sample is not printed or stored, it will remain in the balance memory and can be selected and displayed.

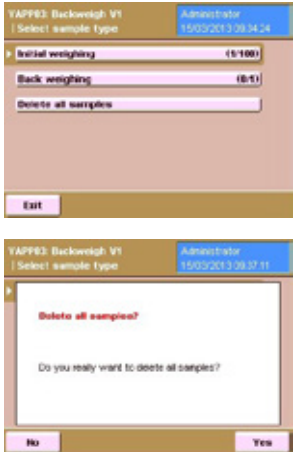

After pressing 'Delete all samples' in the Main menu...

... all samples can be deleted from the internal balance memory.

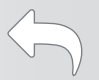

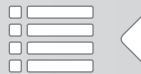

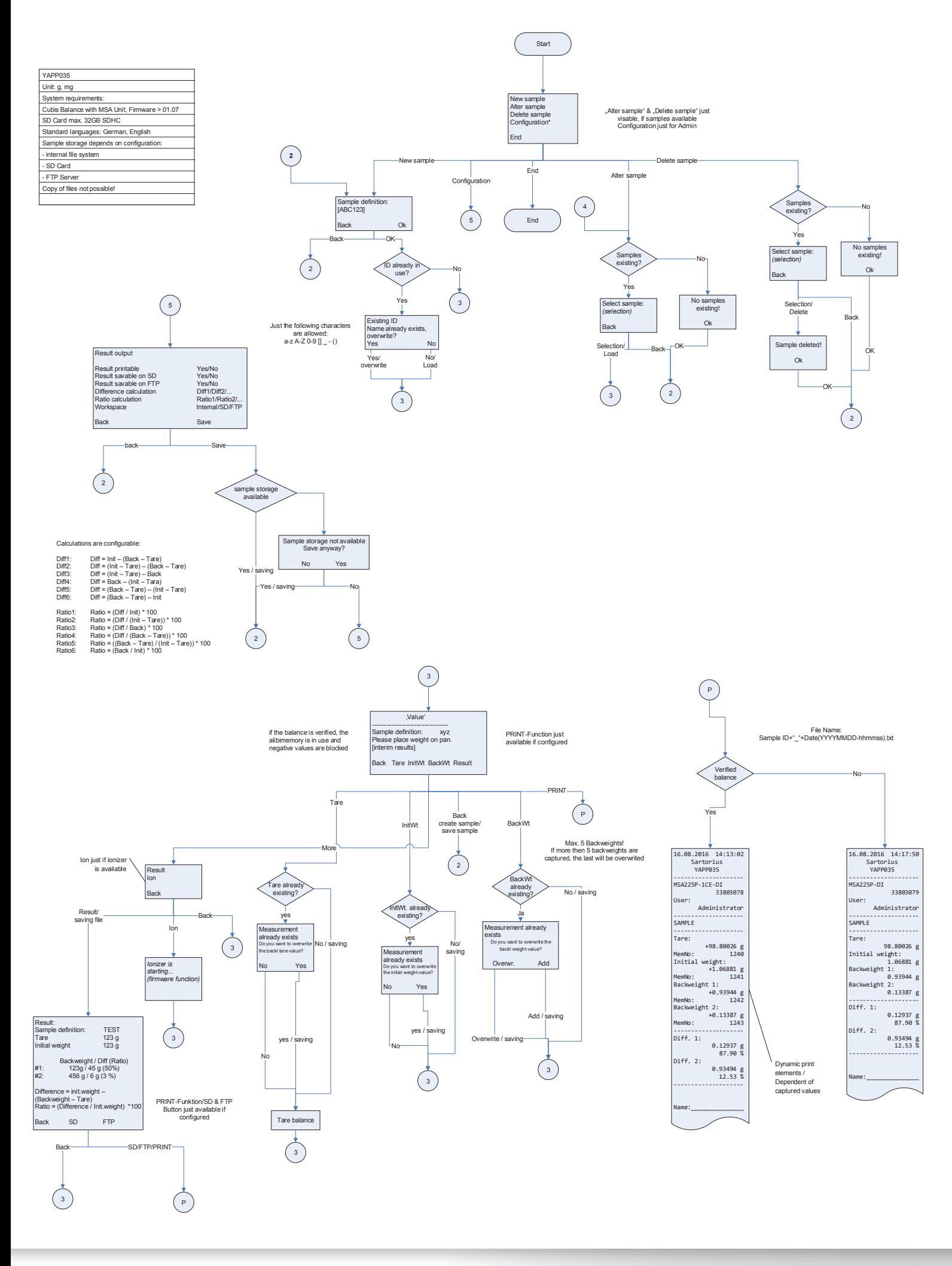

# Q-App: Backweigher V5 Backweigher V5

Q-App zum Differenzwägen von Proben Q-App for the difference weighing of samples

#### Beschreibung

Die Applikation Backweigher V5 berechnet die Massendifferenz zwischen Ein– und Rückwaage. Dazu werden das Taragewicht und die Einwaage einer Probe ermittelt und durch Rückwaage die Massendifferenz bestimmt. Für jede Probe werden bis zu fünf Rückwaagewerte gespeichert. Die Applikation Backweigher V5 bietet verschiedene Arten der Differenz– bzw. Anteilsberechnung zur Ergebnisermittlung an. Die Ergebnisse lassen sich auf SD-Karte oder Netzlaufwerken mittels FTP exportieren bzw. über einen angeschlossenen Drucker ausdrucken.

Die Applikation Backweigher V5 bietet je nach Nutzergruppe verschiedene Zugriffsmöglichkeiten auf Funktionen. Proben bearbeiten, löschen oder die Applikation konfigurieren dürfen nur Nutzer mit Administrator-Rechten. Proben verwiegen dürfen alle Anwender.

#### Description:

The application Backweigher V5 calculates the mass difference between initial and back weight. For this purpose, the tare weight and the initial weight of a sample are measured and by back weighing the mass difference is determined. For each sample up to five back weight values can be saved. The application Backweigher V5 offers different modes of difference or ratio calculation for the determination of results. The results can be export to SD-card or to network drives via FTP or can be printed out by a connected printer.

The Backweigher V5 application offers various access options to functions, depending on the user group. Editing, deleting or configuring the application is permitted only by users with administrator rights. All users are allowed to weigh samples.

Verfügbare Sprachen: Deutsch, Englisch

Available Languages: German, English

#### Sartorius Bestellnummer / Order No.: YAPP035

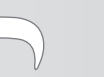

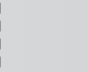

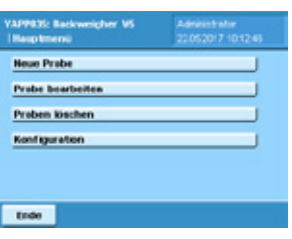

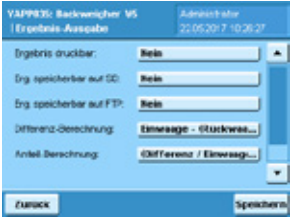

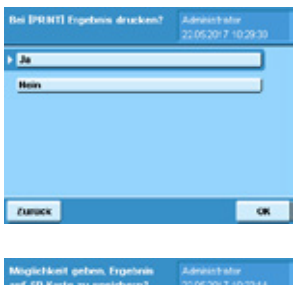

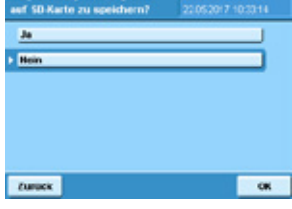

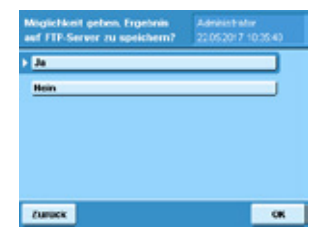

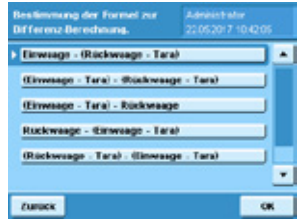

#### Konfiguration:

Das Hauptmenü bietet die Funktionen "Neue Probe", "Probe bearbeiten", "Proben löschen" und "Konfiguration". Die Funktionen "Probe bearbeiten" und "Probe löschen" werden nur dann angezeigt, wenn eine Probe gespeichert ist.

Die Menüpunkte "Probe bearbeiten", "Proben löschen" und "Konfiguration" sind nur für die Benutzerebene Administrator sichtbar. Die Benutzerebene Anwender erhält nur den Menüpunkt "Neue Probe" angezeigt.

Im Konfigurationsmenü werden Einstellungen zum Druck, zur Datenspeicherung und zur Ergebnisberechnung durch den Administrator vorgenommen.

Unter dem Menüpunkt "Ergebnis druckbar" wird festgelegt, ob das Ergebnis der Messungen mittels Betätigung des Hardkeys PRINT an der Bedieneinheit der Waage ausgedruckt werden kann oder nicht.

Unter dem Menüpunkt "Ergebnis speicherbar auf SD" wird festgelegt, ob das Ergebnis auf SD-Karte gespeichert werden soll oder nicht. Bei Aktivierung ist sicherzustellen, dass eine SD-Karte im dafür vorgesehenen Steckplatz an der Bedieneinheit eingesetzt ist.

Unter dem Menüpunkt "Ergebnis speicherbar auf FTP" wird festgelegt, ob das Ergebnis auf auf einem Netzlaufwerk gespeichert werden soll oder nicht. Bei Aktivierung ist sicherzustellen, dass die Einstellungen des Netzlaufwerkes in der Waagen-Software hinterlegt sind.

Die Differenzberechnung kann über sechs verschiedene Modi erfolgen:

- Diff1: Diff = Einwaage (Rückwaage Tara)
- Diff2: Diff = (Einwaage Tara) (Rückwaage Tara)
- Diff3: Diff = (Einwaage Tara) Rückwaage
- Diff4: Diff = Rückwaage (Einwaage Tara)
- Diff5: Diff = (Rückwaage Tara) (Einwaage Tara)
- Diff6: Diff = (Rückwaage Tara) Einwaage

Die gewünschte Berechnungsart muss entsprechend ausgewählt werden.

 $\Leftrightarrow$ 

#### Konfiguration:

Die Berechnung von Anteilen kann über sechs verschiedene Modi erfolgen:

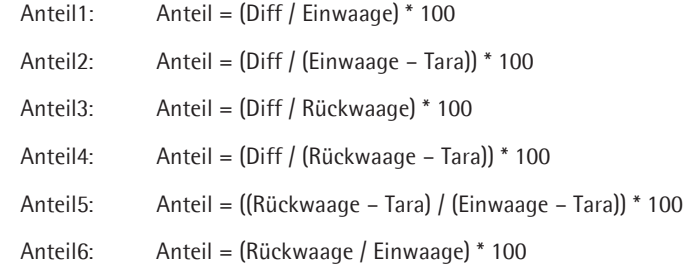

Die gewünschte Berechnungsart muss entsprechend ausgewählt werden.

Probeninformationen können auf der Waage, auf SD-Karte oder auf einem Netzlaufwerk gespeichert werden. Der gewünschte Speicherort kann ausgewählt werden.

#### Prozess Ablauf:

Um eine Probe zu definieren, wählen Sie "Neue Probe".

Vergeben Sie einen Probennamen. Der Name darf folgende Zeichen enthalten: a-z A-Z 0-9 [] \_ - () und darf maximal eine Länge von 20 Zeichen umfassen.

Sollte der Probenname schon vergeben sein, erscheint eine entsprechende Meldung. Es besteht die Möglichkeit die gespeicherte Probe zu überschreiben.

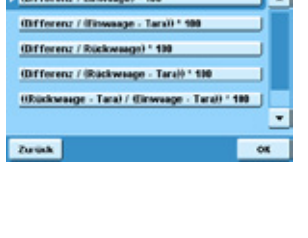

 $\overline{\alpha}$ 

**SD Kert** FTP-Serv

**Zuruck** 

**Zuruck** 

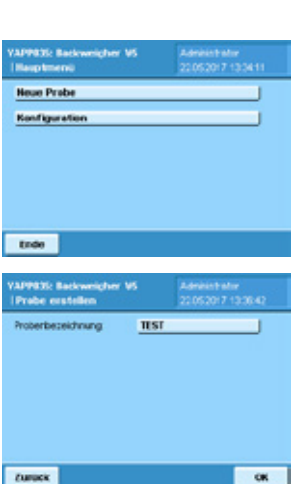

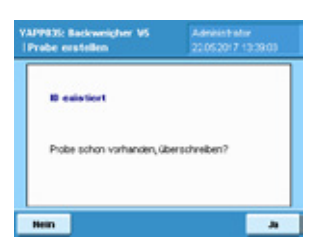

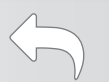

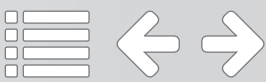

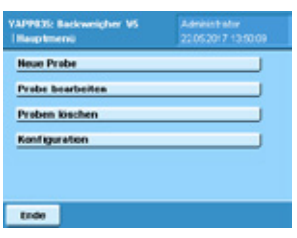

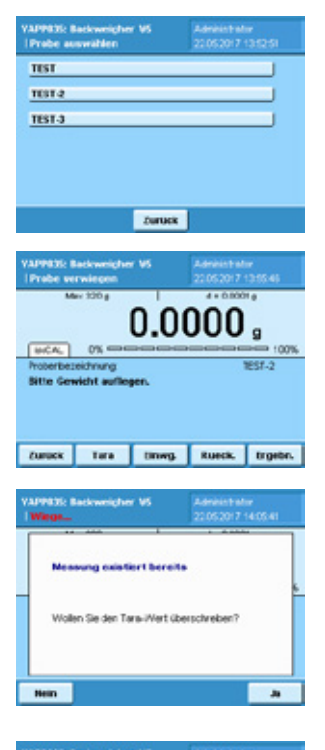

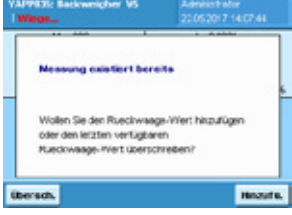

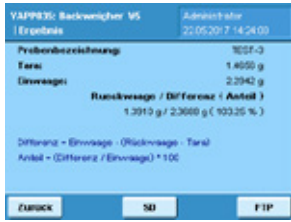

#### Prozess Ablauf:

Um eine bestehende Probe zu vermessen, wählen Sie "Probe bearbeiten".

Wählen Sie die entsprechende Probe aus der Liste aus.

Legen Sie das Taragefäß, die Probe mit Taragefäß zur Bestimmung der Einwaage bzw. die Probe mit Taragefäß zur Bestimmung der Rückwaage auf die Waagschale. Die Waage speichert alle für die Probe ermittelten Werte und zeigt diese an.

Gespeicherte Tarawerte oder Einwaagen können überschrieben werden. Messen Sie dazu die Probe, drücken Sie "Tara" oder "Einwg." und bestätigen Sie, dass sie den Wert überschreiben wollen.

Rückwaagen können überschrieben oder hinzugefügt werden. Messen Sie dazu die Probe und drücken Sie "Rueck.". Legen Sie fest, ob Sie den gespeicherten Messwert überschreiben oder hinzufügen wollen. Für jede Proben können bis zu maximal fünf Rückwaagen gespeichert werden. Ab der sechsten Rückwaage wird kein Messwert mehr hinzugefügt, sondern der letzte gespeicherte Messwert überschrieben.

Um sich das Ergebnis der Wägungen anzeigen zu lassen, drücken Sie "Ergebn.".

Zum Speichern der Ergebnisse auf SD-Karte oder FTP drücken Sie "SD" oder "FTP" (die Schaltflächen werden nur angezeigt, wenn speichern auf SD oder FTP im Konfigurationsmenü aktiviert ist).

Zum Ausdrucken der Ergebnisse drücken Sie den Hardkey "PRINT" an der Bedieneinheit der Waage (Es kann nur ein Ausdruck erzeugt werden, wenn die Druckfunktion im Konfigurationsmenü aktiviert ist).

 $\Leftrightarrow$   $\Leftrightarrow$ 

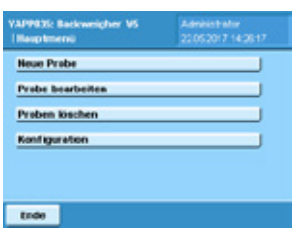

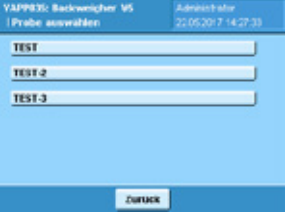

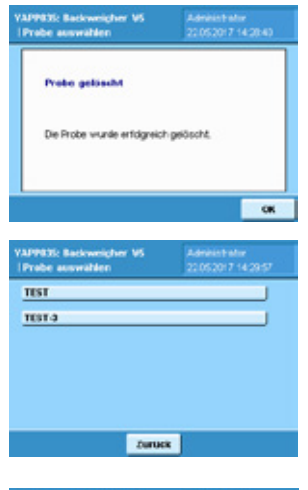

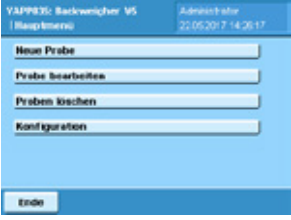

#### Prozess Ablauf:

Zum Löschen einer Probe wählen Sie "Proben löschen" im Administrator-Menü.

Wählen Sie die entsprechende Probe aus der Liste aus.

Sie erhalten eine Meldung, dass die ausgewählte Probe gelöscht wurde.

Die gelöschte Probe wird nicht mehr in Auswahllisten angezeigt.

Zum Beenden der Applikation Drücken Sie "Ende".

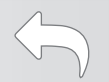

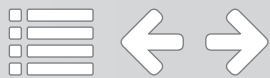

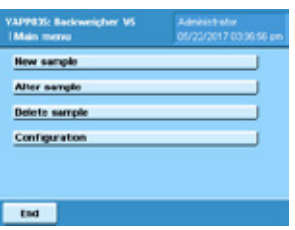

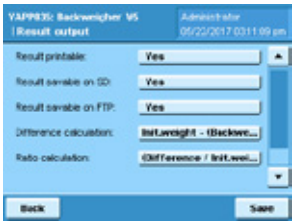

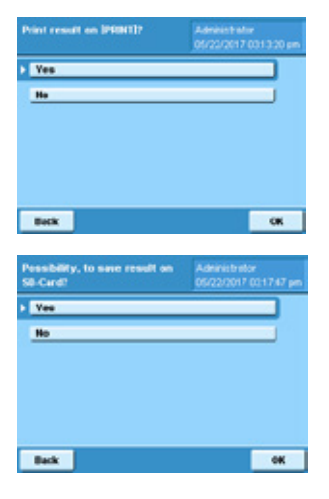

# $-6K$ **Back**

The menu item "Save results on FTP" determines whether the result can be stored on a network drive or not. When activated, ensure that the settings of the network drive are stored in the weighing software.

 $\Leftrightarrow$   $\Leftrightarrow$ 

For the difference calculation it can be selected between six modes:

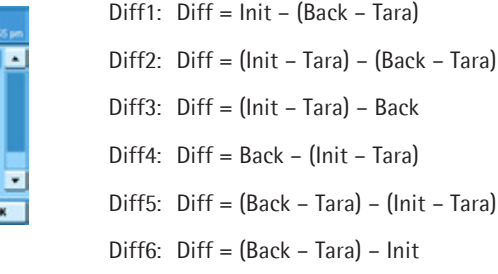

The desired calculation type must be selected accordingly.

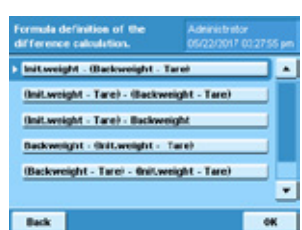

#### Configuration:

The main menu offers the functions "New sample", "Alter sample", "Delete sample" and "Configuration". The functions "Alter sample" and "Delete sample" are only shown, if a sample is stored.

The menu items "Alter sample", "Delete sample" and "Configuration" are only shown to the user level admin. The user level user gets the menu item "New sample" displayed only.

In the configuration menu settings for printing, data saving and results calculation are done by the administrator.

The "Result printable" menu item determines whether or not the result of the measurements can be printed out by pressing the PRINT hard key on the balance's operating unit.

The menu item "Result savable on SD" determines whether the result can be stored on SD card or not. When activated, ensure that an SD card is inserted into the slot provided on the control unit.

#### Configuration:

For the ratio calculation it can be selected between six modes:

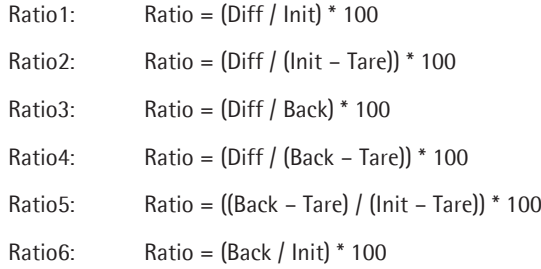

The desired calculation type must be selected accordingly.

Sample information can be stored on the scale, SD card or on a network drive. The

**Intern SD-Card** FTP-Server **Back** 

Tarel / Bnitsweight - Tarel) \* 198

 $\alpha$ 

n of the n > Ofference / Init.weight) \* 199 @Wference / Bnitweight - Tare) \* 100 (Difference / Backweight) \* 100 (Ofference / (Backweight - Tare)) \* 100

#### Process description:

desired location can be selected.

To define a sample, select "New sample".

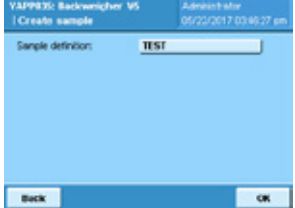

samp Configuration

End

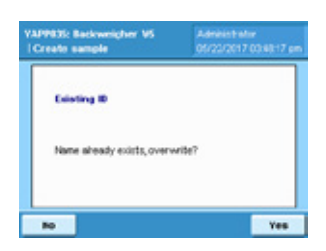

Enter a sample name. The name may contain the following characters:  $a$ -z A-Z 0-9 []  $_{-}$ -(), and may not exceed a length of 20 characters.

If the sample name already exists, a corresponding message appears. It is possible to overwrite the stored sample.

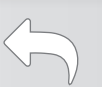

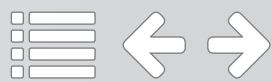

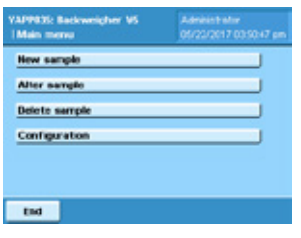

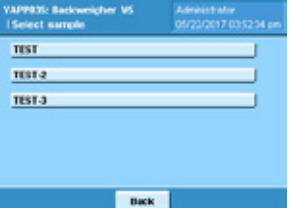

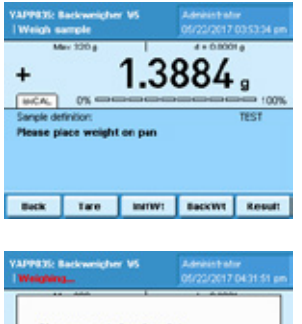

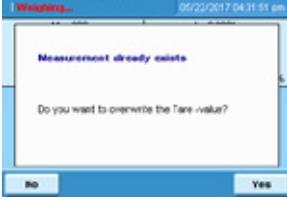

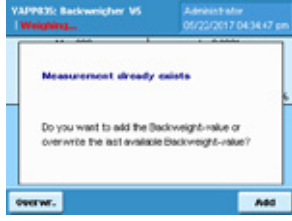

# FIP

#### Process description:

To measure an existing sample, select "Alter sample".

Select the appropriate sample from the list.

Place the tare vessel, the sample with a tare vessel for determining the initial weight or the sample with a tare vessel for determining the back weight on the weighing pan. The balance stores and displays all values determined for the sample.

Saved tare values or initial weights can be overwritten. To do this, measure the sample, press "Tare" or "InitWt" and confirm that you want to overwrite the value.

Back weights can be overwritten or added. To do this, measure the sample and press "BackWt". Specify whether you want to overwrite or add the stored measurement value. For each sample, up to a maximum of five back weights can be stored. From the sixth back weight value, no measured value is added, but the last stored measured value is overwritten.

To display the weighing results, press "Result".

To save the results to SD card or FTP, press "SD" or "FTP" (the buttons will only be displayed when saving to SD or FTP is activated in the configuration menu).

To print out the results, press the hard key "PRINT" on the control unit of the balance (a printout can be generated only if the print function is activated in the configuration menu).

 $\left(\Leftarrow\right)\rightleftharpoons$ 

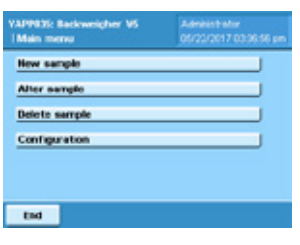

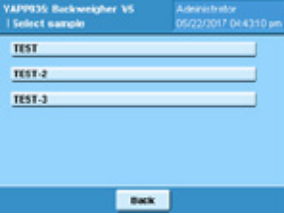

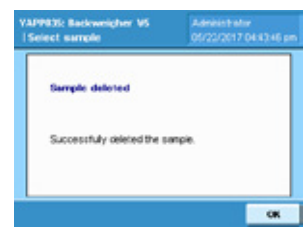

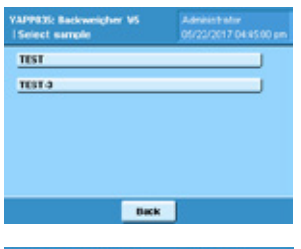

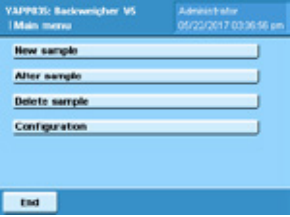

#### Process description

To delete a sample, select "Delete samples" from the administrator menu.

Select the appropriate sample from the list.

A message is displayed that the selected sample has been deleted.

The deleted sample is no longer shown in selection lists.

To exit the application press "End".

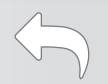

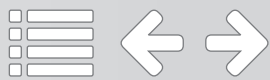

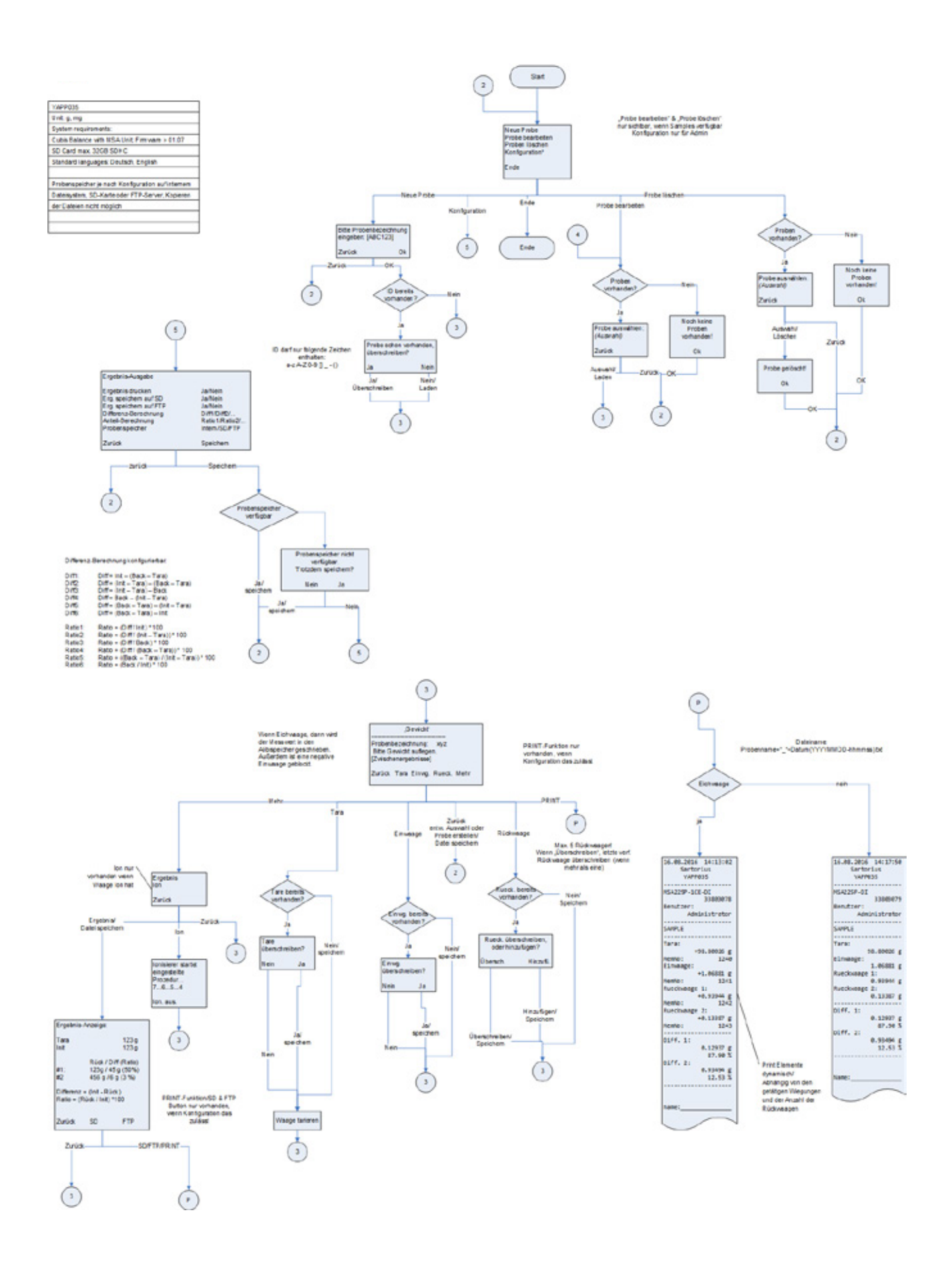

Process YAPP035

言く今

 $\overline{\mathbb{G}}$ 

#### Flowchart

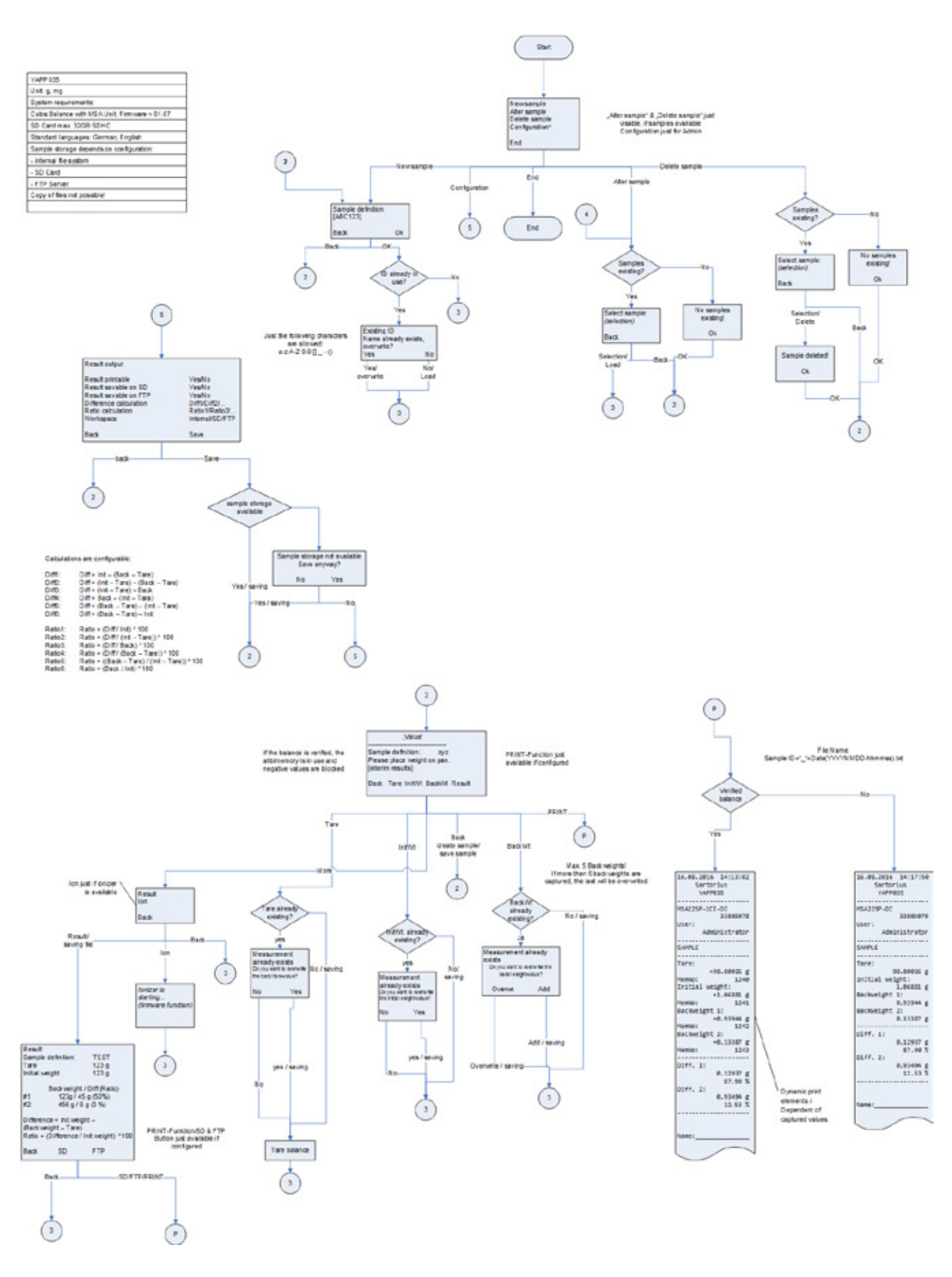

 $\begin{array}{c} \uparrow \end{array}$ 

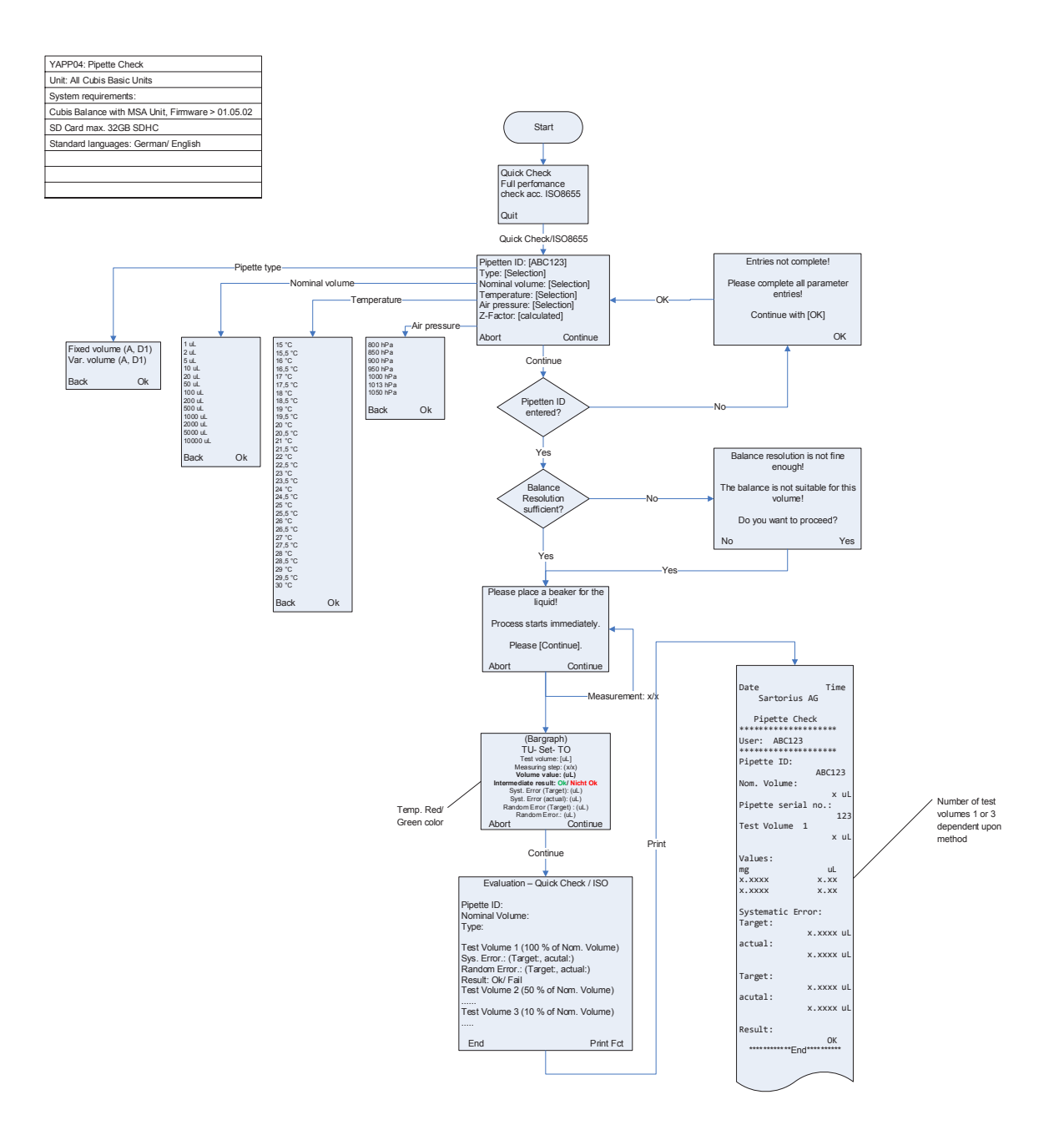

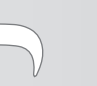

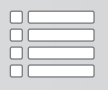

Flowchart YAPP04

# Q-App: PipetteCheck

#### Prüfroutine zur einfachen und genauen Prüfung von Kolbenhub-Pipetten Test routine for easy and accurate testing of piston pipettes

#### Beschreibung

Der Workflow dient zum einfachen und sicheren Prüfen von Kolbenhub-Pipetten mit festem und variablem Volumen.

Es stehen 2 unterschiedliche Methoden zur Verfügung. Der "Quick check" (die Schnellprüfung) basiert auf 4 schnellen Pipettierungen (3 x 4 Pipettierungen für variable Pipetten), die Methode "gem. ISO8655" erfordert 10 Pipettierungen (3 x 10 für variable Pipetten). Nach Eingabe der Pipettendaten (Identifikation, nominales Volumen, Typ) und den Klimadaten, Temperatur und Luftdruck (zur Ermittlung des Z-Faktors) wird der Anwender durch den entsprechenden Kalibrierprozess geführt.

Die Auswertung das Messwerte wird entspechend den Toleranzanforderungen der derzeitig aktuellen ISO8655 Norm automatisch durchgeführt. Die Kalibrierergebnisse können auf einem angeschlossenen Sartorius Drucker entsprechend dokumentiert werden.

#### Achtung:

Wenn Sie an einer speziellen Pipettenkalibrierwaage, einem Mehrkanalpipettenkalibierersystem, oder einer PC basierten Pipettenkalibriersoftware interessiert sind, incl. Pipetteninventarisierung, professionellem Protokoleditor und vielem mehr, schauen Sie doch bitte in unseren Produktkatalog und finden mehr zum Thema Pipettenkalibrierung heraus.

#### Process Description:

This Q-App is for the calibration of piston pipettes with fix or variable volume. There are two different methods available. The "Quickcheck" offers the workflow for a fast checking of a pipette with 4 measurements (3 x 4 measurements for variable pipettes), the performance check acc. ISO 8655 requires 10 measurements (3 x 10 for pipettes with variable volume). After entering the pipette data (ID, nominal volume, type) and the temperature and air pressure (for the Z-factor calculation), the user is guided through the calibration process.

The evaluation according to ISO 8655 tolerances is done by the workflow automatically (for both methods Quickcheck and Performance check).

On a Sartorius Lab printer, the calibration result can be documented accordingly.

#### Please note:

If you are interested in a PC based pipette calibration software including a pipette inventory, professional protocol editor, and much more, go to our main web site and explore our Pipette Calibration Portfolio.

Verfügbare Sprachen: deutsch, englisch, französisch

Available Languages: German, English, french

Sartorius Bestellnummer / Order No.: YAPP04

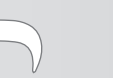

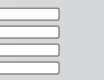

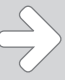

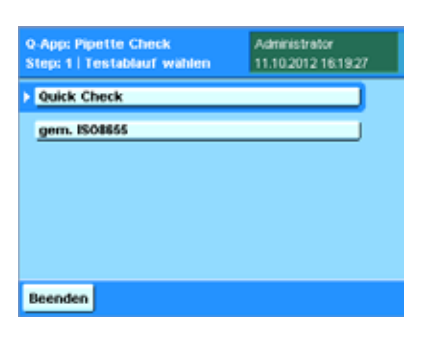

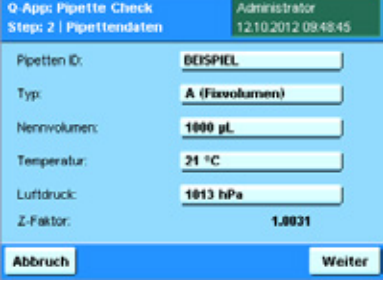

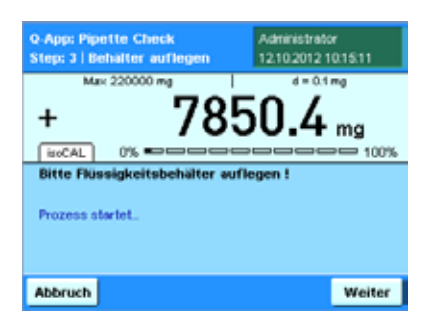

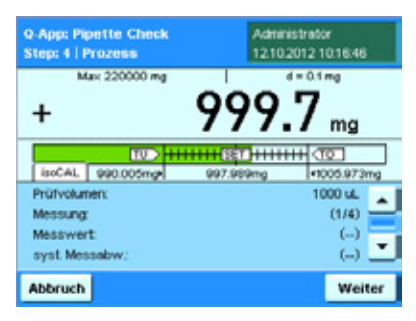

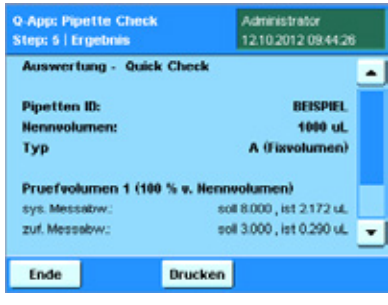

#### Prozess Ablauf:

Wählen Sie im Hauptmenü zwischen den Testabläufen Quick Check und gem. **ISO8655**. Der Unterschied besteht in der Anzahl der Messungen, wobei beim Quick Check 4 und bei der Prüfung gem. ISO8655 10 Messungen durchgeführt werden.

#### Quick Check

Im zweiten Schritt sind Sie aufgefordert die Pipettendaten anzugeben. Klicken Sie auf das Eingabefeld *Pipette ID* um in der erscheinenden Eingabemaske eine Kennung für die Prüfpipette einzugeben. Das Auswahlfeld Typ bietet die Wahl zwischen einer Pipette mit fixem (A) oder variablem Volumen (D1). Wenn Sie eine Pipette mit var. Volumen haben, werden Messungen bei 10%, 50% und 100% des Nennvolumens durchgeführt. Im Auswahlfeld *Nennvolumen* wählen Sie zwischen 1µl und 10000µl. Wählen Sie *Temperatur* und *Luftdruck*, der von der ISO8655 geforderte Z-Faktor wird automatisch errechnet (zur Umrechnung von Gwichtswert in Volumen.

Installieren Sie das Pipettenkalibrierset (YCP04MS) oder stellen den Flüssigkeitsbehälter auf die Waageschale und klicken Sie auf Weiter.

Pipettieren Sie das angegebene Prüfvolumen in den Flüssigkeitsbehälter und klicken Sie Weiter.

Liegt der Pipettierte Wert innerhalb der von der ISO8655 definierten Fehlergrenze erscheint ein grüner Balken, liegt er außerhalb ist der Balken rot.

Ab dem 2. Messwert werden die statistischen Auswertungen gem. ISO8655 (systematische und zufällige Messabweichung) angezeigt.

Wiederholen Sie den Vorgang. Sobald die erforderliche Anzahl an Messungen erreicht ist wechselt die Waage in die Ergebnisanzeige.

Nach Beendigung der Messreihe(n), wird die Auswertung dargestellt.

Klicken Sie auf die Schaltfläche *Drucken*, um die Daten über einen Drucker auszugeben.

Klicken Sie auf *Ende* um zurück ins Hauptmenü zu gelangen.

Der Ablauf der Messroutine "gem. ISO8655" unterscheidet sich lediglich in der Anzahl der Messung, er ist ansonsten wie hier beschrieben.

 $\Leftrightarrow$   $\Leftrightarrow$
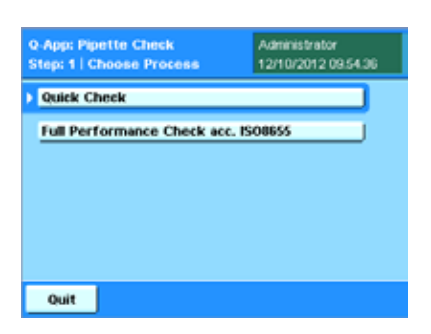

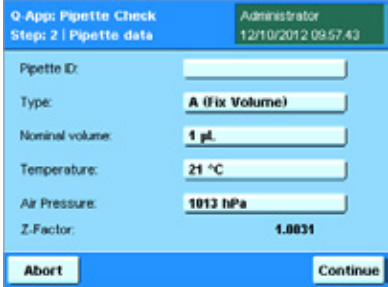

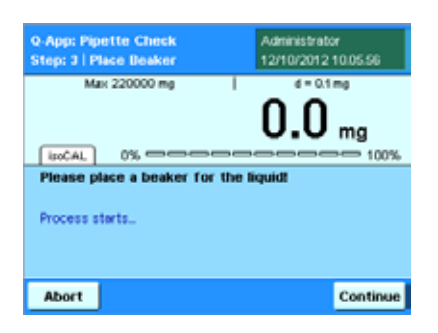

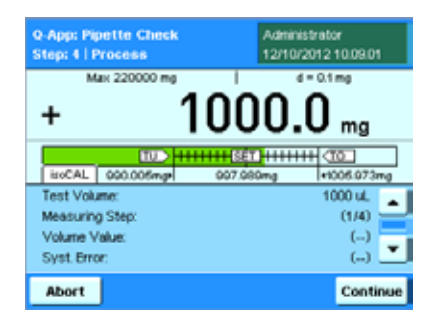

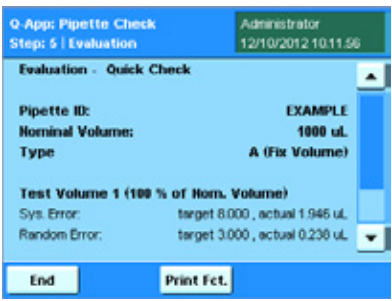

# Process Description:

After starting the Q-App, you can select the procedure in the main menu. The difference in both is the number of measurements. Quick Check demands 4 (3 x 4 for variable pipettes), Full Performance acc. ISO 8655 10 measurements (3 x 10 for variable pipettes).

## Quick Check

In step 2, the pipette data needs to be entered. Pipette ID offers the possibility to enter the pipette identification. Under Type, the type of pipette is selected, fix volume (A) or variable volume (D1). When selecting variable volume pipettes, 3 measuring routines at 10%, 50% and 100% of the nominal capacity of the pipette have to be performed. Under nominal value, the nominal capacity of the pipette is selected (1µl—10,000µl). Select the actual Temperature and Air Pressure to get the Z-Factor properly calculated (demanded by ISO 8655).

#### Press Continue.

Install your Sartorius pipette calibration set (YCP04MS) or place the beaker for the liquid on the balance and press **Continue.** 

The balance is tared and the process starts.

Dispense the designated test volume into the beaker and press *Continue*.

If the value is within the ISO 8655 tolerances, the bar graph is highlighted in green. If outside the tolerances, the bar graph is highlighted in red. After the second measurement, the statistical evaluation according to ISO 8655 (systematic and random error) is displayed. Repeat until the nominated number of measurements is reached. The instrument goes to the evaluation display.

After finishing the measuring routine, the evaluation is displayed.

Press *Print Fct*. to print the evaluation on a connected Sartorius Lab printer.

By pressing  $End$ , you return to the main menu.

The difference of the *Full Performance acc. ISO 8655* workflow is only the number of measurements.

 $\Leftrightarrow$   $\ominus$ 

### Flussdiagramm:

# Pipetten Check light gem. ISO8655

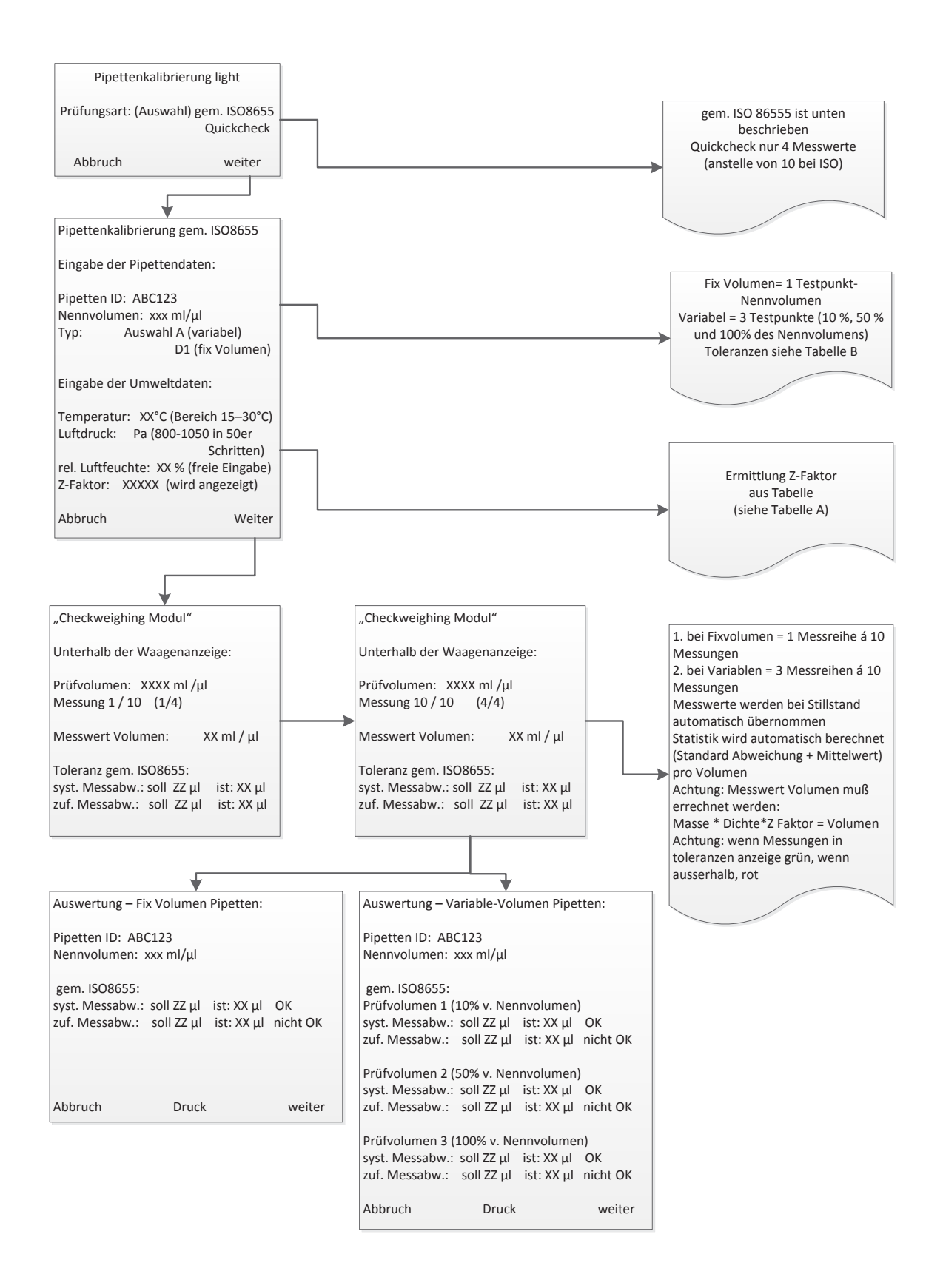

 $\Leftrightarrow$   $\ominus$ 

# Pipette Check light acc. ISO8655 V1.0

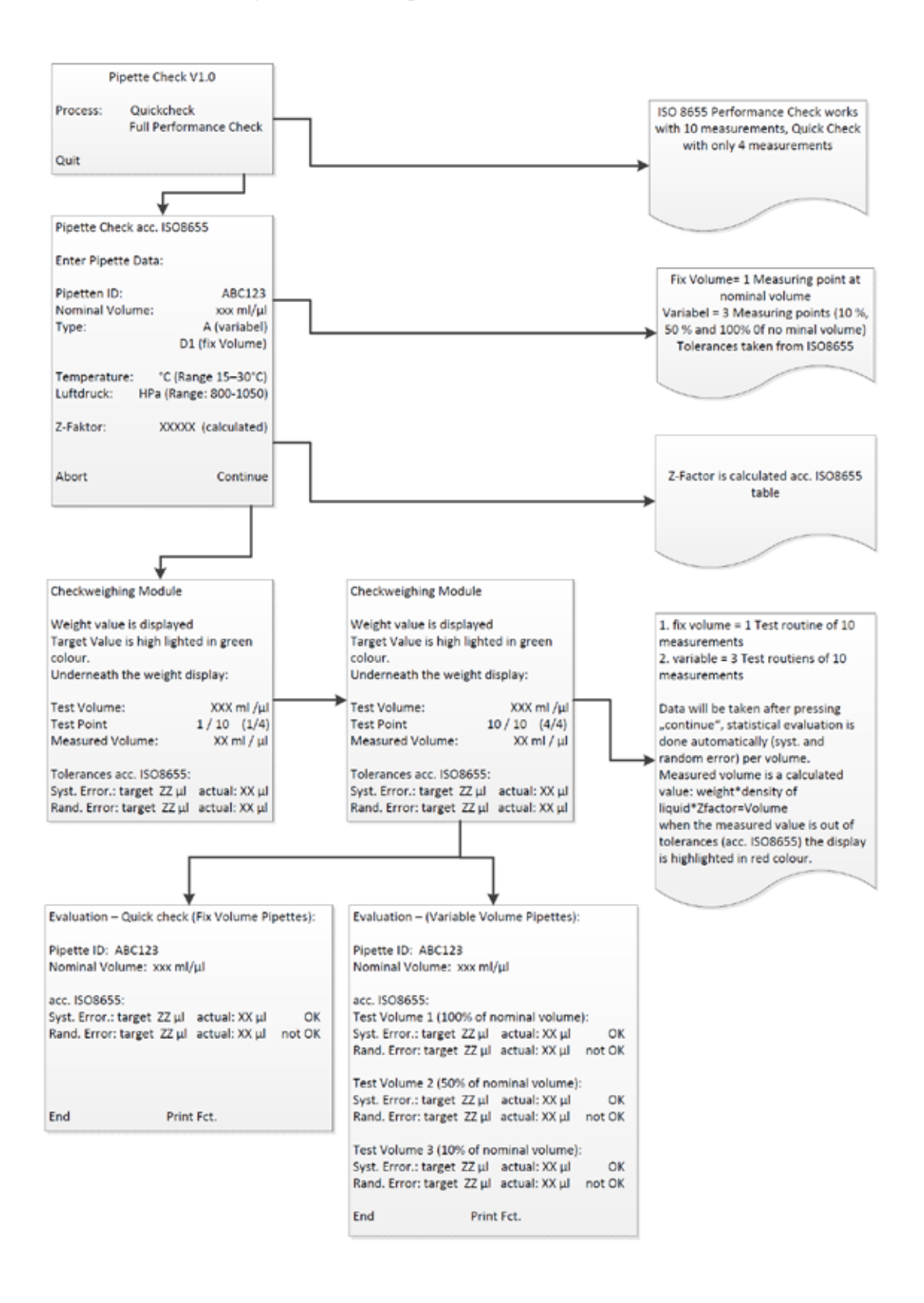

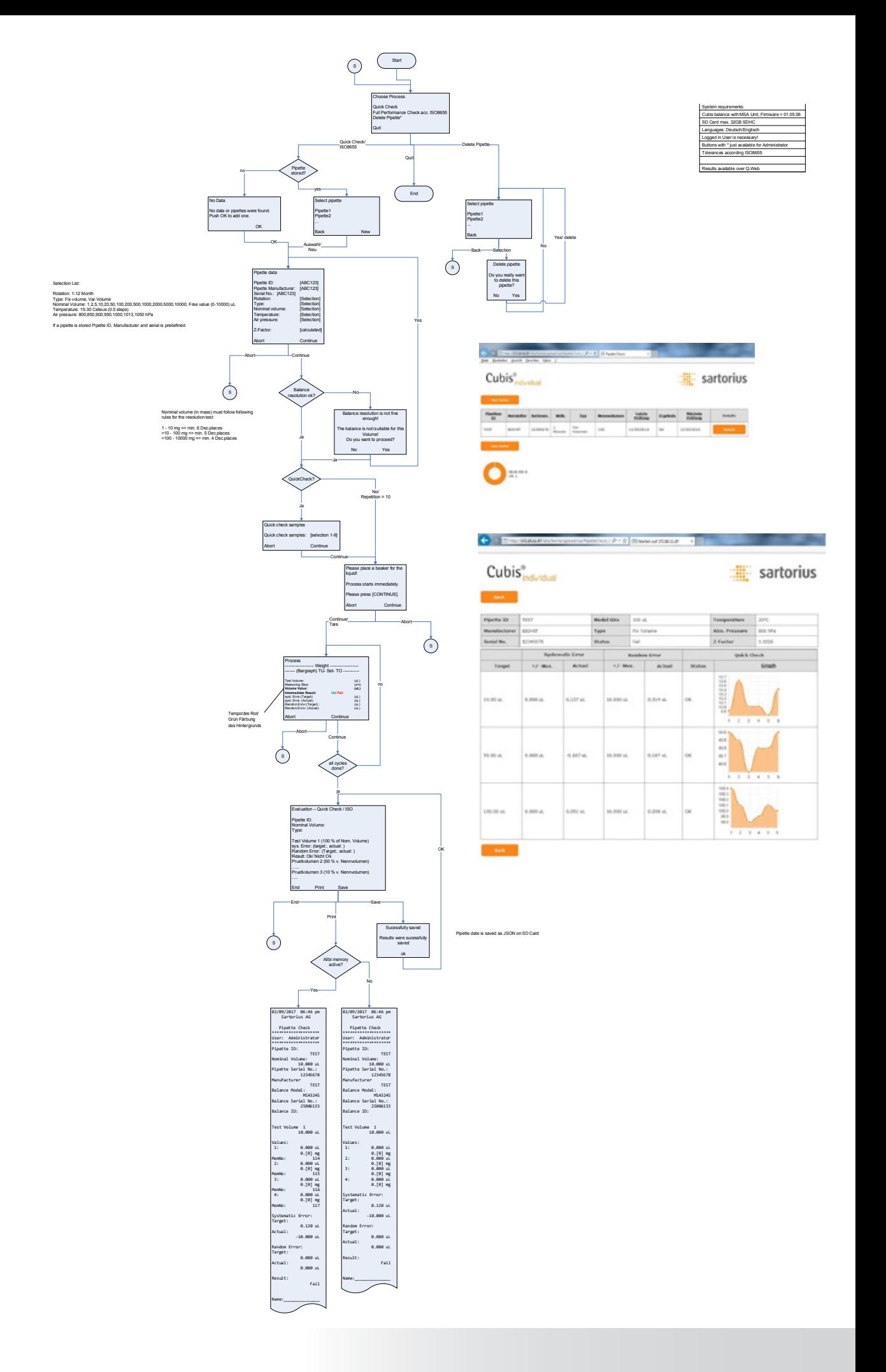

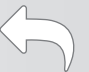

# Q-App: PipetteCheck Advanced

Prüfroutine zur einfachen und genauen Prüfung von Kolbenhubpipetten einschließlich Auswertung über HTML (Q-Web) und Pipetten-Inventarisierung

Testing routine for simple and accurate testing of piston pipettes including analysis via HTML (Q-Web) and pipette inventory

#### Beschreibung:

Folgender Workflow dient dem einfachen und sicheren Prüfen von Kolbenhubpipetten mit festem oder variablem Volumen.

Es stehen zwei Methoden zur Verfügung:

Der "Quick check" (Schnelltest) basiert auf einer freien Eingabe von bis zu 9 Wiederholungen. Die Methode "gem. ISO8655" erfordert 10 Pipettierungen (bzw. 3 x 10 bei variablen Pipetten). Nach Eingabe der Pipettendaten sowie der Klimadaten Temperatur und Luftdruck (zur Ermittlung des Z-Faktors) leitet die Q-App den Anwender durch den jeweiligen Kalibrierprozess.

Die Auswertung erfolgt automatisch und entspricht den aktuellen Toleranzanforderungen der ISO-Norm 8655. Die Kalibrierergebnisse können über einen angeschlossenen Sartorius Drucker oder per Netzwerk auf Basis von Q-Web über HTML-Visualisierung dokumentiert werden .

#### Description:

The following workflow provides a simple and safe way to test piston pipettes with fixed or adjustable volume.

Two methods are available:

The "quick check" is based on the free entry of up to 9 repetitions. The method "according to ISO 8655" requires 10 pipettings or 3 x 10 pipettings for variable pipettes. After entering of the pipette data as well as the climate data temperature and air pressure (to determine the Z factor), the Q-App guides the user through each calibration process step.

The evaluation takes place automatically and corresponds to the current tolerance requirements of ISO 8655 Standard. The calibration results can be documented via an interfaced Sartorius printer or by HTML visualization via the Q-Web-based network.

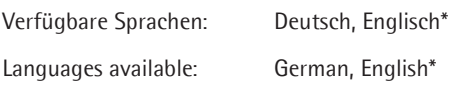

### Sartorius Bestellnummer / Order No.: YAPP042

Die Sprache der Q-App wird durch die Sprach-Einstellung des Nutzerprofils definiert. Ist eine Sprache nicht vorhanden wird Englisch dargestellt.

The language of the Q-App is defined by the language settings of the user profile. If a language is not available, then English is used.

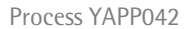

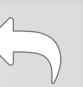

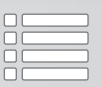

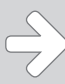

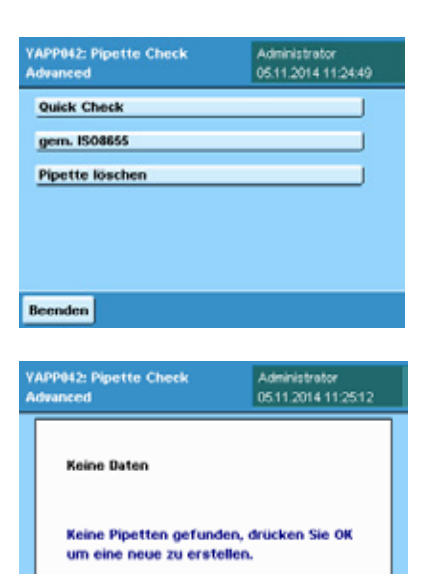

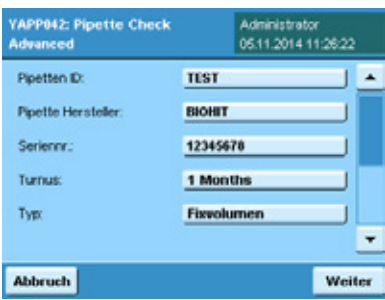

**OK** 

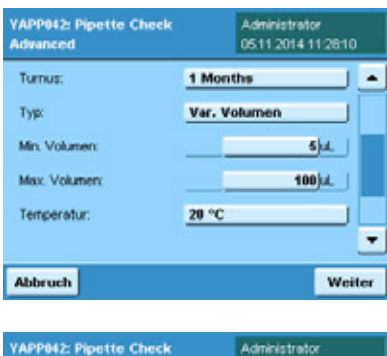

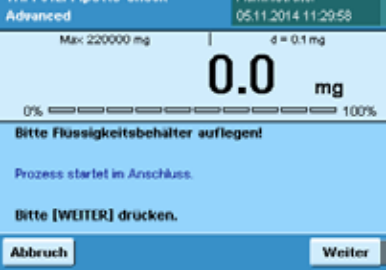

# Prozessablauf:

Wählen Sie im Hauptmenü zwischen den beiden Testmethoden **Quick Check** und gem. ISO8655. Der Unterschied besteht in der Anzahl Ihrer Messungen. Beim **Quick Check** führen Sie bis zu 9 Messungen, bei einer Prüfung *gem. ISO8655* 10 Messungen durch.

Über Pipette löschen kann eine Pipette aus dem Inventar entfernt werden.

Sofern noch keine Pipette überprüft worden ist, befinden sich auch keine Daten in der Inventarliste.

Nach jeder Prüfroutine haben Sie die Möglichkeit, Pipettendaten für einen erneuten Abruf zu speichern.

Über  $\mathcal{O}$ K nehmen Sie eine neue Pipette in Ihre Liste auf.

## Quick Check

Im zweiten Schritt werden Sie aufgefordert, die Pipettendaten einzugeben. Klicken Sie jeweils auf das Eingabefeld Pipetten ID, Pipette Hersteller, sowie Seriennr., um in der erscheinenden Eingabemaske die geforderten Daten einzugeben. Die Auswahlfelder *Turnus* und Typ bieten die Wahl zwischen einer Pipette mit fixem oder variablem Volumen, sowie dem gewünschten Testturnus. Wenn Sie eine Pipette mit variablem Volumen haben, werden Messungen bei 10%, 50% und 100% des Nennvolumens durchgeführt. Im Auswahlfeld Nennvolumen wählen Sie zwischen 1ul und 10,000ul. Unter Freier Wert besteht die Möglichkeit, Min. und Max. einzugeben. Wählen Sie Temperatur und Luftdruck. Der von der ISO8655 geforderte Z-Faktor wird dann automatisch errechnet (zur Umwandlung von Gewichtswert in Volumen).

Installieren Sie das Pipettenkalibrier-Set (YCP04MS) oder stellen den Flüssigkeitsbehälter auf die Waageschale und klicken Sie auf Weiter.

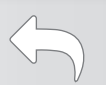

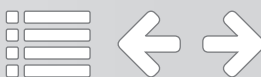

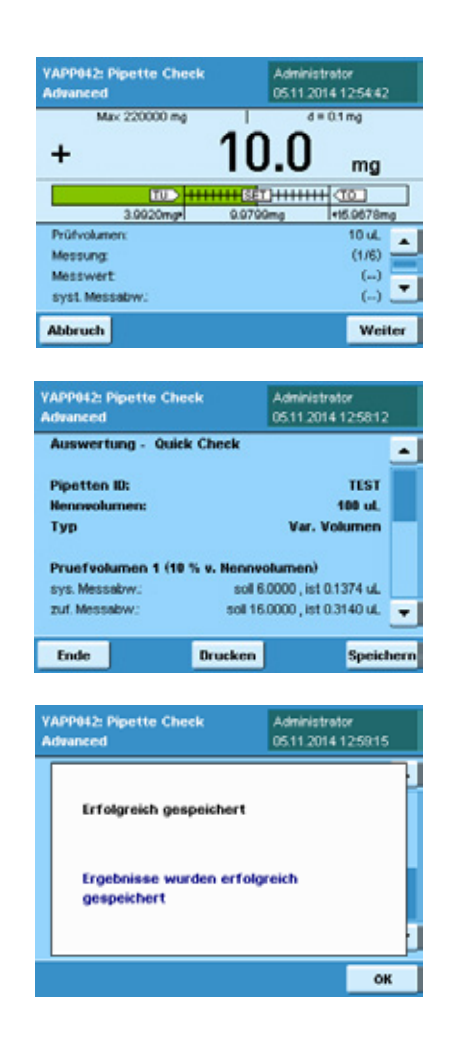

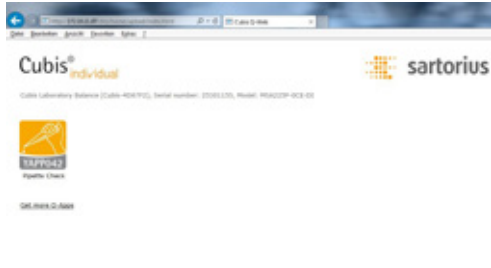

**Dor** and me Cubis<sup>®</sup> sartorius mh to a a **Mill** a

Pipettieren Sie das angegebene Prüfvolumen in den Flüssigkeitsbehälter und klicken Sie Weiter.

Liegt der pipettierte Wert innerhalb der von der ISO8655 definierten Fehlergrenze, erscheint ein grüner Balken. Liegt der Wert außerhalb, ist der Balken rot.

Ab dem 2. Messwert werden Ihnen die statistischen Auswertungen gem. ISO8655 (systematische und zufällige Messabweichung) angezeigt.

Wiederholen Sie den Vorgang. Sobald die erforderliche Anzahl an Messungen erreicht ist, wechselt die Waage in die Ergebnisanzeige.

Nach Beendigung der Messreihe(n), erhalten sie eine Gesamtauswertung.

Klicken Sie auf die Schaltfläche *Drucken*, um die Daten über einen Drucker auszugeben.

Beim Speichern werden die Ergebnisse im Rohdatenformat auf der SD-Karte zur Visualisierung im Q-Web (HTML) bereitgestellt.

Über OK gelangen Sie zurück zu Ihrer Gesamtauswertung.

Klicken Sie auf *Ende*, um zurück ins Hauptmenü zu gelangen.

Für eine Auswertung der Messdaten steht Ihnen in dieser Version die Visualisierung über einen Internet-Browser zur Verfügung.

Hierzu müssen Sie die Waage lediglich über Ethernet mit einem PC verbinden. Detaillierte Informationen zum Anschluss einer Cubis® MSA Waage entnehmen Sie bitte Ihrer Bedienungsanleitung.

Über die Eingabe der folgenden Adresszeile in Ihrem Internet-Browser

http://*IP-Adresse/*dirs/home/upload/index.html

gelangen Sie auf die nebenstehende Webseite.

Durch Klicken auf das Symbol (YAPP042) gelangen Sie auf die Inventarliste Ihrer bereits geprüften Pipetten.

Über den Button *Details* öffnet sich ein neues Fenster, in dem Ihnen die Ergebnisse der letzten Prüfung dargestellt werden.

Über die Taste Neu laden wird das Inventar aktualisiert.

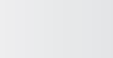

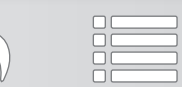

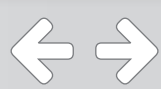

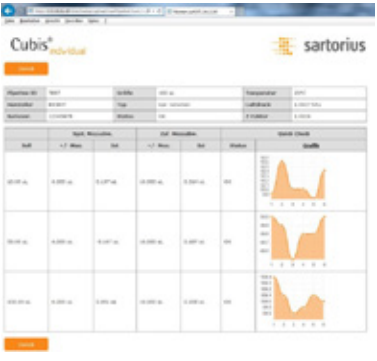

Durch Klicken auf *Grafik* wechselt die Darstellung vom Chart auf Messwerte.

Über die Druckfunktion Ihres Internet-Browsers wird ein Protokoll erzeugt (siehe Anhang).

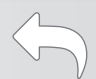

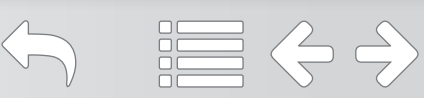

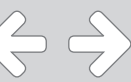

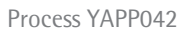

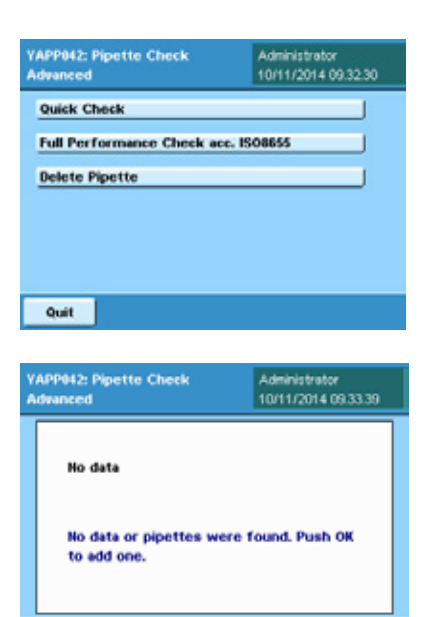

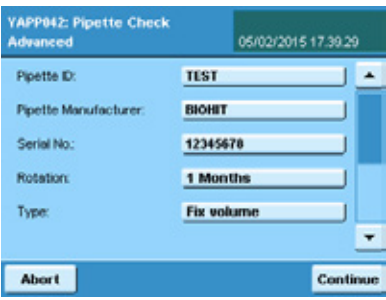

ok

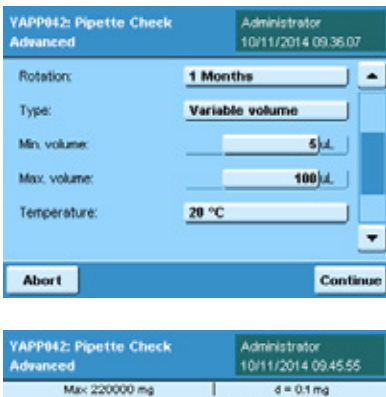

## $ma$  $0\% =$ 100% Please place a beaker for it Process starts immediativ Please press (CONTINUE) Continue **Abort**

# Process sequence:

In the main menu, choose between the two testing methods **Quick Check** and **ISO 8655**. The difference between them lies in the number of measurements. With the **Quick Check** method, you carry out up to 9 measurements, with the **ISO 8655** testing, 10 measurements are performed.

Select **Delete pipette** to delete a pipette from the inventory.

Unless a pipette has been tested, no data appear in the inventory list.

After each test routine, you are prompted with the option to save pipette data for recall.

Select  $\mathbf{OK}$  to add a new pipette to your list.

# Quick Check

In the second step, you are prompted to enter the pipette data. Click on the input field *Pipette ID, Pipette manufacturer* and *Serial no.* to enter the required data in the input screen displayed. In the selection fields **Interval** and **Type**, you can choose between a pipette with a fixed volume or an adjustable volume as well as the desired test interval. When using pipettes with an adjustable volume, measurements are performed at 10%, 50% and 100% of the nominal volume. In the field **Nominal volume**, you can select between 1  $\mu$ l and 10,000  $\mu$ l. Under *Free* value, you have the option to enter Min. and Max. Select Temperature and Air pressure. The Z factor required by ISO 8655 is automatically calculated (to convert the weight value to volume).

#### Click on **Next**.

In this step, you have the option to enter the desired repetitions for **Quick Check**.

The options range from  $1-9$ ; this option is not available with the  $\overline{ISO}$  8655 check where a series of 10 repetitions is specified by the ISO standard.

Install the pipette calibration set (YCP04MS) or place the fluid container on the weighing pan and click on **Next**.

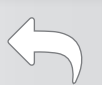

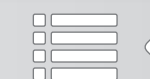

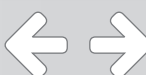

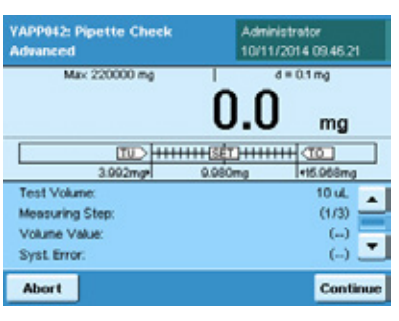

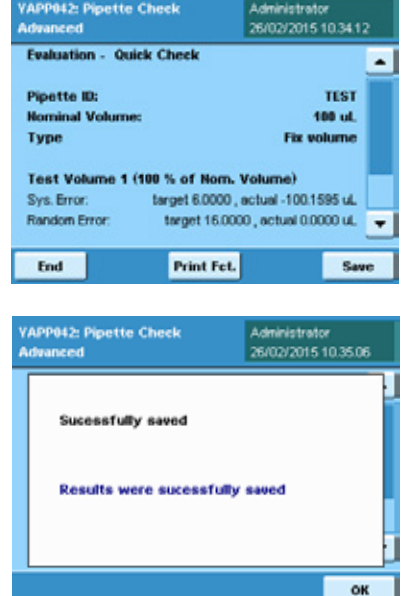

Cubis<sup>®</sup> sartorius  $\rightarrow 0$ 

Cubis<sup>®</sup> sartorius Pipette the indicated test volume into the fluid container and click on **Next**.

A green bar appears when the pipetted value is within the error limit defined by ISO 8655. If the value lies outside the permissible error, the bar appears red.

Starting with the 2nd measured value in series, the statistical analyses according to ISO 8655 are displayed (systematic and random error).

Repeat the process. As soon as the required number of measurements in series has been performed, the balance switches to the results display.

After the series is completed, you will receive an overall evaluation.

Click on the button  $Print$  to output the data via a printer.

Clicking on **Save** to generate the results in the raw data format on the SD card for visualization in Q-Web (HTML).

Click on  $\overline{OK}$  to return to your overall evaluation.

Click on **End** to return to the main menu.

This version features visualization via an Internet browser if you want to analyze your measured data.

To do so, all you need to do is connect the balance to a PC via Ethernet. Please refer to your operating instructions for detailed information about how to connect a Cubis® MSA balance.

Enter the following address in your Internet browser

http://IP-Adresse/dirs/home/upload/index.html

to go to the adjacent website.

Click on the symbol (YAPP042) to go to the inventory list of your previously tested pipettes.

Via the button *Details*, you can open a new window that displays the results of the last test series.

With the button *Reload*, you can update your inventory.

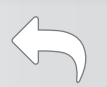

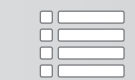

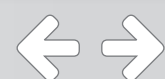

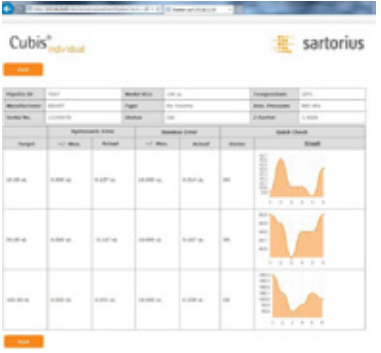

Click on **Graphic** to toggle the display from chart to measured values.

Use the print function of your Internet browser to generate a record (see Appendix).

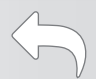

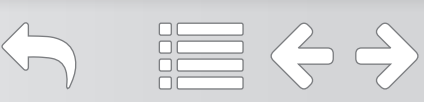

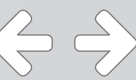

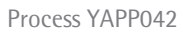

#### Flussdiagramm:

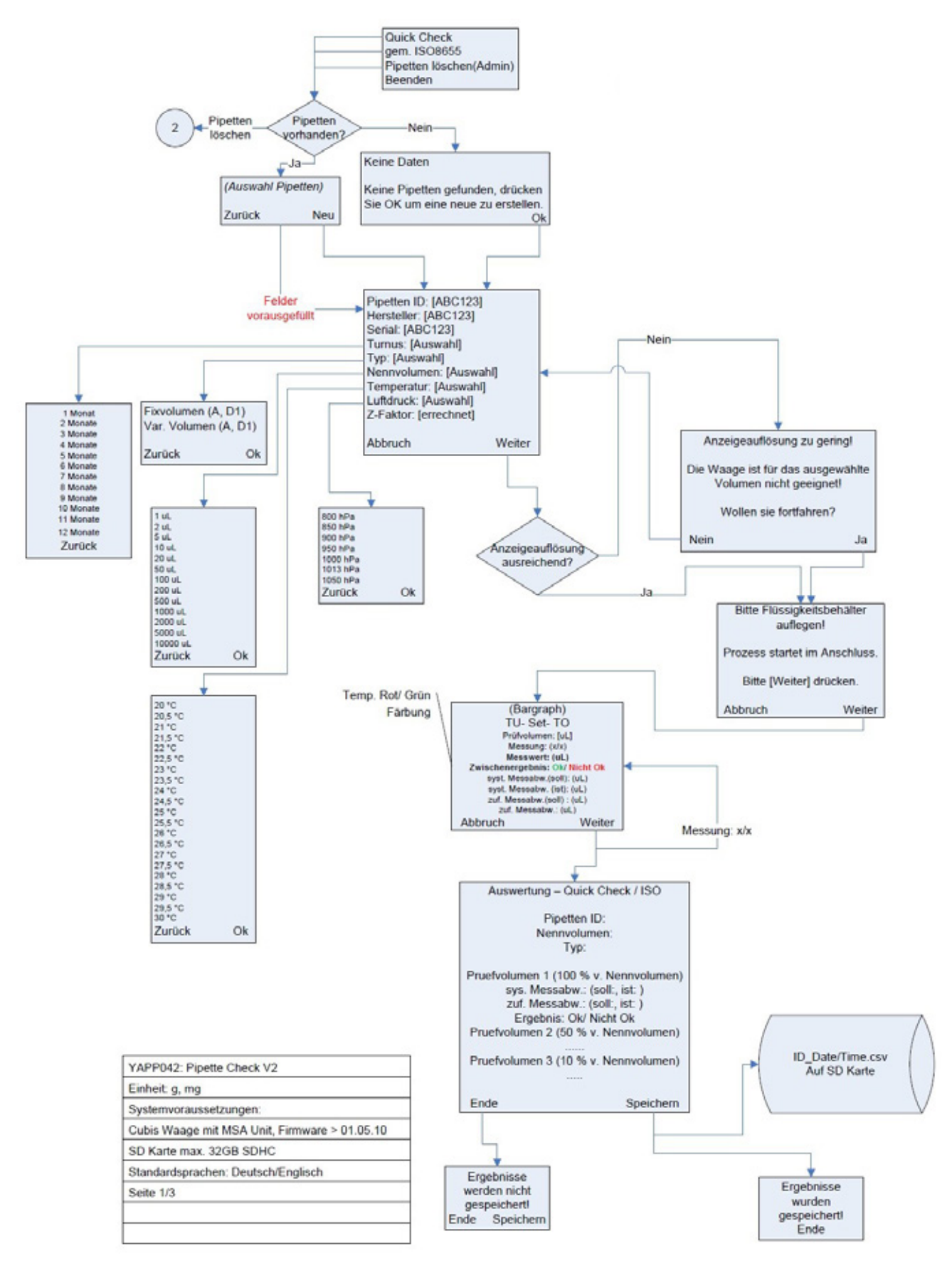

 $\Leftrightarrow$   $\ominus$ 

Process YAPP042

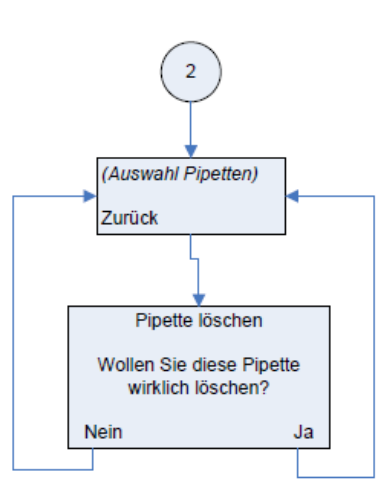

```
[Ende] -> Main Screen<br>[Abbruch] -> Main Screen<br>[Zurück] -> 1. Screen zurück
Toleranzen laut ISO8655
```
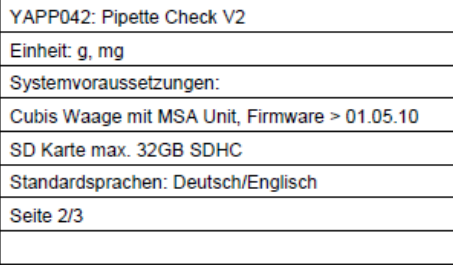

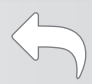

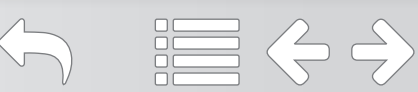

# HTML (Q-Web):

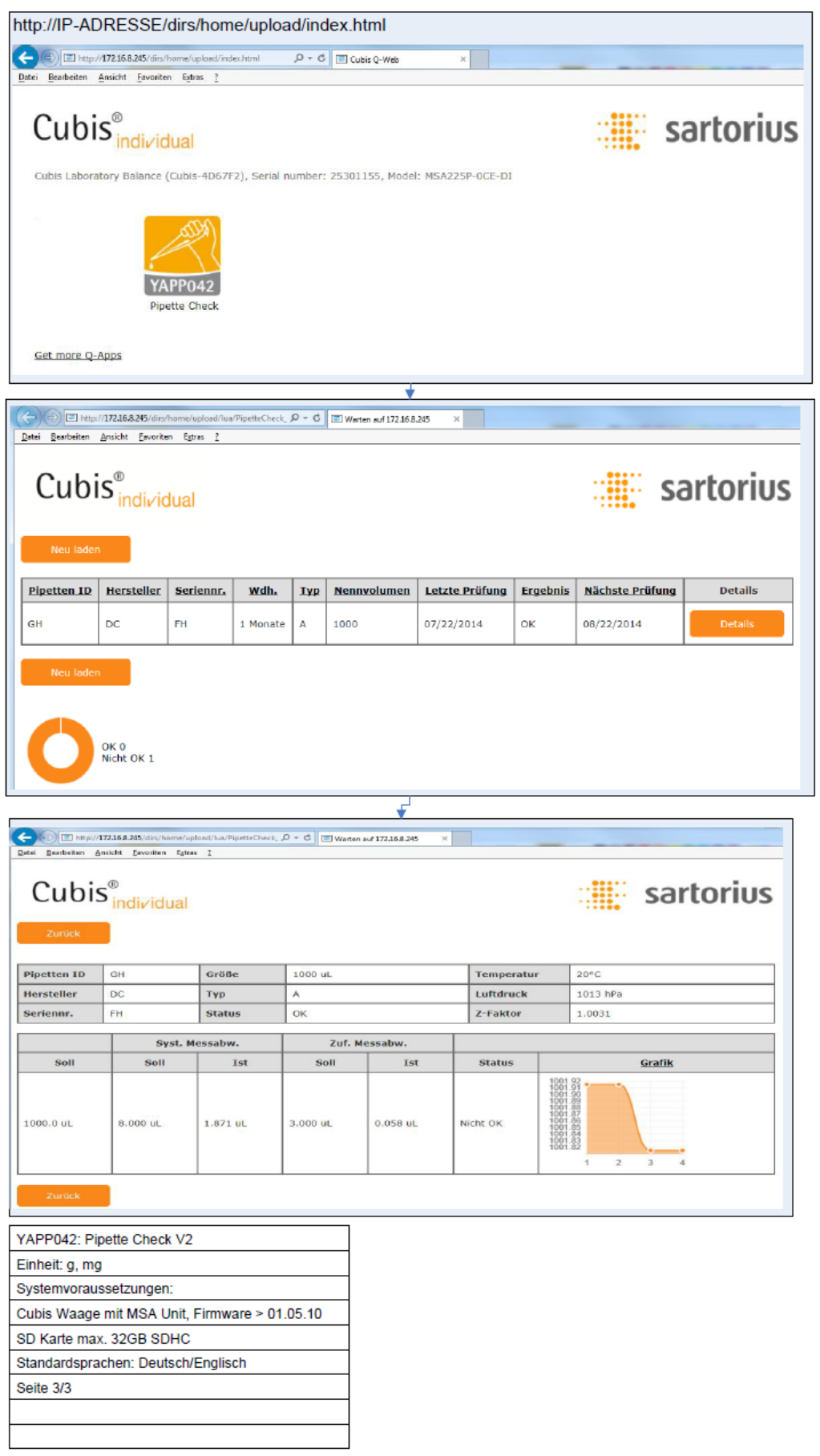

5 . 三 今

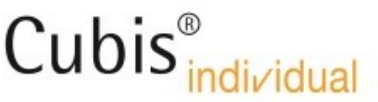

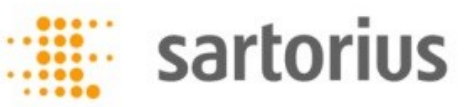

と 聞い

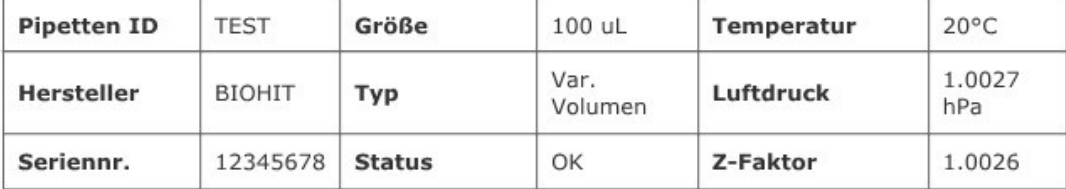

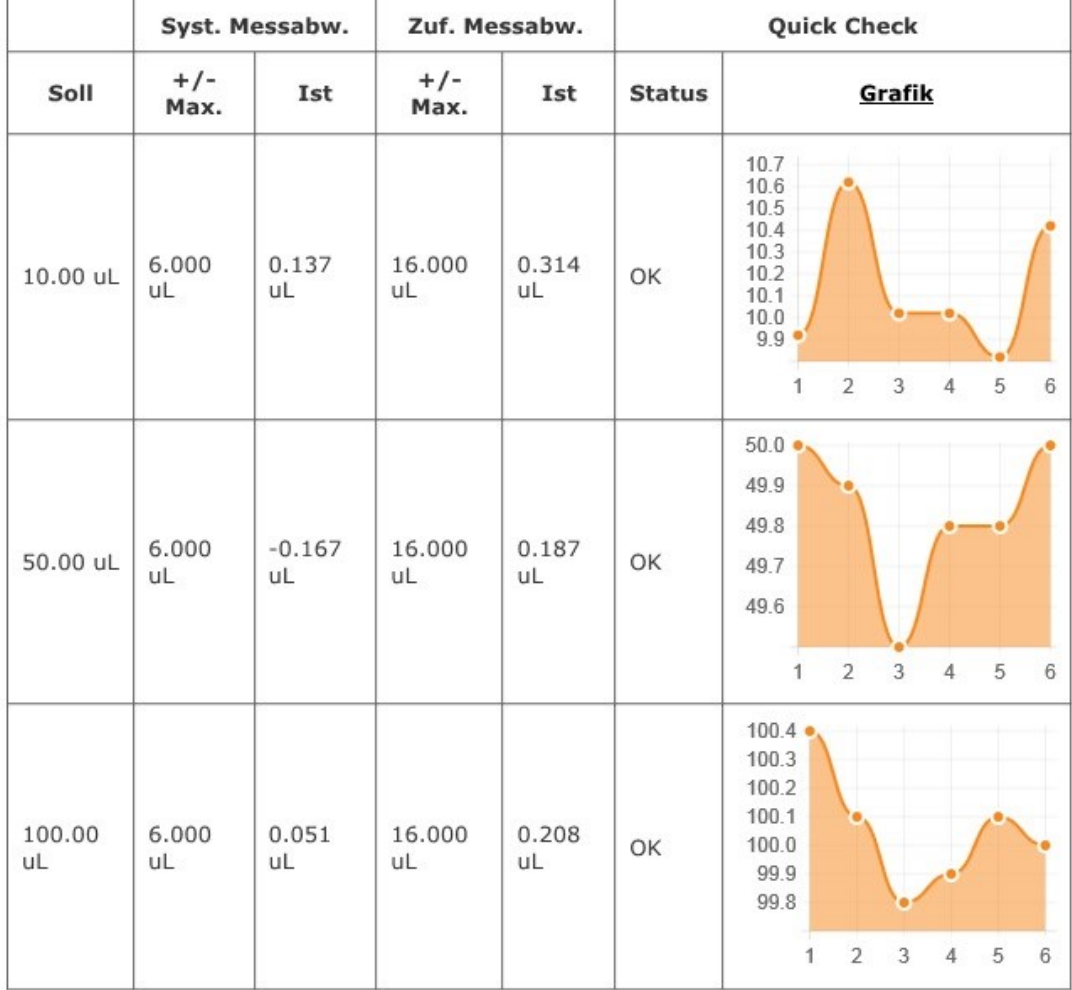

Datum: 31/10/2014

 $\underbrace{\textsf{Unterschrift:}\hspace{1.5cm}\underbrace{\hspace{1.5cm}}\hspace{1.5cm}\hspace{1.5cm}\underbrace{\hspace{1.5cm}}\hspace{1.5cm}\hspace{1.5cm}\hspace{1.5cm}\hspace{1.5cm}\hspace{1.5cm}\hspace{1.5cm}\hspace{1.5cm}\hspace{1.5cm}\hspace{1.5cm}\hspace{1.5cm}\hspace{1.5cm}\hspace{1.5cm}\hspace{1.5cm}\hspace{1.5cm}\hspace{1.5cm}\hspace{1.5cm}\hspace{1.5cm}\hspace{1.5cm}\hspace{1.5cm}\hspace{1.5cm}\$ 

Process YAPP042

#### Flow chart:

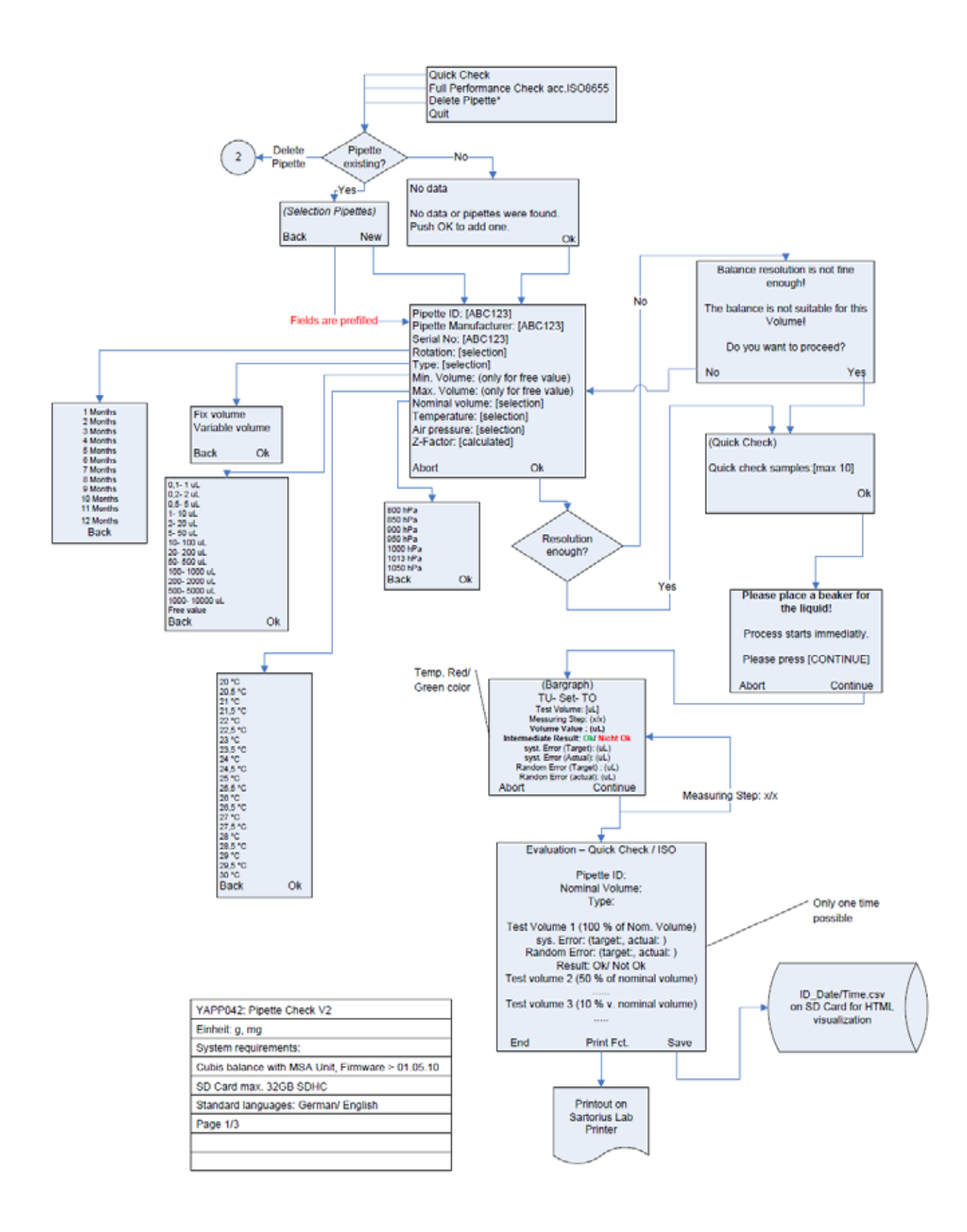

 $\Leftrightarrow$ 

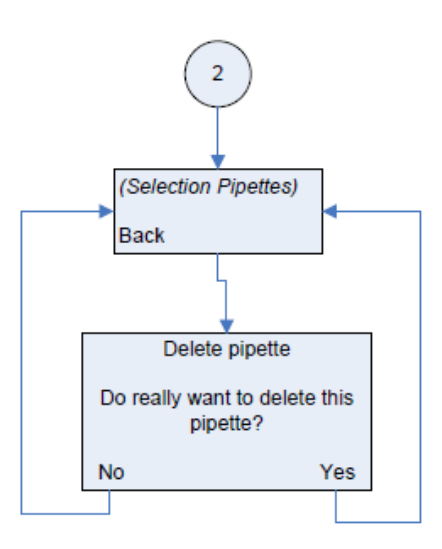

[End] -> Main Screen Erioj -> Main Screen<br>[Abort] -> Main Screen<br>[Back] -> 1. Screen back<br>\*Fields only as admin

Tolerances acc. ISO8655

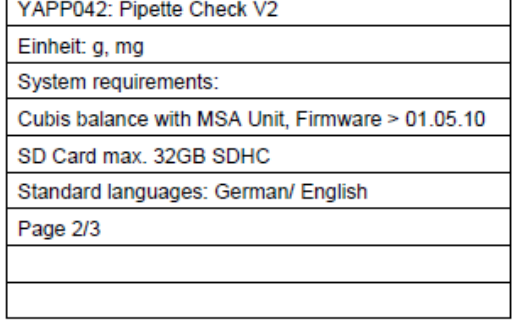

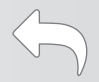

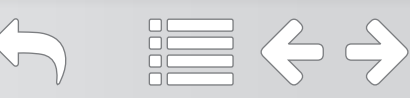

h

#### HTML (Q-Web):

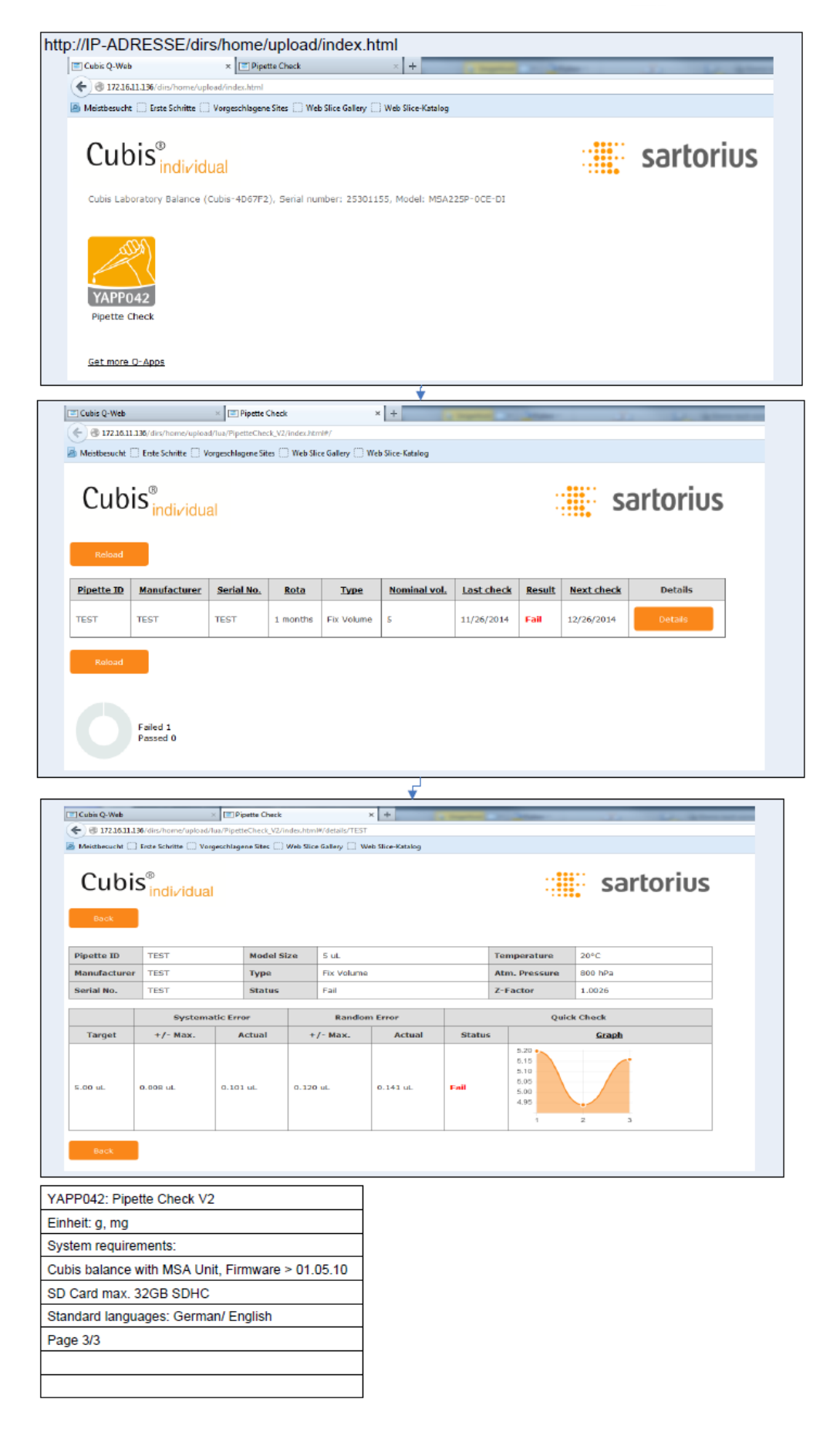

つ 這ぐら

Printout:

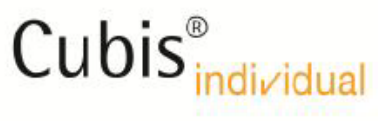

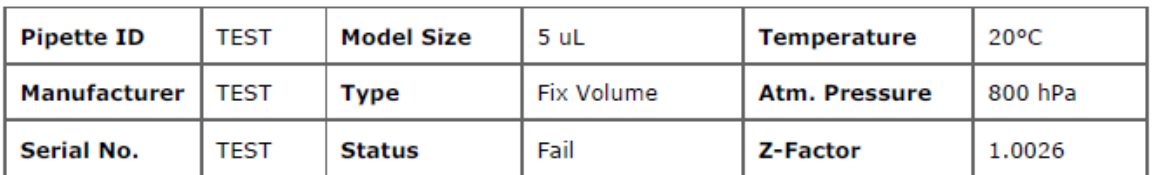

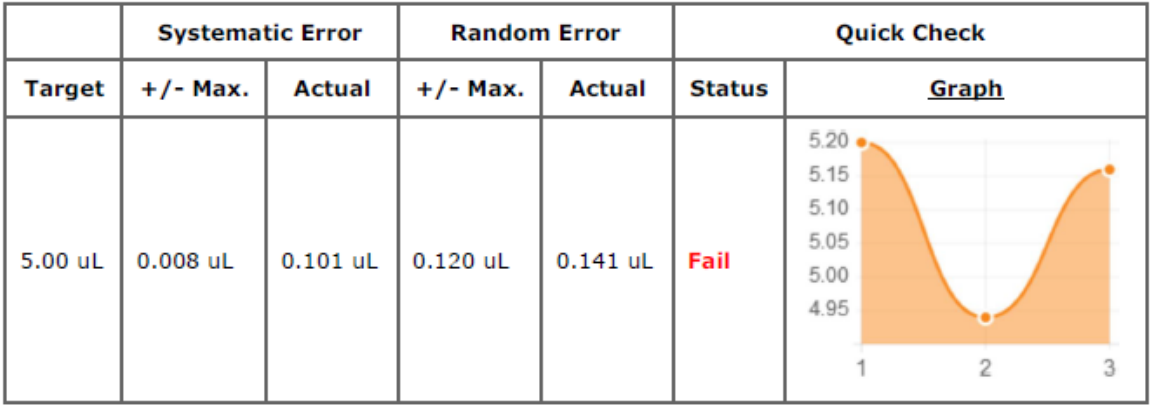

Date: 21/11/2014

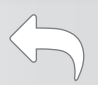

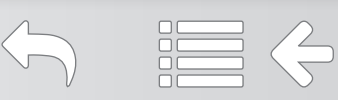

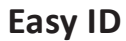

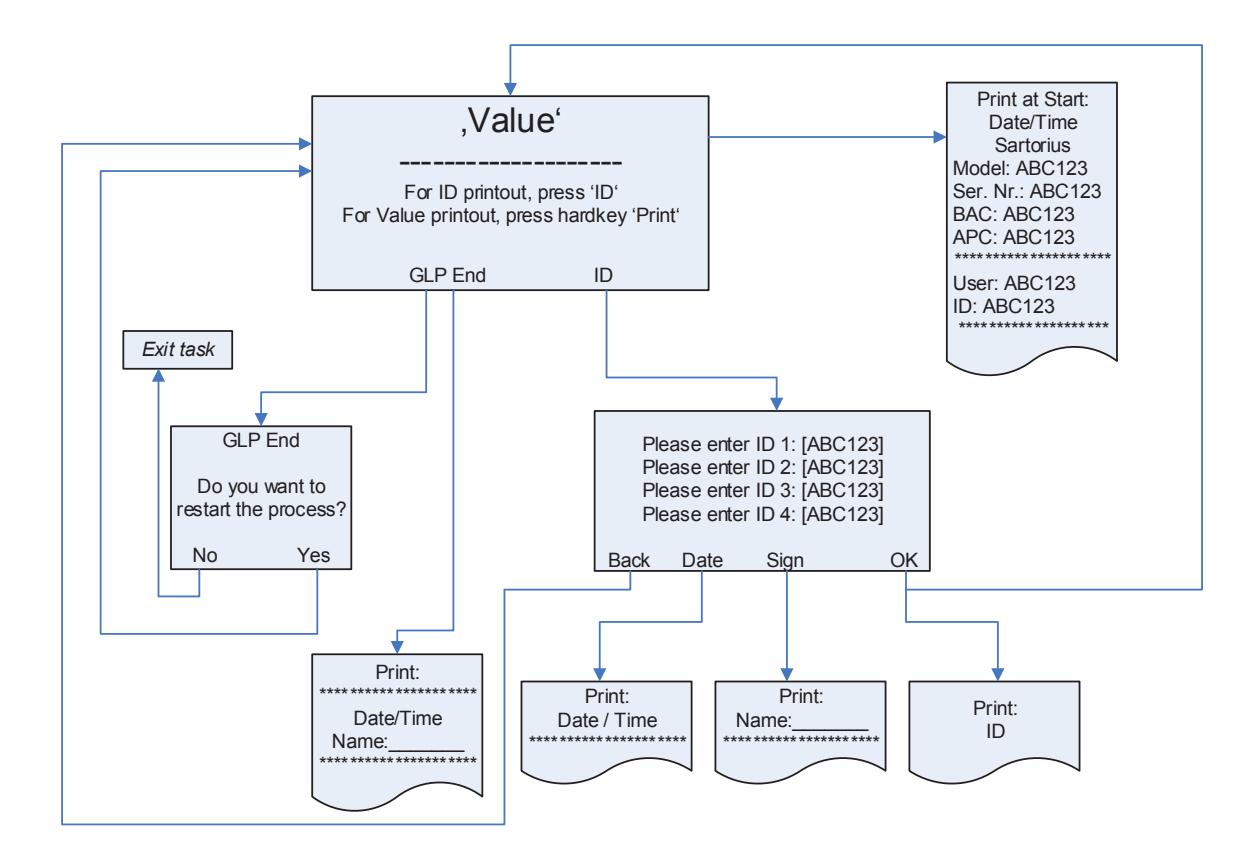

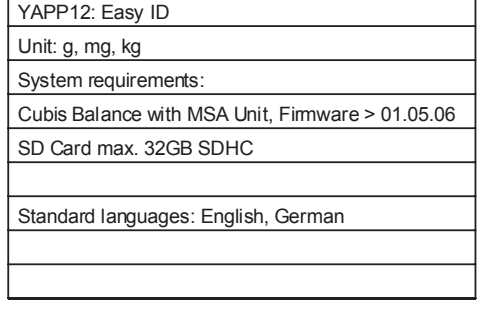

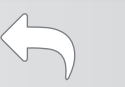

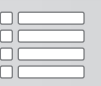

# Q-App: Easy ID

Wägeapplikation, mit individueller Proben ID und GLP Protokoll Weighing application with individual Sample ID and GLP protocol

#### Beschreibung

Einfache Wägeapplikation mit individueller Proben ID (alphanummerisch). Es wird ein GLP Protokoll mit Kopf und Fußzeile erzeugt und auf einem angeschlossenen Sartorius Messwertedrucker ausgegeben.

#### Description:

Simple weighing application with individual Sample ID (alpha-numeric). A GLP protocol with header and footer are generated and can be documented via a connected Sartorius Lab printer.

Verfügbare Sprachen: deutsch, englisch,

Available Languages: German, English

### Sartorius Bestellnummer / Order No.: YAPP12

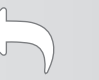

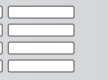

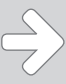

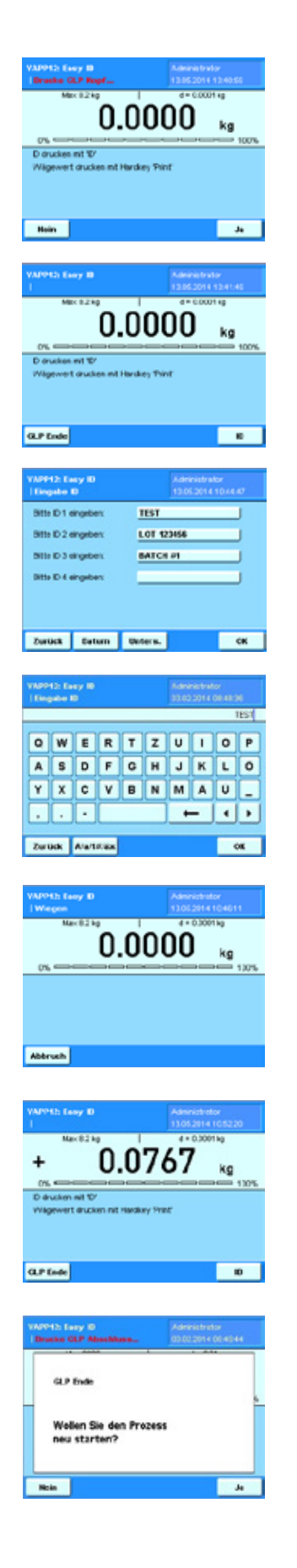

### Prozess Ablauf:

Beim Starten der Applikation wird der GLP Kopf auf einem Sartorius Labordrucker ausgegeben.

Über den Button ,ID' kann die Eingabemaske zum Eingeben der IDs aufgerufen werden. Über den Button GLP Ende kann der GLP Fuß gedruckt werden.

Es können bis zu 4 unterschiedliche IDs eingegeben werden, die über den Button , Ok' gedruckt werden. Über ,Datum' wird das aktuelle Datum und Uhrzeit ausgegeben. Mit dem Button , Unters.' wird ein weiteres Unterschriftenfeld gedruckt. Über , Zurück' gelangt man in den Einwägemodus.

Die Eingabe der ID kann alphanummerisch erfolgen, Groß– und Kleinschreibung, sowie Sonderzeichen sind auch möglich.

Befindet sich nach der Eingabe der ID's nichts auf der Waagschale, ist die ID, sowie GLP Ende Taste nicht sichtbar.

Über "Abbruch' gelangt man, nach Bestätigung mit "Ja", oder "Nein' wieder zurück in die ID Eingabe, oder ins Hauptfenster.

Ein Wägewert kann mit dem Hardkey , Print' gedruckt werden.

Mit dem , GLP Ende' Button (siehe erste Abbildung) kann der Prozess beendet, und das GLP Protokoll abgeschlossen werden. Der direkte Neustart kann durch drücken des 'Ja' Button in dieser Abbildung erfolgen. Durch drücken des ,Nein' Button gelangt man in das Task Menü.

 $\Leftrightarrow$   $\Leftrightarrow$ 

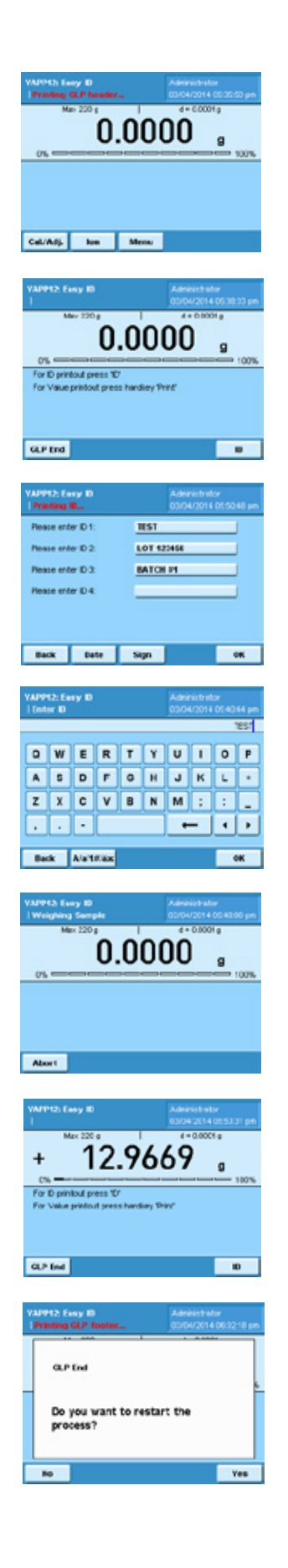

# Process Description:

By starting the app, the GLP header is automatically printed. A connected Sartorius Lab printer is necessary.

To enter ID's, press the 'ID' button.

Enter up to 4 different ID's (each ID can have up to 20 characters including spaces).

Press 'OK' to print the ID's.

Press 'Date' to print the current date and time.

Press 'Sign' to print a signature field.

Press 'Back' to return to the weighing screen.

The input of the ID's can be alpha (uppercase and lowercase), numeric and special characters.

If nothing is placed on the weigh pan after the ID's are entered, the 'ID' and 'GLP End' buttons will not be visible.

To return to the ID screen without weighing a sample, press 'Abort' then 'Yes'; or press 'No' and then place your sample on the weigh pan to obtain a weight value (the 'ID' and 'GLP End' buttons will also reappear).

To print the weight value, press the hardkey button, 'PRINT'.

Once the process is complete, press 'GLP End'. The GLP footer (signature field) will print. Press 'Yes' to restart the process. The GLP Header will print again. Press 'No' to return to the Task menu.

 $\Leftrightarrow$   $\Leftrightarrow$   $\Rightarrow$ 

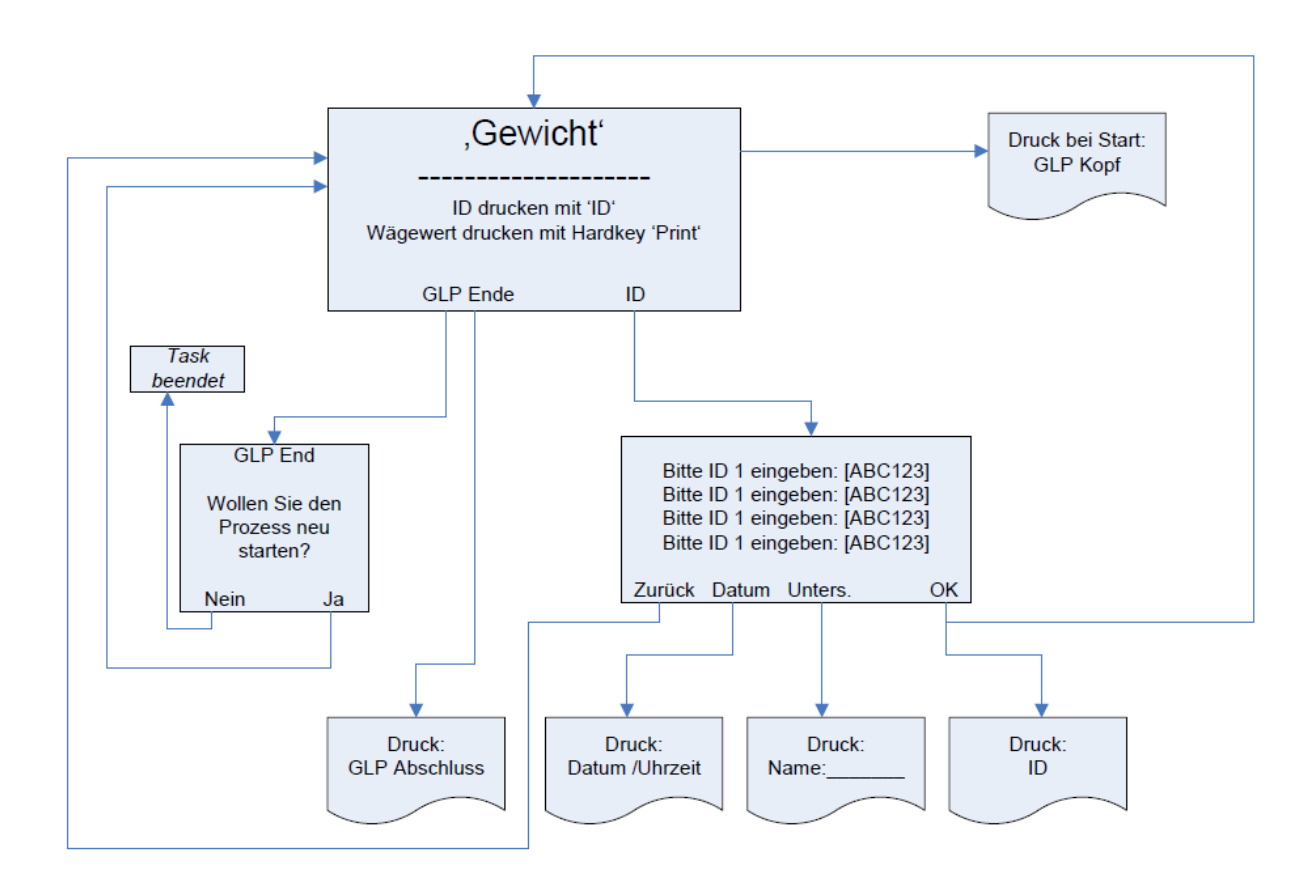

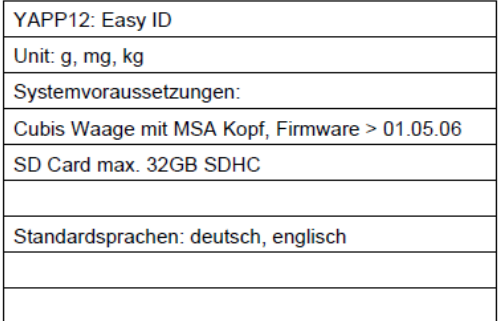

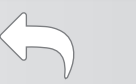

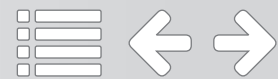

# Flow Chart:

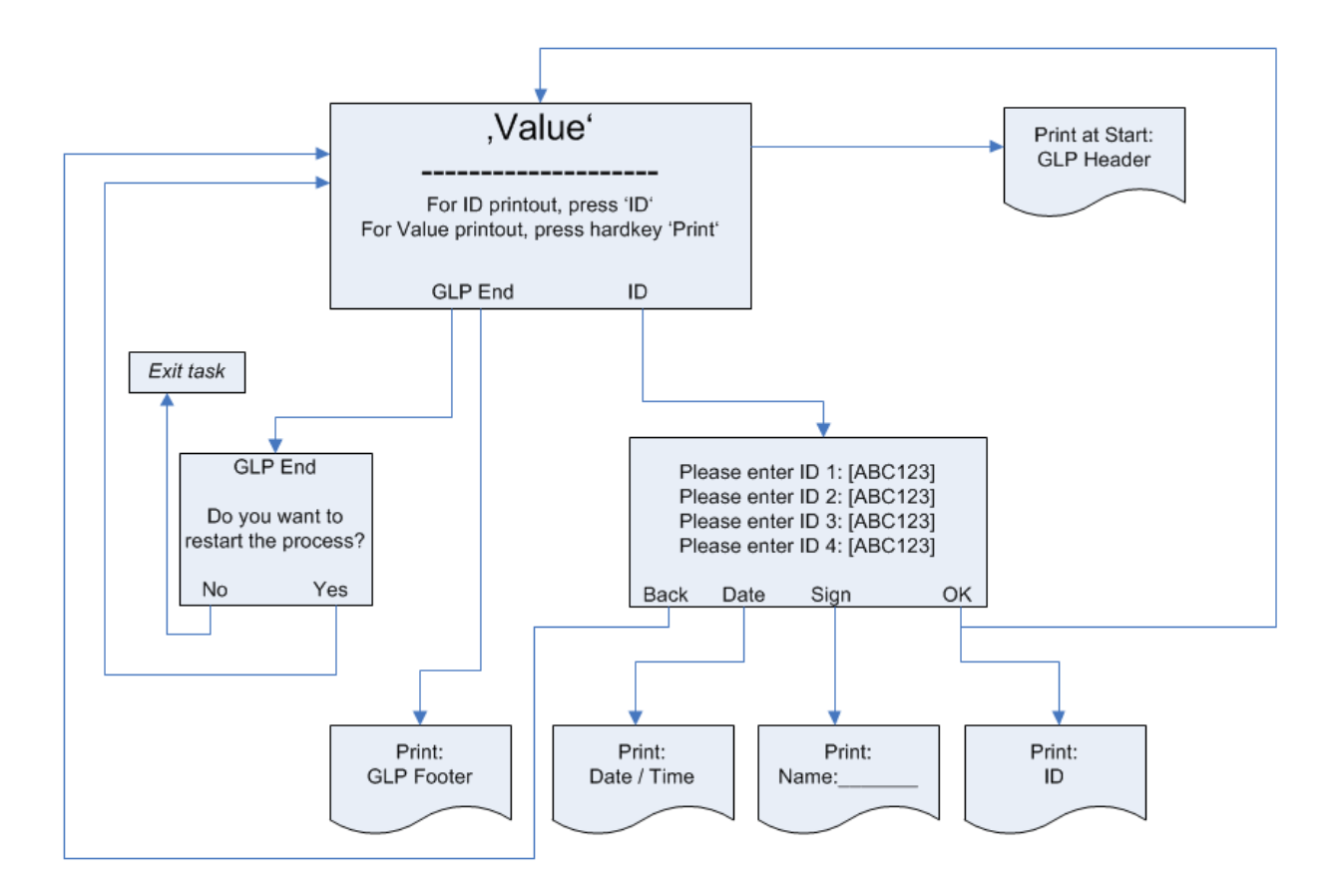

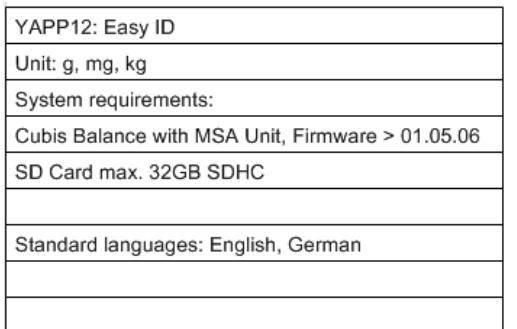

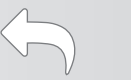

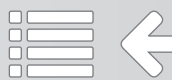

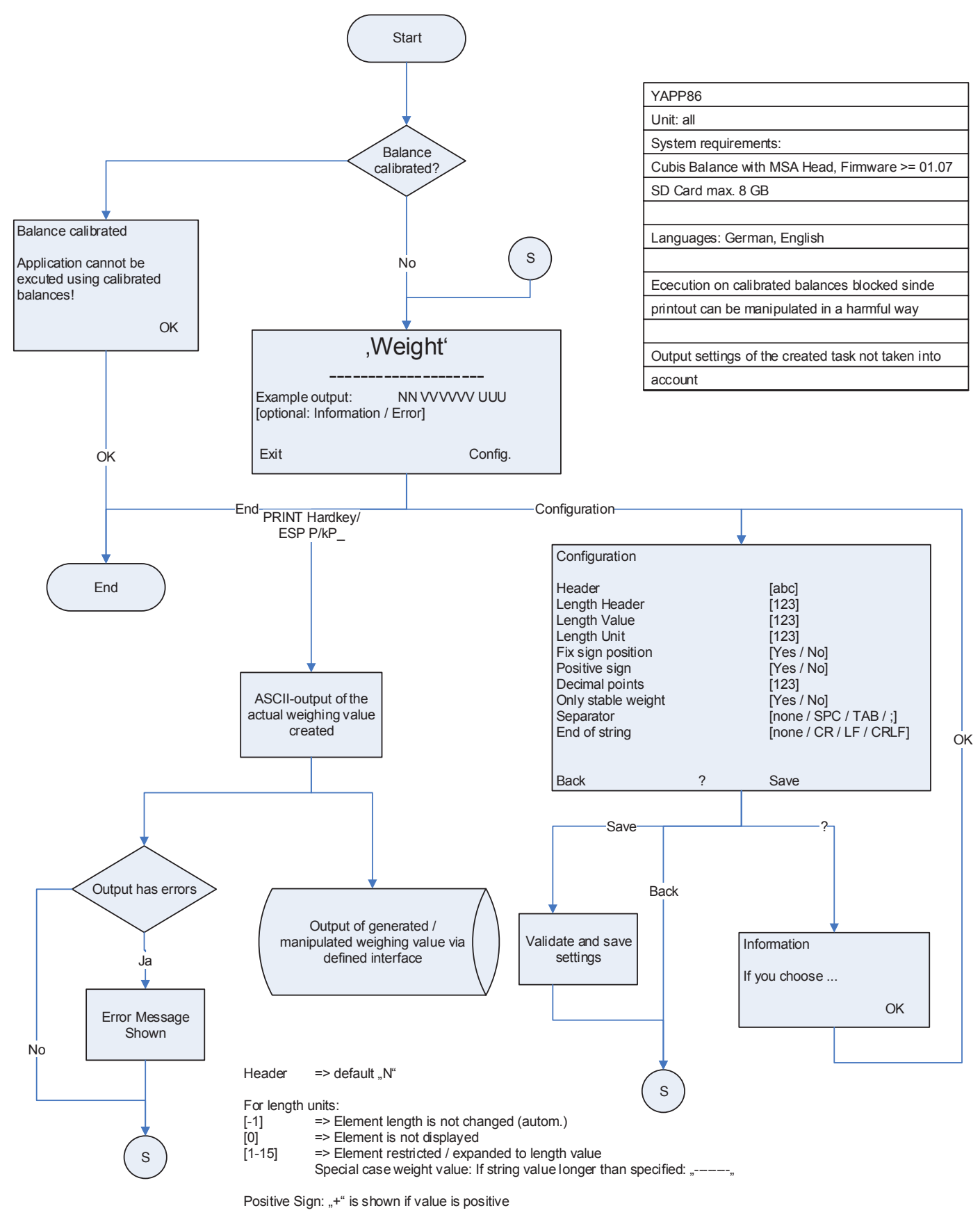

Decimal points can only be reduced (min. [0])

Flowchart YAPP86

# Q-App: Configurable Output

App zur Konfiguration des Datenausgabe-/Export-Formats App to configure data output-/export format

#### Beschreibung

Die Q-App ermöglicht die komfortable Einstellung des Datenausgabe-Formats für Druck– bzw. Exportanwendungen. Die Länge des Ausgabeformats und Steuerungszeichen, die wichtig zur automatisierten EDV in Auswertungs-/Dokumentationssystemen sind, werden mittels der Q-App festgelegt.

#### Description:

The Q-App allows to comfortable configure the output format for printing and data export. The output format length and control characters, which are important for automated data processing in evaluation / documentation systems, are defined using the Q-App.

Verfügbare Sprachen: Deutsch, Englisch\* Available Languages: German, English\*

## Sartorius Bestellnummer / Order No.: YAPP86

Die Sprache der Q-App wird durch die Sprach-Einstellung des Nutzerprofils definiert. Ist eine Sprache nicht vorhanden wird Englisch dargestellt.

The workflow language depends on the language set for the user. If a language is not available, English will be displayed.

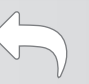

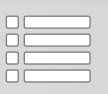

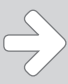

# Prozess Ablauf:

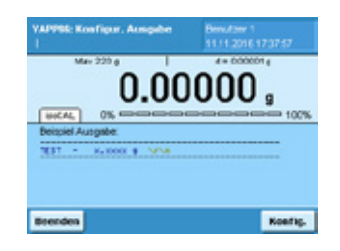

 $\overline{\text{ns}}$ i a  $\blacksquare$ 481 B. **Zuruck** Spen

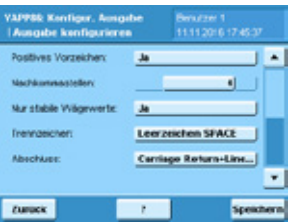

Der Startbildschirm zeigt ein Beispiel zum gewählten Ausgabeformat. Grundsätzlich gliedert sich das Ausgabeformat in einen Namen (Header), einen Wägewert und nachfolgenden Steuerungszeichen.

Durch Betätigung der Schaltfläche "Konfig." wird das Konfigurationsmenü aufgerufen. Im Konfigurationsmenü können folgende Parameter verändert werden:

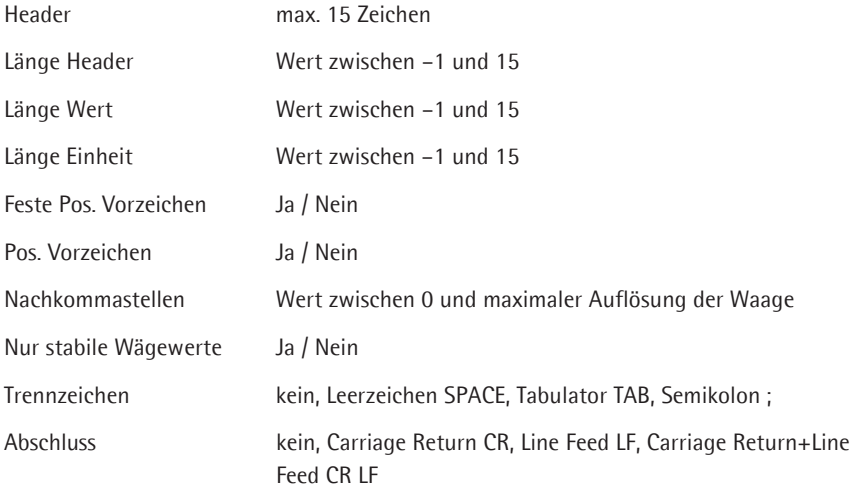

Die gewählten Einstellungen werden mittels "Speichern" übernommen. Wird für die Länge der Wert –1 eingegeben, wird die Ausgabe vom System automatisch optimal konfiguriert.

Mittels der Schaltfläche "?" wird die Hilfefunktion mit Erläuterungen zu den Einstellungen aufgerufen.

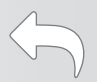

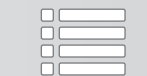

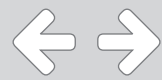

#### Process flow:

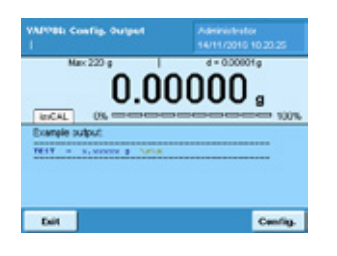

 $\overline{\text{nsr}}$ ı. s Length voice 18) a) Lengthunt For sign p **Yes Detk**  $\tau$  $\rightarrow$ 

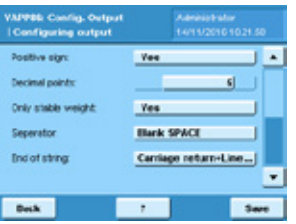

The start screen shows an example of the selected output format. Basically, the output format is divided into a name (header), a weight value and subsequent control characters.

Pressing the "Config" button invokes the configuration menu. The following parameters can be changed in the configuration menu:

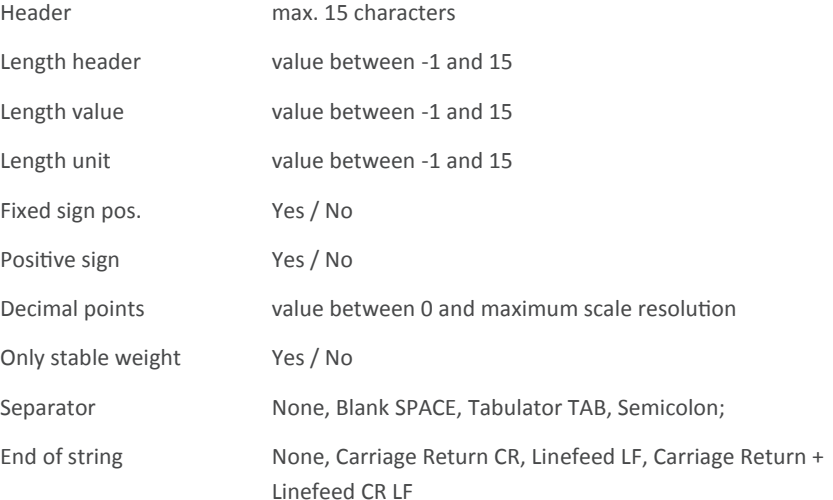

The selected settings are saved with "Save". If the value -1 is entered for the length, the output is automatically optimally configured by the system.

The button  $\frac{1}{n}$ ?" calls up the help function with explanations of the settings.

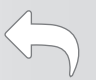

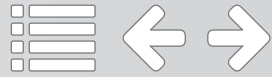

#### Flussdiagramm :

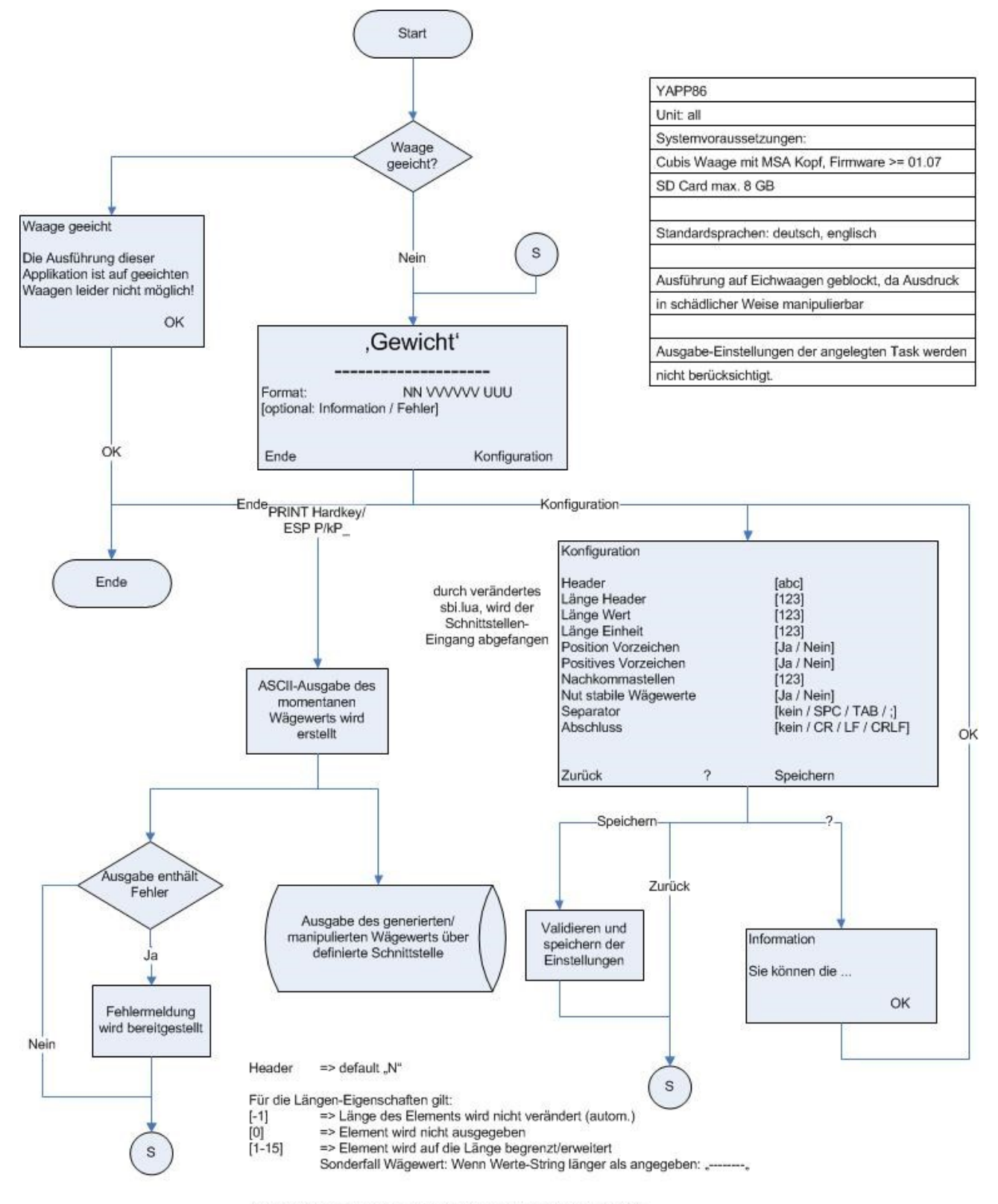

Positives Vorzeichen: Soll "+" angezeigt werden wenn Wert positiv

 $\Leftrightarrow$   $\ominus$ 

Nachkommastellen können nur verringert werden (min. [0])

#### Flow Chart:

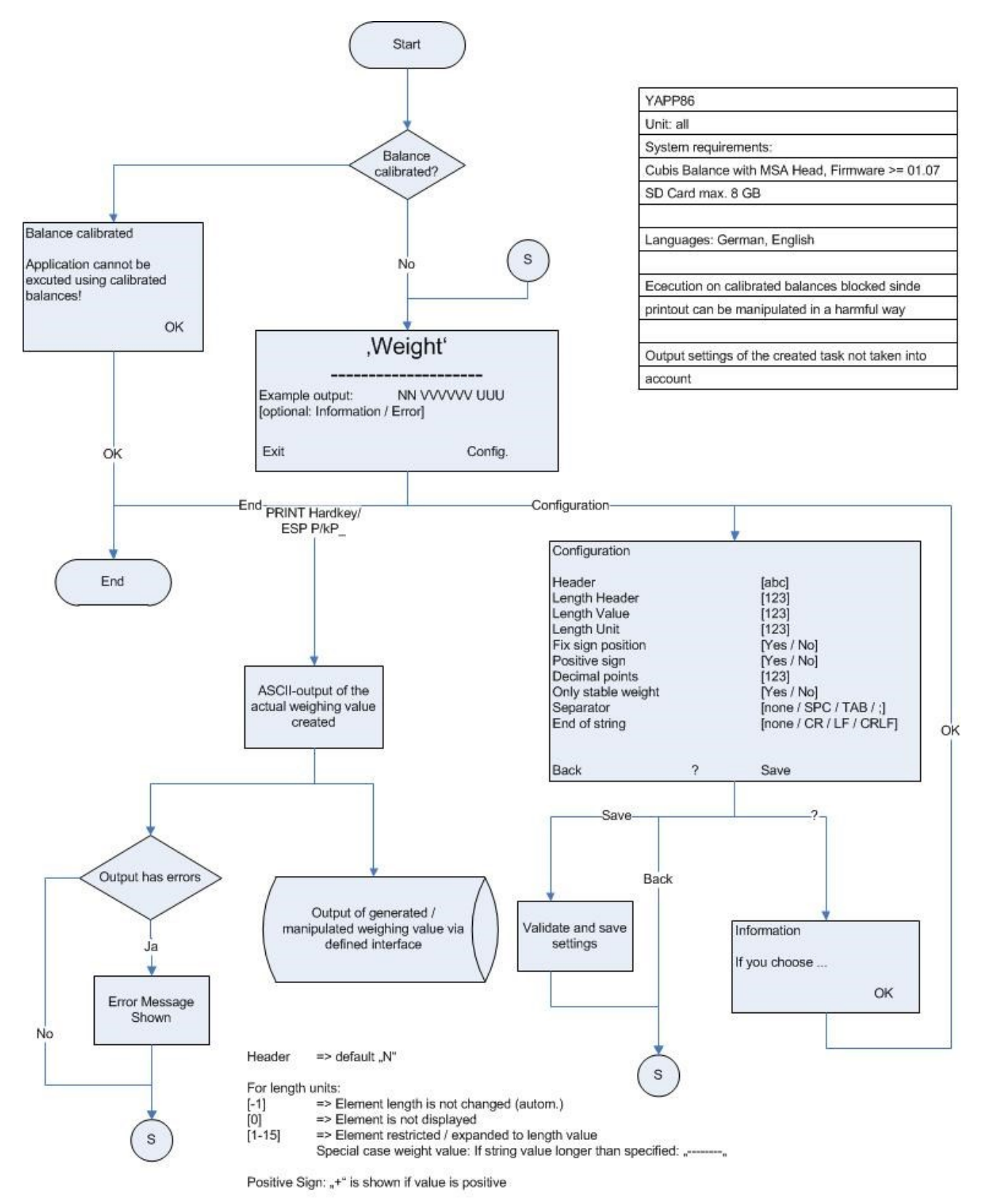

Decimal points can only be reduced (min. [0])

Process YAPP86

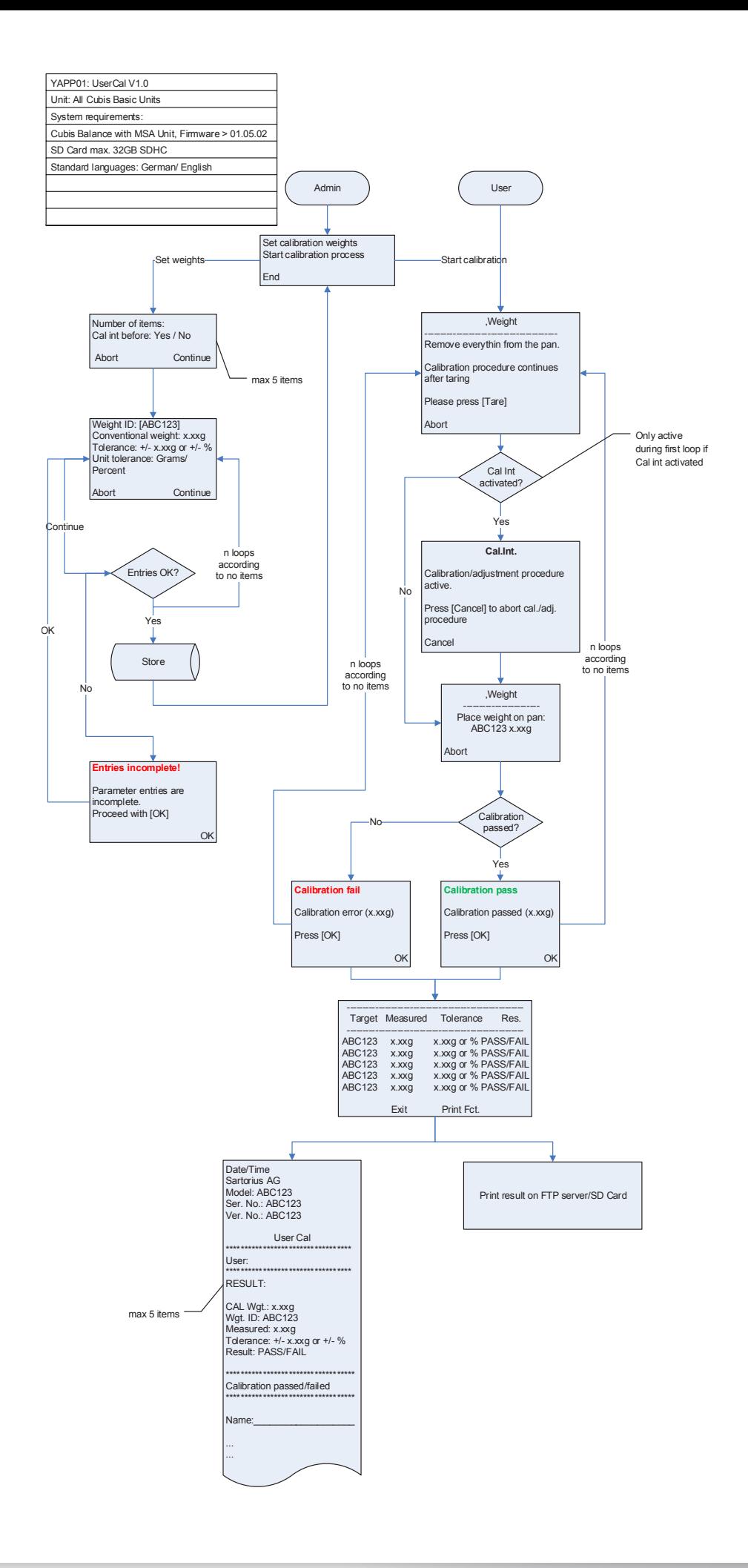

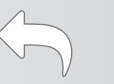

# Q-App: UserCal V1.0

Benutzerdefinierte Kalibrierroutine mit bis zu 5 externen Gewichten User defined calibration routine with up to 5 external weights

#### Beschreibung

Der Workflow hat 2 Ebenen eine Administratoren- und eine Anwenderebene. Administratoren besitzen die Berechtigung bis zu 5 unterschiedliche Gewichtswerte incl. Gewichts ID, Wert und zulässige Toleranz zu definieren. Anwender besitzen nur die Berechtigung den Kalibrierprozess zu starten und durchzuführen.

Der Kalibrierprozess läuft automatisch ab, der Anwender wird aufgefordert Aktionen auszuführen. Die Übernahme der Kalibrierergebnisse und deren Auswertung wird vom Prozess durchgeführt.

Die Dokumentation kann auf einem angeschlossenen Sartorius Messwertdrucker und / oder auf einer eingelegten SD Karte erfolgen.

#### Description:

The workflow has two levels, an administrator and a user. Administrators are allowed to define up to 5 different weight values, including their ID, value and permissible tolerances. Users are only allowed to perform the calibration process.

The process runs automatically and the user is guided through it. Data acquisition and the evaluation are done automatically.

The documentation can be performed on a Sartorius printer or sent to a SD card.

Verfügbare Sprachen: deutsch, englisch, französisch Available Languages: German, English, French

Sartorius Bestellnummer / Order No.: YAPP01

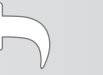

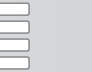

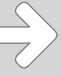

## Prozess Ablauf:

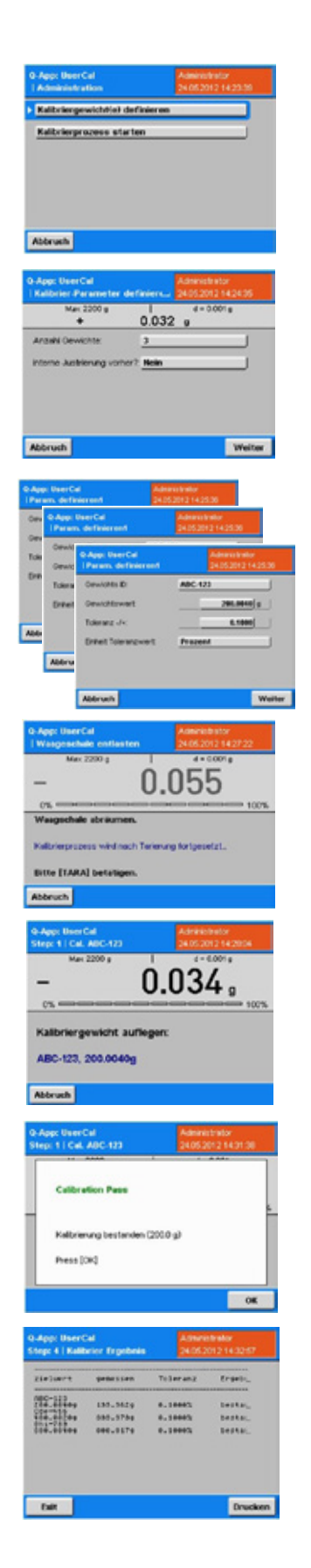

Einstiegsebene mit der Auswahl Gewichte zu definieren (muss min. einmalig durchgeführt werden) oder den Kalibrierprozess zu starten. Dies ist nur für User mit Administrationsberechtigungen sichtbar.

Es können bis zu 5 Kalibrierpunkte definiert werden.

Es kann entschieden werden, ob die Waage vor der Kalibrierroutine eine interne Justierung durchführen soll, oder nicht.

Für jeden Kalibrierpunkt wird nun der Gewichtswert des Kalibriergewichtes (wenn möglich der konventionelle Gewichtswert), die Identifikationsbezeichnung und die zulässige Toleranz (absolut in Gramm oder relativ in %) eingegeben.

Wenn das Q-App von einem Anwender gestartet wird, der über keine Administrationsberechtigungen verfügt, wird direkt der Kalibrierprozess ausgeführt.

Wenn zuvor definiert, führt die Waage zunächst eine interne Justierung durch, anschließend wird der Anwender aufgefordert die Waageschale abzuräumen und die Waage mit der "Tare"-Taste auf Null zu stellen (Schritt 1).

Danach erfolgt die Aufforderung das entsprechende Kalibriergewicht aufzulegen (Schritt 2).

Bei Stillstand wird der Kalibrierwert automatisch übernommen und das Ergebnis angezeigt. (Schritt 3)

Nach Betätigung der "OK"-Taste wird der Prozess bei "Schritt 1" fortgesetzt (je nach Anzahl der Kalibrierpunkte).

Sind alle Kalibrierpunkt abgearbeitet, wird das Endergebnis zusammenfassend dargestellt und kann von hier aus auf einem angeschlossenen Drucker ausgedruckt werden.

Über die "Exit" -Taste wird der Prozess beendet, die Waage kehrt in die Tast-Liste zurück.

 $\Leftrightarrow$ 

#### Process: Description:

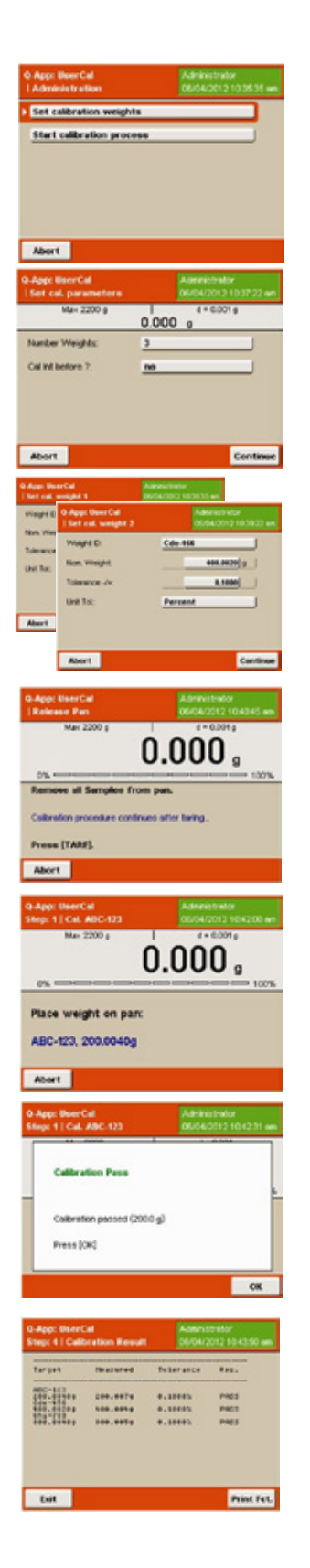

After starting the Q-App, you can select if you want to define the calibration process (must be done at least once) or start it. This screen is only accessible for users with administrative permissions.

You can define up to 5 calibration points and if you want the balance to perform an internal adjustment before starting the calibration process.

For each calibration point, the weight value of the calibration weight (if possible, the conventional mass), its identification designation and the calibration tolerance (absolute in grams or relative in %) need to be entered.

When the Q-App is started by a user (without permissions), it directly comes up with the calibration process. If defined, the balance will perform an internal adjustment. Afterwards, the user is prompted to remove everything from the weighing pan and to zero the balance by pressing the **Tare** button (Step 1).

Afterwards the user is prompted to center the first calibration weight on the weighing pan (Step 2).

After stability, the weight value is taken automatically and the result is displayed (Step 3)

After confirming with  $OK$ , the calibration process continues with Step 1 (depending on the number of calibration points).

When all calibration points are completed, the final result will be displayed. It can be printed on a Sartorius lab printer.

By pressing  $Exit$ , the process can be terminated and the balance will return to the task list.

 $\Leftrightarrow$   $\Leftrightarrow$ 

# Flussdiagramm / Flow Chart: UserCal V1.0

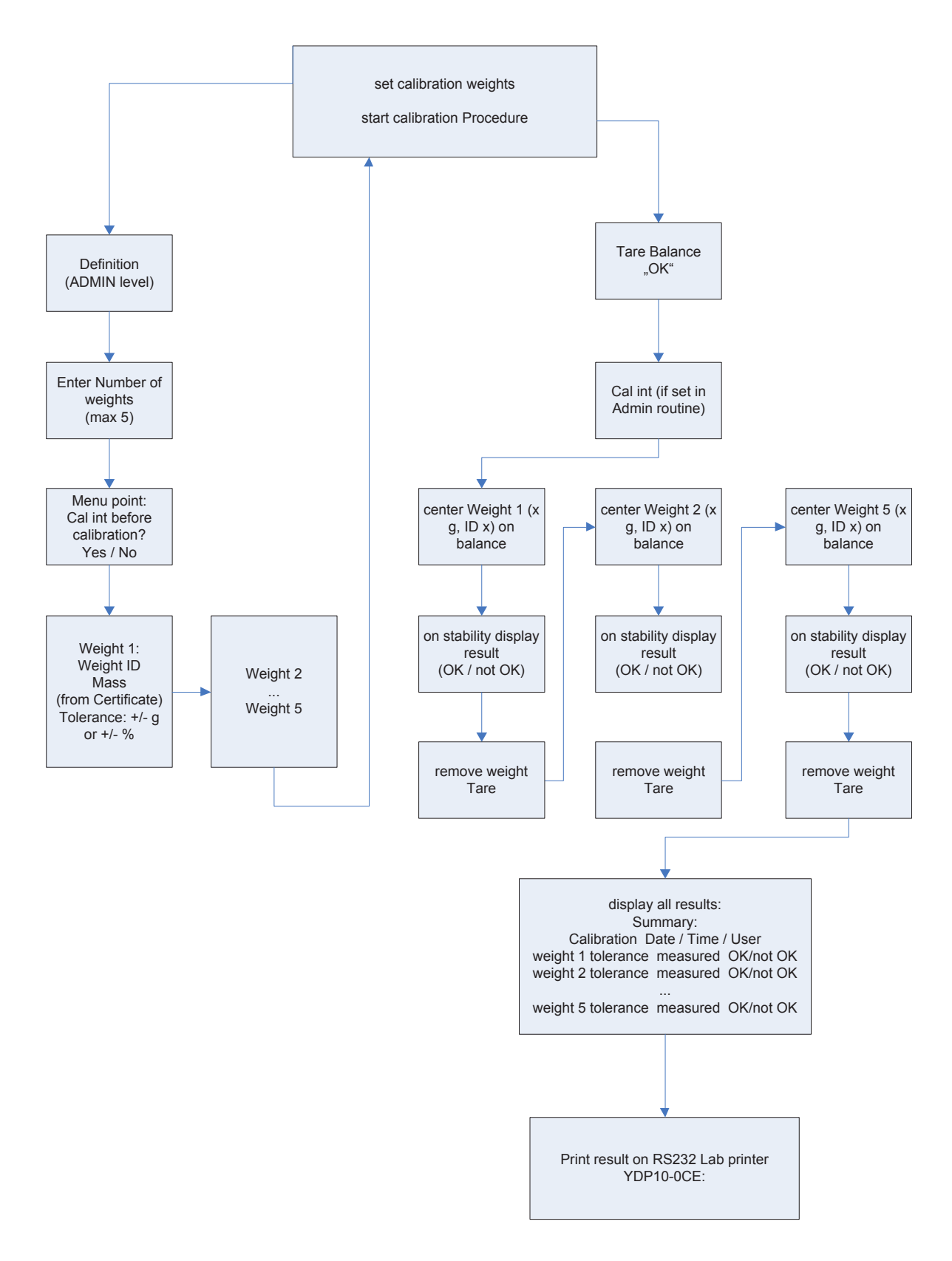

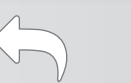

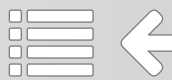
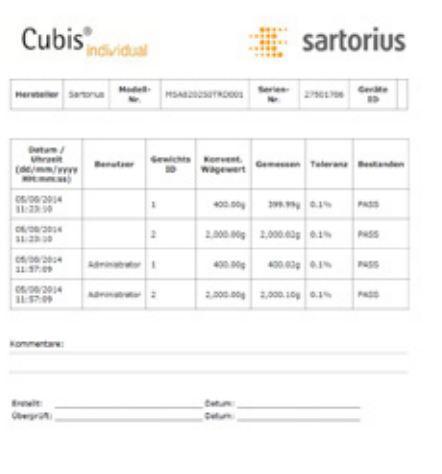

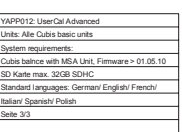

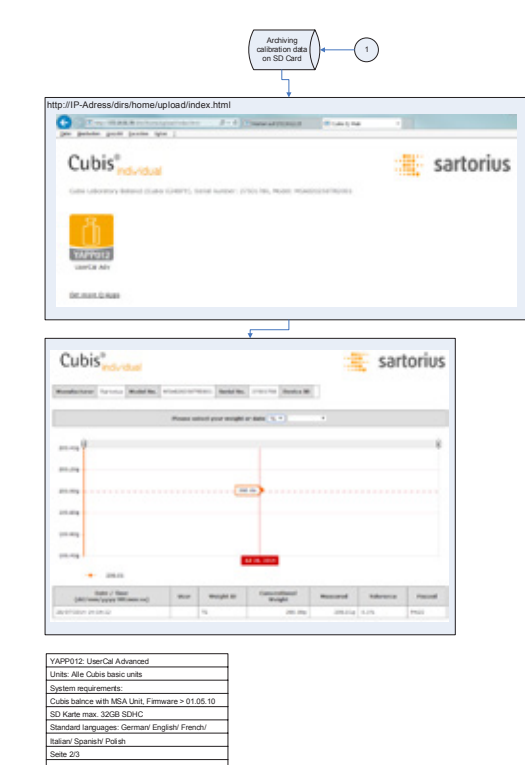

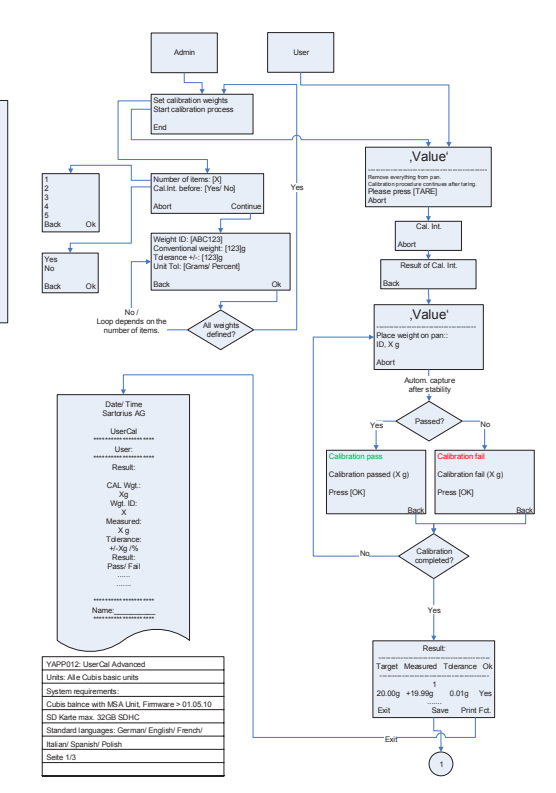

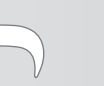

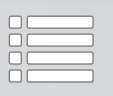

## Q-App: UserCal Advanced

Benutzerdefinierte Kalibrierroutine mit Auswertung über HTML (Q-Web) User defined calibration routine with evaluation over HTML (Q-Web)

#### Beschreibung

Der Workflow hat 2 Ebenen eine Administratoren- und eine Anwenderebene. Administratoren besitzen die Berechtigung bis zu 5 unterschiedliche Gewichtswerte incl. Gewichts ID, Wert und zulässige Toleranz zu definieren. Anwender besitzen nur die Berechtigung den Kalibrierprozess zu starten und durchzuführen.

Der Kalibrierprozess läuft automatisch ab, der Anwender wird aufgefordert Aktionen auszuführen. Die Übernahme der Kalibrierergebnisse und deren Auswertung wird vom Prozess durchgeführt.

Die Dokumentation kann auf einem angeschlossenen Sartorius Messwertdrucker und / oder über Netzwerk auf Basis von Q-Web über HTML Visualisierung erfolgen.

#### Description:

The workflow has two levels, an administrator and a user. Administrators are allowed to define up to 5 different weight values, including their ID, value and permissible tolerances. Users are only allowed to perform the calibration process.

The process runs automatically and the user is guided through it. Data acquisition and the evaluation are done automatically.

The documentation can be performed on a Sartorius printer and/ or via Ethernet on basis of Q-Web via HTML visualization.

Verfügbare Sprachen: deutsch, englisch Available Languages: German, English

Sartorius Bestellnummer / Order No.: YAPP012

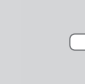

#### Prozess Ablauf:

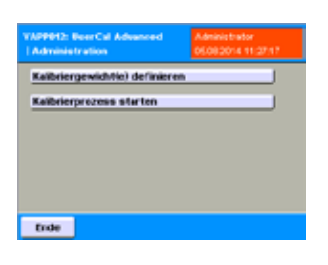

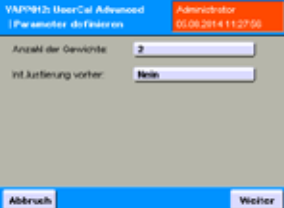

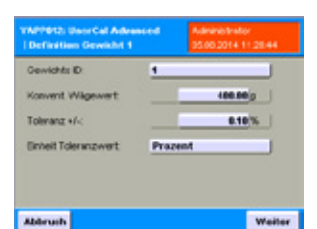

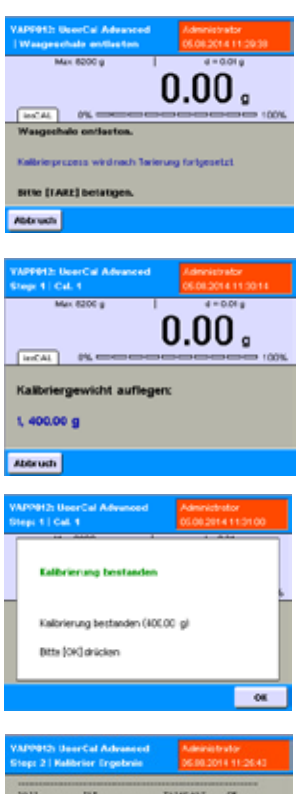

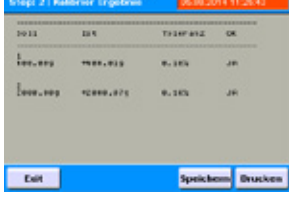

Einstiegsebene mit der Auswahl Gewichte zu definieren (muss min. einmalig durchgeführt werden) oder den Kalibrierprozess zu starten. Dies ist nur für User mit Administrationsberechtigungen sichtbar.

Es können bis zu 5 Kalibrierpunkte definiert werden.

Es kann entschieden werden, ob die Waage vor der Kalibrierroutine eine interne Justierung durchführen soll, oder nicht.

Für jeden Kalibrierpunkt wird nun der Gewichtswert des Kalibriergewichtes (wenn möglich der konventionelle Gewichtswert), die Identifikationsbezeichnung und die zulässige Toleranz (absolut in Gramm oder relativ in %) eingegeben.

Wenn das Q-App von einem Anwender gestartet wird, der über keine Administrationsberechtigungen verfügt, wird direkt der Kalibrierprozess ausgeführt.

Wenn zuvor definiert, führt die Waage zunächst eine interne Justierung durch, anschließend wird der Anwender aufgefordert die Waageschale abzuräumen und die Waage mit der "Tare"-Taste auf Null zu stellen (Schritt 1).

Danach erfolgt die Aufforderung das entsprechende Kalibriergewicht aufzulegen (Schritt 2).

Bei Stillstand wird der Kalibrierwert automatisch übernommen und das Ergebnis angezeigt. (Schritt 3)

Nach Betätigung der "OK"-Taste wird der Prozess bei "Schritt 1" fortgesetzt (je nach Anzahl der Kalibrierpunkte).

Sind alle Kalibrierpunkt abgearbeitet, wird das Endergebnis zusammenfassend dargestellt und kann von hier aus auf einem angeschlossenen Drucker ausgedruckt werden und/ oder über "Speichern" die Ergebnisse für die HTML Visualisierung bereitstellen.

Über die "Exit" -Taste wird der Prozess beendet, die Waage kehrt in die Tast-Liste zurück.

 $\Leftrightarrow$   $\Leftrightarrow$ 

#### Process: Description:

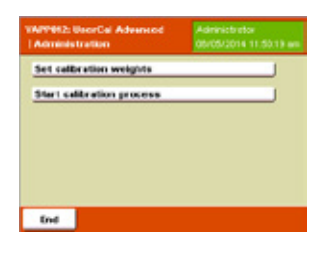

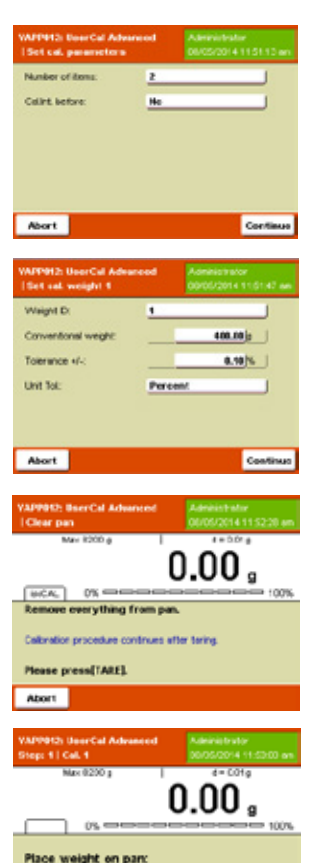

## 1,400.00 g **About Calibration pass** Calibration passed (400.00 g) Fress (OK)  $\overline{\mathbf{c}}$  $111$ **NASTATAS** 4648.804 Save Print Fet. **Balt**

After starting the Q-App, you can select if you want to define the calibration process (must be done at least once) or start it. This screen is only accessible for users with administrative permissions.

You can define up to 5 calibration points and if you want the balance to perform an internal adjustment before starting the calibration process.

For each calibration point, the weight value of the calibration weight (if possible, the conventional mass), its identification designation and the calibration tolerance (absolute in grams or relative in %) need to be entered.

When the Q-App is started by a user (without permissions), it directly comes up with the calibration process. If defined, the balance will perform an internal adjustment. Afterwards, the user is prompted to remove everything from the weighing pan and to zero the balance by pressing the **Tare** button (Step 1).

Afterwards the user is prompted to center the first calibration weight on the weighing pan (Step 2).

After stability, the weight value is taken automatically and the result is displayed (Step 3)

After confirming with  $OK$ , the calibration process continues with Step 1 (depending on the number of calibration points).

When all calibration points are completed, the final result will be displayed. It can be printed on a Sartorius lab printer and/ or provide visualization on "Save" the results for the HTML.

By pressing  $Exit$ , the process can be terminated and the balance will return to the task list.

 $\Leftrightarrow$   $\Leftrightarrow$ 

#### Flussdiagramm: UserCal Advanced

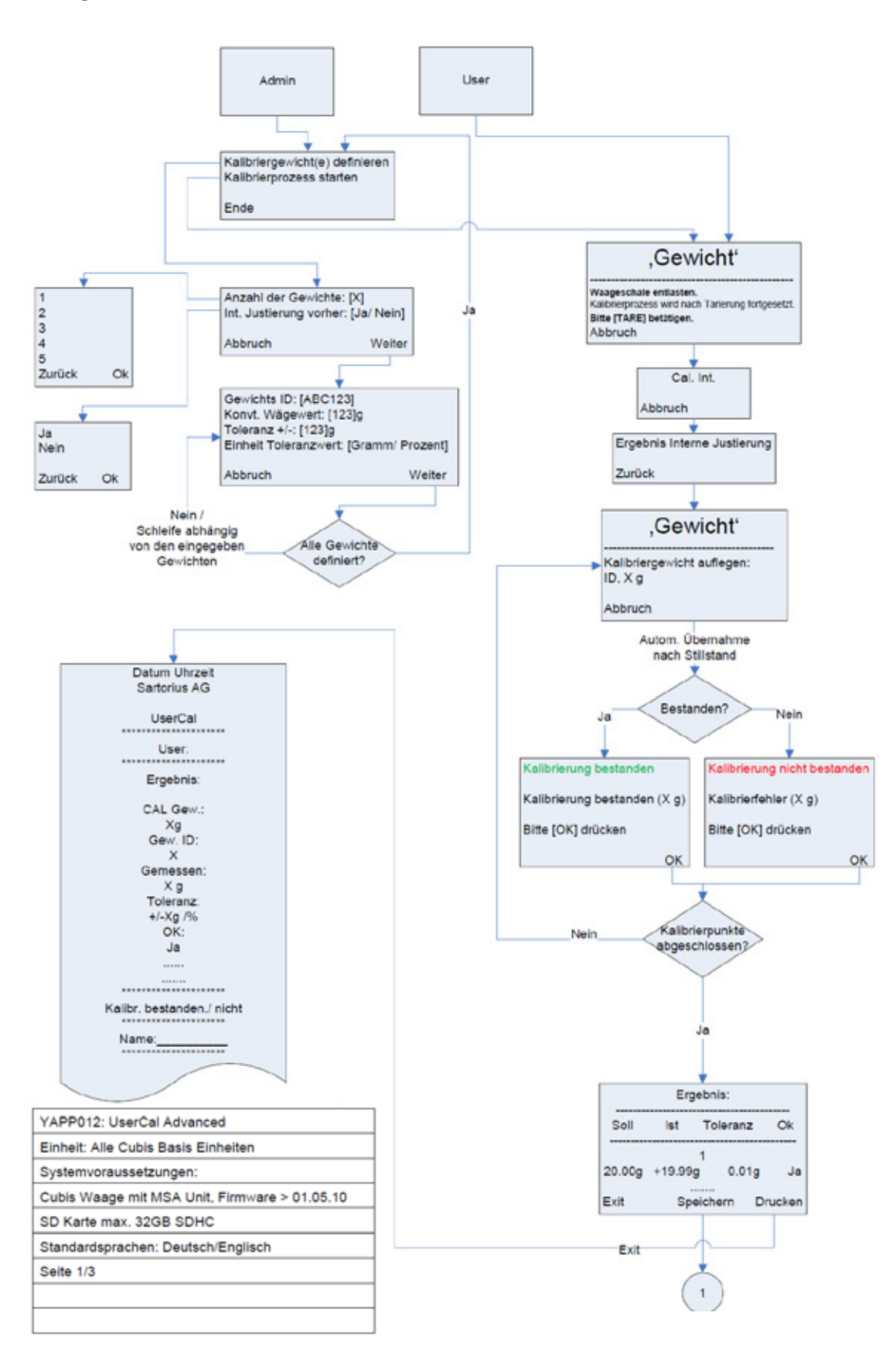

 $\bigoplus$ 

 $\Leftrightarrow$   $\Leftrightarrow$ 

Process YAPP012

#### Flussdiagramm: UserCal Advanced

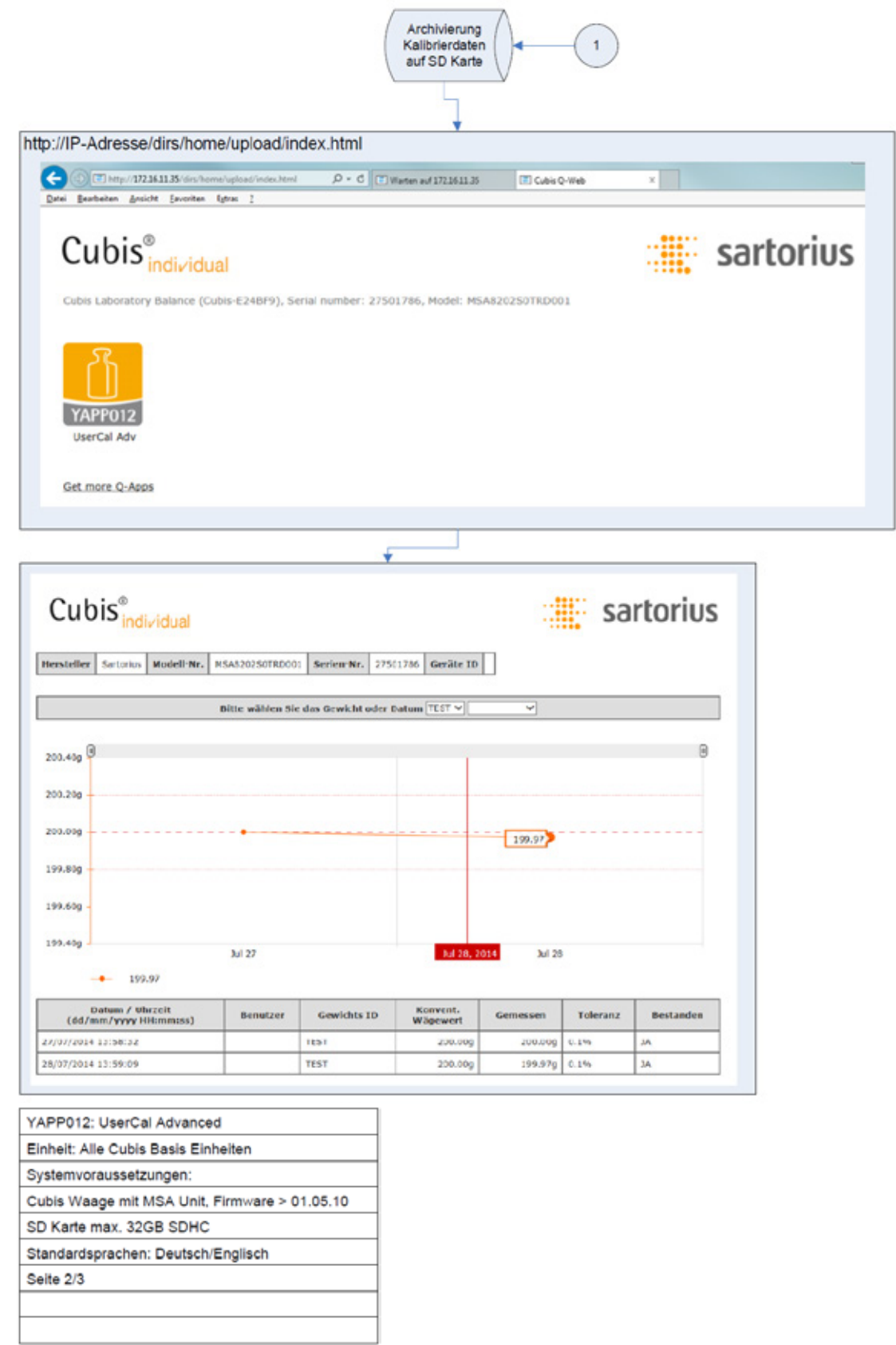

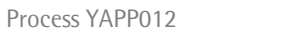

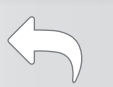

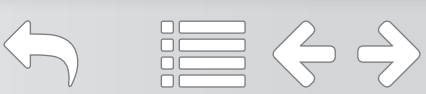

#### Flussdiagramm: UserCal Advanced

# Cubis<sup>®</sup>

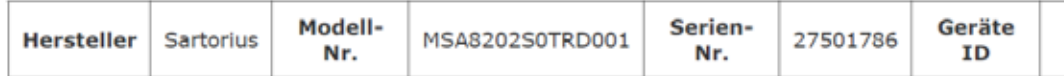

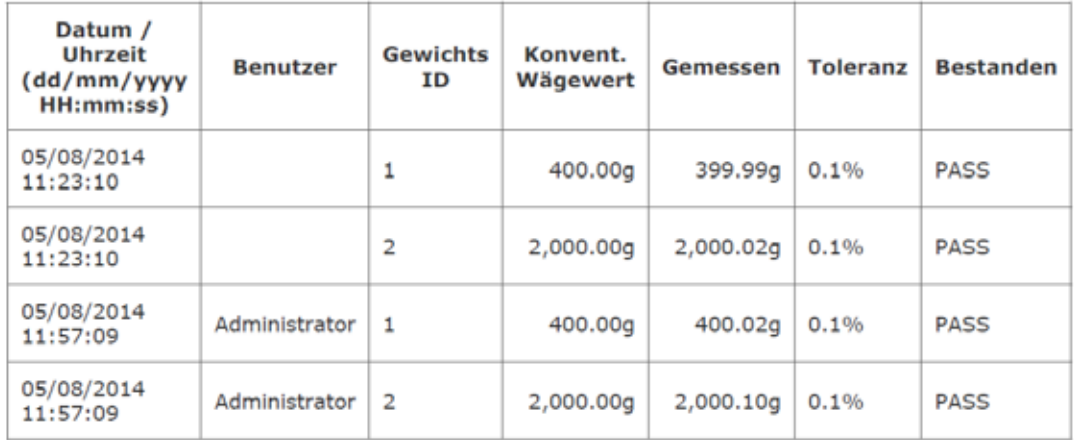

#### Kommentare:

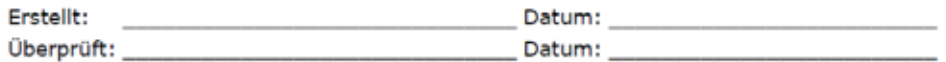

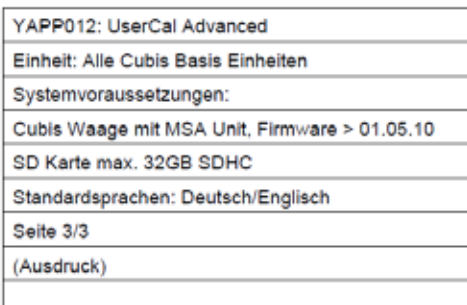

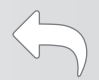

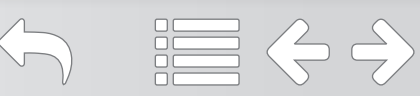

#### Flow Chart: UserCal Advanced

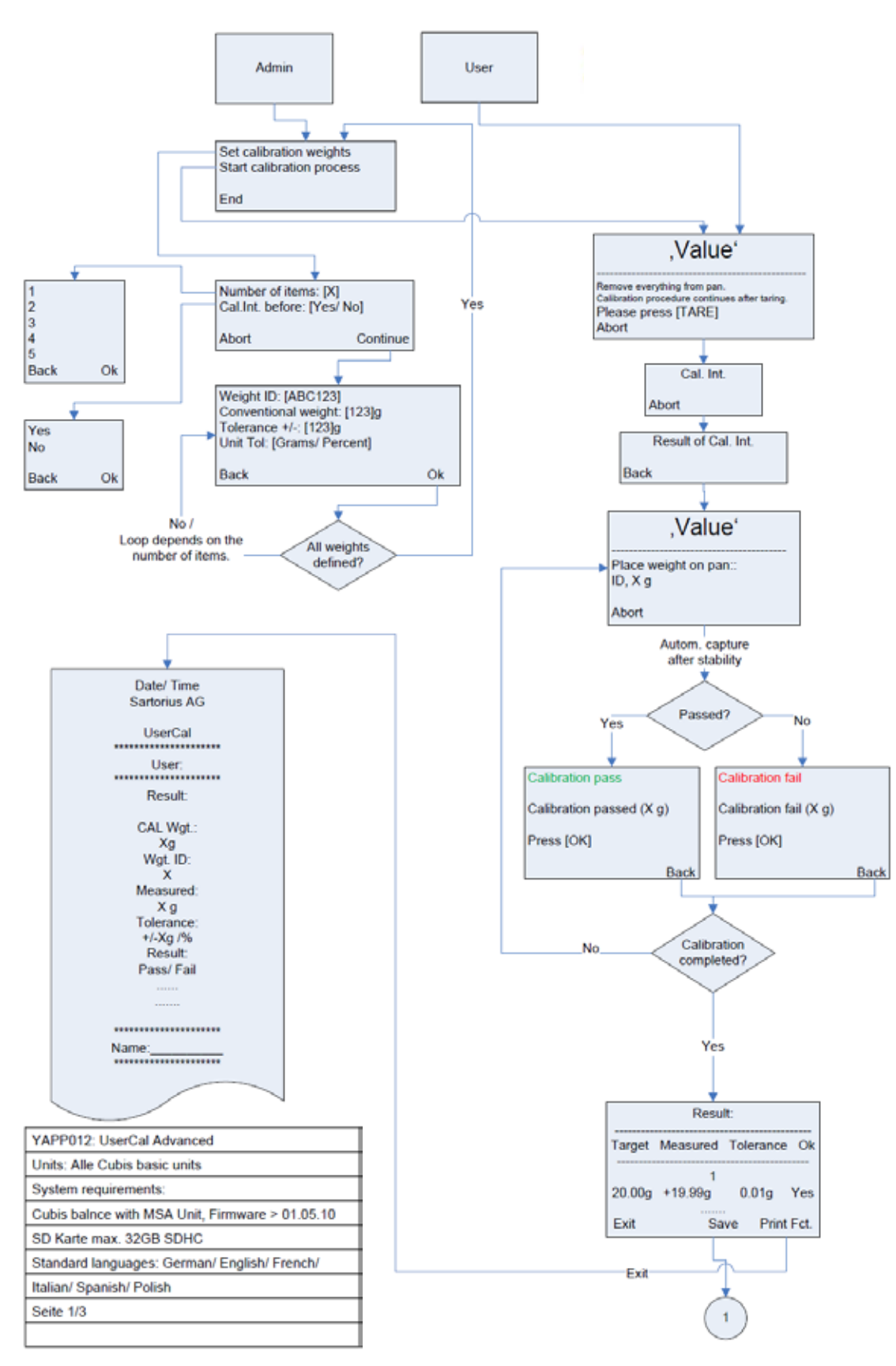

 $\Leftrightarrow$   $\Leftrightarrow$ 

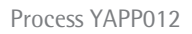

#### Flow Chart: UserCal Advanced

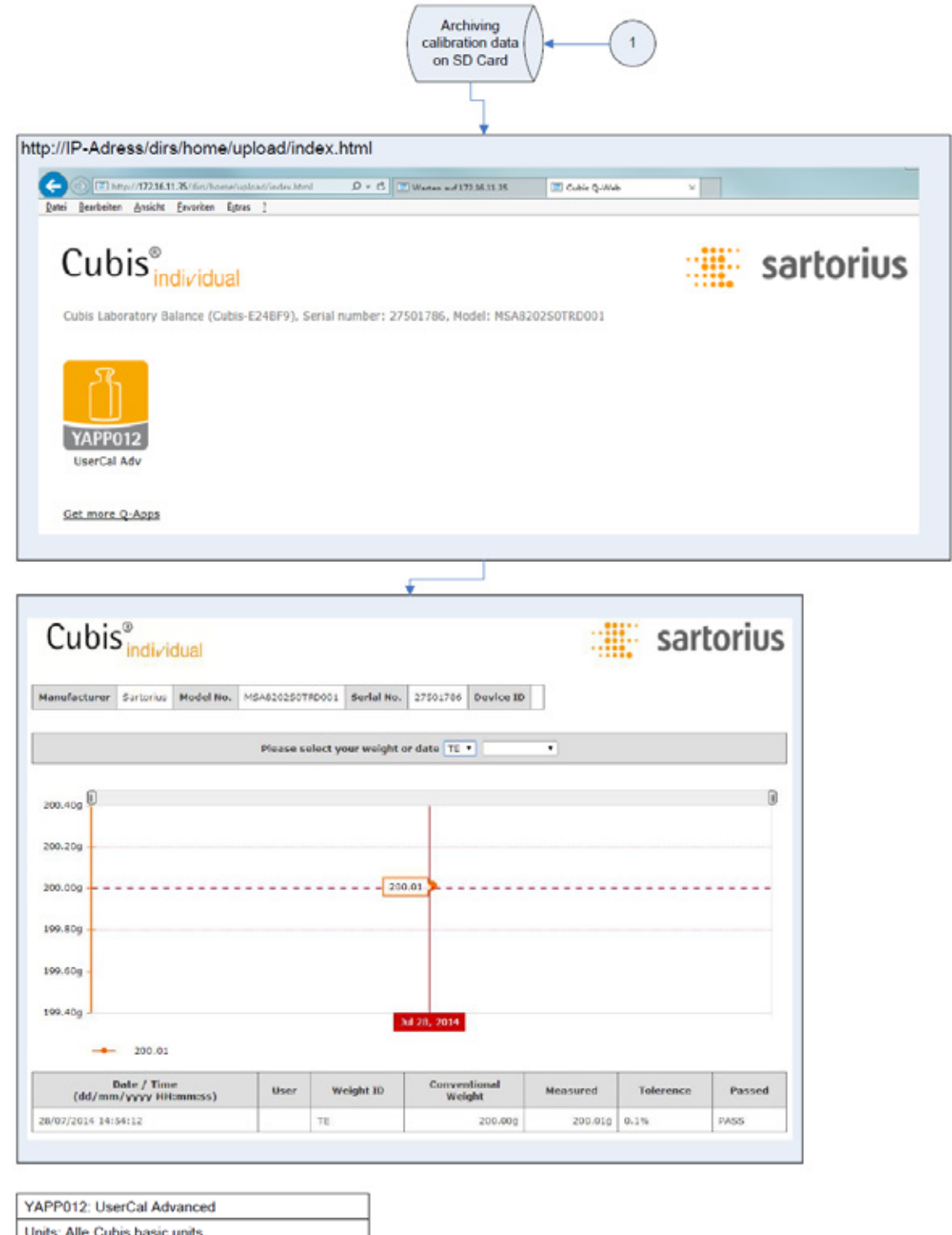

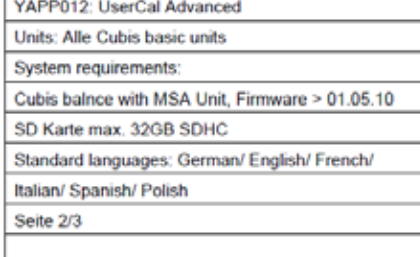

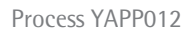

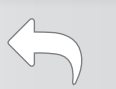

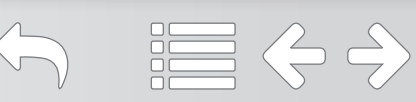

# $Cubic^{\circ}_{indivial}$

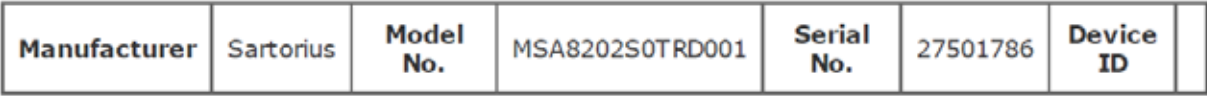

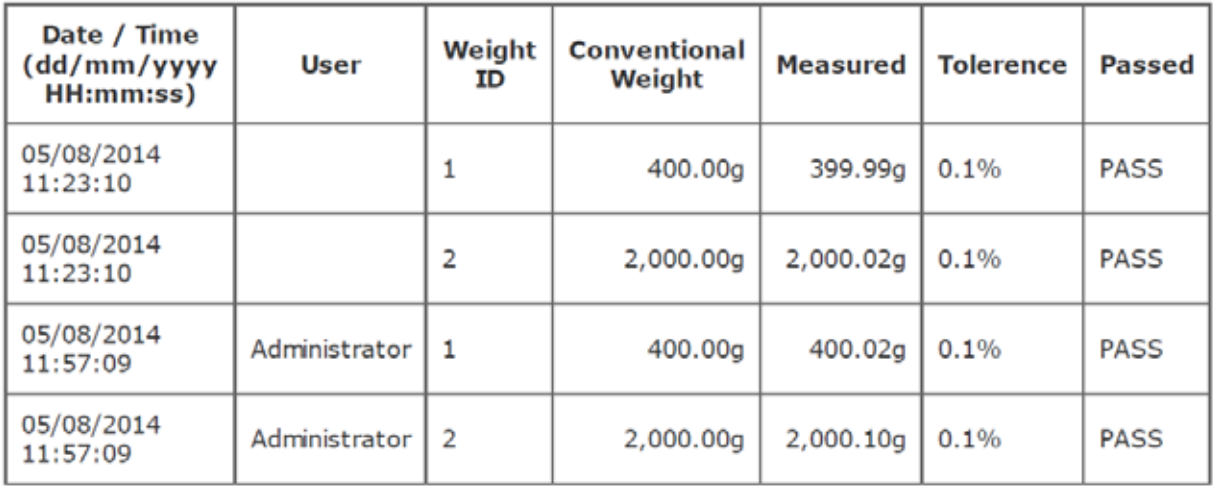

#### Comments:

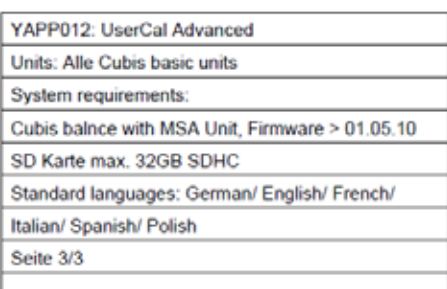

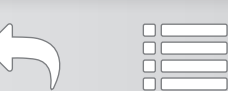

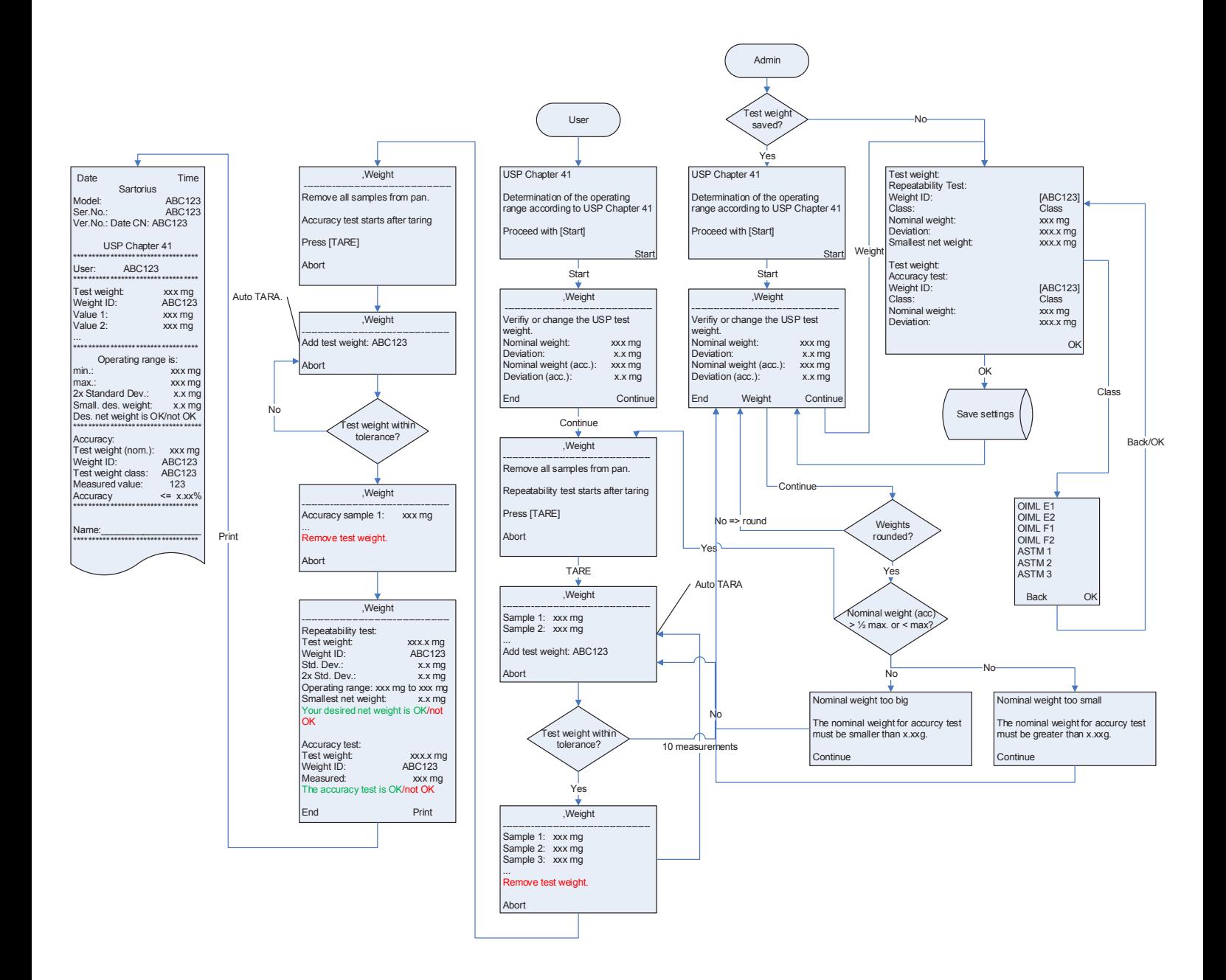

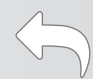

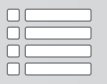

# Q-App: USP V2

Bestimmung des Arbeitsbereiches von Waagen gem. USP Kapitel 41. Determination of the operating range of balances acc. USP Chapter 41.

#### Beschreibung

Diese Q-App ist zur Bestimmung des Arbeitsbereiches gem. USP Kapitel 41. Ein Administrator hat die Möglichkeit die Prüfgewichtswerte für die Messroutinen festzulegen, ein Anwender kann sie lediglich durchführen. Die Auswertung des optimalen Arbeitsbereiches wird automatisch von der Routine durchgeführt.

Die Dokumentation kann auf einem angeschlossenen Sartorius Messwertdrucker erfolgen.

#### Process Description:

This Q-App is for the determination of the operating range according to USP Chapter 41. An administrator has full privileges (i.e.: to define the test weights); however, a user can only perform the test process. The operator is guided through the process, step-by-step and the weight values are acquired automatically. The evaluation of the optimum operating range is automatically calculated by the routine.

The documentation can be performed on a Sartorius printer.

Verfügbare Sprachen: deutsch, englisch Available Languages: German, English

Sartorius Bestellnummer / Order No.: YAPP02

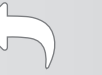

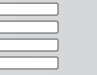

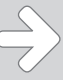

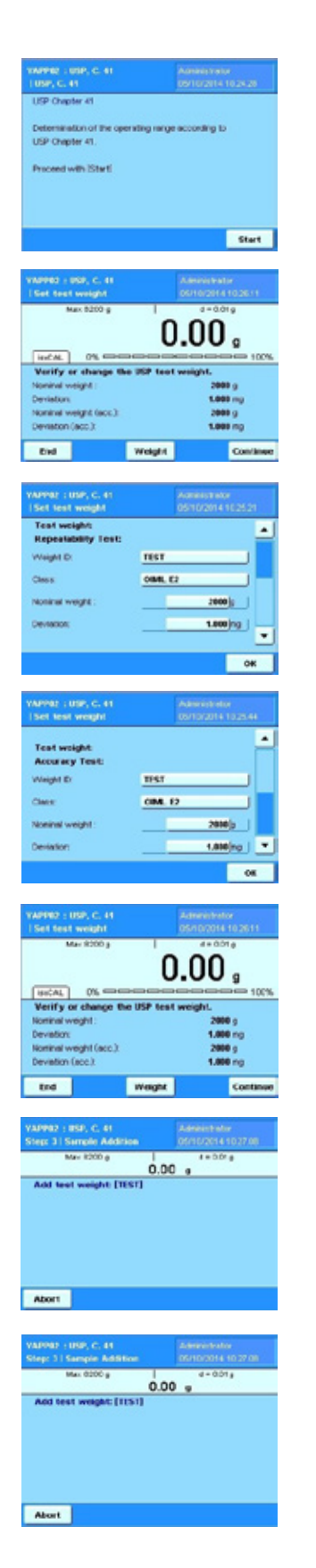

#### Process Description:

The entry for Users and Administrators is the same. On , Start' the Q-App is activated.

As an Administrator, you have the ability to program / change the test weights.

After pressing the ,Start' button, it is possible to change the test weights by pressing , Weight', or to start the test routine press, Continue'.

The Weight ID is an alphanumeric entry. The selection of the class is limited to OIML and ASTM weights. The input value of the weight is verified by the OIML and ASTM table.

Enter the nominal weight value. Under ,Deviation', it is necessary to enter the calibration deviation of the test weight. For the repeatability test, the smallest desired net weight must be entered.

You can choose different weights for the Repeatability and Accuracy test.

By pressing , OK' the information is stored.

By pressing , Continue', the measurement routine will start.

The test starts with the repeatability test. Press 'TARE' to begin the test.

The balance will tare automatically during the remainder of the repeatability test so the user can concentrate on proper handling of the test weight during the entire measurement process.

After repeated placement of the test weight, the accuracy test is started automatically. During the accuracy test, only one weight value is needed.

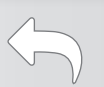

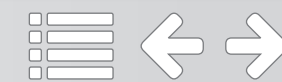

#### Process Description:

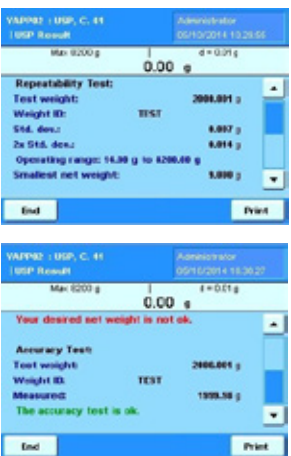

After completion of the measurement routine, the evaluation of the operating range is displayed and is also compared with the smallest desired net weight. If the starting point (minimum weight) is in-between the operating range, it will display, 'Your desired net weight is ok'. If its outside, it will display, 'Your desired net weight is not ok'.

The accuracy test is shown in green if the deviation is less than 0.10% and red if the deviation is larger than 0.10%.

By pressing the ,Print' button, the results are printed on a Sartorius lab printer.

By pressing , End', the process can be terminated and the balance will return to the task list.

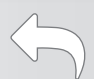

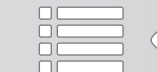

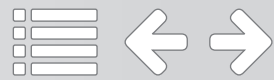

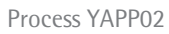

#### Flow Chart:

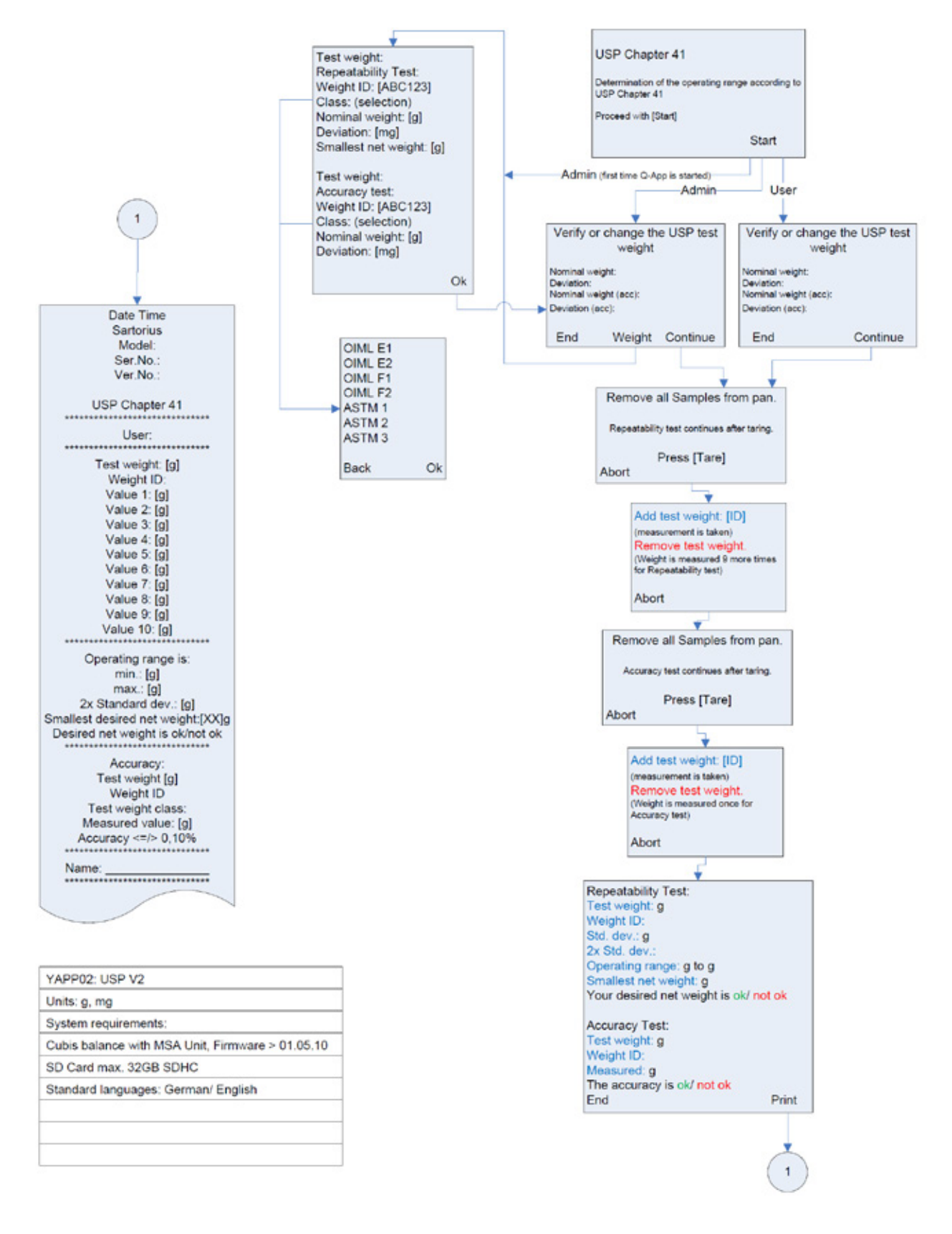

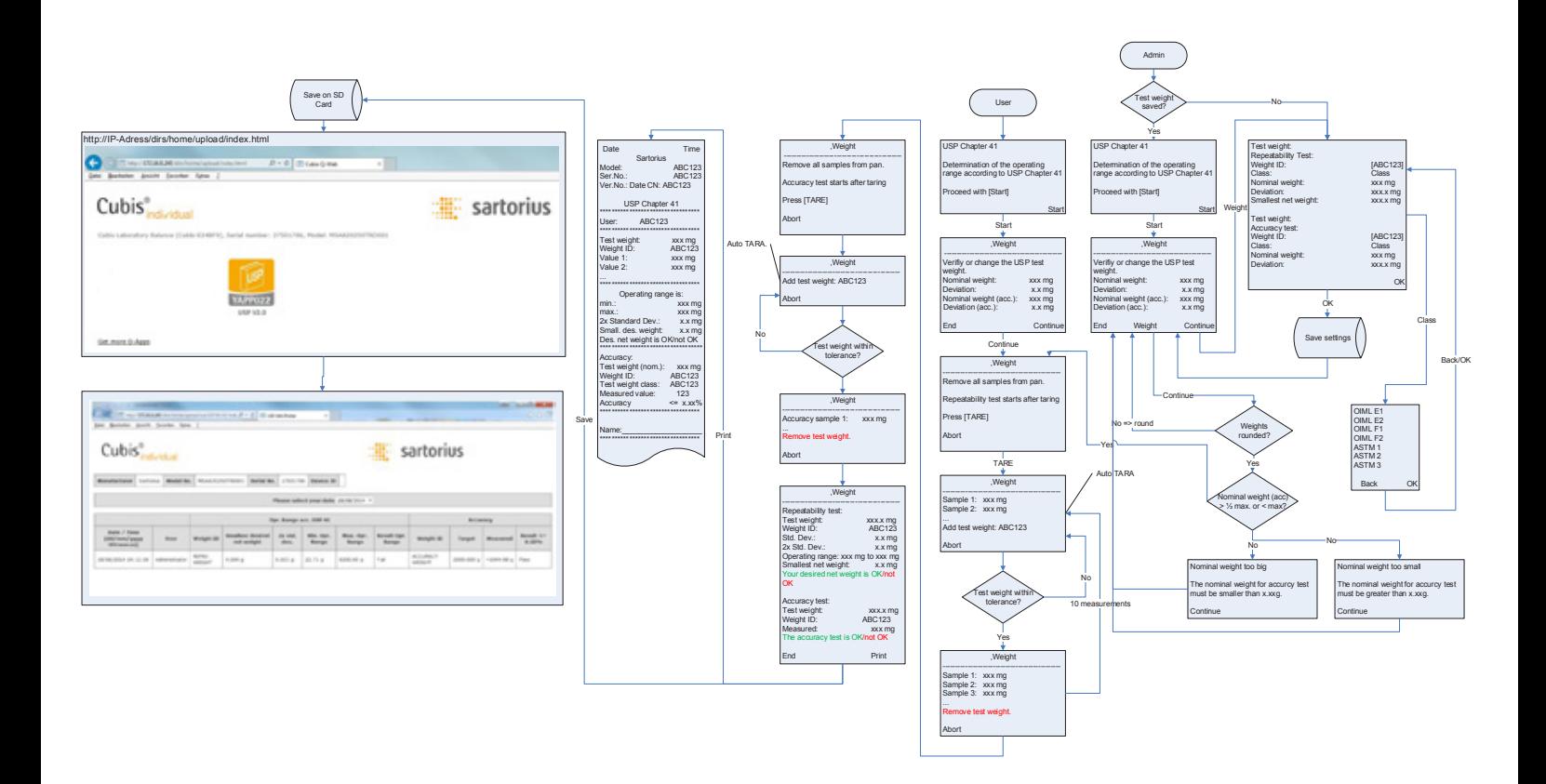

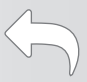

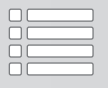

## Q-App: USP Advanced

Bestimmung des Arbeitsbereiches von Waagen gem. USP Kapitel 41 mit Auswertung über HTML (Q-Web)

Determination of the operating range of balances acc. USP Chapter 41 with evaluation over HTML (Q-Web)

#### Beschreibung

Diese Q-App ist zur Bestimmung des Arbeitsbereiches gem. USP Kapitel 41. Ein Administrator hat die Möglichkeit die Prüfgewichtswerte für die Messroutinen festzulegen, ein Anwender kann sie lediglich durchführen. Die Auswertung des optimalen Arbeitsbereiches wird automatisch von der Routine durchgeführt.

Die Dokumentation kann auf einem angeschlossenen Sartorius Messwertdrucker und / oder über Netzwerk auf Basis von Q-Web über HTML Visualisierung erfolgen.

#### Process Description:

This Q-App is for the determination of the operating range according to USP Chapter 41. An administrator has full privileges (i.e.: to define the test weights); however, a user can only perform the test process. The operator is guided through the process, step-by-step and the weight values are acquired automatically. The evaluation of the optimum operating range is automatically calculated by the routine.

The documentation can be performed on a Sartorius printer and / or via Ethernet on the basis of Q-Web via HTML visualization.

Verfügbare Sprachen: deutsch, englisch Available Languages: German, English

#### Sartorius Bestellnummer / Order No.: YAPP022

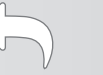

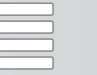

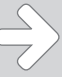

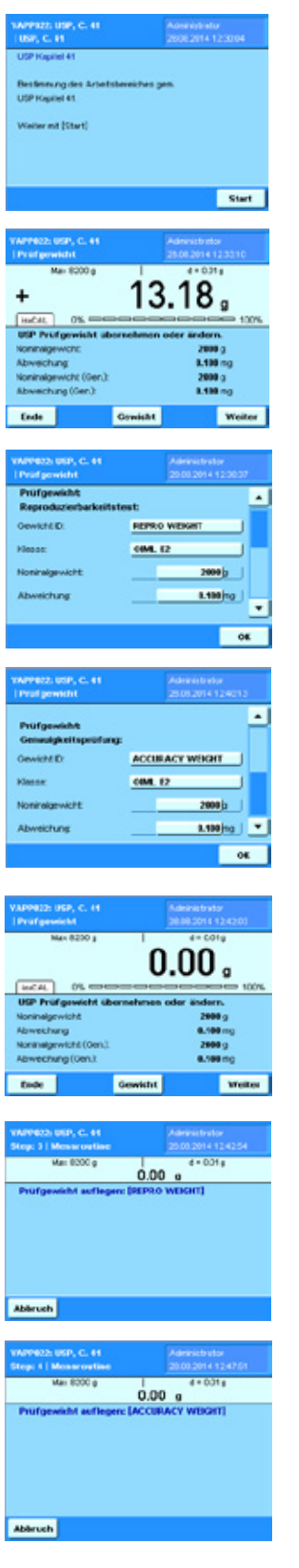

#### Prozess Ablauf:

Der Einstieg für Anwender und Administratoren ist gleich. Über ,Start' wird die Q-App aktiviert.

Nach dem drücken der 'Start' Taste besteht die Möglichkeit das Prüfgewicht zu ändern, oder mit 'Weiter' die Prüfroutine zu starten.

Über 'Gewicht' kann man als Administrator die Prüfgewichte ändern. Die ID ist eine alphanummerische Eingabe. Die Auswahl der Klasse beschränkt sich auf OIML und ASTM Gewichte. Die Eingabe des Gewichtswert wird über die OIML und ASTM Tabelle verifiziert.

Bei Abweichung wird die auf dem Kalibrierschein ausgewiesene Abweichung des Gewichts verlangt. Beim Test der Reproduzierbarkeit wird außerdem die kleinste zu erwartende Nettoeinwaage verlangt.

Für die Prüfung der Reproduzierbarkeit und Genauigkeit können verschiedene Gewichte definiert werden.

Über , Ok' werden die Eingaben gespeichert.

Über , Weiter' wird die Messwerteaufnahme gestartet.

Der Test startet mit der Prüfung der Reproduzierbarkeit. Die Waage wird nach dem Abnehmen des Prüfgewichts automatisch tariert, sodass sich der Anwender während des gesamten Messprozesses auf die korrekte Handhabung der Testgewichte konzentrieren kann.

Nach wiederholtem Auflegen wird automatisch der Test der Genauigkeitsprüfung gestartet. Hier wird das Gewicht nur einmal abgefragt.

ツ 這ぐう

#### Prozess Ablauf:

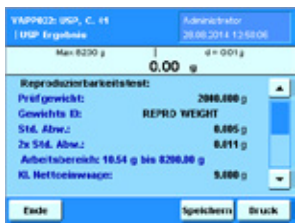

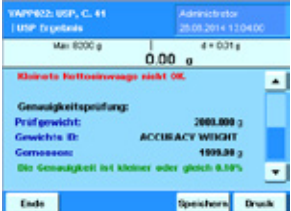

Nach Beendigung der Messroutine, wird die Auswertung über den geeigneten Arbeitsbereichs angezeigt, außerdem wird sie mit der kleinsten zu erwartenden Netto– Mindesteinwaage verglichen. Liegt die Mindesteinwaage im Arbeitsbereich ,wird Ok in grün angezeigt. Liegt sie außerhalb wird sie in rot markiert.

Die Genauigkeitsprüfung wird in Grün dargestellt wenn die Abweichung kleiner ist als 0,10% und Rot wenn die Abweichung größer ist.

Über die Taste ,Druck' werden die Ergebnisse auf einem Sartorius Labordrucker ausgedruckt.

Über die Taste 'Speichern' werden die Ergebnisse auf der SD Karte archiviert und zur Visualisierung über HTML (Q-Web) bereitgestellt.

Über die ,Ende' Taste wird der Prozess beendet, und die Anzeige kehrt in die Task- Liste zurück.

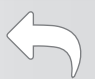

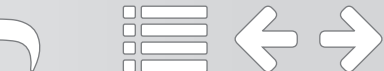

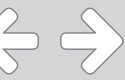

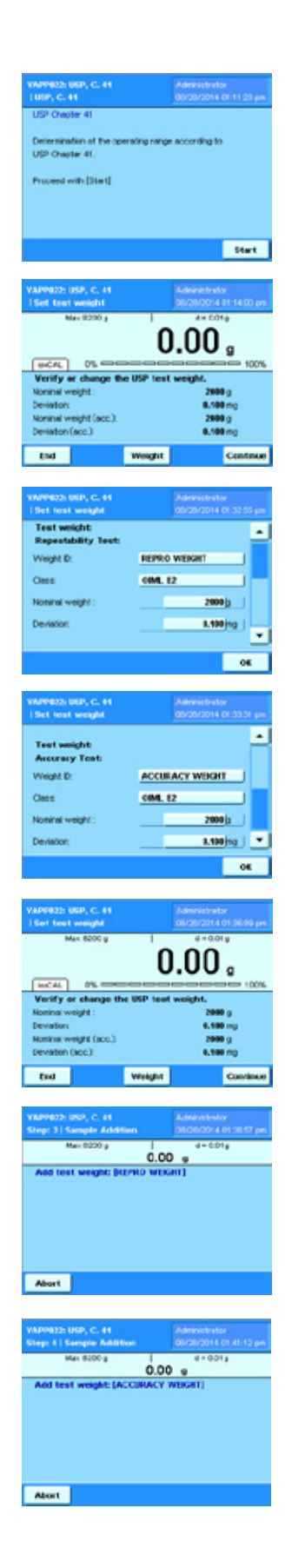

#### Process Description:

The entry for Users and Administrators is the same. On , Start' the Q-App is activated.

As an Administrator, you have the ability to program / change the test weights.

After pressing the ,Start' button, it is possible to change the test weights by pressing , Weight', or to start the test routine press , Continue'.

The Weight ID is an alphanumeric entry. The selection of the class is limited to OIML and ASTM weights. The input value of the weight is verified by the OIML and ASTM table.

Enter the nominal weight value. Under ,Deviation', it is necessary to enter the calibration deviation of the test weight. For the repeatability test, the smallest desired net weight must be entered.

You can choose different weights for the Repeatability and Accuracy test.

By pressing , OK' the information is stored.

By pressing , Continue', the measurement routine will start.

The test starts with the repeatability test. Press 'TARE' to begin the test.

The balance will tare automatically during the remainder of the repeatability test so the user can concentrate on proper handling of the test weight during the entire measurement process.

After repeated placement of the test weight, the accuracy test is started automatically. During the accuracy test, only one weight value is needed.

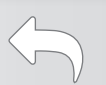

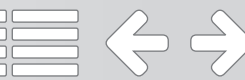

#### Process Description:

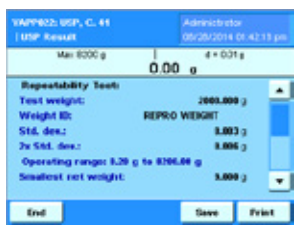

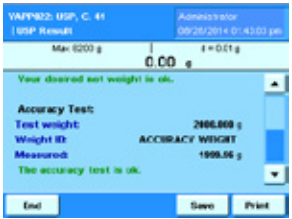

After completion of the measurement routine, the evaluation of the operating range is displayed and is also compared with the smallest desired net weight. If the starting point (minimum weight) is in-between the operating range, it will display, 'Your desired net weight is ok'. If its outside, it will display, 'Your desired net weight is not ok'.

The accuracy test is shown in green if the deviation is less than 0.10% and red if the deviation is larger than 0.10%.

By pressing the ,Print' button, the results are printed on a Sartorius lab printer.

By pressing the ,Save' button, the results are stored on an SD Card and provided for the visualization over HTML (Q-Web).

By pressing , End', the process can be terminated and the balance will return to the task list.

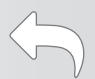

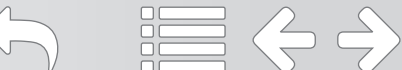

#### Flussdiagramm:

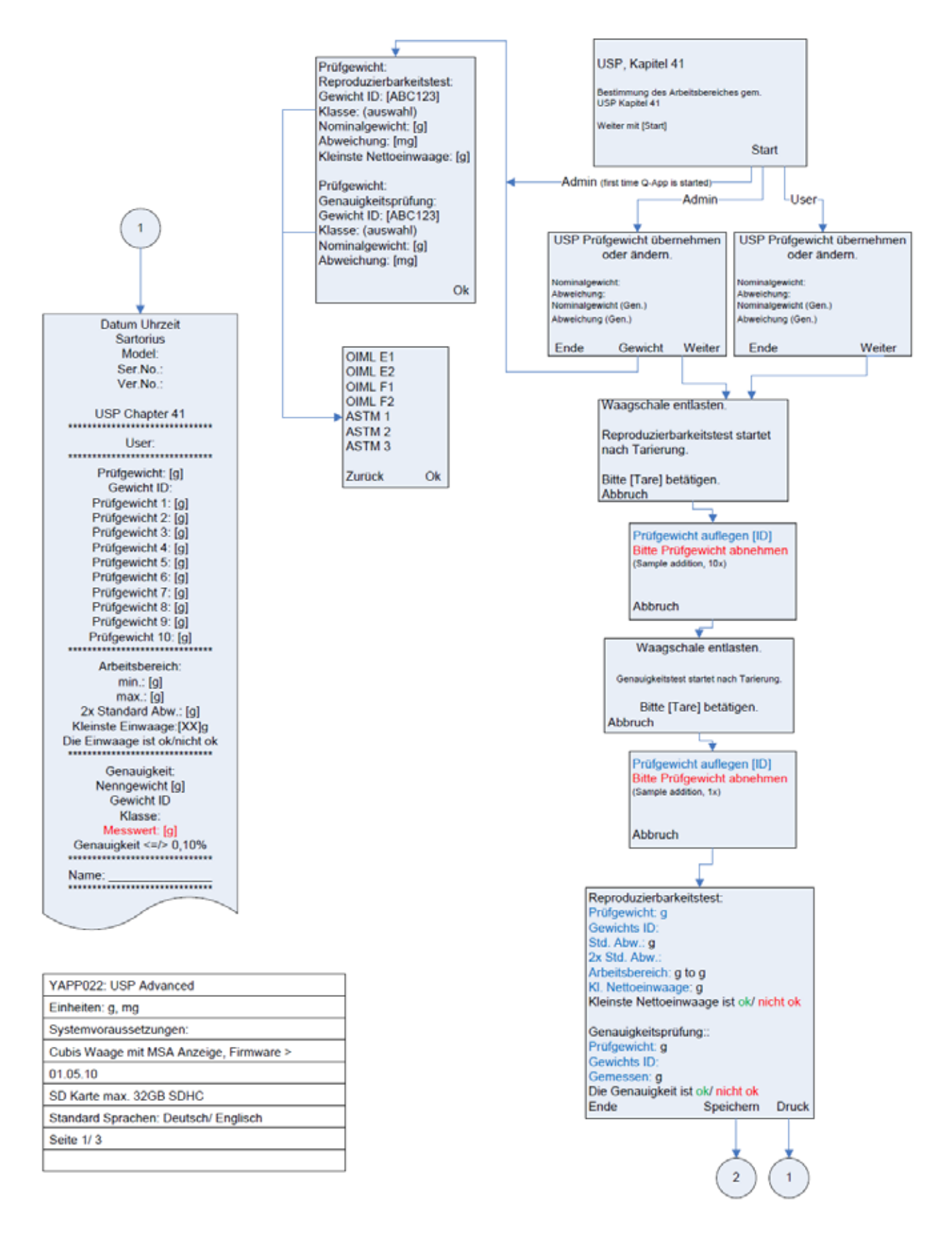

 $\Rightarrow$ 

 $\frac{2}{\sqrt{2}}$ 

Process YAPP022

#### Flussdiagramm:

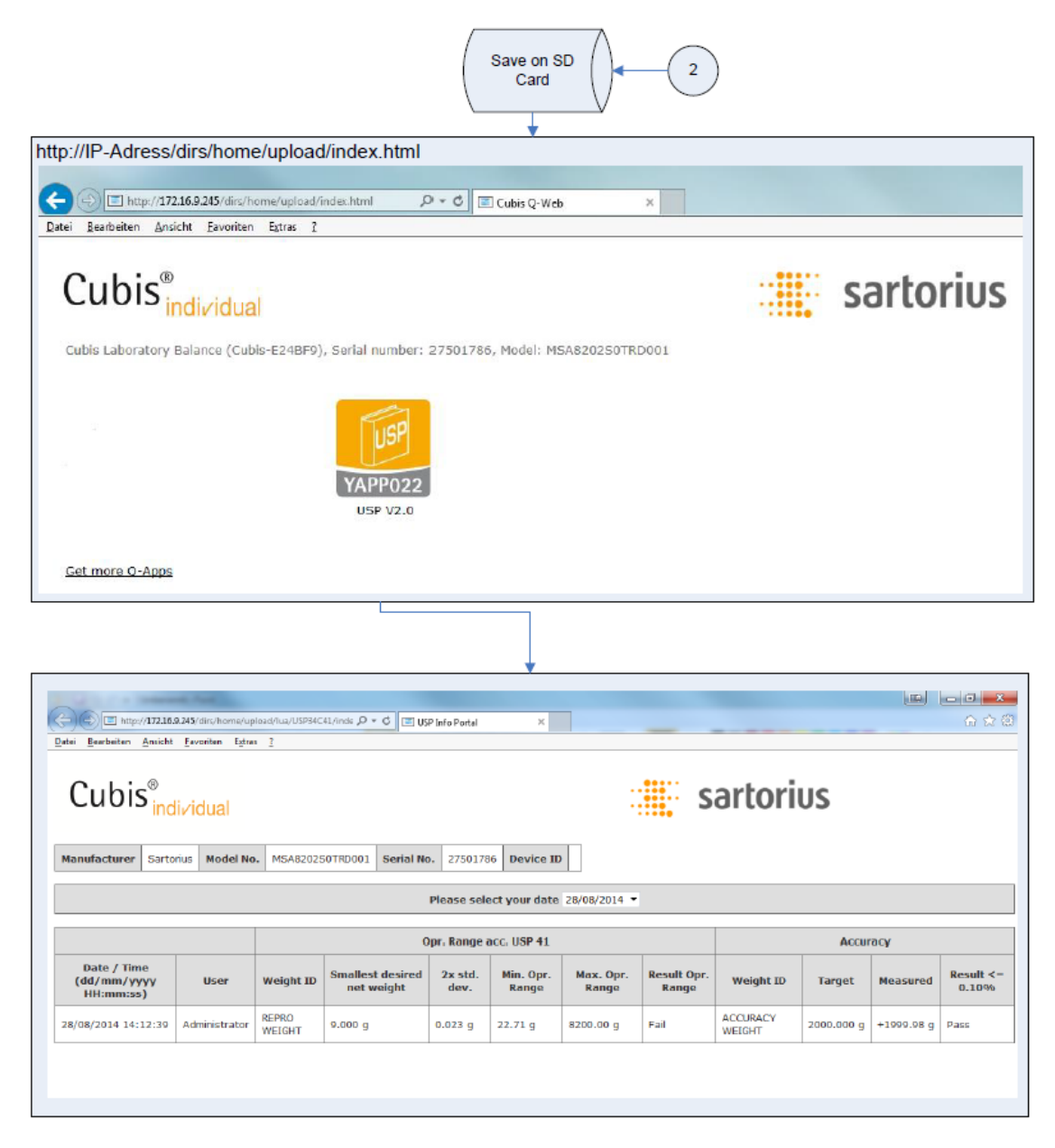

つ 言くう

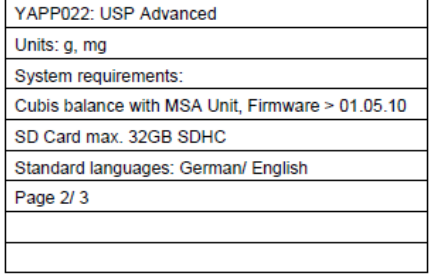

#### Ausdruck:

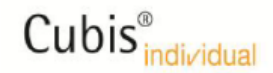

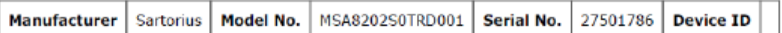

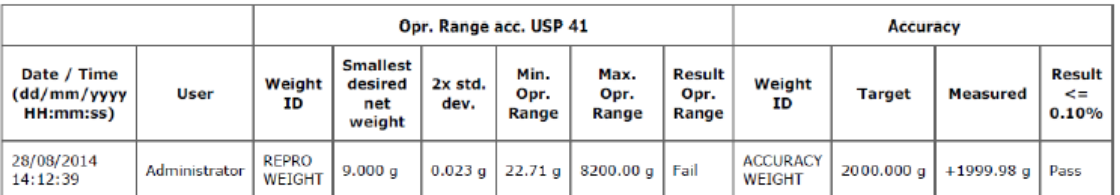

Comments:

Completed by: \_\_\_ Date: Verified by:  $_$  Date:  $_$ 

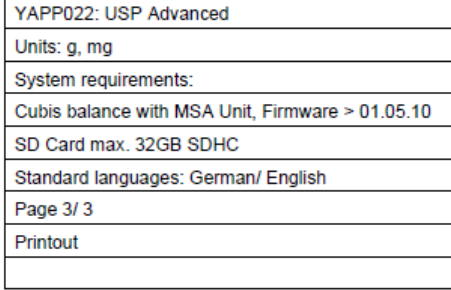

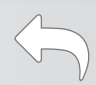

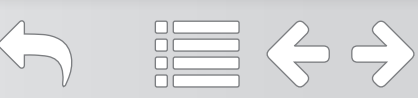

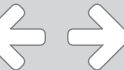

#### Flow Chart:

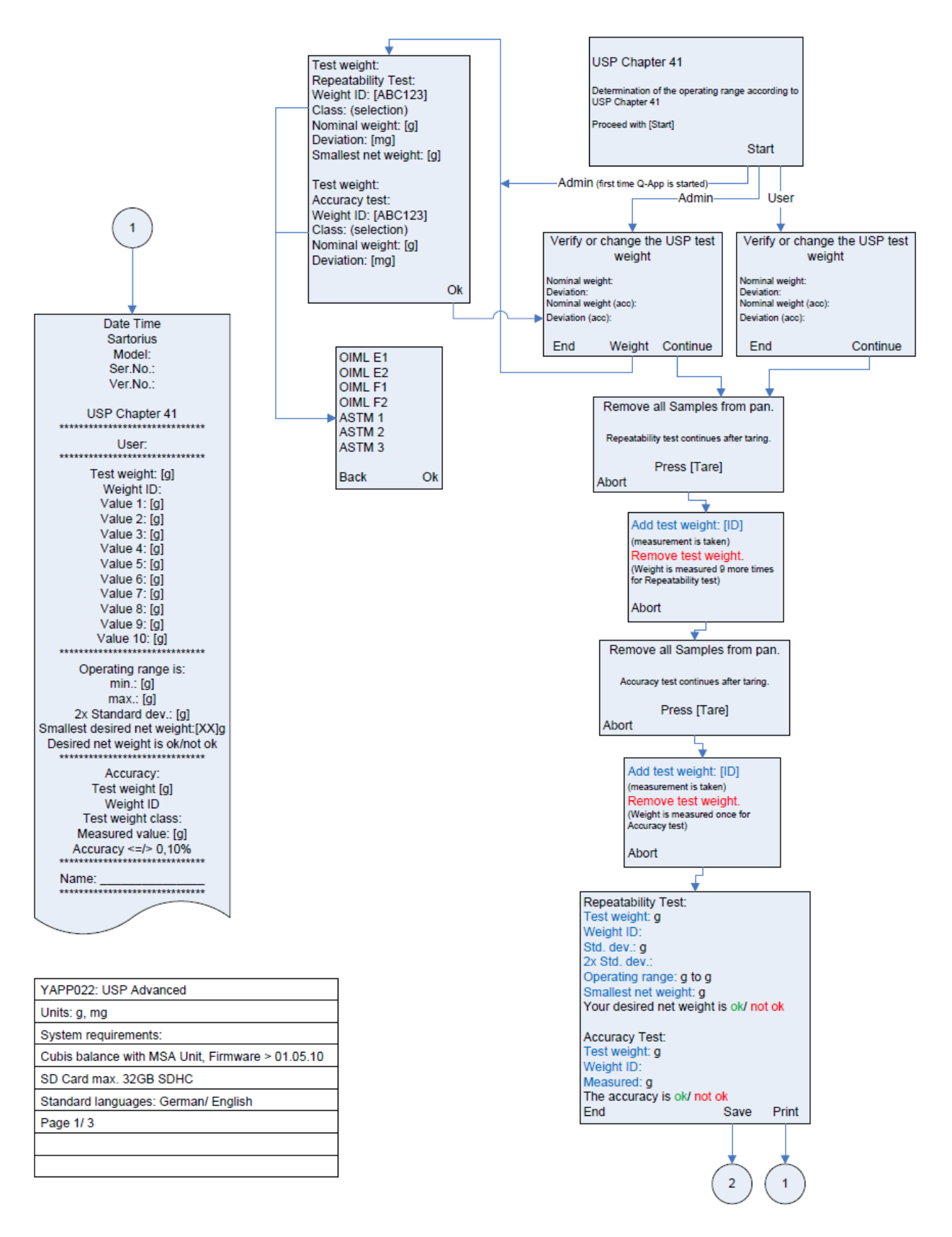

 $\Leftrightarrow$   $\ominus$ 

#### Flow Chart:

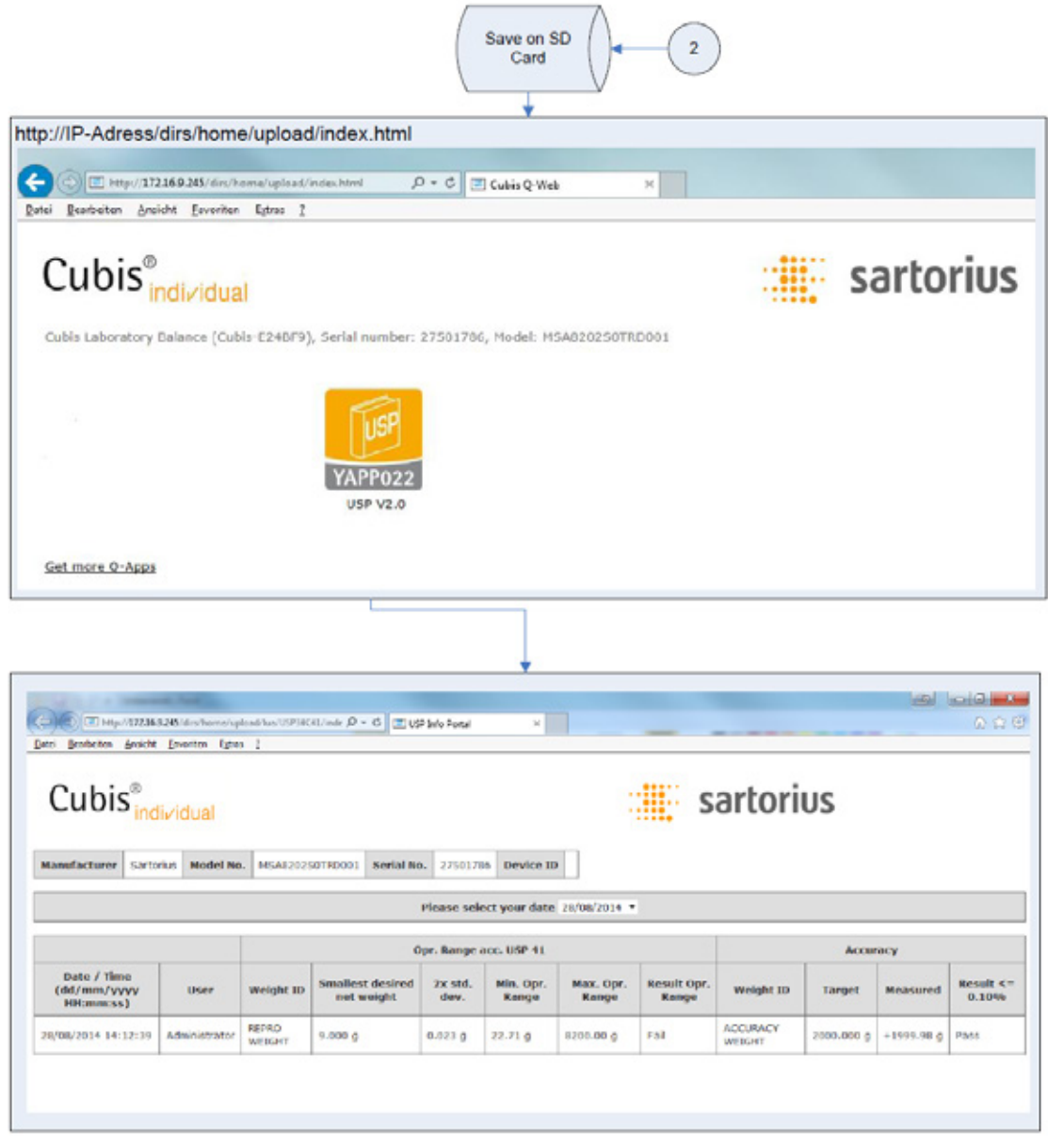

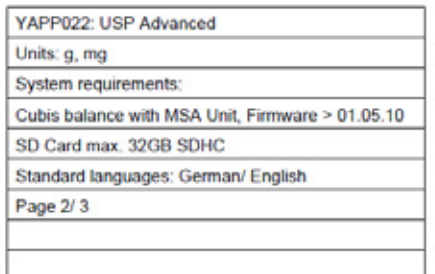

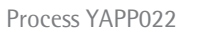

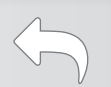

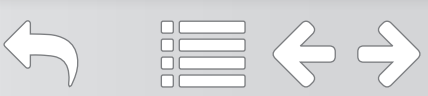

#### Printout:

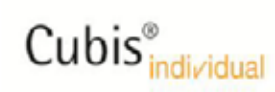

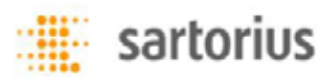

Manufacturer Sartorius Model No. | MSA820250TRD001 | Serial No. | 27501786 | Device ID

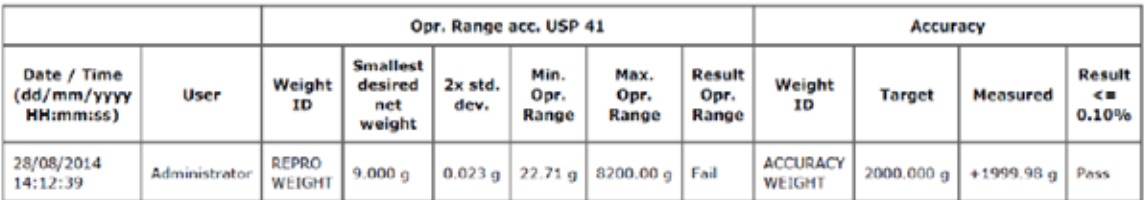

Comments:

Completed by: Date: Verified by: Date:

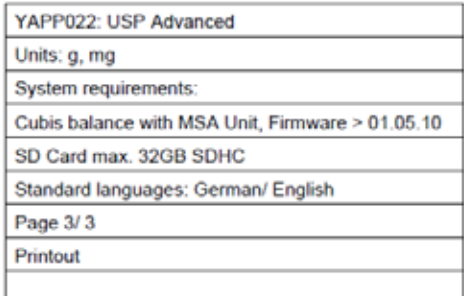

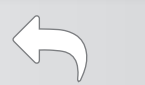

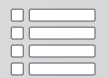

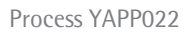

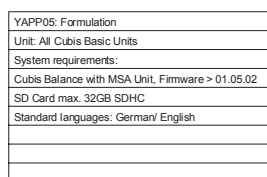

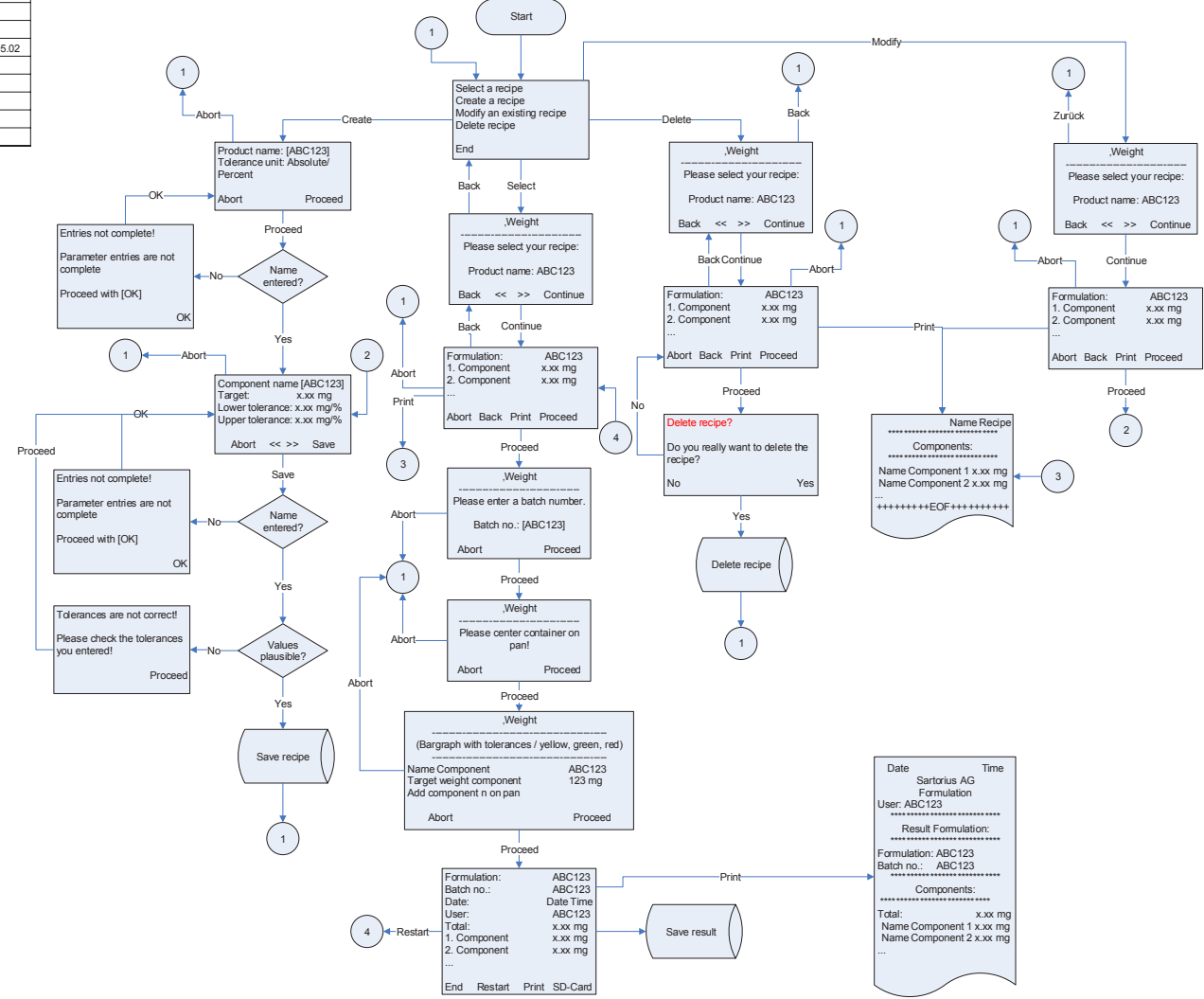

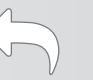

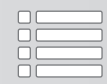

## Q-App: Formulation V1.0

Rezepturroutine zum einfachen und genauen Einwiegen von Rezepturen Formulation routine for easy and accurate formulating processes

#### Beschreibung

Der Workflow dient zum sicheren Abarbeiten von Rezepturen. Der Einwägeprozess wird von dem Workflow gesteuert, der Anwender wägt gegen zuvor definierte Komponenten, incl. deren Toleranzgrenzen ein. Bei Unter-/Überfüllung wird der Anwender entsprechend hingewiesen, bzw. aufgefordert die Rezeptur abzubrechen.

#### Process Description:

This workflow is for safe and accurate formulating. The weighing process is controlled by the workflow, the user is guided and weighs predefined component values and tolerances. When overfilled, the user is requested to abort the routine.

Verfügbare Sprachen: deutsch, englisch, Available Languages: German, English

Sartorius Bestellnummer / Order No.: YAPP05

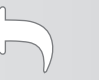

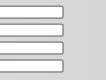

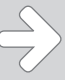

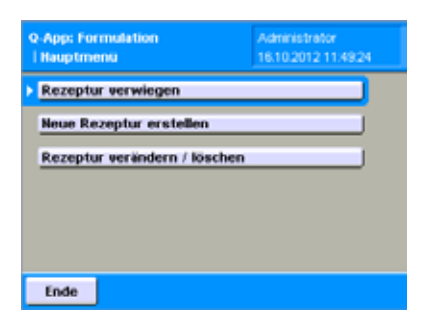

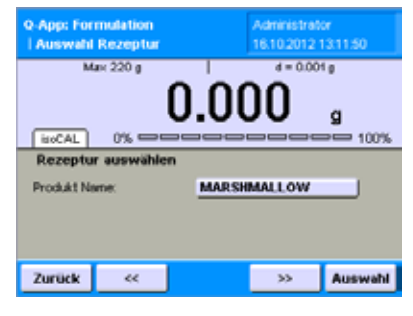

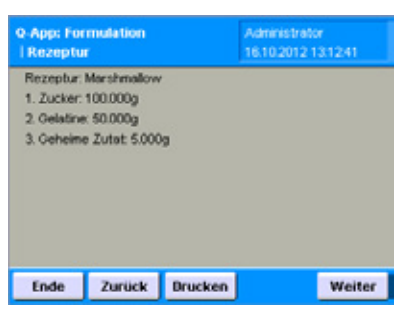

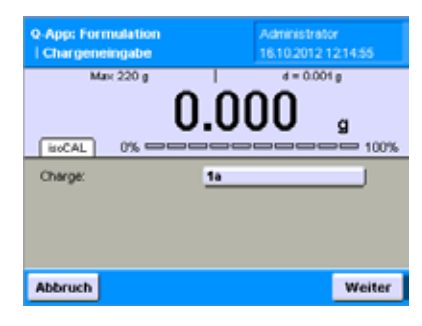

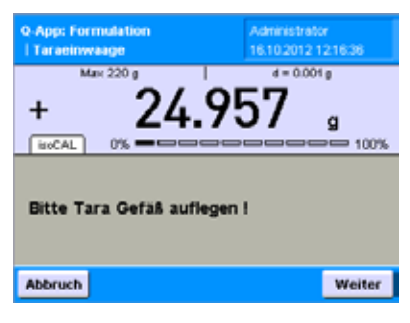

### Prozess Ablauf:

#### Diese Q-App erfordert eine eingelegte SD Karte. Rezeptdaten werden auf dieser SD Karte gespeichert.

Das Hauptmenü bietet die Optionen Rezeptur verwiegen, Neue Rezeptur erstellen und Rezeptur verändern.

#### Rezeptur verwiegen

Um eine gespeicherte Rezeptur aufzurufen klicken Sie auf das Eingabefeld Produktname und geben in der erscheinenden Eingabemaske die Kennung der Rezeptur ein und bestätigen mit OK. Alternativ können Sie mit den Schaltflächen Links und Rechts die Rezepturen durchschalten, welche dann im Eingabefeld Produktname erscheinen.

Sobald die gewünschte Rezeptur gefunden wurde klicken Sie auf Auswahl.

Die folgende Anzeige gibt Auskunft über die Zutaten und deren Menge. Es besteht die Möglichkeit diese Informationen durch Klick auf die Schaltfläche **Drucken** über einen Drucker auszudrucken.

Klicken Sie auf Weiter.

In der nächsten Anzeige werden Sie aufgefordert der Einwaage eine Chargenkennung zuzuordnen. Dazu klicken Sie auf das Eingabefeld Charge und geben in der Eingabemaske die gewünschte Kennung ein und bestätigen mit  $OK$ .

Klicken Sie auf Weiter.

Sie werden aufgefordert das Tara Gefäß aufzulegen. Klicken Sie auf Weiter.

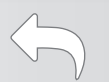

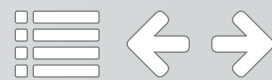

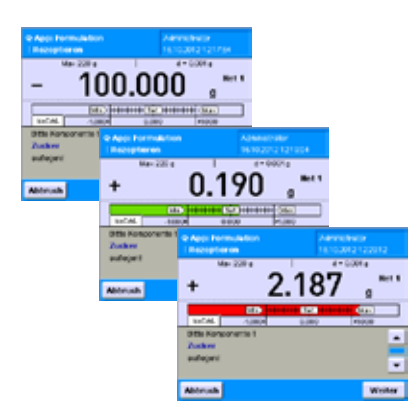

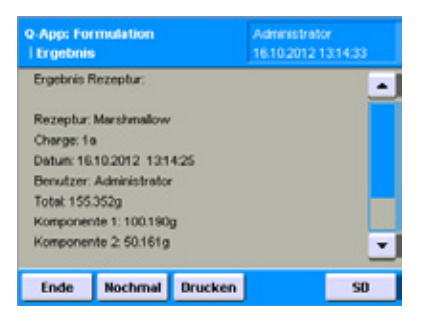

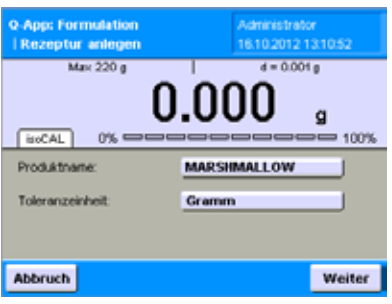

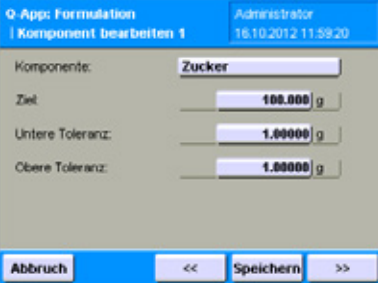

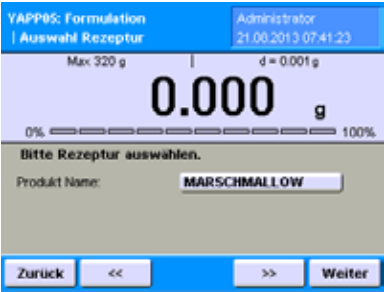

Die Waage zeigt die noch fehlende Masse der ersten Komponente. Die Skala zeigt den angestrebten Null-Wert und die minimale und maximale Toleranz. Fügen Sie diese solange hinzu, bis die Waage Null anzeigt. Liegt der Messwert im Toleranzbereich, wird dies durch einen grünen Balken angezeigt. Liegt er über der maximalen Toleranz färbt er sich rot.

Ist die Einwaage erreicht klicken Sie auf Weiter und wiederholen den Vorgang für alle Komponenten.

Am Ende des Prozesses wird das Ergebnis angezeigt, welches alle Parameter zusammenfasst. Klicken Sie auf *Drucken* um das Ergebnis auszudrucken oder *SD* um die Daten auf einer SD-Karte zu speichern.

Mit einem Klick auf die Schaltfläche Nochmal gelangen Sie ins Hauptmenü der Q-App.

#### Neue Rezeptur erstellen

Um ein neues Rezeptur zu erstellen klicken Sie auf das Eingabefeld Produktname und geben in der erscheinenden Eingabemaske eine Bezeichnung ein und bestätigen mit OK. Klicken Sie auf das Auswahlfeld Toleranzeinheit um festzulegen, ob die Angabe der Toleranzgrenzen in absoluter Masseeinheit oder als relative Prozentzahl erfolgen soll.

Klicken Sie auf Weiter.

Klicken auf das Eingabefeld Komponente, um eine Kennung einzugeben. Geben Sie die gewünschte Masse im Eingabefeld Ziel ein. Darunter werden die untere und **obere Toleranz** in Masseeinheit oder Prozent eingegeben. Wiederholen Sie den Vorgang um weitere Komponenten hinzuzufügen. Mit den Schaltflächen Links und Rechts können Sie zwischen den Komponenten wechseln.

Schließen Sie "Neue Rezeptur erstellen" durch klicken auf Speichern ab.

#### Rezept verändern

Hier können Sie nachträglich die Mengenangaben und Toleranzen ändern, sowie neue Komponenten hinzufügen. Die Bedienung erfolgt analog zum Rezept erstellen Menü. Es ist nicht möglich die Bezeichnung und die Toleranzeinheit zu ändern.

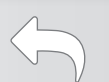

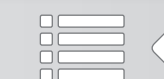

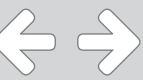

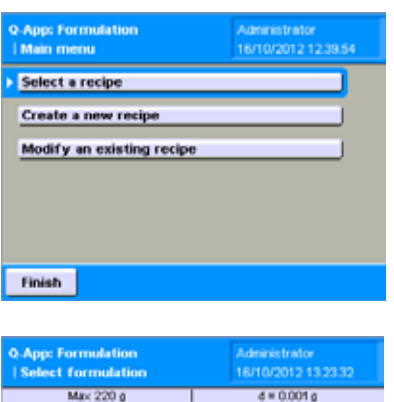

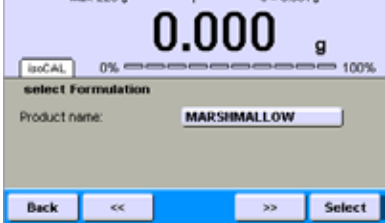

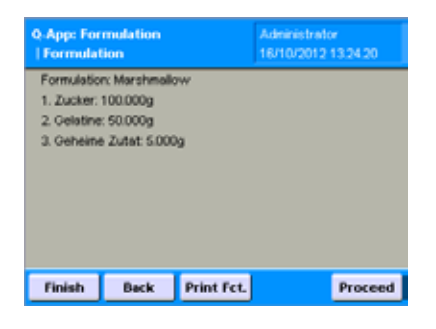

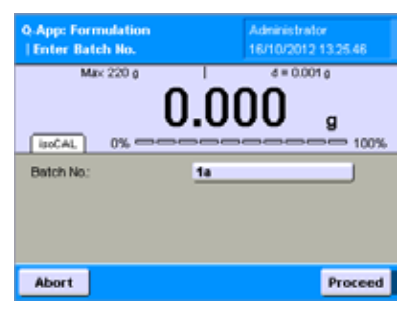

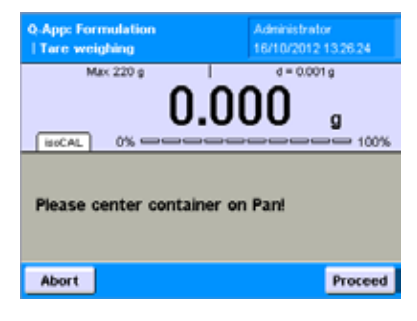

### Process Description:

This Q-App requires an inserted SD card. Recipes are stored on the SD card.

In the main menu, when you are logged in as an administrator, you get the options to Select a recipe, Create a new recipe and to Modify an existing recipe. When a user without permissions is logged in, the only option is to **Select a** recipe.

#### Perform a formulation

Press on the Product name input field to enter or select the desired recipe.

The first stored recipe will be displayed, with  $\prec$  and  $\gt$  you can scroll between all stored recipes.

As soon as you get the desired recipe displayed, press **Select** to proceed.

Afterwards, the list of components are displayed so that you can get prepared accordingly.

The list can by printed by clicking *Print Fct.*.

By pressing **Proceed**, the process is continued.

The next step is to enter a batch (or lot) number.

After entering the information, press **Proceed** to continue.

The process now requires to center the tare container on the pan.

Press **Proceed** to continue.

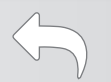

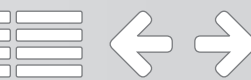

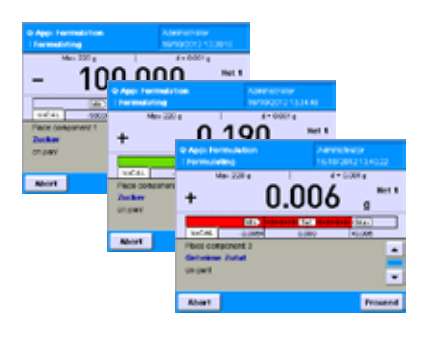

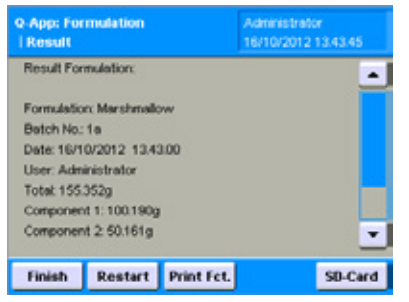

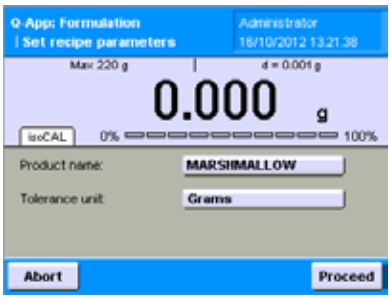

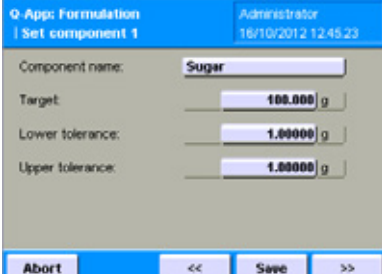

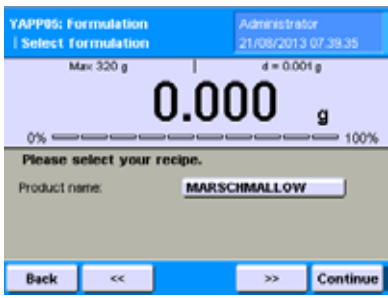

The workflow guides the user through the weighing routine. The target weight of each component is displayed, highlighted with a green/red bar graph. After finishing one component, press **Proceed** to get to the next component. When you overfill, the process is stopped.

At the end, after weighing all components to their target values (= set value  $\pm$ tolerance) the process is ended successfully, the result is displayed (all components with their actual weight values plus the total value). It can be printed by pressing *Print Fct.* or stored on the SD card by pressing *SD-Card.* 

By pressing  $\textit{Restart}$ , a new weighing process for the same recipe is started.

By pressing *Finish*, the Q-App returns to the main menu.

#### Create a new recipe

First a name/designation for the recipe must be entered (must be unique), then the Unit for the tolerances of the components weights is selected (Grams or Percent).

Press **Proceed** to continue.

First, a component name needs to be entered. Then, the target weight and the Lower and Upper tolerances. If more components need to be defined, please use << and > > . When finished the recipe is stored by pressing Save.

By pressing *Abort*, the workflow returns to the main menu.

#### Modify an existing recipe

In this menu, it's possible to modify the components, their target values and tolerances. Recipes can also be deleted.

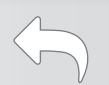

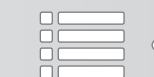

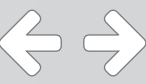

#### Flussdiagramm:

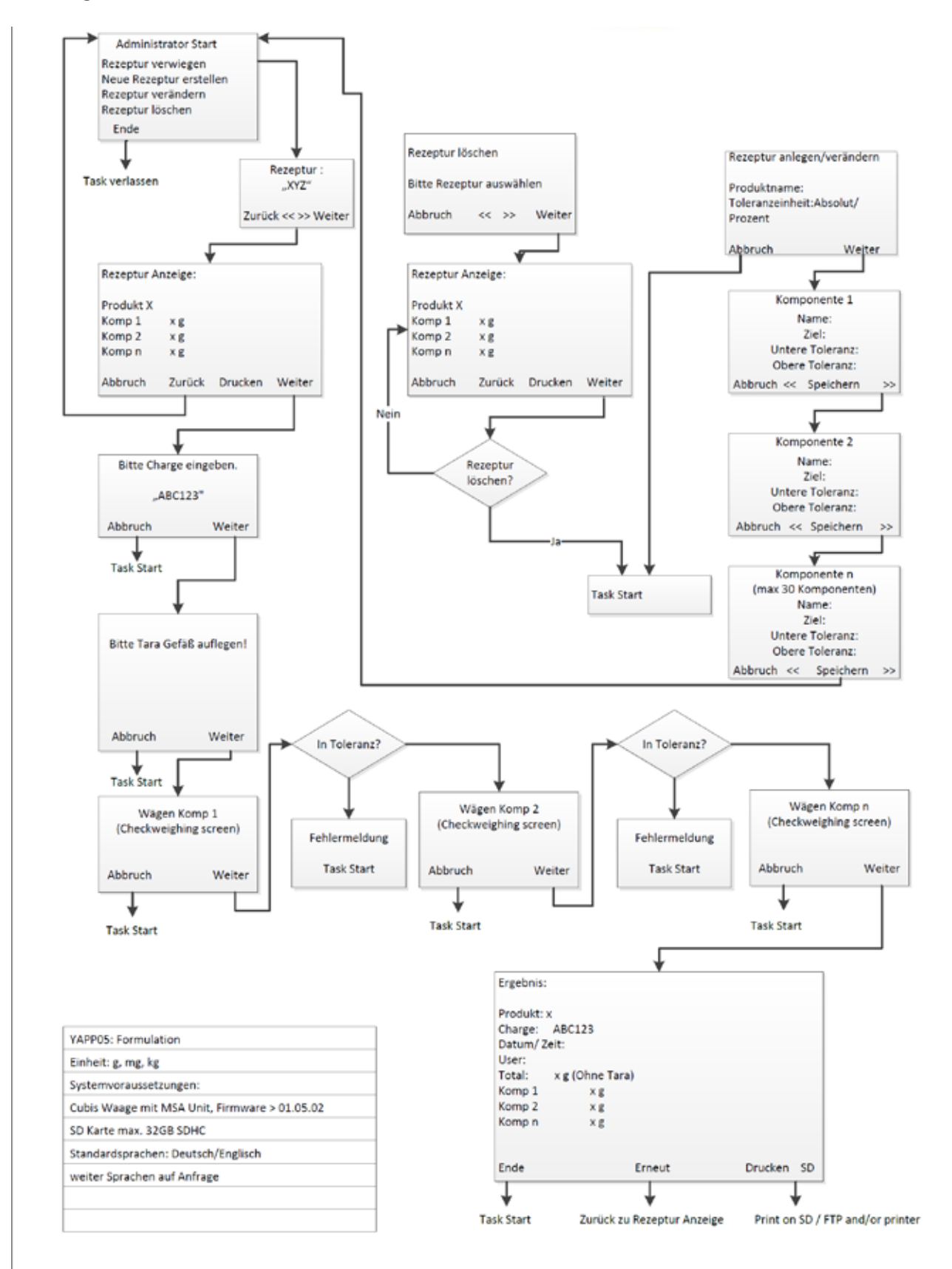

 $\Leftrightarrow$   $\Leftrightarrow$ 

#### Flow Chart:

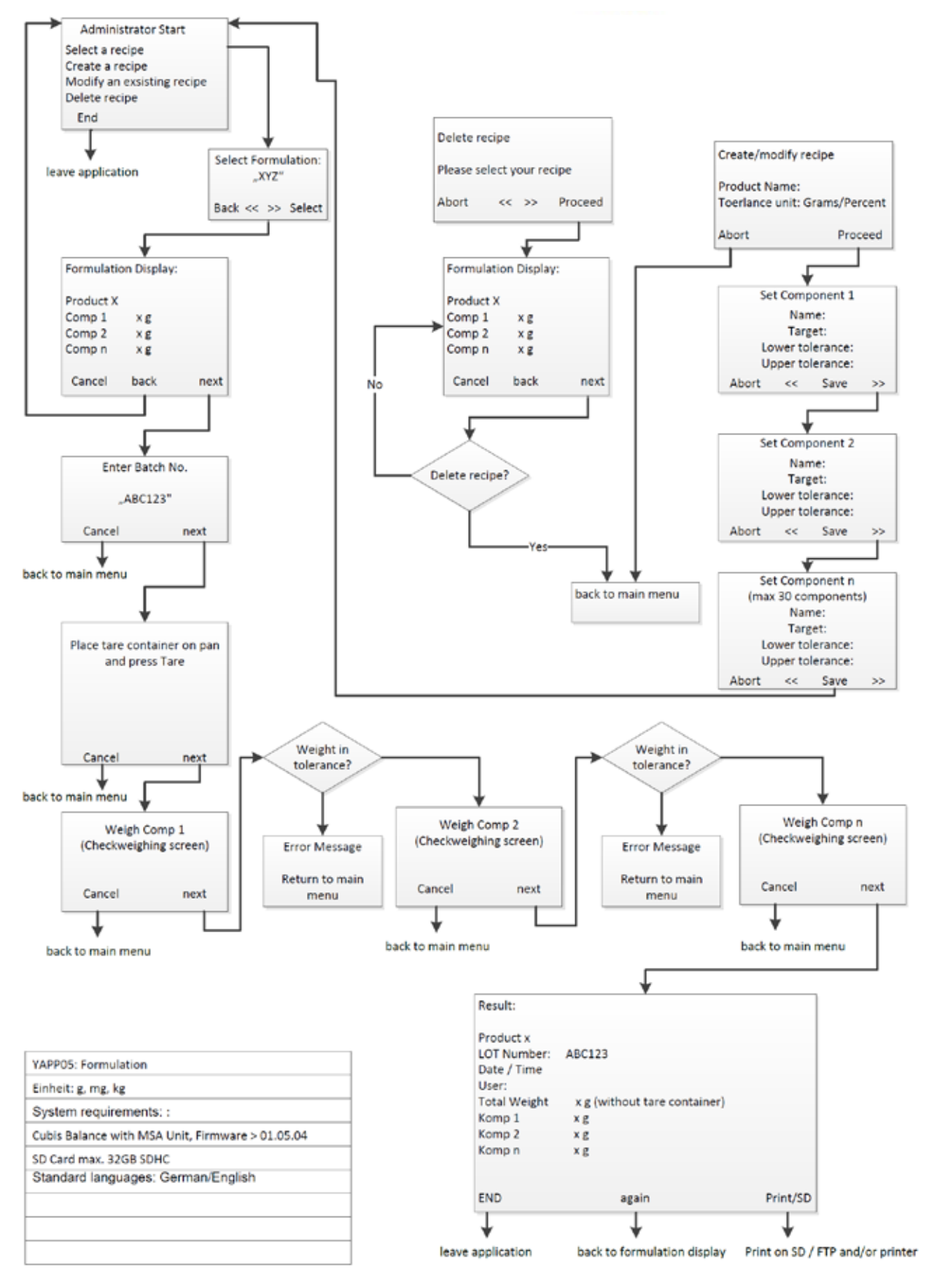

Process YAPP05

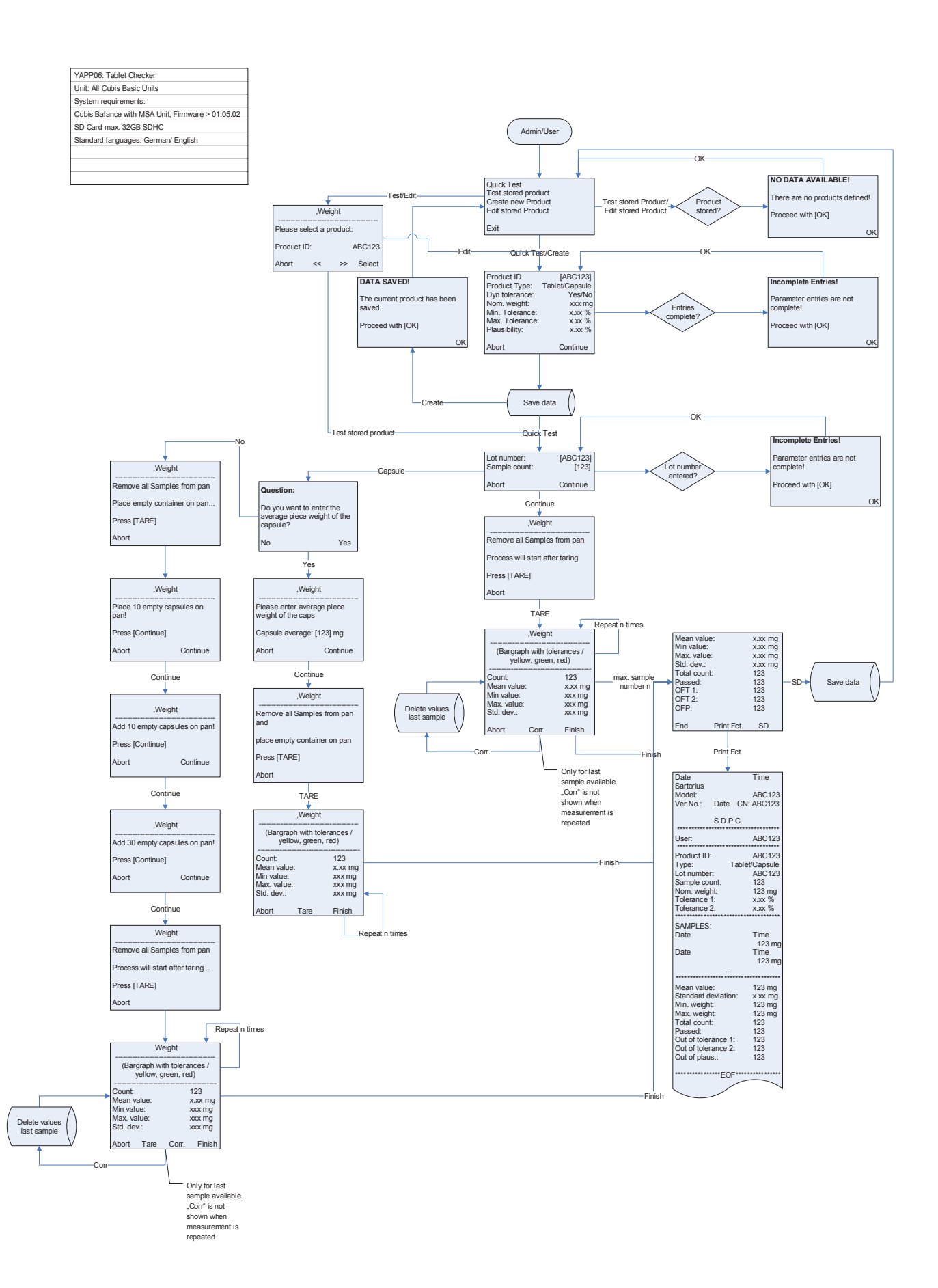

Flowchart YAPP06
# Q-App: Tablet Checker V1.0

# Tablettenprüfung gem. Pharmacopeia Tablet Checker acc. Pharmacopeia

#### Beschreibung

Der Worflow dient zur Gewichtskontrolle von Tabletten und Kapseln gem. Pharmacopeia.

Er beinhaltet 2 Ebenen, die Administrator– und die Anwender-Ebene. Ein Administrator kann Produkte anlegen (Definition von Produkt, Gewichtswerten/Toleranzen und Auswertung). Diese Produktdaten werden immer auf einer eingelegten SD Karte gespeichert (die Anzahl wird durch die Speicherkapazität der eingelegten SD Karte bestimmt). Es können auch Produkte geprüft werden, ohne zuvor im Produktdatenspeicher abgelegt worden zu sein, mit der Schnellprüfung.

Ein Anwender hat die Berechtigung ein entsprechend gespeichertes Produkt aus dem Produktdatenspeicher abzurufen und gem. den Voreinstellungen zu prüfen.

Alle Messwerte / Auswertungen können auf einem angeschlossenen Sartorius Messwertdrucker oder SD-Karte gespeichert werden.

#### Description:

This Q-App workflow is for the weight control of tablets, pills, capsules and sachets according to Pharmacopeia.

It consists of two levels, the administrator and the user. The administrator can define products (definition of weight, type, tolerances and evaluation). This product data is always stored on a SD card (the max. number of products is defined by the SD card capacity). With the "Quick Check" option, products can also be tested which were not stored before.

The user is allowed to select a product from the product data memory and to test is according the predefinitions.

All measured values and the complete evaluation can be printed using a Sartorius printer or stored on a SD card.

Verfügbare Sprachen: deutsch, englisch, französisch Available Languages: German, English, french

### Sartorius Bestellnummer / Order No.: YAPP06

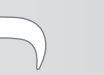

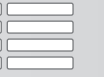

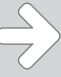

#### Prozess Ablauf :

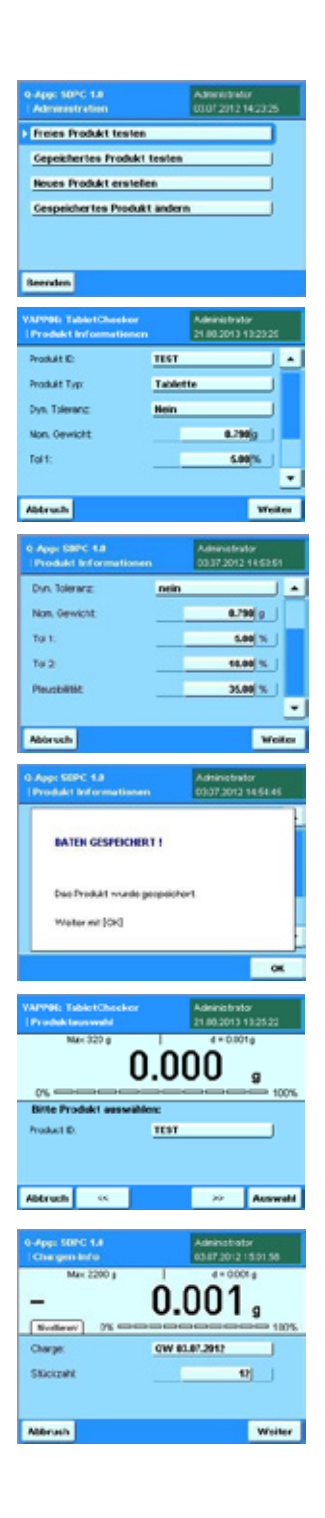

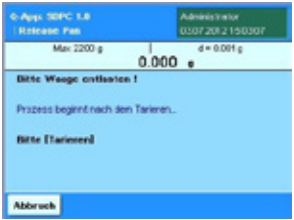

Einstiegsebene mit der Auswahl Produkte zu anzulegen, zu modifizieren oder zu prüfen; zusätzlich die Option ein nicht zuvor gespeichertes Produkt u testen (z.B. beim Einstellen von Tablettenpressen). Dieses Menü ist nur für Administratoren sichtbar.

Beim Anlegen oder Modifizieren von Produkten, im Produktdatenspeicher, werden jeweils die folgenden Informationen eingegeben (Erscheint auch bei "Freies Produkt testen"):

Identifikation des Produktes - alphanumerische Eingaben möglich

Typ - Tablette oder Kapsel, Kapsel mit separater Tara-Ermittlung des Gewichts einer Leer-Kapsel)

Dyn(amisch) Toleranz - die Pharmacopeia fordert die Auswertung auf Basis des dynamiaschen Mittelwertes der zu prüfenden Produkte. Es kann aber auch mit "nein" eine Auswertung auf Basis des vorgegebene Zielwertes angewählt werden.

Nom(inales) Gewicht - Gewichtswert des entsprechenden Produktes. Bei Kapseln das Gesamtgewicht (incl. Leer-Kapselgewicht).

Tol1, Tol2 - innere und äussere Toleranz, können frei gewählt werden.

Plausibilität - max. Abweichung bevor ein Produkt nicht mehr in die Statistik gerechnet wird (wenn z.B. eine halbe Tablette oder eine leere Kapsel aufgelegt wird, dies ist besonders beim Einsatz eines Tablettenvereinzlers relevant).

Nach Betätigen der "Weiter" Fläche, werden die Änderungen entsprechend auf der eingelegten SD Karte gespeichert.

Beim Einstieg mit User-Berechtigungen, oder nach Wahl von "gespeichertes Produkt testen" erscheint die Aufforderung das zu testende Produkt auszuwählen (mit den <<, >> Flächen), bzw. einzugeben (durch Betätigen der entsprechenden Schaltfläche und Einscannen oder Eintippen über die Tastatur).

Eingeben der Chargennummer und Anwahl der zu prüfenden Produktmenge (Anzahl Tabletten/Kapseln). Bei Festlegung einer Stückzahl wird auch ein angeschlossener Sartorius Tablettenvereinzler entsprechend gesteuert und fördert dann die entsprechende Anzahl von Tabletten/Kapseln auf die Waage. Bei Auswahl von "0" entscheidet der Anwender über Beendigung des Prüfablaufs.

#### Achtung: "0" ist nicht empfehlenswert bei Einsatz eines Tablettenvereinzlers.

Anschließend soll die Waage entlastet werden. Durch Betätigen der "Tare"-Taste wird die Anzeige auf Null gesetzt und der Prozess beginnt.

 $\Leftrightarrow$   $\Leftrightarrow$ 

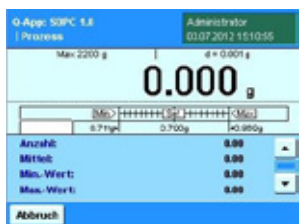

0.76

Ab dem dritten Messwert erscheint eine "Rückgäng(ig)" Schaltfläche, um versehentlich übernommene Produkte aus der Statistik zurückzunehmen.

Es wird eine Einwägehilfe angezeigt (mit Sollgewicht und der max. Toleranz), sowie die statistische Auswertung nach Anzahl der geprüften Produkte, Mittelwert, min.– und max.-

Wert, sowie der Standardabweichung (durch herunter-scrollen zu erreichen).

#### Achtung: Die Gesamtzahl der zu prüfenden Produkte wird durch das Rückgängig machen nicht verändert!

Der Prozess kann manuell, durch Drücken der "Fertig" Schaltfläche beendet werden.

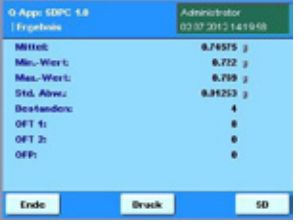

Nach Erreichen der Sollprüfmenge, oder nach Drücken von "Fertig" wird die Endauswertung mit allen erforderlichen Statistiken angezeigt (OFP= out of plausibility).

Über "Druck" wird die Auswertung auf einem angeschlossenen Labordrucker gedruckt, über "SD" auf der eingelegten SD Karte gespeichert.

Ende beendet den Prozess und es erfolgt die Rückkehr in das Startfenster.

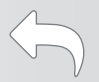

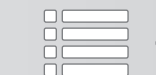

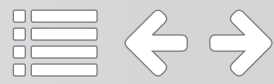

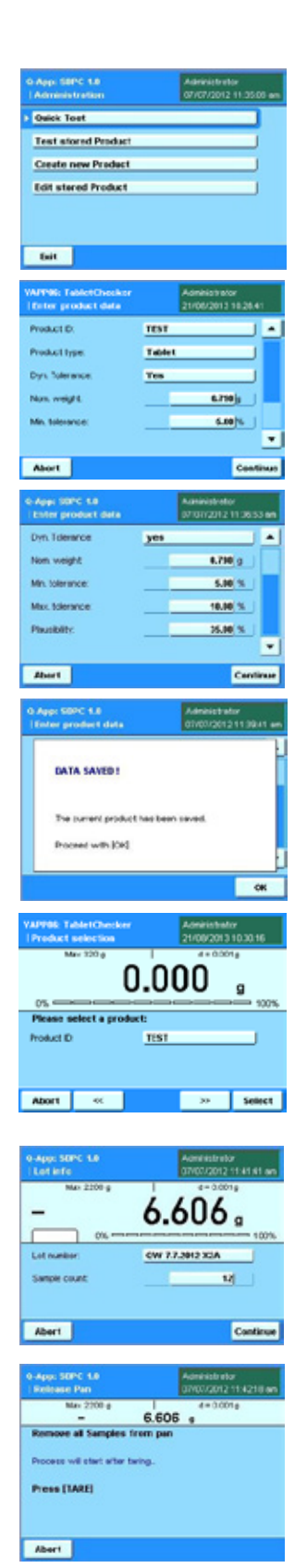

Entry level to create, edit or test products, additionally a non-stored product can be tested using the **Quick Test** option (e.g. to calibrate tablet pressing machines). This menu is only accessible for administrators!

When creating or editing a product, in the product data memory, the following data needs to be defined (will also come up at **Quick Test**):

Product ID - alphanumerical product identification

Product Type - Tablet or Capsule, Capsule with separate Tare evaluation workflow for the empty capsules

Dyn. (dynamic) Tolerance - the pharmacopeia demands an evaluation based on the dynamic mean value of the product tested. By choosing  $no$ , you can also evaluate based on the nominal weight of the product.

Nom. (nominal) Weight - Weight value of the product. For capsules, it's the complete weight including the weight of the empty capsule.

Min./Max. Tolerance - minimum and maximum tolerance, can enter the value required.

Plausibility - maximum deviation before a product is not counted into the statistics anymore (e.g. if only a part of the tablet is placed on the weighing pan, especially when a tablet feeder is used).

After pressing *Continue*, the changes will be stored on the inserted SD card.

When starting the workflow with user permissions, or when entering via **Test stored Product**, the user is prompted to select (with  $\ll$ , or  $\gg$ ) or enter (via keyboard or barcode scanner) the product ID needed to be tested.

Entry of the Lot ID and the number of samples. When defining a certain number of samples, a Sartorius tablet feeder can be controlled to automatically feed the defined number of samples onto to weighing pan. If "0" is selected, the user defines the end of the process.

Important! When a tablet feeder is in use, a sample count of "0" is not recommended.

Afterwards, everything needs to be removed from the weighing pan (except a container for the tablets/capsules). After pressing the **Tare** button, the measuring process starts.

 $\Leftrightarrow$   $\Leftrightarrow$ 

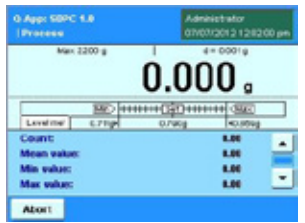

 $0.000$ us) <del>| || || ||</del> Undo | F

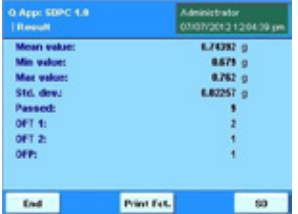

A checkweighing graph is displayed together with the statistical parameter, count, mean, min. and max values as well as the standard deviation (accessible by scrolling down).

After the third measurement, *Undo* is displayed to undo the last product, in case of a handling mistake. The product will be taken out of the statistical analysis.

Important: The sample count is not influenced by undoing a product (the predefined number will remain)!

By pressing *Finish*, the process can be terminated manually at any time.

After reaching the "sample count" (number of products to be tested) or after pressing **Finish**, the final evaluation is displayed (OFP = out of plausibility).

Pressing *Print Fct.* sends the evaluation to a Sartorius Lab printer.

Pressing  $SD$ , stores the evaluation on the inserted SD card.

By pressing *End*, the process ends and you return to the start screen.

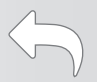

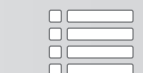

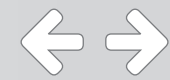

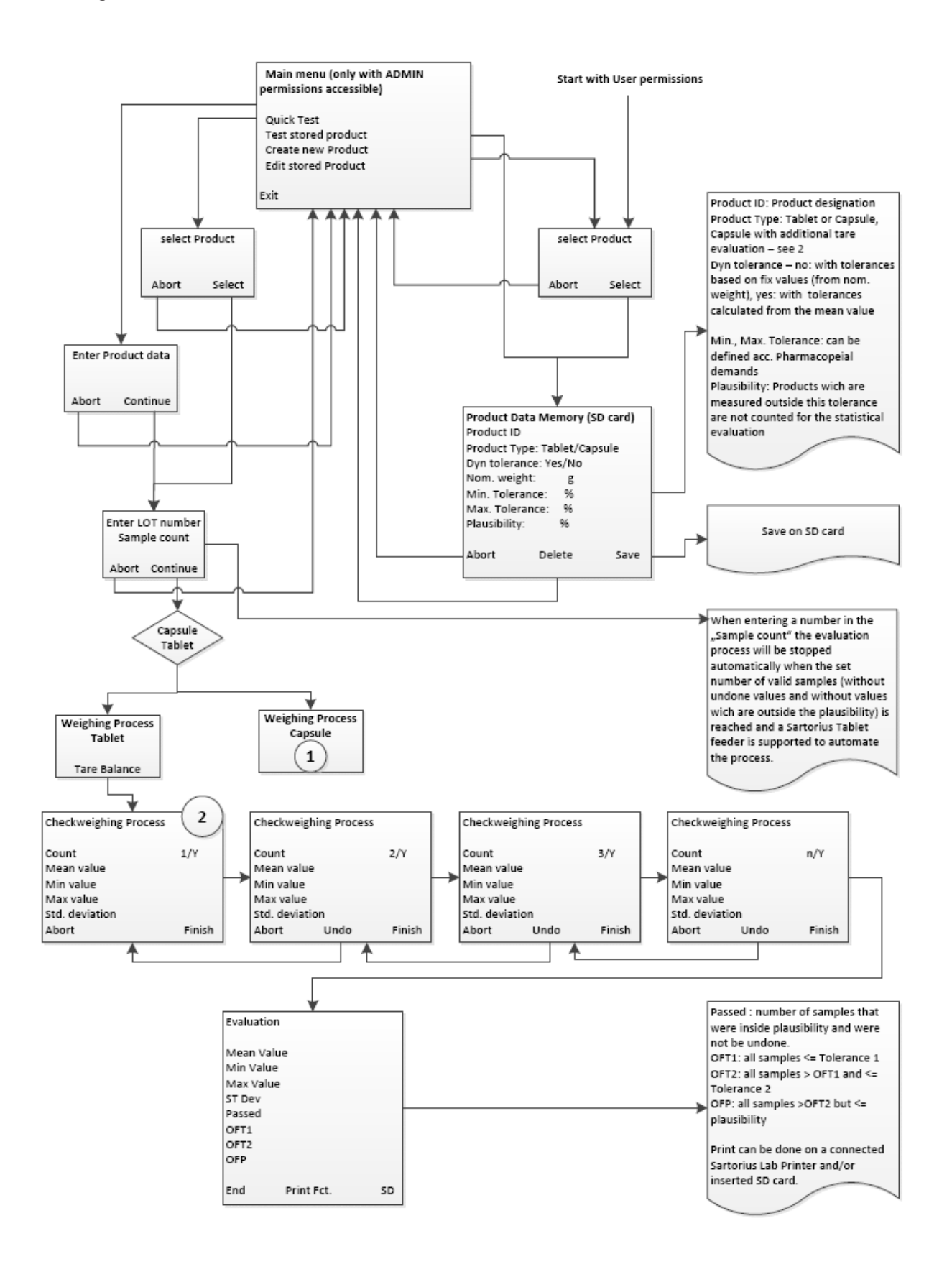

 $\Leftrightarrow$   $\Leftrightarrow$ 

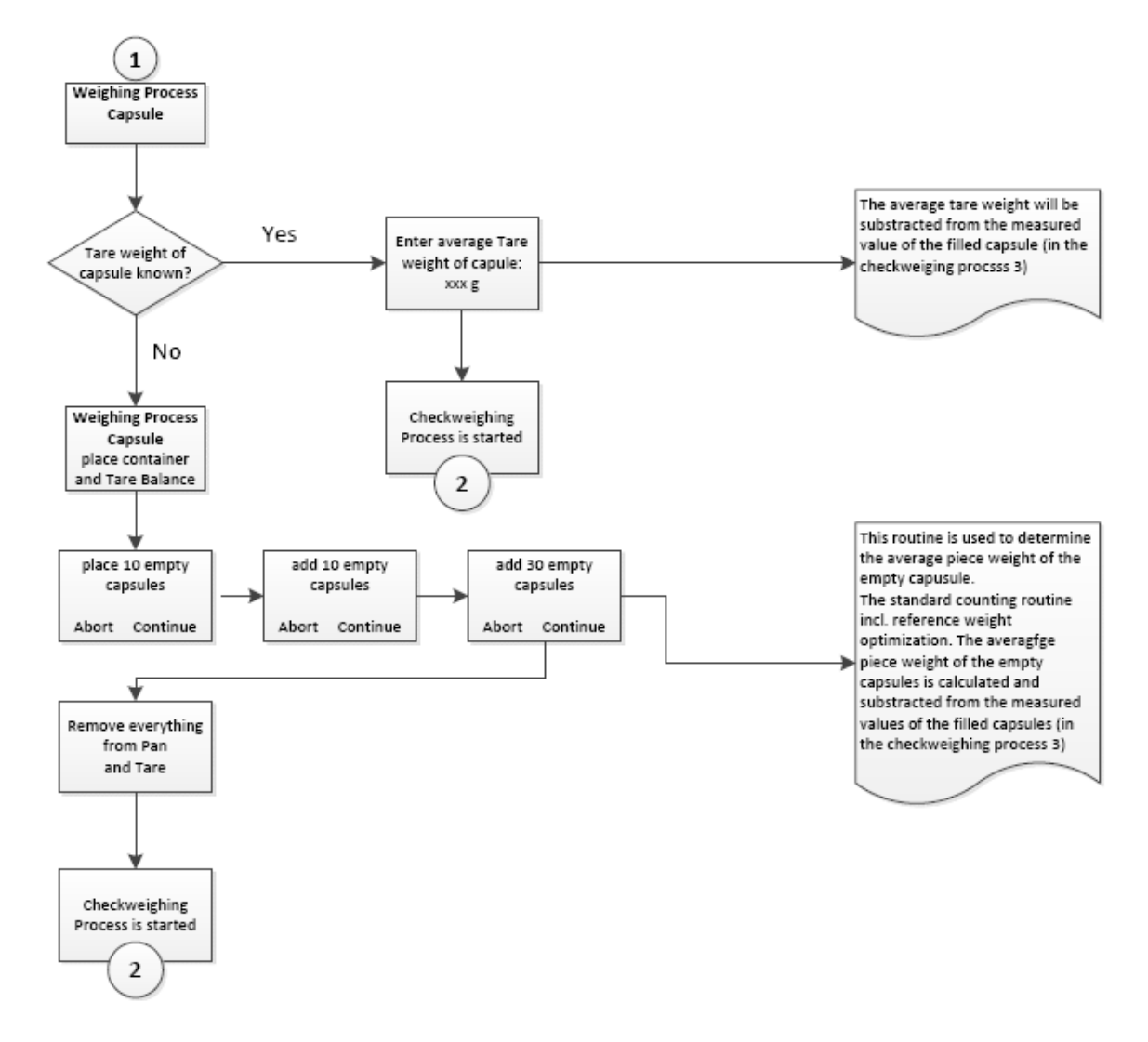

# Flussdiagramm / Flow Chart: Tablet Checker V1.0

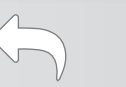

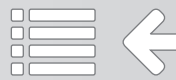

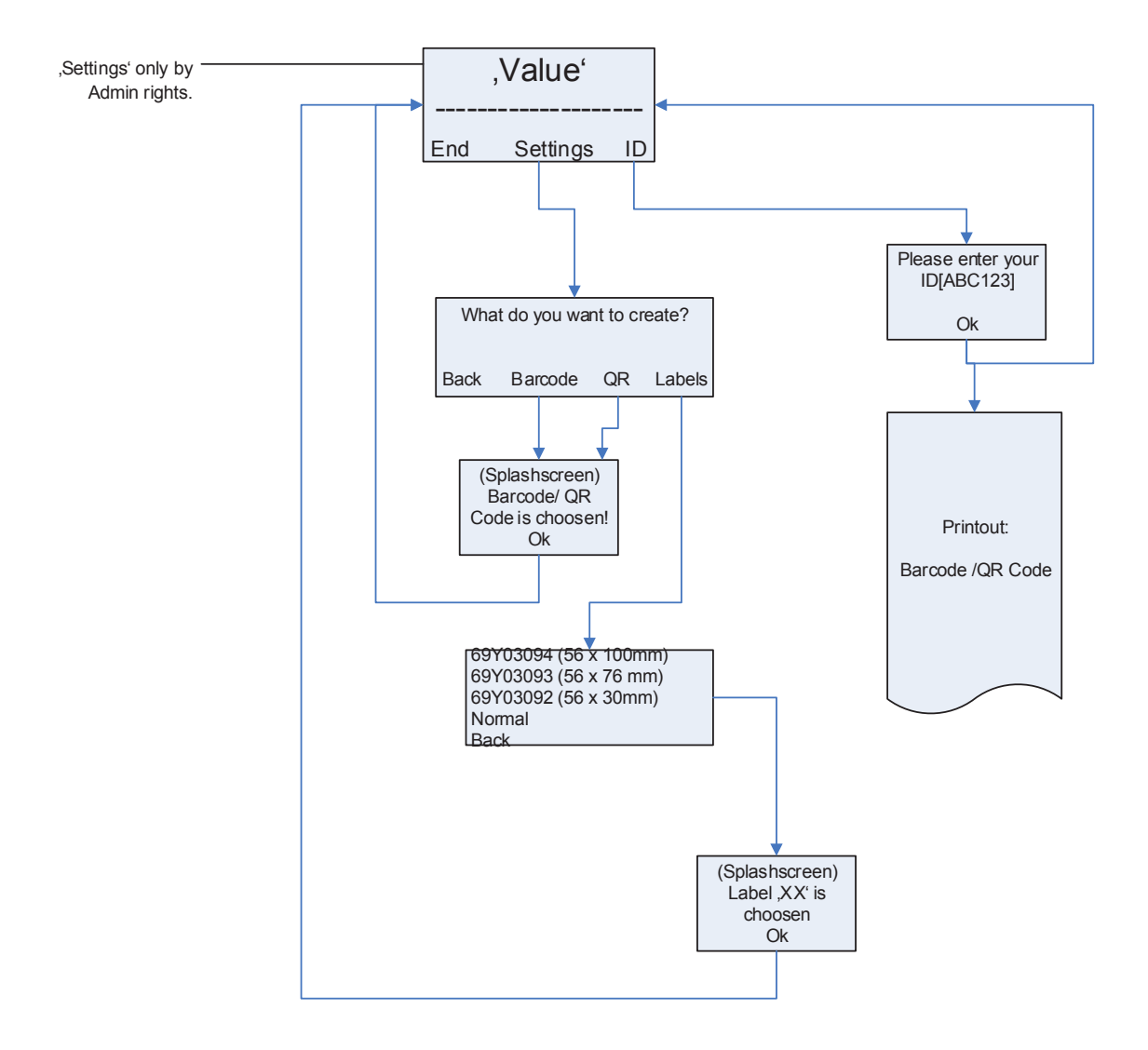

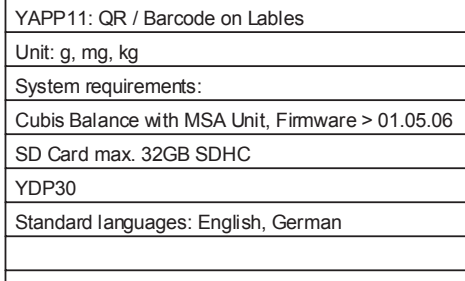

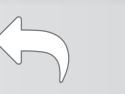

# Q-App: Barcode / QR Code creator

# Applikation zur Erstellung von Barcodes, QR– Codes oder nur IDs Application for creating Barcodes, QR– Codes or ID only

### Beschreibung

Einfache Applikation zur Erstellung von Barcodes, QR– Codes oder IDs auf Endlospapier und Etiketten. Der Sartorius Labordrucker YDP30 ist Voraussetzung.

Barcode, Typ 128

QR-Code, Version M2, 13x13 Module, Fehlerkorrekturlevel L

Etiketten:

- Endlospapier
- 58 x 100 mm (69Y03094)
- 58 x 76 mm (69Y03093)
- 58 x 30 mm (69Y03092)

#### Description:

Simple application to create Barcodes, QR– Codes or just IDs on continuous paper or labels. The Sartorius Lab– printer YDP30 is required.

Barcode, Typ 128

QR-Code, Version M2, 13x13 Module, Error correction level L

Labels:

- Continuous paper
- 58 x 100 mm (69Y03094)
- 58 x 76 mm (69Y03093)
- 58 x 30 mm (69Y03092)

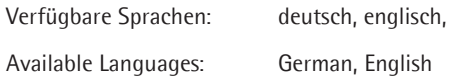

### Sartorius Bestellnummer / Order No.: YAPP11

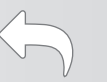

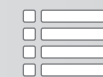

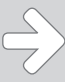

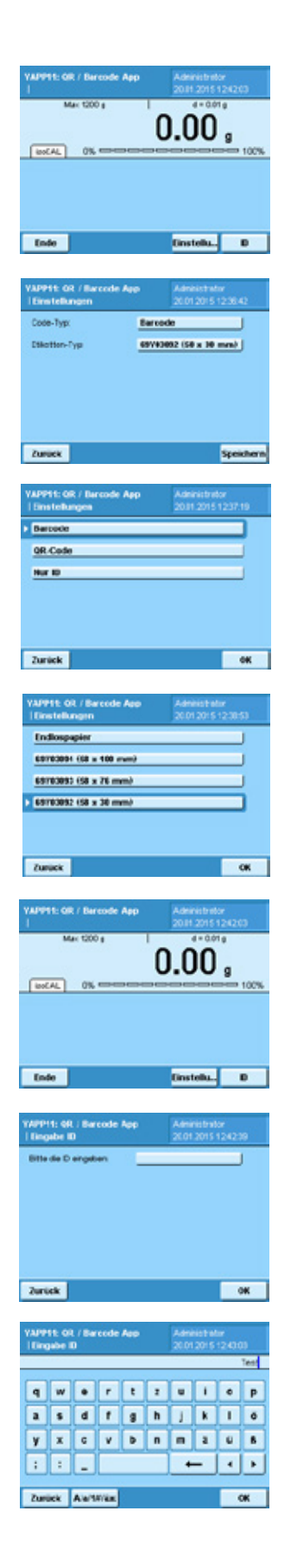

## Prozess Ablauf:

Als Administrator besteht die Möglichkeit über den Button *Einstellungen* die Druckparameter anzupassen.

Ab Werk ist die Applikation auf den Typ Barcode und Endlospapier parametriert.

Durch drücken auf **Barcode** kann die Einstellung auf **QR-Code**, oder *Nur ID* geändert werden. Über OK wird der gewünschte Code übernommen.

Die Auswahl des Druckerpapiers kann unter Etiketten– Typ festgelegt werden. Zur Auswahl steht: Endlospapier und Selbstklebende Etiketten von der Größe: 58 x 100mm, 58 x 76 mm und 58 x 30 mm.

Über den Button ID wird die Eingabemaske für den Inhalt des Codes aufgerufen.

Durch drücken auf das *Leerfeld* wird die alphanummerische Tastatur geöffnet.

Nachdem die IDs eingegeben worden sind, werden sie über OK auf dem YDP30 Drucker ausgegeben.

Die Eingabelängen beschränken sich auf:

Barcode = 10 Zeichen

QR code = 10 Zeichen (3 Zeilen)

ID only = 20 Zeichen (4 Zeilen)

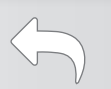

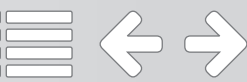

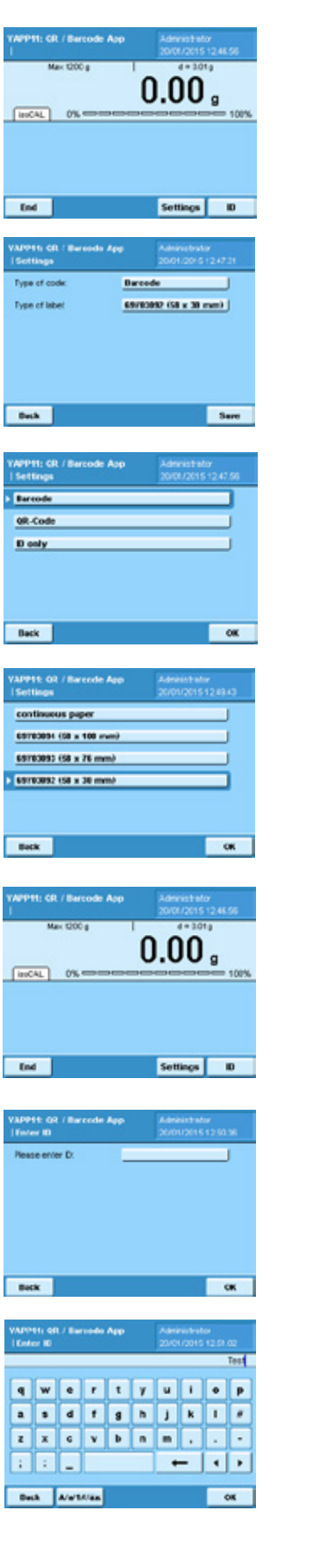

If you have administrator rights, you have the option of adapting the print parameters by pressing the **Settings** button.

This application has been factory-set to "Barcode" as the type of code and to "continuous paper" as the type of label.

To select the code, choose the option **Type of code** in the Settings menu. You may select from one of these options: Barcode, QR-Code or ID only. Then press  $OK$  to save the configuration.

To select the printer paper, choose the option "Type of label" in the Settings menu. You may select one of these options: continuous paper or self-adhesive labels in a choice of formats: 58 x 100 mm, 58 x 76 mm or 58 x 30 mm.

Press Save and a message with Settings successfully saved confirming the code and label will be prompted. Press  $\mathcal{O}\mathcal{K}$  to continue.

Press the *ID* button to select the input screen for entering a code.

Press the empty box next to the prompt to open the alphanumeric keypad.

After the information is entered, press  $\overline{OK}$  to output the code(s) on the YDP30 lab printer.

The maximum number of characters allowed:

Barcode = 10 characters

QR code = 10 characters per line (3 lines)

ID only = 20 characters per line (4 lines)

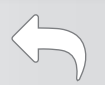

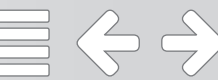

#### Flussdiagramm:

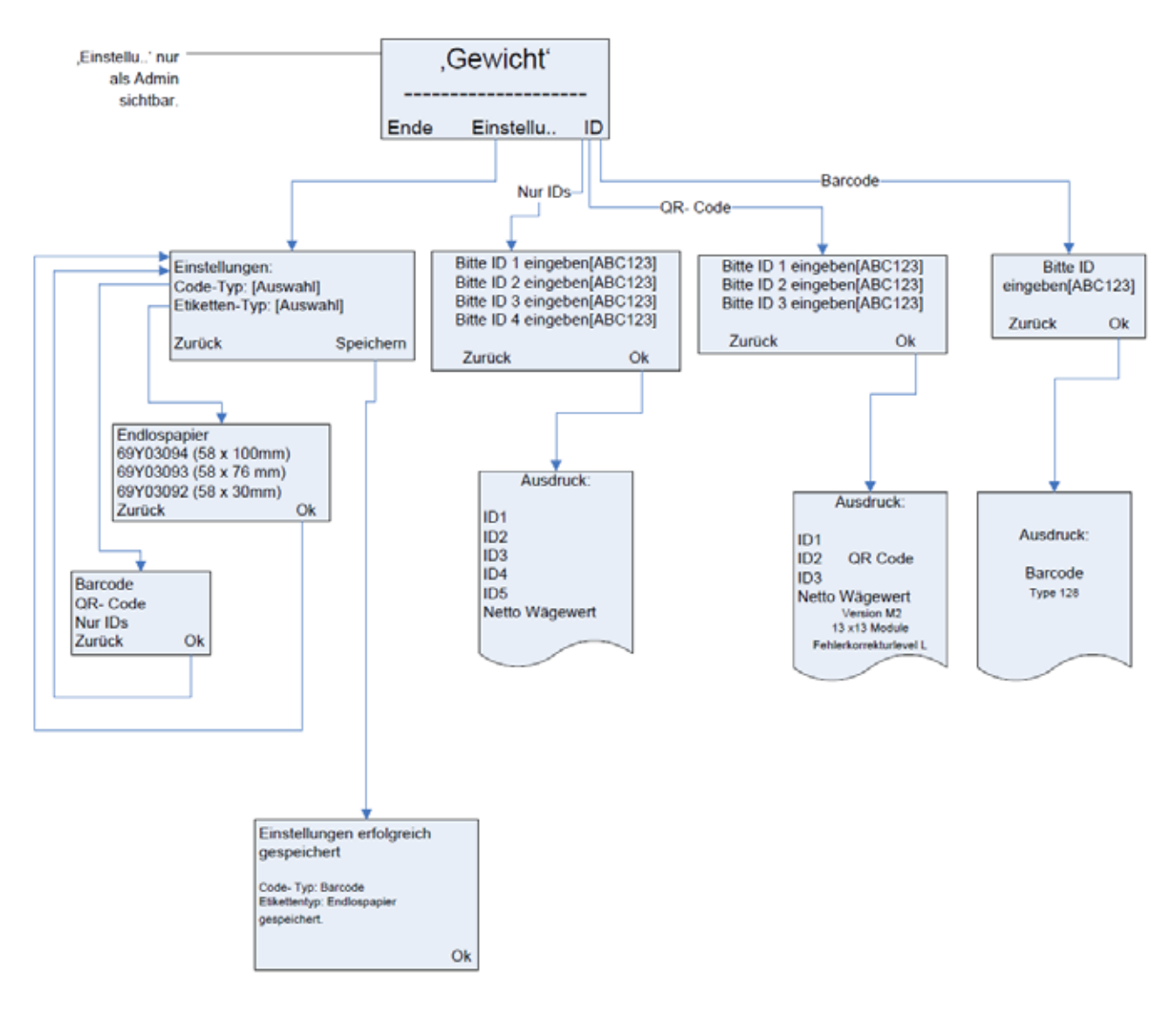

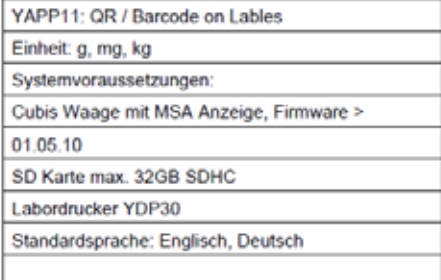

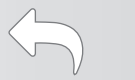

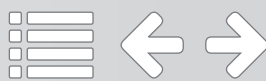

#### Flow Chart:

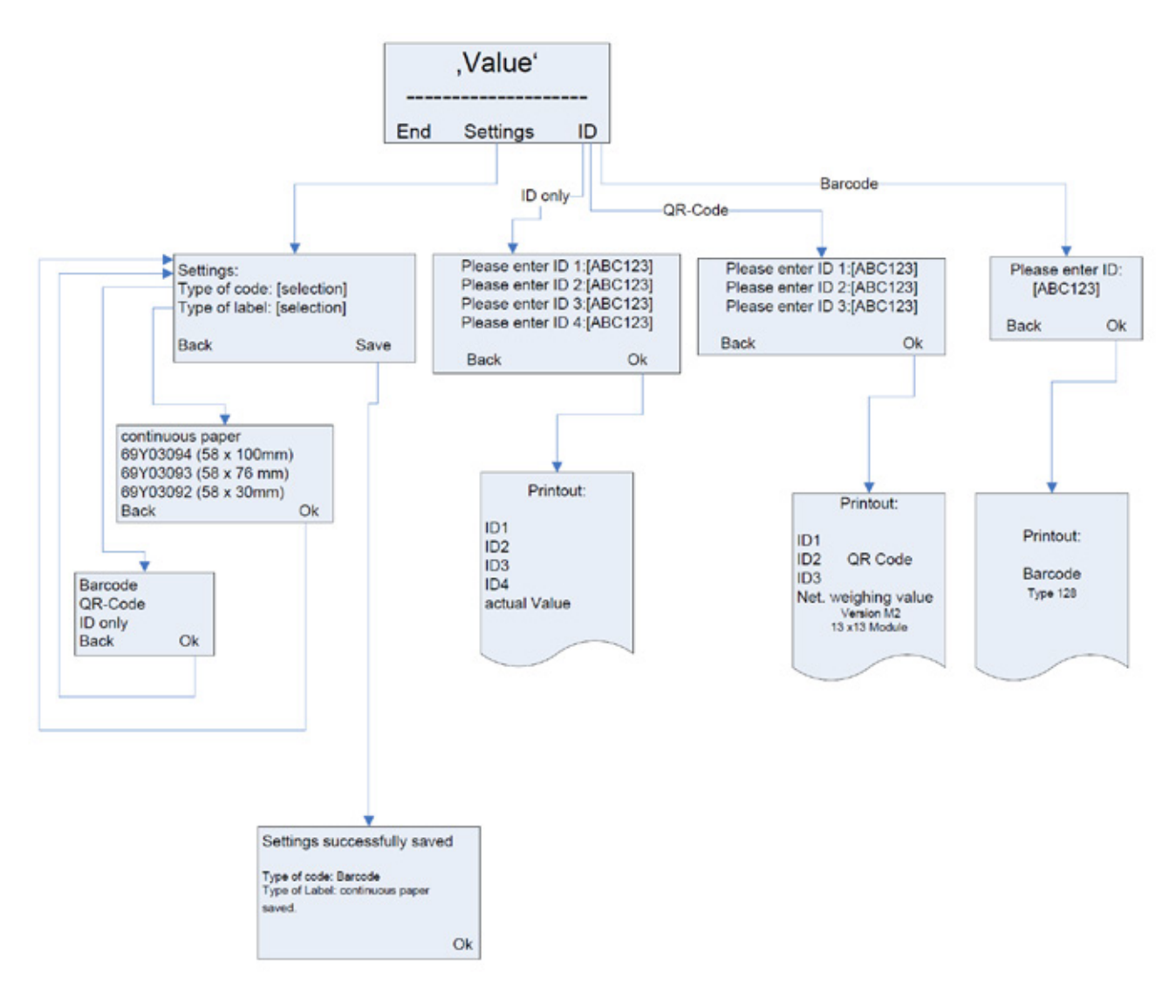

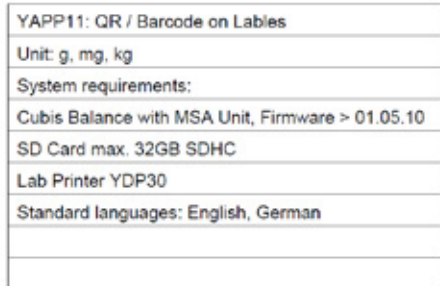

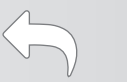

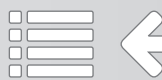

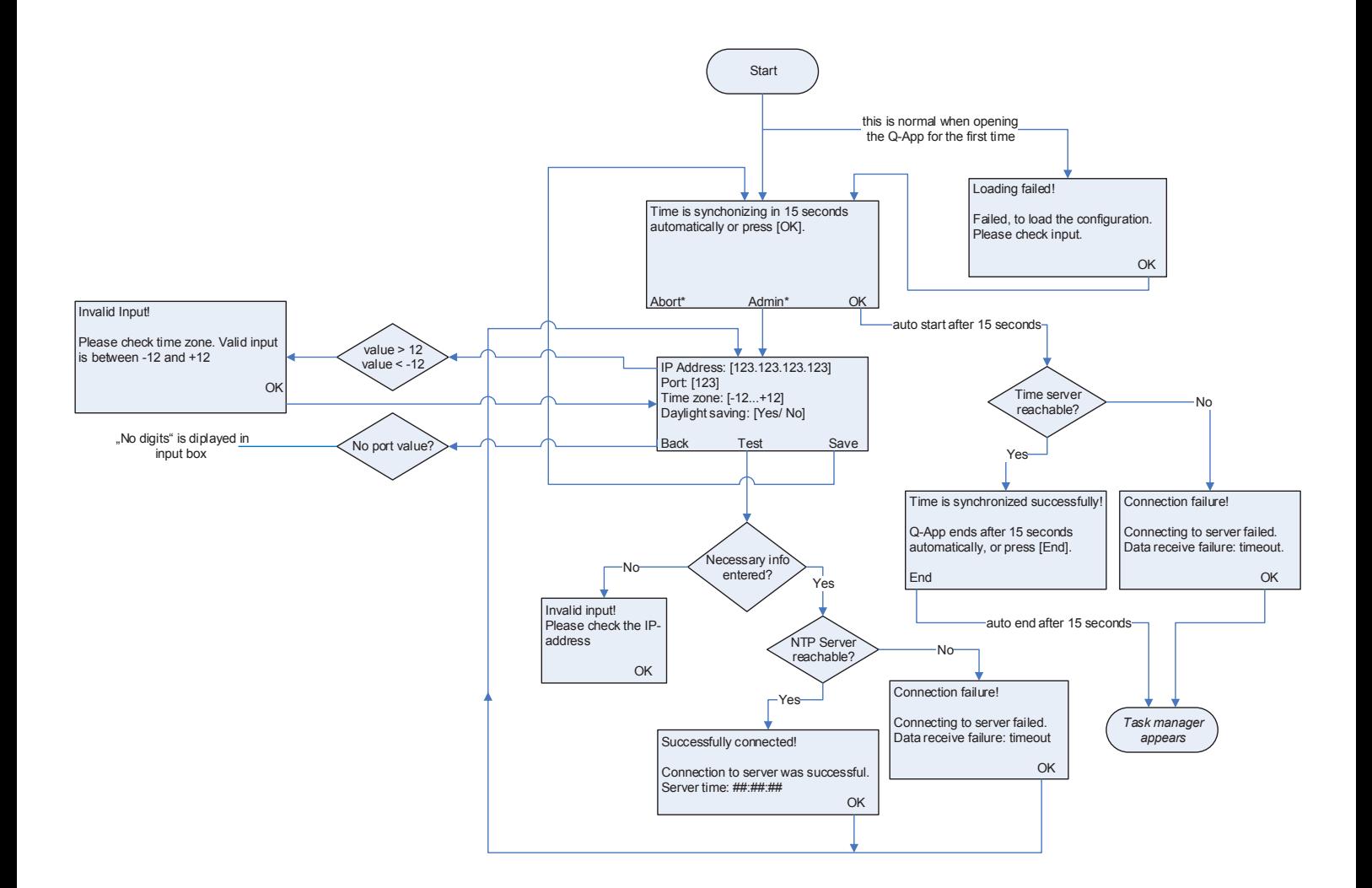

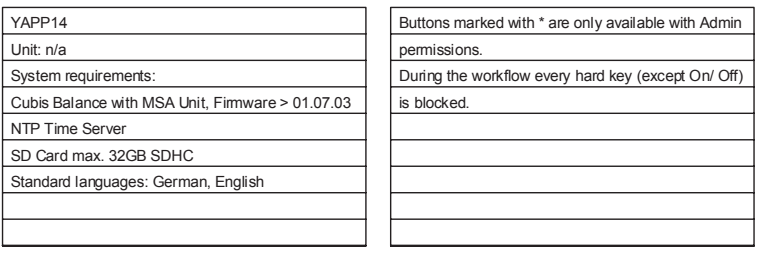

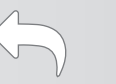

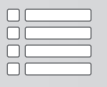

# Q-App: NTP Synchronisierung NTP Synchronizer

Q-App zur automatischen Datums– und Zeitsynchronisierung

Q-App for automatic date and time synchronization

#### Beschreibung

Der Workflow hat 2 Ebenen eine Administratoren- und eine Anwenderebene. Administratoren besitzen die Berechtigung die Konfiguration der Q-App zu ändern.

Über eine Zeitgesteuerte Funktion (mehr Informationen erhalten Sie dazu im Cubis Anwenderhandbuch) kann die Q-App vollautomatisch gestartet werden. Die Synchronisierung erfordert lediglich einen angemeldeten User mit dem Recht diese Q-App ausführen zu dürfen.

Bei einer Abweichung von mehr als 2 Sekunden zwischen konfiguriertem NTP Server und der Waage erfolgt eine Korrektur und Eintrag in dem Audit Trail.

#### Description:

The workflow has two levels, an administrator and a user. Administrators are allowed to configure the Q-App parameters.

A configured timer-controlled function (for more information see the Cubis MSA manual) allows the fully automatic start of the Q-App. The synchronization only requires a logged in User with the permission to use this Q-App.

If the deviation is larger than 2 seconds between NTP Server and the balance, an adjustment together with an audit trail entry will be done automatically.

Verfügbare Sprachen: Deutsch, Englisch Available Languages: German, English

### Sartorius Bestellnummer / Order No.: YAPP14

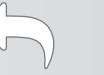

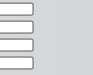

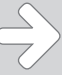

#### Prozess Ablauf:

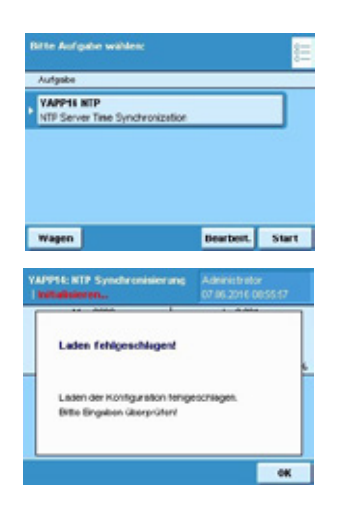

 $12.00$ 

172.16.1.31

**Ja** 

Test

zu

Zurück

**Friskansish works** 

123 18 Über die Taste ,Task' kann die Q-App aus dem Taskmanager gestartet werden.

Nach dem ersten Start der Q-App wird aufgrund der bisher fehlenden Konfigurationsdatei die nebenstehende Fehlermeldung angezeigt. Im Folgenden wird direkt mit der Konfiguration fortgefahren.

In der Konfiguration werden die folgenden Parameter benötigt:

- Die Ip Adresse des im Netzwerk befindlichen NTP Servers. Falls die Waage eine Verbindung ins Internet besitzt könnten auch extern befindliche Server abgefragt werden.
- Die Port Nummer sollte mit der Konfiguration Ihres Netzwerks übereinstimmen, hier ist der gängigste Port 123.
- Die Zeitzone wird benötigt, denn ein NTP Server sendet typischerweise die Uhrzeit in GMT<sub>0</sub>.
- Die Konfiguration der Sommerzeit wird benötigt falls eine automatische Korrektur gewünscht ist.

Über die Taste ,Test' kann die Verbindung zum NTP Server überprüft werden. Hier wird lediglich die Verbindung überprüft eine Synchronisierung wird hier noch nicht vorgenommen.

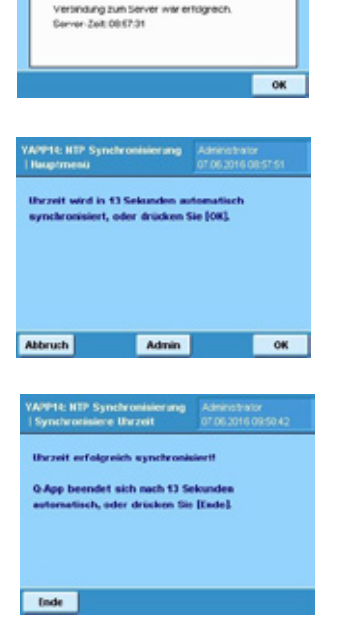

Nach dem Bestätigen der Konfiguration durch die Taste ,Speichern' wird die Synchronisierung erstmalig nach 15 Sekunden automatisch gestartet.

Nach erfolgreicher Synchronisierung beendet sich die Q-App nach 15 Sekunden automatisch.

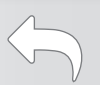

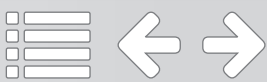

# Prozess Ablauf:

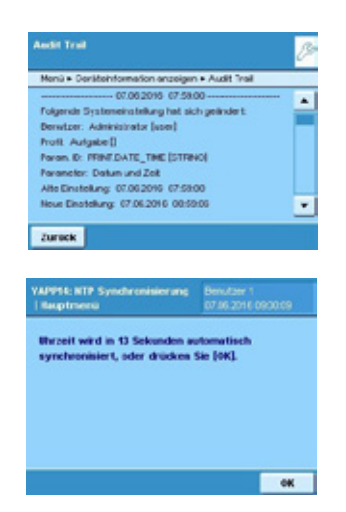

Wenn die Abweichung der Zeit zwischen NTP Server und Waage größer ist als 2 Sekunden, wird die Uhrzeit bzw. das Datum automatisch geändert und ein Audit Trail Eintrag erfolgt.

Falls ein Benutzer ohne Administratorenrechte angemeldet ist, besteht für diesen nur die Möglichkeit die Q-App zu starten, aber nicht selbst zu beenden. Während der Synchronisierung sind alle Tasten, bis auf On/Off gesperrt. Dies ist für ein automatisches Starten über eine Zeitgesteuert Funktion sehr hilfreich.

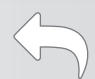

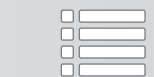

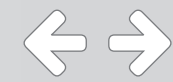

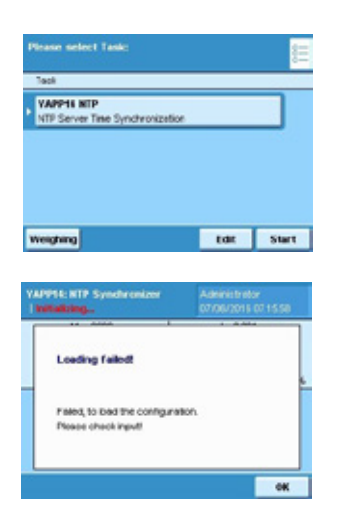

Open the Task manager (via the hard key, 'TASK') and start the Q-App.

After starting the Q-App for the first time, the error message 'Loading failed' appears because of the missing configuration file. After pressing 'OK', the configuration menu appears immediately.

In the configuration menu, the following parameters are requested:

- The IP address of the network NTP server needs to be added in at the first field. If the balance is able to communicate with the Internet, external NTP server are also possible.
- The Port number should be the same as your network configuration. The most popular port number is 123.
- The time zone is needed, because an NTP server is typically sending the Time with GMT 0.
- If daylight savings is applicable, then change to 'Yes'.

Press the 'Test' button in the configuration menu to check the connection to the NTP server. The time will be not changed at this test, it is just for checking the connection.

After confirming with 'Save' in the configuration menu, the first synchronization process is started automatically after 15 seconds.

If the date and time is successfully synchronized, the Q-App ends after 15 seconds automatically.

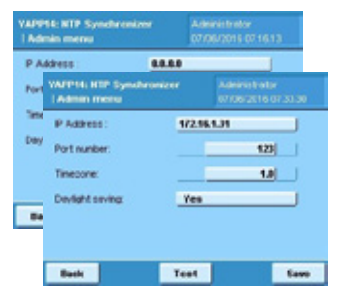

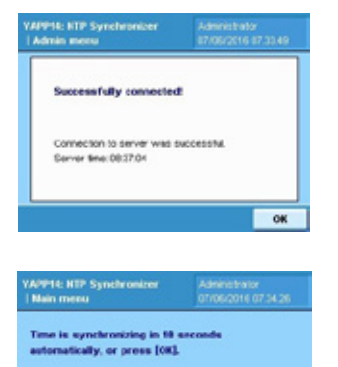

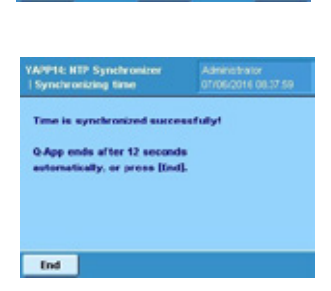

Admin 0K

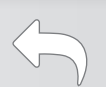

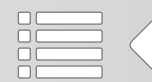

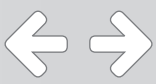

Abort

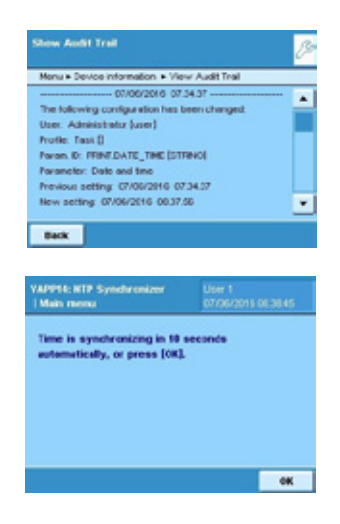

If the deviation between the NTP Server and balance time is larger than 2 seconds, the time will automatically be adjusted. After the adjustment, an Audit trail entry will follow.

If a user without administrator rights is logged in, the Q-App can be started, but not ended manually. During the synchronization all hard keys except the on/ off button is blocked. This is for a fully automated use over a timer-controlled function, which is very convenient.

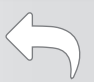

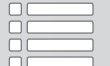

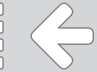

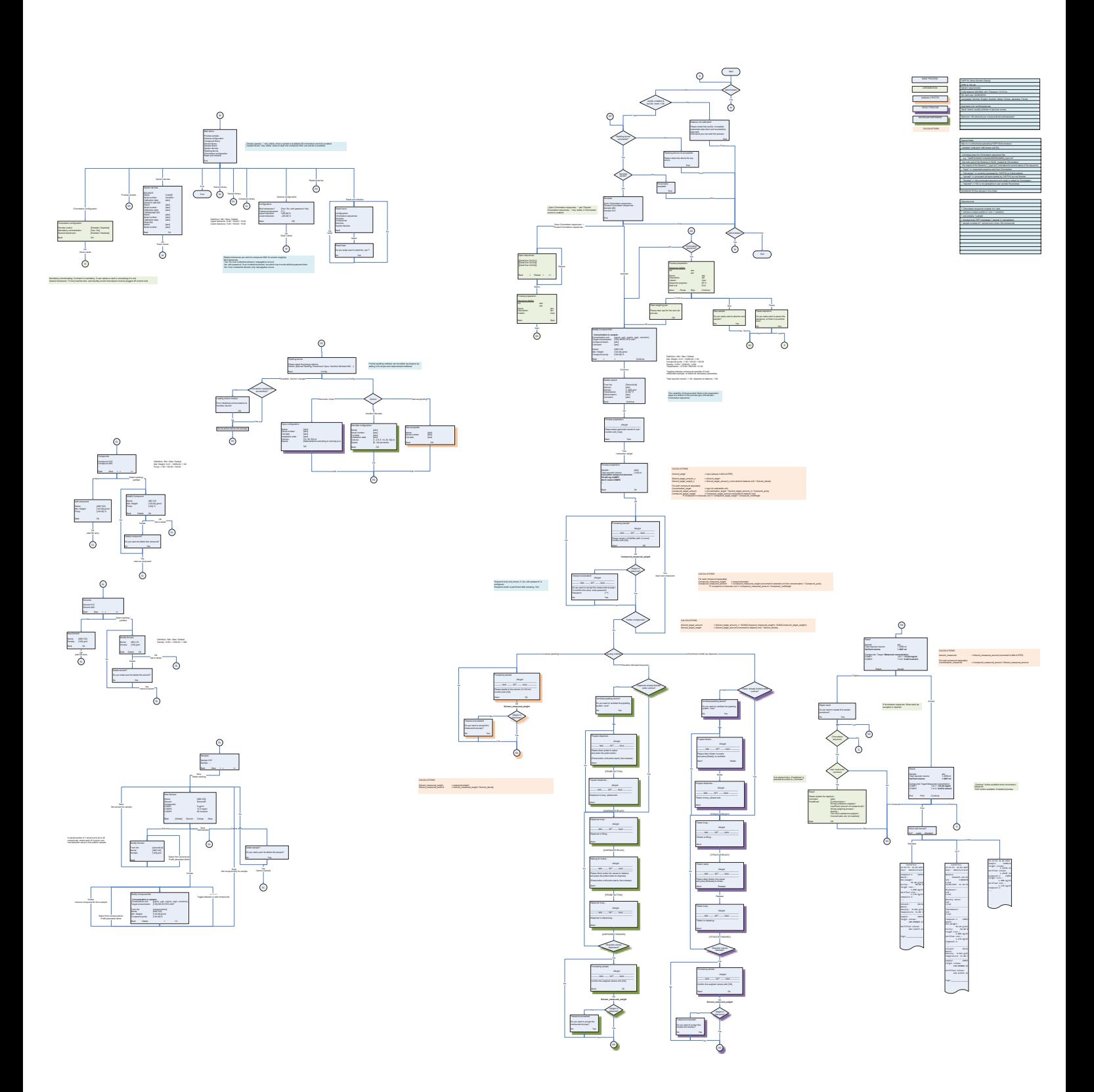

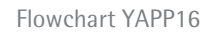

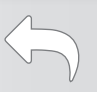

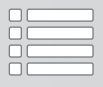

# Q-App: Dosing Dosing

Q-App zur Herstellung von Stocklösungen Q-App for creating stock solutions

#### Beschreibung

Der Workflow hat eine Administratoren- und eine Anwenderebene. Der Administrator besitzt die Berechtigung Grundeinstellungen des Systems zu verändern, Toleranzen für Einwaagen festzulegen und Lösungsmittel, chemische Stoffe und Lösungen zu definieren. Es können bis zu jeweils 100 Feststoffe, Lösungsmittel und Rezepte in der Datenbank gespeichert werden. Der Administrator legt auch fest, welche Dispensiermethode verwendet wird (manuelles Pipettieren, Hirschmann Opus Dispenser, Hamilton ML630 Dispenser).

Der Anwender wählt eine vom Administrator definierte Lösung aus und wird durch den Prozess zur Herstellung von Stocklösungen geleitet. Die Q-App unterstützt neben der Herstellung von Einzelstandards auch die Prozessierung von Mischstandards. Der Anwender legt die gewünschte Konzentration und das Volumen der Stocklösung fest und wiegt den chemischen Stoff ein. Je nach Konfiguration des Systems kann die Zugabe des Lösungsmittels manuell oder automatisch erfolgen. Zum Abschluss wird das effektive Volumen und damit die effektive Konzentration der Stocklösung mittels gravimetrischer Prüfung überprüft.

Die Anwendung erstellt einen umfangreichen Report und erlaubt das Drucken von Etiketten, die sich auf den verwendeten Gefäße anbringen lassen.

Die Applikation kann Daten aus Chromeleon 7.x übernehmen und Ergebnisse zurücksenden. Die Applikation übernimmt Probennamen und gewünschte Konzentrationen und übermittelt verifizierte Konzentrationen zurück an Chromeleon 7.x.

#### Description:

The workflow has an administrator and a user level. The administrators is allowed to modify the system basic settings, to set tolerances for the sample weight and to define solvents, compounds and dilutions. Up to 100 compounds, solvents and samples can be stored in the database. The administrator also determines which dispensing method is used (manual pipetting, Hirschmann Opus Dispenser, Hamilton ML630 Dispenser).

The user selects a dilution defined by the administrator and is guided through the process for creating stock solutions. In addition to single standards the Q-App also supports the creation of mixed standards. The user sets the desired concentration and volume of the stock solution and weighs in the compound. Depending on the systems configuration the solvent can be added manually or automatically. Finally, the effective volume und thus the effective stock solution concentration is gravimetrically checked. The Q-App

The application creates a comprehensive report and prints labels that can be applied to the used vessels.

The application can receive data from Chromeleon 7.x and return results. The application gets sample names and desired concentrations from Chromeleon 7.x and in return sends verified concentrations.

Verfügbare Sprachen: Deutsch, Englisch Available Languages: German, English

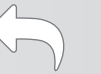

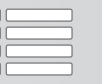

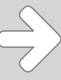

#### Configuration:

Log in as administrator, open the task manager (via the hard key, 'TASK') and start YAPP16.

Before using the application for the first time the administrator has to do several basic settings. The configuration menu offers the following options:

- 1. General configuration—Tolerances
- 2. Compound library—Definition of compounds
- 3. Solvent library—Definition of solvents
- 4. Sample library—Combine compound and solvent to a sample
- 5. System devices—Information about the installed system components
- 6. Pipetting device—Dispensing method settings
- 7. Chromeleon Configuration—Settings for Chromeleon™ parameters
- 8. Reset and initialize—Reset settings or erase database entries

The tolerances for the maximum deviation of the desired sample weight can be set in %. It is possible to set different values for the upper and lower limit.

The administrator can compel the user to keep tolerances or not. Additionally it is possible to set a password for the approval of out of tolerance values.

Compounds are defined by name, molecular weight and purity. Up to 100 compounds can be stored in the YAPP16 database.

At least one compound must be defined to use the application.

The compound name must be unique. If the entered name already exists in the database the user gets a message displayed. Please confirm with "OK" and modify the compound's name.

Solvents are defined by name and densits. Up to 100 solvents can be stored in the YAPP16 database.

At least one solvent must be defined to use the application.

The solvent name must be unique. If the entered name already exists in the database the user gets a message displayed. Please confirm with "OK" and modify the solvent's name.

 $\Leftrightarrow$   $\Leftrightarrow$ 

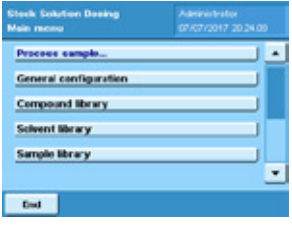

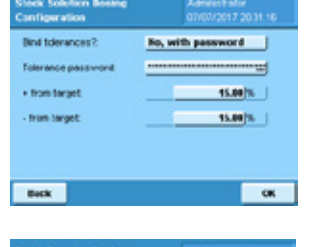

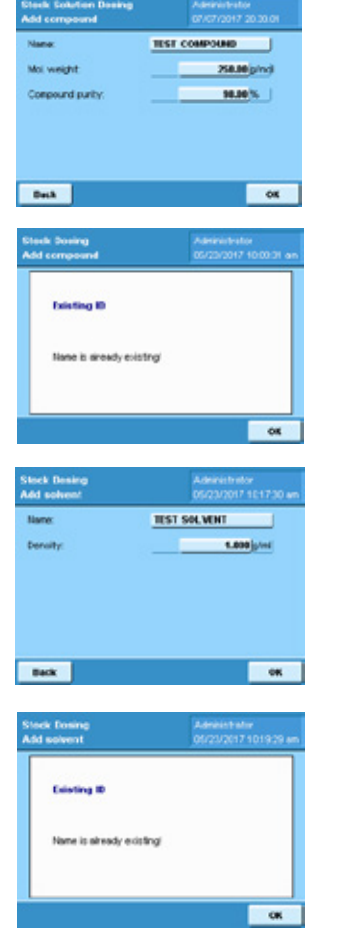

# Configuration:

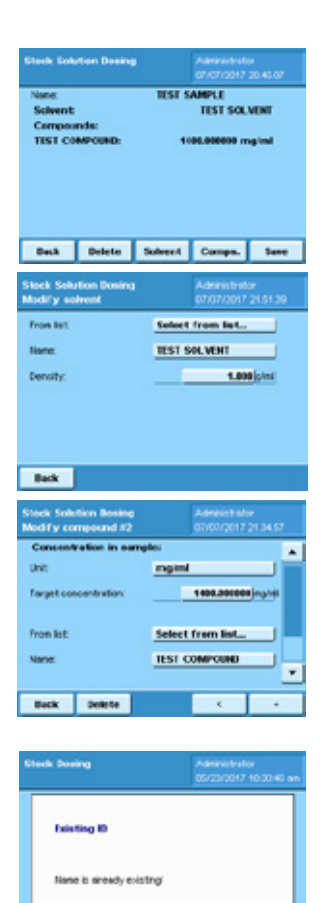

A sample is defined by a combination of at least one compound and a solvent. For the preparation of mixed samples up to 10 compounds can be used. Up to 100 samples can be stored in the YAPP16 database.

Select a solvent from the database or enter parameters for a new solvent.

Select a compound from the database or enter parameters for a new compound. It is mandatory to define the target concentration. To add additional compounds to the sample press +.

The sample name must be unique. If the entered name already exists in the database the user gets a message displayed. Please confirm with "OK" and modify the sample name.

For installed system devices name, serial number and calibration can be entered. The information is used for the GLP compliant printout.

The pipetting method must be set (Manual pipetting, Bottle top dispenser or Hamilton automatic dispenser).

Press "Conf." in the device selection screen. For the pipette the serial number and calibration date can be filled in.

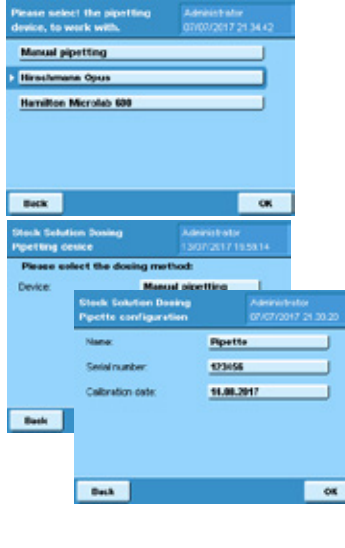

**MEASSIS** 

**HAMILTON** 

 $C<sub>K</sub>$ 

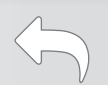

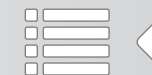

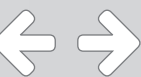

### Configuration:

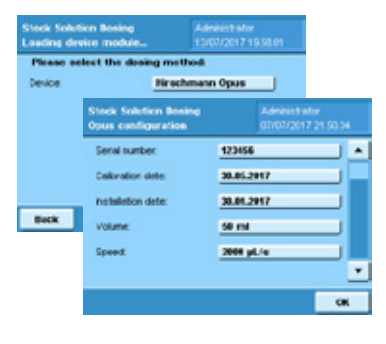

For the Hirschmann opus dispenser the volume and the speed must be defined. Press "Conf." in the device selection screen. The speed can be set between 1.000 µl/s and 10.000 µl/s. The maximum speed differs for opus dispensers with different volumes:

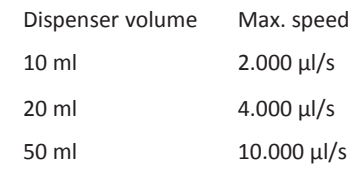

For documentation the serial number, calibration date and installations date can be filledin.

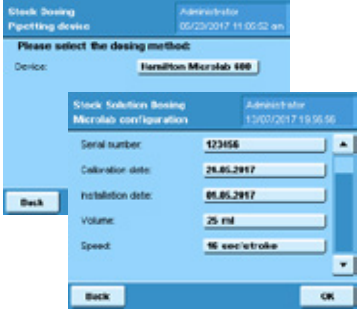

For the Hamilton dispenser the syringe volume and the speed must be defined. Press "Conf." in the device selection screen. Sartorius delivers the Hamilton automatic dispenser with 25 ml syringe that should be operated at 16 sec per stroke. For documentation the serial number, calibration date and installations date can be filled-in.

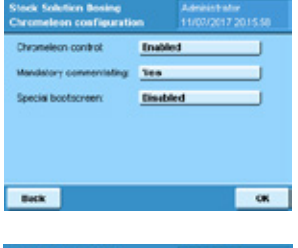

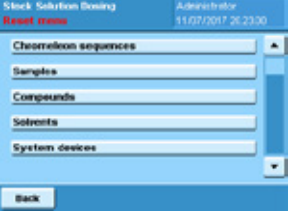

Chromeleon™ users must switch on the Chromeleon™ control of the Cubis dosing system. Chromeleon™ control enables the software to send and retrieve data to and from the balance.

The mandatory commentating function and the special Chromeleon™ boot screen can be set on or off. Mandatory commentating is used if samples are rejected by the user.

To reset and initialize settings select the corresponding menu item in the main menu. Selected database entries will be deleted and the software initialized.

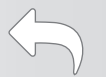

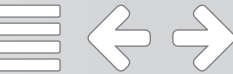

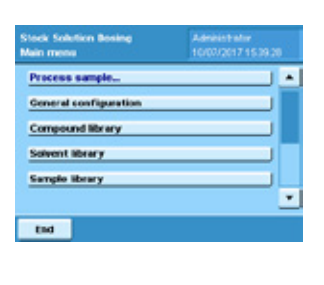

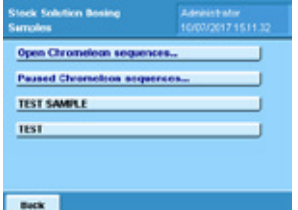

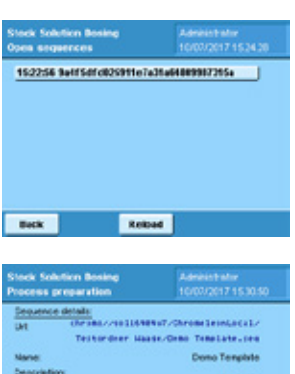

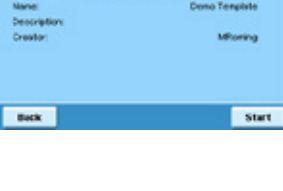

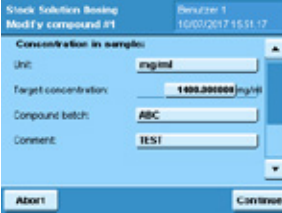

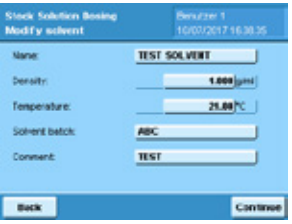

Admistrators and users can prepare standards. To start the workflow for standard preparation the administrator must press "Process sample" in the main menu.

Select a sample from the library or a Chromeleon™ sequence file. Chromeleon™ sequence files are distinguished between paused (Paused Chromeleon sequences...) and new files (Open Chromeleon sequences...) [see chapter Chromeleon™ interface how to establish a connection between Chromeleon™ and the balance and how to transfer sequence files]. To select a sample press the corresponding button.

To open a Chromeleon™ sequence press "Open" or "Paused Chromeleon sequences..." and select a sequence file from the list. If the expected sequence is not shown press on "Reload".

Press "Start" to load the selected Chromeleon™ sequence. If a Chromeleon™ sequence file is loaded YAPP16 will use samples names and desired sample concentrations as specified in the sequence file. YAPP16 automatically repeats the weighing procedure for each standard sample defined in the Chromeleon™ sequence file.

The compound name, molecular weight, purity, unit and target concentration are loaded from the database. The user can modify sample information if required and optionally enter a batch number and a comment for the compound.

The sample unit can be selected. The following units are available: µg/mL, mmol/L, µg/L, mg/L, mg/mL.

If a Chromeleon™ sequence file is used the molecular weight has to be entered by the user.

The solvent name and density are loaded from the database. The temperature can be modified by the user. Optionally a batch number and a comment for the solvent can be entered.

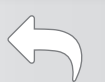

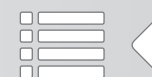

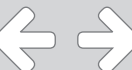

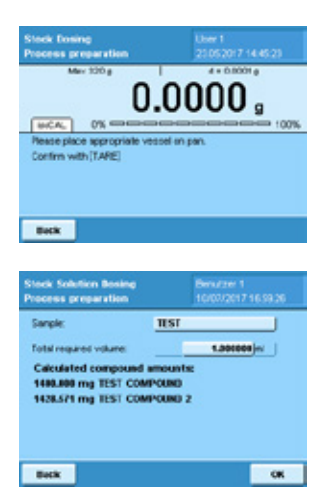

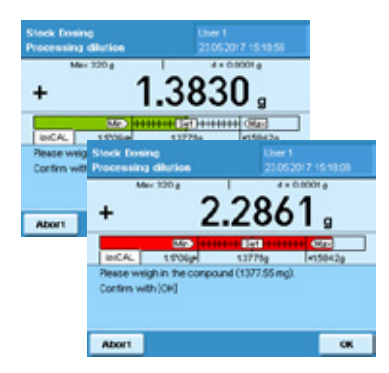

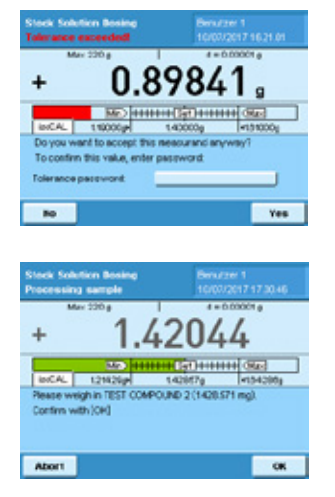

Place a vial on the weighing pan and to tare the balance by pressing hard key <TARE>.

The total volume of the stock solution has to be entered. The final volume must not be higher than the capacity of the used vial.

The application calculates and displays the amount of compound(s) to weigh in for preparing a stock solution with set volume and concentration(s).

A tolerance bar guides the user how much compound to weigh in. If the amount of compound matches the target weight within the set tolerances the tolerance bar is shown in green. If the amount of compound is out of tolerance the tolerance bar is shown in red.

In any case the application recalculates the solvent volume accordingly to the weigh in.

The user can accept or reject the result. If the administrator has activated the tolerance password approval, the user is forced to enter the password to accept out of tolerance values.

For mixed standards the process continues with weighing in the next compound until all compounds are processed by the user.

The next step is the addition of solvent. It depends on the system setup if manual pipetting, the Hirschmann opus dispenser or the Hamilton dispenser is used. The workflow and screens are slighty different between the three methods.

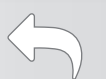

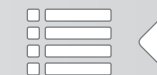

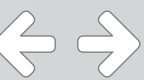

#### Hirschmann opus dispenser

For the Hirschmann opus dispenser YAPP16 stores if a) the instrument has been properly ventilated to get rid of air bubbles and to fill the piston and if b) the residual solvent in the piston is sufficient to perform the next dispensing step. If that's not the case a message screen is shown to user with the question if the sytem should be ventilated.

Place a waste vial under the outlet and press "Waste". The dispenser performs the ventilation procedure and dispenses remaining solvent into the waste vial.

After the ventilation step is finished YAPP16 continues with the process and sends the required solvent volume to the dispenser.

During the filling the application displays the message "Titrator is busy, please wait" to the user. The dispenser automatically stops as soon as the filling process is finished.

Place the sample vial under the outlet and press "Release".

The solvent is automatically applied to the sample. During the dispensing step the message "Titrator is releasing" is displayed to the user.

**About** 

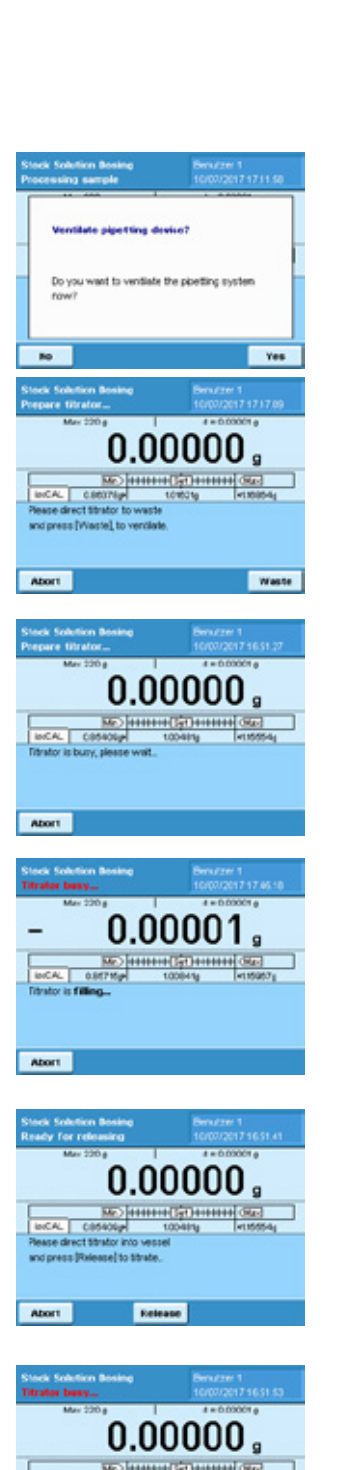

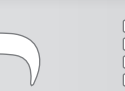

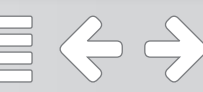

#### Hamilton Dispenser

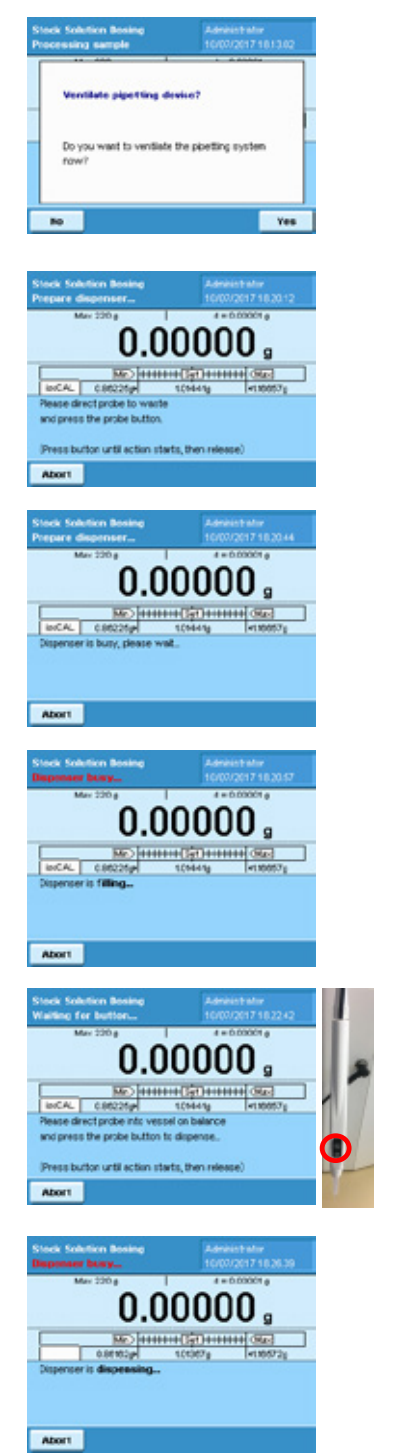

For the Hamilton dispenser YAPP16 stores if a) the instrument has been properly primed to get rid of air bubbles and to fill the syringe and if b) the residual solvent in the syringe is sufficient to perform the next dispensing step. If that's not the case a message screen is shown to user with the question if the sytem should be primed.

After confirmation with "Yes", the user is asked to direct the probe into a waste vial.

During the process the application shows the message "Dispenser is busy" to the user.

During the filling the application displays the message "Dispenser is filling" to the user. The dispenser stops automatically as soon as the filling process is finished.

Now the dispenser is ready to apply the solvent to the sample. The user has to direct the probe tip into the sample vial and then to press the probe button.

The solvent is automatically applied to the sample. During the dispensing step the message "Dispenser is dispensing" is displayed to the user.

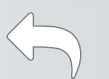

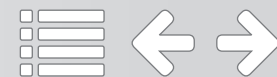

#### Manual pipetting:

Pipette the requested amount of solvent to the sample and confirm with "OK".

If the weighed volume matches the target weight within the set tolerances the tolerance bar is shown in green. If the weighed volume is out of tolerance the tolerance bar is shown in red. Confirm the weighed volume with "OK".

If the administrator has activated the tolerance password approval, the user is forced to enter the password to accept out of tolerance values.

The application creates a short report and the results can be accepted or rejected by the user.

If a result is rejected by the user and the commentary function is switched on the user is forced to explain the rejection by a comment. The Q-App offers different predefined comments that can be selected but the user can also enter individual comments.

Press "Select from list..." to use a predefined comment. Select a comment from the list.

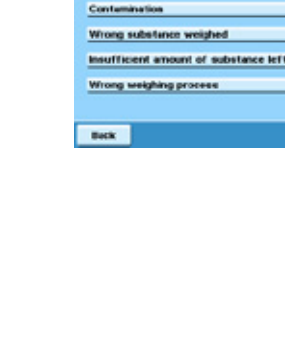

**Back** 

**Select from Bet** 

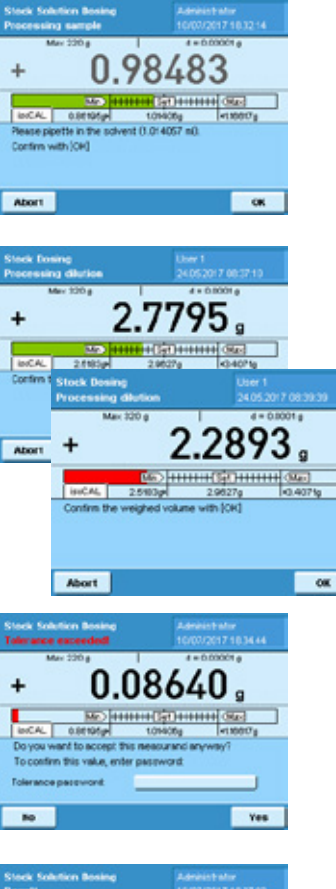

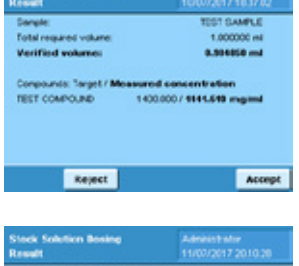

Select from list.

œ

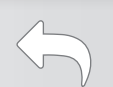

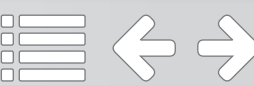

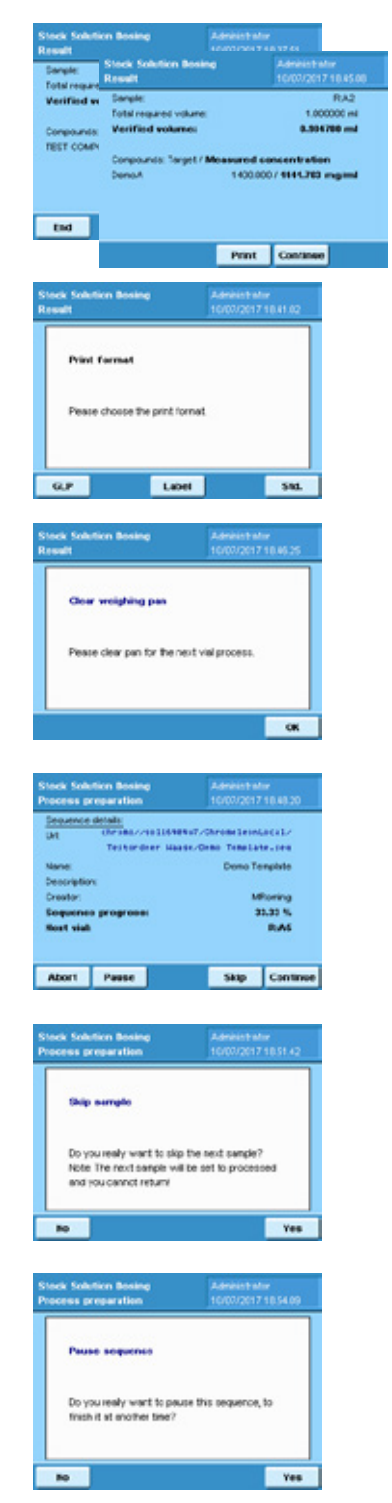

To exit the application press "End". To print results press "Print". To continue a Chromeleon™ sequence press "Continue".

The application can print GLP or standard reports. Press "GLP" or "Std.". For the labelling of vials additionally labels can be created. Press "Label".

To continue with the next sample of a Chromeleon™ sequence the weighing pan should be cleared. A corresponding message is show to the user.

The progress of the Chromeleon™ sequence file is shown as value in percent. The user can continue with the next sample, skip a sample or abort or pause the sequence.

If a sample is skipped it will not be processed and the user cannot process the sample later.

It is possible to pause a sequence and to continue processing the sequence later. In the main menu the Chromeleon™ sequence can now be found under "Paused Chromeleon sequences...".

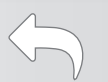

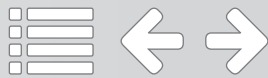

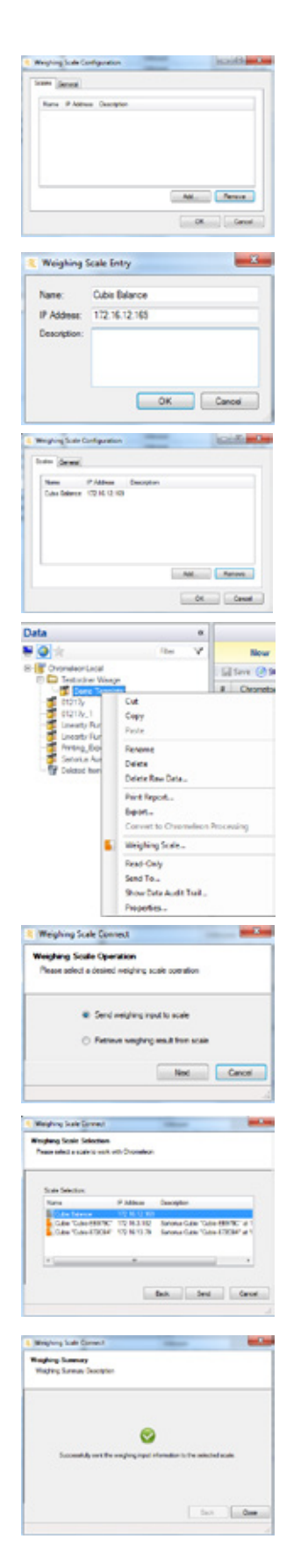

# Chromeleon™ interface:

To connect a balance to Chromeleon™ select Tools -> Weighing Scale Configuration in the Chromeleon<sup>™</sup> software. In the Weighing Scale Configuration screen press "Add".

Enter the name and IP address of the balance. If necessary enter a desriptive text. To confirm the settings press "OK"

The balance becomes listed in the Weighing Scale Configuration sceen.

To send information to the balance select a Chromeleon™ sequence and click the right mouse button. Press "Weighing Scale" in the menu.

Activate the radio button "Send weighing input to scale" and confirm with "Next".

Select the right balance from the list and press "Send".

If the data transfer was successful a corresponding message is shown.

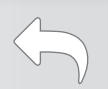

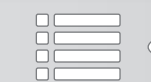

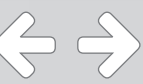

Data e o

52

**Meighing Scale Connect** eighing Scule Operation<br>Texas ados a dealed velging acale room

Weighing Scole Co. .<br>Pearl and I a Calculate<br>Pearl and it is contributed at Ch

Fenere<br>Delete Delete Raw Date. **Pirt Report** best. **Meighing Scale** Read Caly Send To. Show Data Audit Trail. perfect.

C Sent wephrg rout to scale W. Rettern westing read from scale

SAH (BERC 12 V.) 12 Tahuna Gale Gale (BERC'a)<br>SAH ERENG 12 YEAR - Geographic Gale (DESE) at

ø

Retern Canon

bot America

 $lenT$ 

**u** 

Process YAPP16

# Chromeleon™ interface:

To load weighing results into Chromeleon™ select a sequence file and click the right mouse button. Press "Weighing Scale" in the menu.

Activate the radio button "Retrieve weighing input from scale" and confirm with "Next".

Select the right balance from the list and press "Retrieve".

If the data transfer was successful a corresponding message is shown.

Click on "Quantitative" in the Associated Items of the Chromeleon™ sequence file. The verified concentration for each sample is shown.

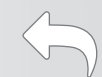

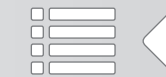

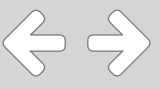

#### Konfiguration:

Als Administrator einloggen, Task-Manager starten (durch Drücken der Taste, 'TASK') und YAPP16 starten.

Vor dem ersten Start der Anwendung muss der Administrator einige Grundeinstellungen vornehmen. Das Konfigurationsmenü bietet die folgenden Optionen:

- 1. Generelle Einstellungen—Toleranzen
- 2. Komponentenbibliothek—Definition von Komponenten
- 3. Lösungsmittelbibliothek—Definition von Lösungsmitteln
- 4. Probenbibliothek—Komponente und Lösungsmittel zu einer Probe kombinieren
- 5. Systemkomponenten—Informationen zu installierten Systemkomponenten
- 6. Dispenser—Einstellung der Dispensiermethode
- 7. Chromeleon Konfiguration—Einstellungen für Chromeleon™-Parameter
- 8. Zurücksetzen und Initialisieren—Einstellungen zurücksetzen oder Datenbankeinträge löschen

Die Toleranzen für die maximale Abweichung vom gewünschten Probengewicht können in % eingestellt werden. Es ist möglich für das obere und untere Limit unterschiedliche Werte einzustellen.

Der Administrator kann den Anwender dazu zwingen Toleranzen einhalten. Zusätzlich ist es möglich ein Passwort zur Freigabe für Werte außerhalb der Toleranz zu definieren.

Komponenten sind durch Name, Molekulargewicht und Reinheit definiert. Bis zu 100 Komponenten können in der YAPP16 Datenbank gespeichert werden.

Um die Anwendung verwenden zu können, muss mindestens eine Komponente definiert sein.

Der Name der Komponente muss einzigartig sein. Wenn der Name bereits in der Datenbank existiert, wird dem Anwender eine Meldung angezeigt. Bitte bestätigen Sie mit "OK" und ändern Sie den Namen der Komponente.

Lösungsmittel sind durch Name und Dichte definiert. Bis zu 100 Lösungsmittel können in der YAPP16 Datenbank gespeichert werden.

Um die Anwendung verwenden zu können, muss mindestens ein Lösungsmittel definiert sein.

Der Name des Lösungsmittels muss einzigartig sein. Wenn der Name bereits in der Datenbank existiert, wird dem Anwender eine Meldung angezeigt. Bitte bestätigen Sie mit "OK" und ändern Sie den Namen des Lösungsmittels.

 $\Leftrightarrow$   $\Leftrightarrow$ 

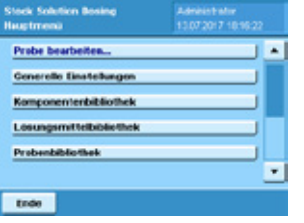

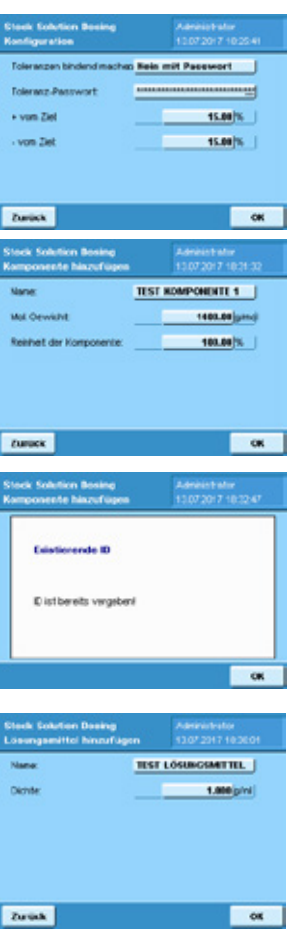

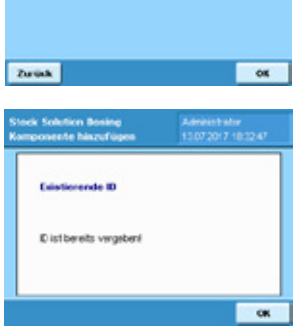

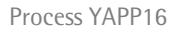

## Konfiguration:

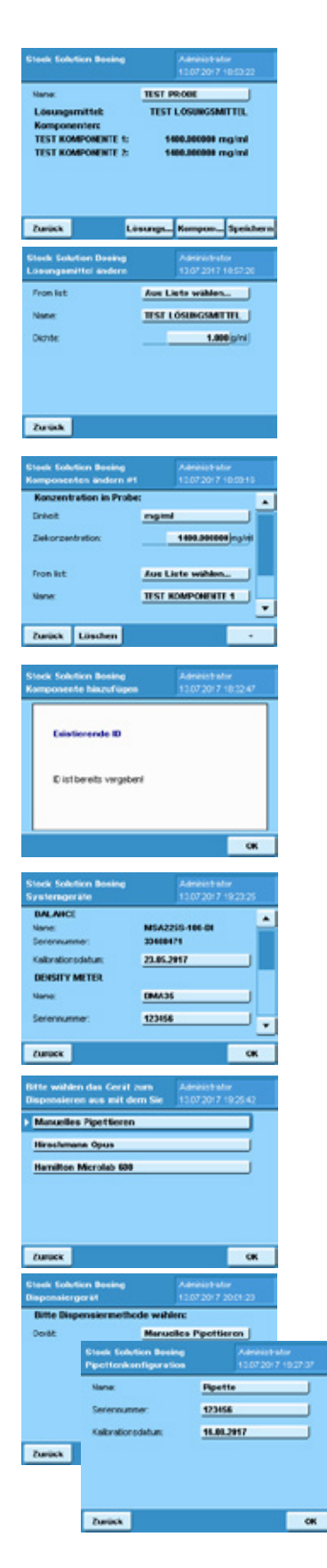

Eine Probe definiert sich aus einer Kombination aus wenigstens einer Komponente und einem Lösungsmittel. Zur Herstellung von Mischstandards können bis zu 10 Komponenten verwendet werden. Bis zu 100 Proben können in der YAPP16 Datenbank gespeichert werden.

Wählen Sie ein Lösungsmittel aus der Datenbank oder geben Sie die Parameter für ein neues Lösungsmittel ein.

Wählen Sie eine Komponente aus der Datenbank oder geben Sie sie Parameter für eine neue Komponente ein. In jedem Falle muss die Zielkonzentration eingegeben werden. Um der Probe eine zusätzliche Komponente hinzuzufügen drücken Sie +.

Der Name der Probe muss einzigartig sein. Wenn der Name bereits in der Datenbank existiert, wird dem Anwender eine Meldung angezeigt. Bitte bestätigen Sie mit "OK" und ändern Sie den Namen der Probe.

Für installierte Systemkomponenten können Name, Seriennummer und Kalibrierdatum eingegeben werden. Diese Informationen werden für den GLP-konformen Ausdruck verwendet.

Die Pipettiermethode muss ausgewählt werden (Manuelles Pipettieren, Bottel Top Dispenser oder automatischer Hamilton Dispenser).

Drücken Sie "Konf." im Auswahlbildschirm für Geräte. Für die Pipette können Name, Seriennummer und Kalibrierdatum eingegeben werden.

 $\Leftrightarrow$   $\Leftrightarrow$ 

#### Konfiguration:

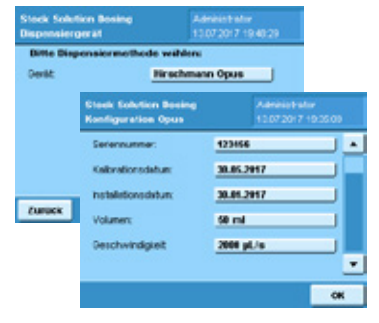

Für den Hirschmann opus Dispenser müssen das Volumen und die Geschwindigkeit festgelegt werden. Drücken Sie "Konf." im Auswahlbildschirm für Geräte. Die Geschwindigkeit kann zwischen 1.000 µl/s und 10.000 µl/s gewählt werden. Die maximale Geschwindigkeit unterscheidet sich für opus Dispenser mit unterschiedlichen Volumina:

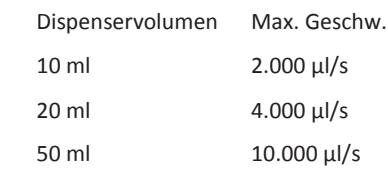

Zur Dokumentation können Seriennummer, Kalibrierdatum und Installationsdatum eingegeben werden.

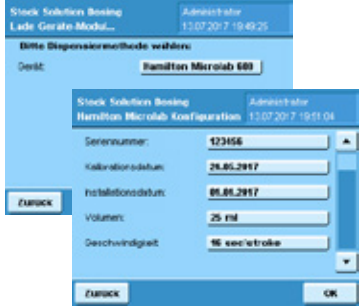

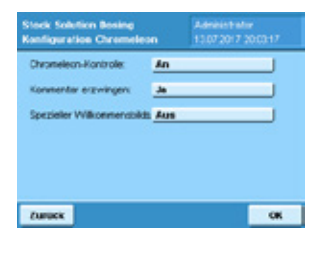

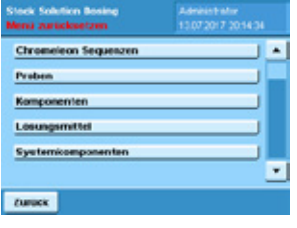

Für den Hamilton Dispenser müssen das Volumen der Spritze und die Geschwindigkeit eingegeben werden. Drücken Sie "Konf." im Auswahlbildschirm für Geräte. Sartorius liefert den automatischen Hamilton Dispenser mit einer 25 ml Spritze aus, die mit 16 sec per Hub arbeiten muss. Zur Dokumentation können Seriennummer, Kalibrierdatum und Installationsdatum eingegeben werden.

Chromeleon™ Anwender müssen die Chromeleon™-Kontrolle des Cubis Dosing Systems aktivieren. Chromeleon™-Kontrolle ermöglicht es der Software Daten an die Waage zu senden und abzuholen.

Die verpflichtende Kommentierungsfunktion und der spezielle Chromeleon™ Willkommensbildschirm können an oder aus geschaltet werden. Die verpflichtende Kommentierungsfunktion findet Anwendung, wenn Proben durch den Anwender abgelehnt werden.

Um Einstellungen zurückzusetzen und zu initialisieren wählen Sie den entsprechenden Menüeintrag im Hauptmenü. Die ausgewählten Datenbankeinträge werden gelöscht und die Software initialisiert.

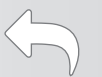

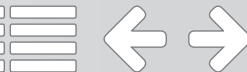

#### Prozessbeschreibung:

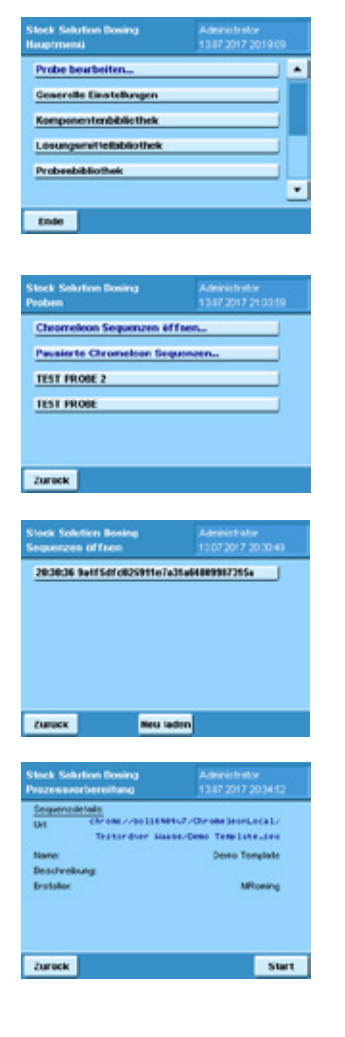

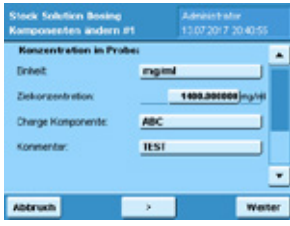

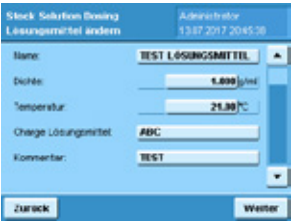

Administratoren und Nutzer können Standards herstellen. Um den Prozess zur Herstellung eines Standards zu starten, muss der Administrator "Probe bearbeiten" im Hauptmenü drücken.

Wählen Sie eine Probe aus der Bibliothek oder eine Chromeleon™ Sequenz. Chromeleon™ Sequenzen werden zwischen pausierten (Pausierte Chromeleon Sequenzen...) und neuen Dateien (Chromeleon Sequenzen öffnen...) [siehe Kapitel Chromeleon™ Schnittstelle um die Verbindung zwischen Chromeleon™ und der Waage herzustellen und wie Sequenzdateien transferiert werden] unterschieden. Um eine Probe auszuwählen, drücken Sie die entsprechende Schaltfläche.

Um eine Chromeleon™ Sequenz zu öffnen, drücken Sie "Chromeleon Sequenzen öffnen" oder "Pausierte Chromeleon Sequenzen..." und wählen die Sequenz aus der Liste aus. Wenn die erwartet Sequenz nicht angezeigt wird, drücken Sie "Neu laden".

Drücken Sie "Start", um die ausgewählte Chromeleon™ Sequenz zu laden. Wenn eine Chromeleon™ Sequenz geladen ist, verwendet YAPP16 die in der Sequenz definierten Probennamen und gewünschten Konzentrationen. YAPP16 wiederholt automatisch die Wägeprozedur für jede Standardprobe, die in der Chromeleon™ Sequenz hinterlegt ist.

Der Name der Komponente, das Molekulargewicht, die Einheit und die Zielkonzentration werden aus der Datenbank geladen. Der Anwender kann die Probeninformationen bei Bedarf ändern und optional eine Chargennummer und einen Kommentar für die Komponente eingeben.

Die Einheit kann für die Probe ausgewählt werden. Die folgenden Einheiten sind verfügbar: µg/mL, mmol/L, µg/L, mg/L, mg/mL.

Wenn eine Chromeleon™ Sequenz verwendet wird, muss der Anwender das Molekulargewicht eingeben.

Der Name und die Dichte des Lösungsmittels werden aus der Datenbank geladen. Die Temperatur kann durch den Anwender verändert werden. Optional können eine Chargennummer und ein Kommentar für das Lösungsmittel eingegeben werden.

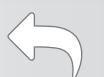

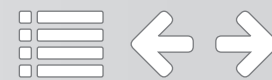
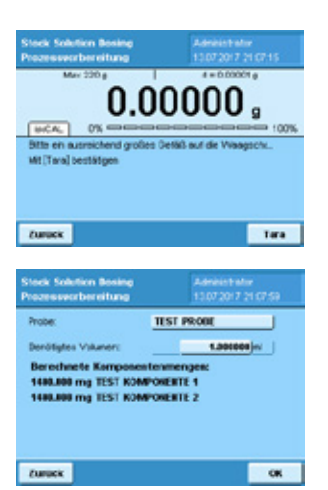

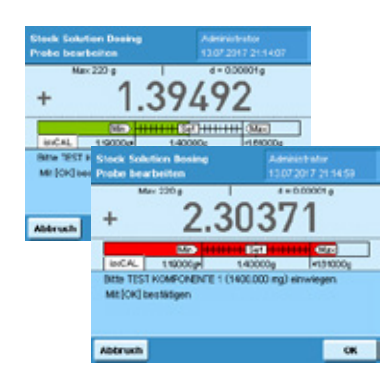

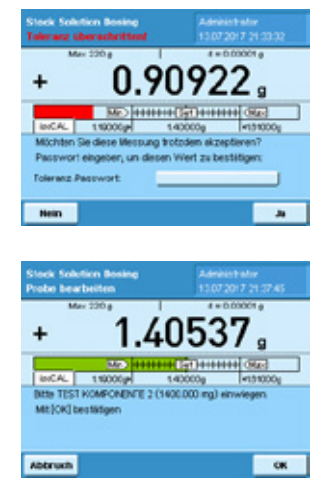

Platzieren Sie ein geeignetes Gefäß auf der Waagschale und drücken Sie "Tarieren", um die Waage zu tarieren.

Das benötigte Gesamtvolumen der Stammlösung muss eingegeben werden. Das finale Volumen darf nicht größer sein als die Kapazität des verwendeten Gefäßes

Die Anwendung berechnet die benötige(n) Komponentenmenge(n) an, die zur Herstellung einer Stammlösung mit entsprechendem Volumen und definierter/en Konzentration/en notwendig ist/sind.

Ein Toleranzbalken zeigt dem Anwender an, wieviel von einer Komponente einzuwiegen ist. Wenn die Menge innerhalb der zulässigen Toleranzen dem Zielgewicht entspricht, erscheint der Toleranzbalken in grün. Wenn die Menge der Komponente außerhalb der Toleranzen liegt, wird der Toleranzbalken in rot angezeigt.

In jedem Fall berechnet die Q-App anhand der Einwaage das Lösungsmittelvolumen neu, das notwendig ist, um die gewünschte Zielkonzentration zu erreichen.

Der Anwender kann das Resultat akzeptieren oder ablehnen. Wenn der Administrator die Passwortbestätigung aktiviert hat, ist der Anwender gezwungen das Passwort einzugeben, um Werte außerhalb der Toleranz zu akzeptieren.

Für Mischstandards wird der Prozess solange mit dem Einwiegen der nächste Komponente fortgesetzt, bis alle Komponenten durch den Anwender eingewogen wurden.

Der nächste Schritt ist die Zugabe des Lösungsmittels. Es hängt von den Systemaufbau ab, ob manuelles Pipettieren, der Hirschmann opus Dispenser oder der Hamilton Dispenser verwendet wird. Der Arbeitsablauf und die Bildschirmanzeigen unterscheiden sich zwischen den drei Methoden.

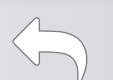

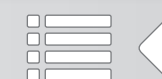

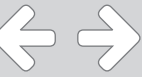

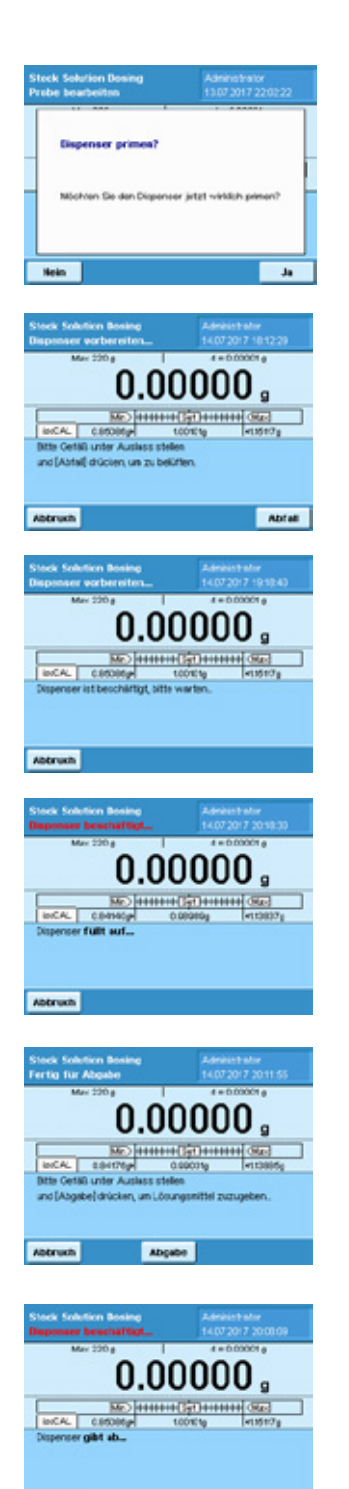

#### Hirschmann opus Dispenser

Für den Hirschmann opus Dispenser speichert YAPP16 ob a) das Instrument richtig geprimed wurde, um frei von Luftblasen zu sein und die Spritze zu befüllen und ob b) die Restmenge an Lösungsmittel im Kolben ausreicht, um den nächsten Dispensierschritt ausführen zu können. Wenn das nicht der Fall ist, wird dem Anwender eine Meldung mit der Frage angezeigt, on das System geprimed werden soll.

Bitte platzieren Sie ein Gefäß unter dem Auslass und drücken Sie "Abfall". Der Dispenser führt das Primen durch und dispensiert das im Kolben verbliebene Lösungsmittel in das Abfall-Gefäß.

Während des Prozesses zeigt die Applikation dem Anwender die Meldung "Dispenser ist beschäftigt".

Während des Befüllungsprozesses zeigt die Applikation dem Anwender die Meldung "Dispenser füllt auf...". Der Dispenser stoppt automatisch, sobald der Befüllungsprozess abgeschlossen ist.

Jetzt ist der Dispenser bereit das Lösungsmittel zur Probe zu geben. Der Anwender muss die ein Probengefäß unter den Auslass stellen und dann die Taste "Abgabe" drücken.

Das Lösungsmittel wird automatisch der Probe hinzugefügt. Während des Dispensierschritts wird dem Anwender die Meldung "Dispenser gibt ab" gezeigt.

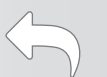

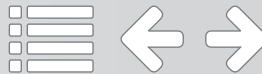

#### Hamilton Dispenser

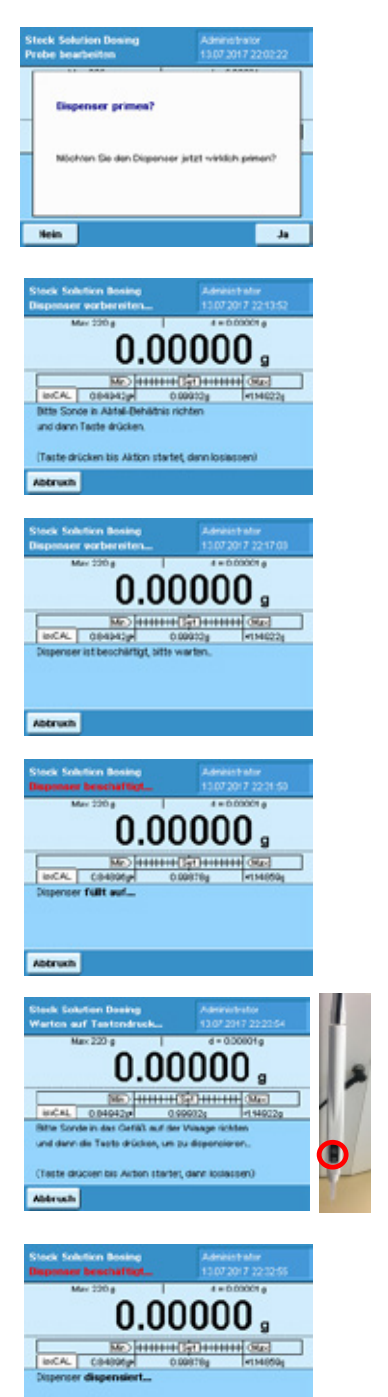

Für den Hamilton Dispenser speichert YAPP16 ob a) das Instrument richtig geprimed wurde, um frei von Luftblasen zu sein und die Spritze zu befüllen und ob b) die Restmenge an Lösungsmittel in der Spritze ausreicht, um den nächsten Dispensierschritt ausführen zu können. Wenn das nicht der Fall ist, wird dem Anwender eine Meldung mit der Frage angezeigt, on das System geprimed werden soll.

Nach Bestätigung mit "Ja" erhält der Anwender die Aufforderung die Sonde in ein Abfall-Gefäß zu richten.

Während des Prozesses zeigt die Applikation dem Anwender die Meldung "Dispenser ist beschäftigt".

Während des Befüllungsprozesses zeigt die Applikation dem Anwender die Meldung "Dispenser füllt auf...". Der Dispenser stoppt automatisch, sobald der Befüllungsprozess abgeschlossen ist.

Jetzt ist der Dispenser bereit das Lösungsmittel zur Probe zu geben. Der Anwender muss die Sondenspitze in das Probengefäß richten und dann die Taste der Sonde drücken.

Das Lösungsmittel wird automatisch der Probe hinzugefügt. Während des Dispensierschritts wird dem Anwender die Meldung "Dispenser dispensiert" gezeigt.

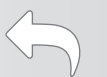

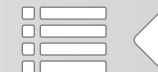

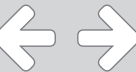

#### Manuelles Pipettieren:

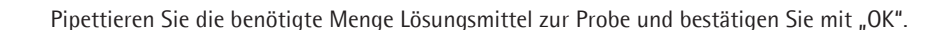

Wenn das gewogene Volumen dem Zielgewicht innerhalb der zulässigen Toleranzen entspricht, wird der Toleranzbalken in grün angezeigt. Wenn sich das gewogene Volumen außerhalb der zulässigen Toleranz befindet, wird der Toleranzbalken in rot angezeigt. Bestätigen das gewogene Volumen mit "OK".

Wenn der Administrator die Passwortfreigabe aktiviert hat, ist der Anwender gezwungen das Passwort für Werte außerhalb der Toleranz einzugeben, um das Ergebnis akzeptieren zu können.

Die Applikation erstellt einen kurzen Report und die Ergebnisse können vom Anwender akzeptiert oder verworfen werden.

Wenn ein Resultat durch den Anwender abgelehnt wird und die Kommentarfunktion angeschaltet ist, ist der Anwender gezwungen einen Kommentar einzugeben um die Ablehnung zu erklären. Die Q-App bietet verschiedene vordefinierte Kommentare an, die durch den Anwender ausgewählt werden können, aber der Anwender kann auch individuelle Kommentare eingeben.

Drücken Sie "Aus Liste auswählen...", um einen vordefinierten Kommentar zu verwenden. Wählen Sie einen Kommentar aus der Liste.

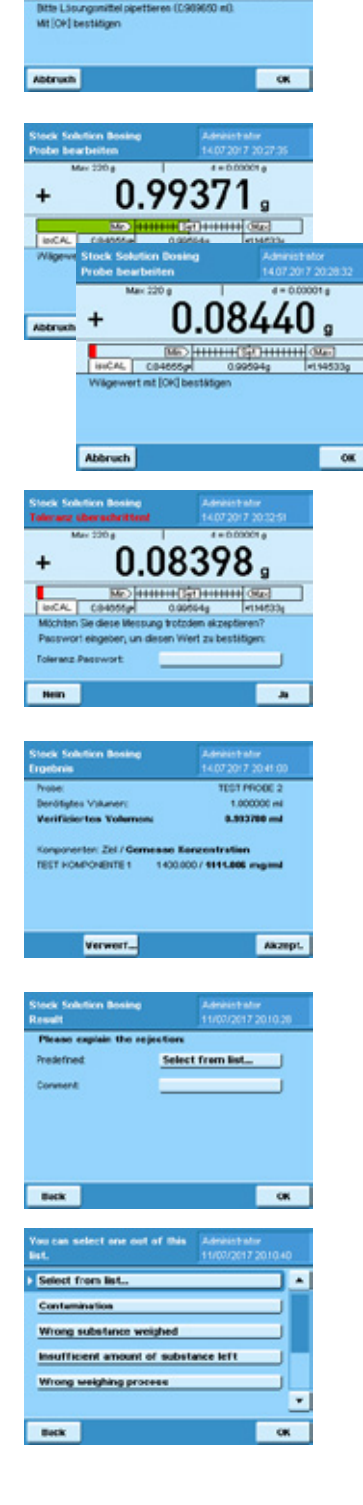

0.99394

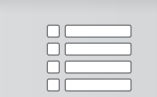

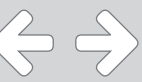

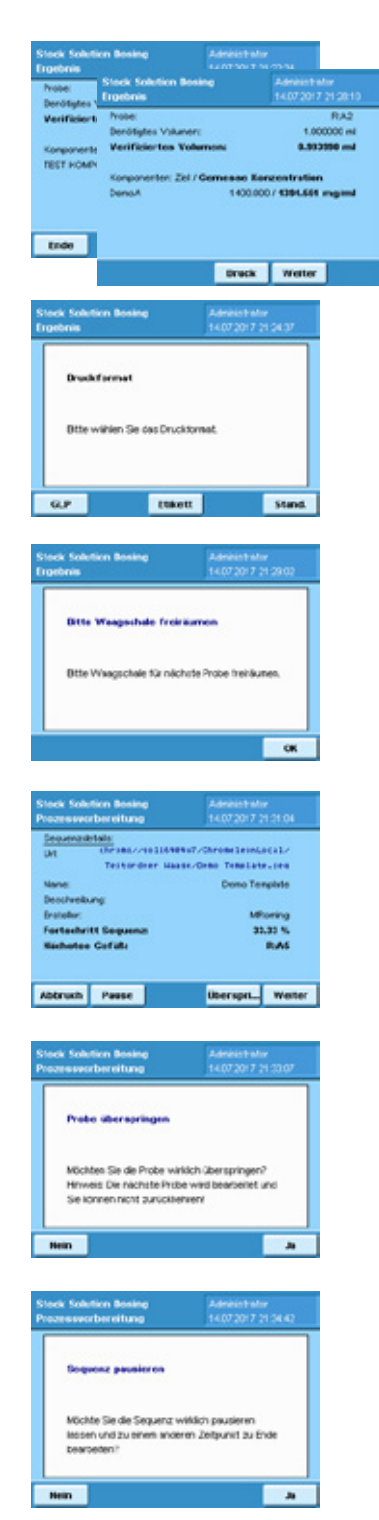

Um die Anwendung zu verlassen drücken Sie "Ende". Um die Ergebnisse zu drucken, drücken Sie "Druck".

Um eine Chromeleon™ Sequenz fortzuführen drücken Sie "Weiter".

Die Anwendung kann GLP oder Standard Ausdrucke erstellen. Drücken Sie "GLP" oder "Stand."

Zum Drucken von Etiketten für Gefäße drücken Sie "Etikett".

Um mir der nächsten Probe einer Chromeleon™ Sequenz fortzufahren sollte die Waagschale frei geräumt werden. Dem Anwender wird eine entsprechende Meldung angezeigt.

Der Fortschritt der Chromeleon™ Sequenz wird als Prozentwert angezeigt. Der Anwender kann mit der nächsten Probe weiter machen, eine Probe überspringen, abbrechen oder die Sequenz pausieren lassen.

Wenn eine Probe überspringen wird, wird diese nicht bearbeitet und der Anwender kann nicht zurückkehren.

Es ist möglich eine Chromeleon™ Sequenz pausieren zu lassen und sie später weiter zu bearbeiten. Im Hauptmenü der Anwendung kann die Chromeleon™ Sequenz nun unter "Pausierte Chromeleon Sequenzen..." gefunden werden.

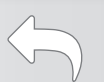

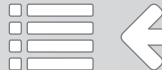

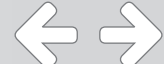

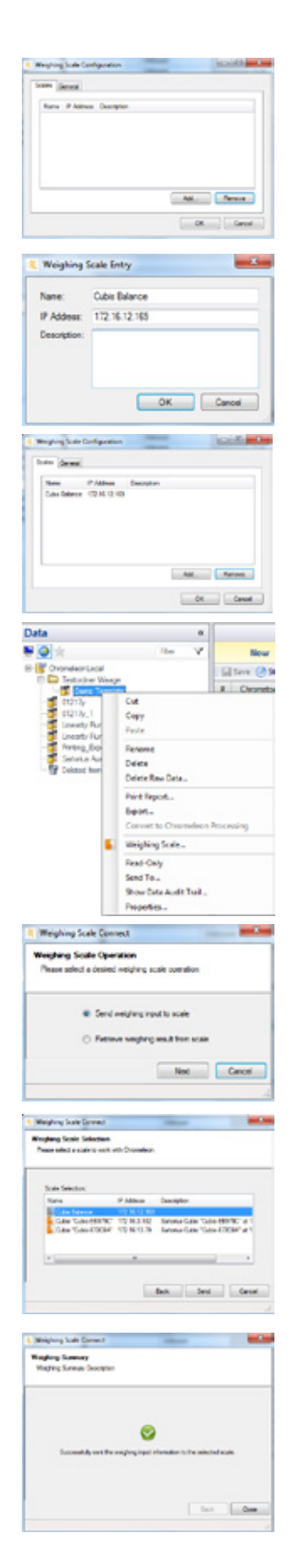

# Chromeleon™ Schnittstelle:

Um eine Waage mit Chromeleon™ zu verbinden wählen Sie Tools -> Weighing Scale Configuration in der Chromeleon™ Software aus. Im Weighing Scale Configuration Bildschirm drücken Sie "Add".

Geben Sie den Namen und die IP Adresse der Waage ein. Falls notwendig geben Sie einen Kommentar ein. Um die Einstellungen zu bestätigen drücken Sie "OK".

Die Waage wird im Weighing Scale Configuration Bildschirm aufgelistet.

Um Informationen an die Waage zu senden, wählen Sie eine Chromeleon™ Sequenz aus und drücken Sie die rechte Maustaste. Klicken Sie den Menüpunkt "Weighing Scale" an.

Aktivieren Sie das Optionsfeld "Send weighing input to scale" und bestätigen Sie mit "Next" .

Wählen Sie die passende Waage aus der Liste aus und drücken Sie "Send".

Wenn die Datenübertragung erfolgreich war, wird eine entsprechende Meldung angezeigt.

 $\Leftrightarrow$   $\Leftrightarrow$ 

# Chromeleon™ Schnittstelle:

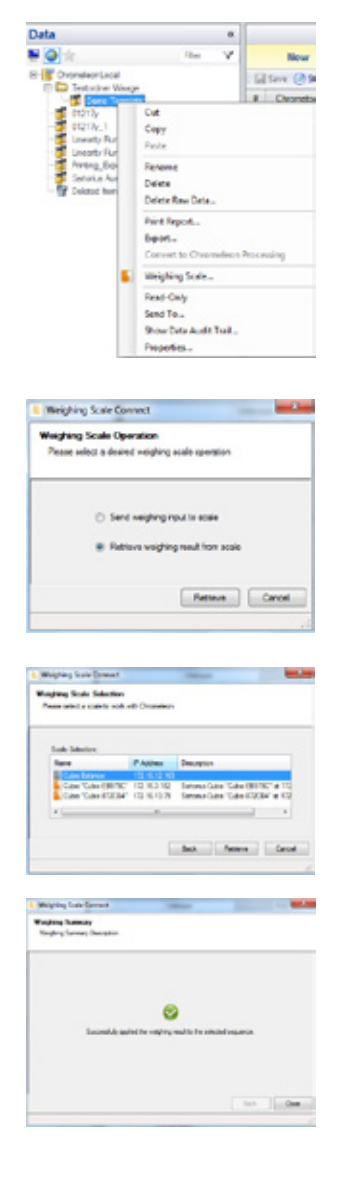

Um Wägeresultate in Chromeleon™ zu laden wählen Sie eine Sequenz aus und drücken Sie die rechte Maustaste. Drücken Sie "Weighing Scale" im Menü.

Aktivieren Sie das Optionsfeld "Retrieve weighing input from scale" und bestätigen Sie mit "Next" .

Wählen Sie die richtige Waage aus der Liste aus und drücken Sie "Retrieve".

Wenn die Datenübertragung erfolgreich war, wird eine entsprechende Meldung angezeigt.

Drücken Sie auf "Quantitative" in den "Associated Items" in der Chromeleon™ Sequence. Die verifizierte Konzentration wird für jede Probe angezeigt.

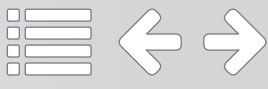

Flowchart:

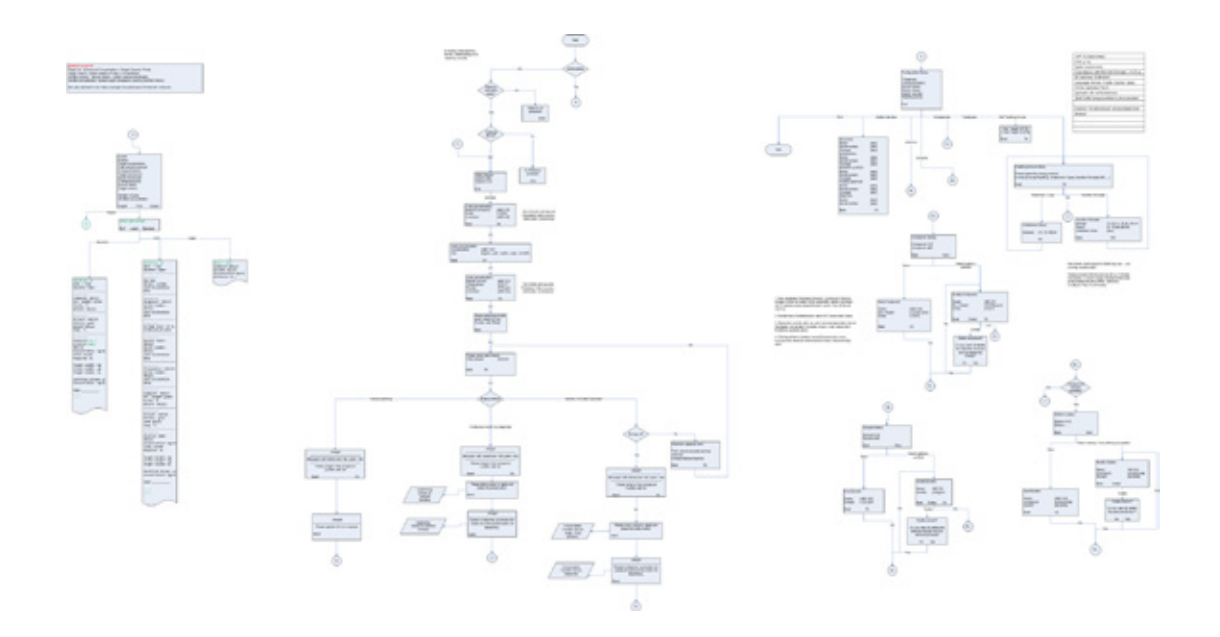

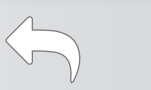

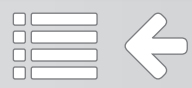

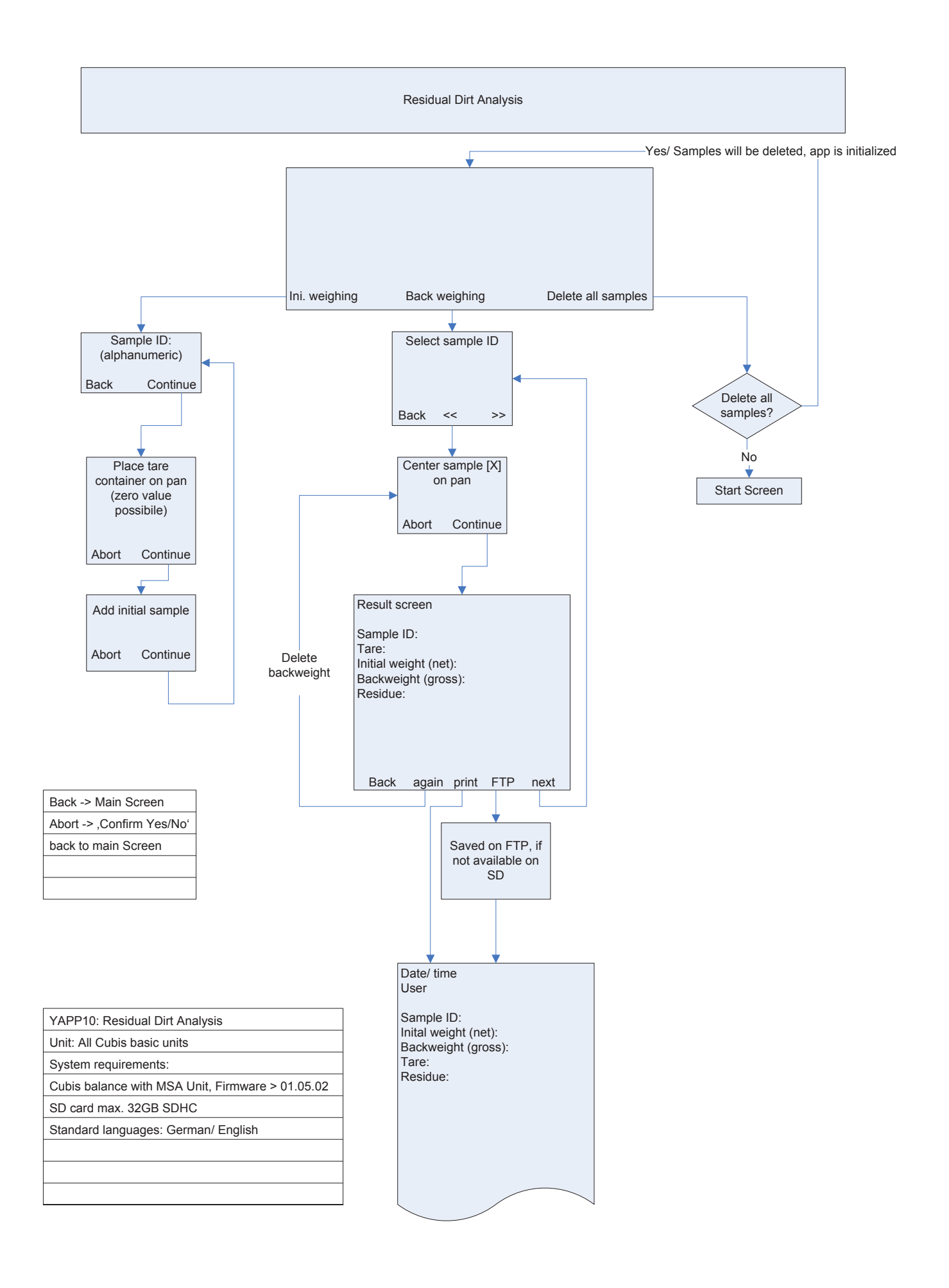

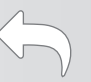

# Q-App: Restschmutzanalyse

# Residual Dirt Analysis

# Differenzwägeapplikation, mit individueller Proben ID Differential weighing application with individual Sample ID

## Beschreibung

Gravimetrische Bestimmung von Restschmutz nach VDA19, mit individueller Proben ID (alphanummerisch). Es werden Tarawägungen, Einwaagen und Rückwaagen durchgeführt. Der Prozess ermittelt dann die Differenz zwischen der jeweiligen Ein– und Rückwaage. Die Ergebnisse können entweder auf einem angeschlossenen Messwertdrucker gedruckt, oder auf einen FTP Server gespeichert werden (im CSV Format).

Zur Benutzung dieser Q-App ist eine eingelegte SD Karte erforderlich.

## Description:

Gravimetric determination of residual dirt according to VDA19, with individual Sample ID (alphanumeric). Tare-, initial and back weighing are performed. The process determines the difference between the corresponding initial and back weighing. The results can be documented on a connected Sartorius Lab printer or transferred onto a FTP server (CSV format).

For the usage of this Q-App, an inserted SD card is required.

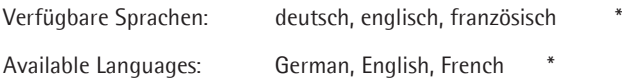

Sartorius Bestellnummer / Order No.: YAPP10

Die Sprache der Q-App wird durch die Sprach-Einstellung des Nutzerprofils definiert. Ist eine Sprache nicht vorhanden wird Englisch dargestellt.

The workflow language depends on the language set for the user. If a language is not available, English will be displayed.

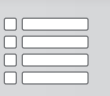

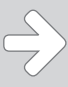

# Prozess Ablauf:

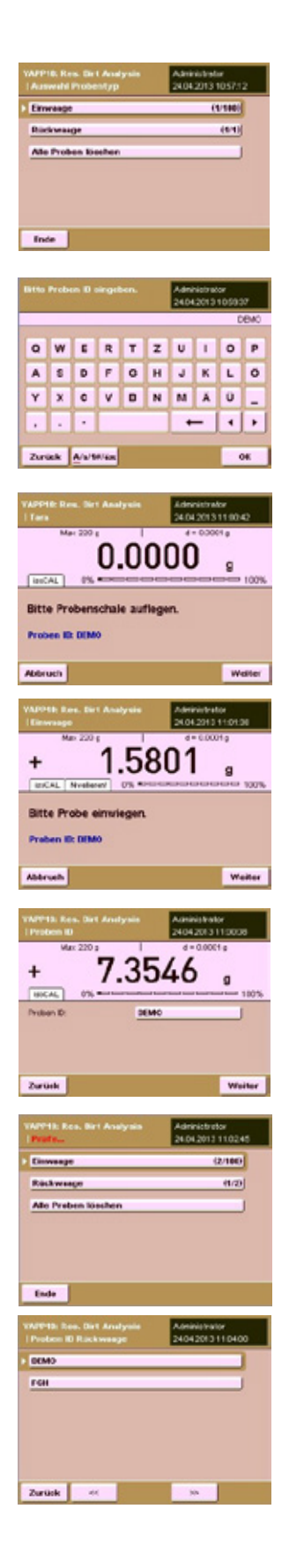

Hauptmenü mit der Auswahl Proben einzuwiegen, eingewogene Proben zurück-zu-wiegen oder alle Proben, die sich noch im Speicher befinden zu löschen (Proben bleiben im Speicher der Waage erhalten, solange sich noch nicht gedruckt wurden).

Die Zahlenangeben hinter den Menüpunkten geben an, wieviele Proben eingewogen werden können, bzw. bereit ein-/zurück-gewogen wurden.

Nach Betätigen der Einwaage Schaltfläche erfolgt die Aufforderung eine Proben ID einzugeben (alphanummerisch)

Hinweis: Mit einem Sartorius Barcodeleser (YBR03PS2) können Sie Proben automatisch einlesen.

Nach Eingabe der Proben ID erfolgt die Aufforderung eine Probenschale aufzulegen. Das Taragewicht wird bei Betätigen der Weiter Schaltfläche übernommen und die Anzeige auf Null gesetzt.

Als Nächstes erfolgt die Aufforderung die erste Probe einzuwiegen.

Der Gewichtswert wird durch Betätigen der Weiter Schaltfläche übernommen.

Im Anschluss erfolgt automatisch die Einwaage für eine neue Probe.

Durch Betätigen von Weiter wird die nächste Probe eingewogen, oder mit Zurück erfolgt die Rückkehr zum Hauptmenü.

Im Hauptmenü ist nun die eingewogene erste Probe in der Statistik ersichtlich

Nach Betätigen der Rückwaage Schaltfläche erfolgt eine Auswahl aller eingewogenen Proben und kann durch Betätigen zur Rückwaage ausgewählt werden.

 $\Leftrightarrow$   $\Leftrightarrow$   $\Rightarrow$ 

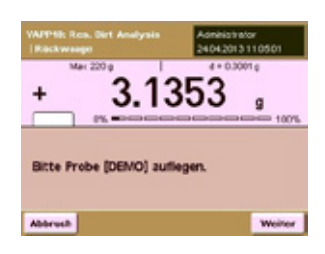

Nach Auswahl der Proben Nummer erfolgt die Aufforderung die entsprechende Probe aufzulegen.

**Zurück Innest Brack FTP Kichet** 

Bei Stillstand wird der Wägewert übernommen.

Anschließend erfolgt die Ergebnis Anzeige.

Über Druck wird das Ergebnis auf einem angeschlossenen Messwertdrucker augegeben, über FTP erfolgt die Speicherung auf einem konfigurierten FTP Server (im CSV Format).

Durch Betätigen von Nächste erfolgt die Abfrage einer weiten Proben Nummer, die zur Rückwaage ansteht, über Zurück erfolgt die Rückkehr ins Hauptmenü.

Achtung: Wenn eine Proben Nummer gedruckt, bzw. gespeichert wird, wird sie aus dem Speicher der Waage gelöscht und ist nicht mehr verfügbar.

Wird sie nicht gedruckt/gespeichert, bleibt sie im Speicher der Waage erhalten und kann immer wieder angewählt werden.

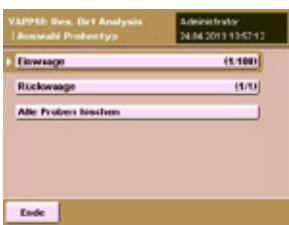

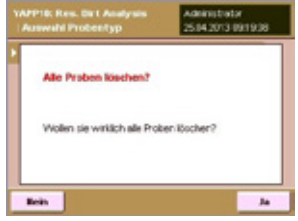

Nach Betätigung der "Alle Proben löschen" Schaltfläche vom Hauptmenü aus...

... erfolgt eine Betätigungsabfrage. Wird diese mit Ja bestätigt, werden alle im Speicher der Waage abgelegten Proben gelöscht.

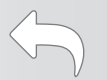

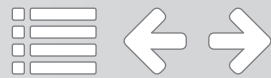

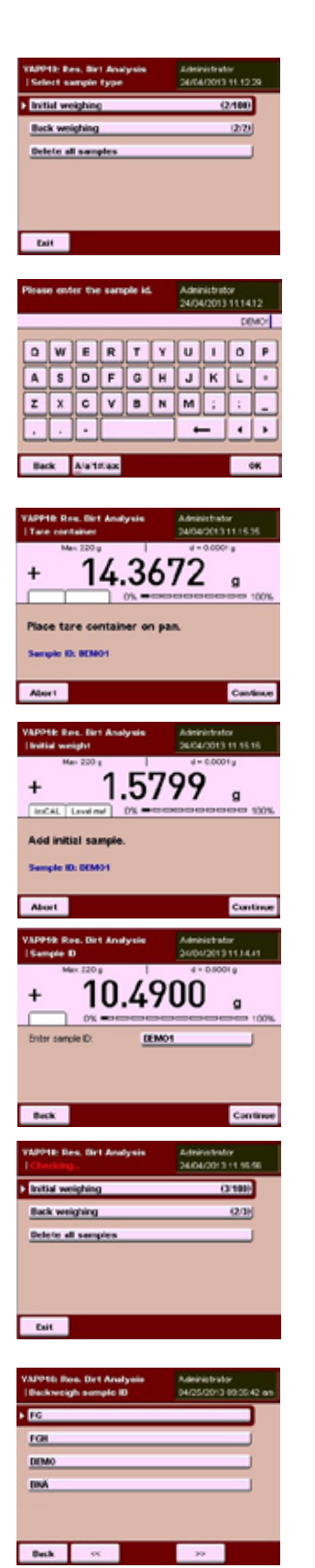

# Process Description:

Main menu with the selection to weigh in samples, to weigh them back or to delete all samples from the internal memory (samples stay in the memory of the balance unless they are printed or sent to a FTP server). The numbers behind the menu points determine how many samples were already weighed in or back.

After pressing 'Initial weighing' you must enter the Sample ID (alphanumeric)

Note: With the Sartorius Barcode Reader (YBR03PS2) you can read in samples automatically.

After pressing 'Initial weighing', you are prompted to place a tare container (e.g. a sample dish, or filter) on the weighing pan. After pressing 'Continue', the container is tared, the value is stored and the display is set to zero.

Afterwards, you are prompted to weigh in the first sample. The workflow automatically provides a sample number.

By pressing 'Continue', the weight value is stored.

Afterwards, you are prompted to weigh in a new sample.

By pressing 'Continue', you can weigh in the next sample, then by pressing 'Back', you return to the Main menu.

In the Main menu, the weighed in sample is now visible (in the statistics behind the corresponding menu items).

After pressing 'Back weighing' you will get a list of all samples that were weighed in. By scrolling, you can select the sample you need to weigh back.

 $\Leftrightarrow$   $\Leftrightarrow$ 

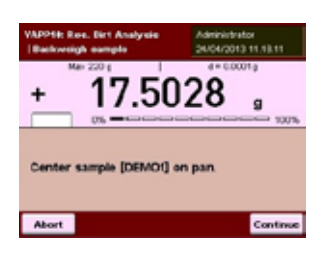

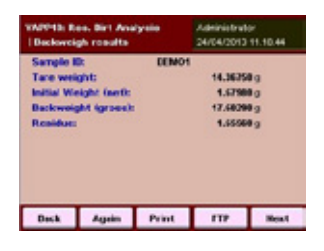

After selecting the sample number, you are prompted to place the corresponding sample on the weighing pan.

The value is taken after stability.

Afterwards, the results are displayed.

Via 'Print Fct.' the result is printed on a Sartorius printer or by pressing 'FTP', the result is stored on a FTP server (in CSV format).

By pressing 'Next', the next sample can be backweighed. Via 'Back', the workflow returns to the Main menu.

Important: When a sample is printed or stored, it will be removed from the balance memory and will not be available anymore.

If a sample is not printed or stored, it will remain in the balance memory and can be selected and displayed.

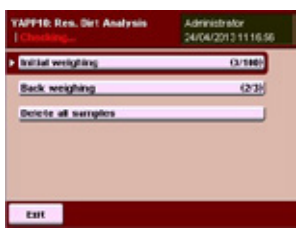

After pressing 'Delete all samples' in the Main menu...

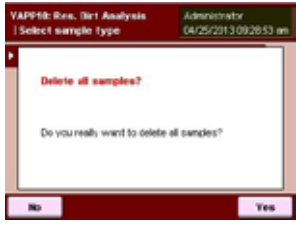

... all samples can be deleted from the internal balance memory.

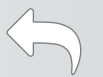

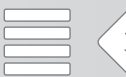